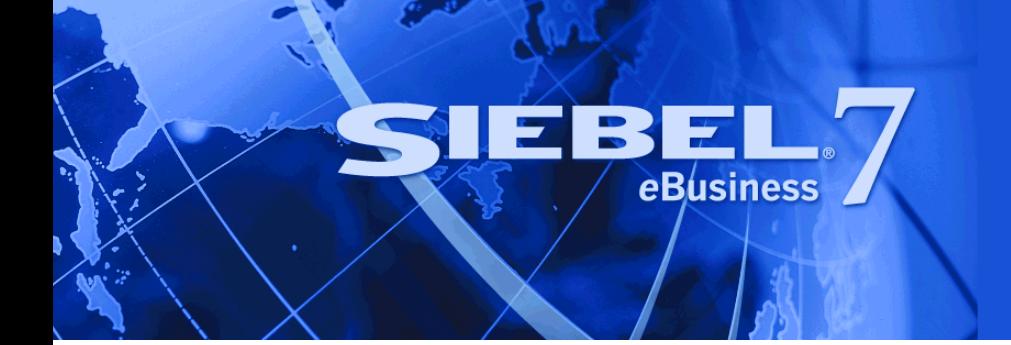

# <span id="page-0-0"></span>**Siebel Medical Handheld Guide**

Version 7.7 June 2004 Siebel Systems, Inc., 2207 Bridgepointe Parkway, San Mateo, CA 94404 Copyright © 2004 Siebel Systems, Inc. All rights reserved. Printed in the United States of America

No part of this publication may be stored in a retrieval system, transmitted, or reproduced in any way, including but not limited to photocopy, photographic, magnetic, or other record, without the prior agreement and written permission of Siebel Systems, Inc.

Siebel, the Siebel logo, TrickleSync, Universal Agent, and other Siebel names referenced herein are trademarks of Siebel Systems, Inc., and may be registered in certain jurisdictions.

Other product names, designations, logos, and symbols may be trademarks or registered trademarks of their respective owners.

PRODUCT MODULES AND OPTIONS. This guide contains descriptions of modules that are optional and for which you may not have purchased a license. Siebelís Sample Database also includes data related to these optional modules. As a result, your software implementation may differ from descriptions in this guide. To find out more about the modules your organization has purchased, see your corporate purchasing agent or your Siebel sales representative.

U.S. GOVERNMENT RESTRICTED RIGHTS. Programs, Ancillary Programs and Documentation, delivered subject to the Department of Defense Federal Acquisition Regulation Supplement, are "commercial computer software" as set forth in DFARS 227.7202, Commercial Computer Software and Commercial Computer Software Documentation, and as such, any use, duplication and disclosure of the Programs, Ancillary Programs and Documentation shall be subject to the restrictions contained in the applicable Siebel license agreement. All other use, duplication and disclosure of the Programs, Ancillary Programs and Documentation by the U.S. Government shall be subject to the applicable Siebel license agreement and the restrictions contained in subsection (c) of FAR 52.227-19, Commercial Computer Software - Restricted Rights (June 1987), or FAR 52.227-14, Rights in Data–General, including Alternate III (June 1987), as applicable. Contractor/licensor is Siebel Systems, Inc., 2207 Bridgepointe Parkway, San Mateo, CA 94404.

#### **Proprietary Information**

Siebel Systems, Inc. considers information included in this documentation and in Siebel eBusiness Applications Online Help to be Confidential Information. Your access to and use of this Confidential Information are subject to the terms and conditions of: (1) the applicable Siebel Systems software license agreement, which has been executed and with which you agree to comply; and (2) the proprietary and restricted rights notices included in this documentation.

## **Contents**

### **[Chapter 1: Whatís New in This Release](#page-10-0)**

## **[Chapter 2: Overview of Siebel Medical Handheld](#page-12-0)**

[About Siebel Handheld 13](#page-12-1) [Overview of Siebel Handheld Synchronization 14](#page-13-0) [Siebel Handheld Synchronization Methods and Architecture 14](#page-13-1) [Handheld Synchronization Servers 14](#page-13-2) [Overview of Siebel Handheld Client Application Configuration 15](#page-14-0)

## **[Chapter 3: Application Development](#page-16-0)**

[Overview of Siebel Handheld Architecture 17](#page-16-1) [Unsupported Features for Siebel Handheld 18](#page-17-0) [Installing the Siebel Handheld Client 20](#page-19-0) [About Defining User Functionality in Siebel Handheld 20](#page-19-1) [Configuration Guidelines for Siebel Handheld 21](#page-20-0) [About Creating Siebel Handheld Projects 22](#page-21-0) [Designing Screens and Views for Siebel Handheld 22](#page-21-1) [Configuring User Interface Elements in Siebel Handheld 24](#page-23-0) [Configuring List Applets for the Handheld Client 24](#page-23-1) [Configuring Form Applets for the Handheld Client 25](#page-24-0) [Using Auto Pop-Up Lists in the Handheld Client 26](#page-25-0) [About Home Page Applets in Siebel Handheld 26](#page-25-1) [About Buttons in Handheld 27](#page-26-0) [About the Menu Bar in Handheld 29](#page-28-0) [About Toolbars in Handheld 30](#page-29-0) [About the Status Bar in Handheld 30](#page-29-1) [About Hyperlinks in Handheld 31](#page-30-0) [Preventing Synchronization Conflicts with Siebel Handheld 31](#page-30-1) [Recommended Configuration Guidelines for Siebel Handheld 31](#page-30-2)

[Compiling the Siebel Handheld Application 32](#page-31-0)

[Configuring Printing from the Siebel Handheld Application 32](#page-31-1) [Defining Documents for Handheld 33](#page-32-0) [Designing Print Applets for Handheld 33](#page-32-1) [Configuring Applets for Printing for the Handheld Application 34](#page-33-0) [Configuring Print Buttons for the Handheld Application 34](#page-33-1) [Creating Print Templates for the Handheld Application 35](#page-34-0) [Configuring Business Object Filters in Siebel Handheld 35](#page-34-1) [Enabling Signature Capture in Siebel Handheld 35](#page-34-2) [Testing the Siebel Handheld Application 37](#page-36-0)

## **[Chapter 4: Application Administration](#page-38-0)**

[Overview of Siebel Handheld Administration Screens 39](#page-38-1) [Setting Up Users in Siebel Handheld 41](#page-40-0) [Assigning User Responsibilities to Siebel Handheld Users 41](#page-40-1) [Administering Siebel Handheld Views 41](#page-40-2) [Adding Views to the Handheld Application 41](#page-40-3) [Specifying Views for the Handheld Application 42](#page-41-0) [Setting Business Component Filters for Siebel Handheld Users 42](#page-41-1) [Setting Business Object Filters for Siebel Handheld Users 43](#page-42-0) [Administering Barcode Settings for Siebel Medical Handheld 44](#page-43-0) [About the Barcode Parsing Algorithm Used in Siebel Medical Handheld 44](#page-43-1) [Creating New Barcode Definitions for the Handheld Application 48](#page-47-0) [Enabling Applications Views for Barcode Scanning 49](#page-48-0) [About Monitoring Synchronization Sessions for Siebel Handheld 50](#page-49-0) [Monitoring Synchronization Sessions for Siebel Handheld 50](#page-49-1) [Obtaining Error Details from Siebel Handheld Synchronization Sessions 51](#page-50-0) [Obtaining Business Component Information from Siebel Handheld Synchronization](#page-50-1)  Conflicts 51 [Obtaining an Audit Trail for Siebel Handheld Synchronization Sessions 51](#page-50-2) [Acting Upon Synchronization Errors in Siebel Handheld 52](#page-51-0) [Administering Server Components for Siebel Handheld 52](#page-51-1) [Administering Siebel Medical Handheld 53](#page-52-0) [Scenario for Administering Siebel Medical Handheld 53](#page-52-1) [About Product Hierarchies 54](#page-53-0) [About Products, Assets and Inventory Transactions 54](#page-53-1) [About Usage Calculations 56](#page-55-0)

[Administering Products for Siebel Medical Handheld 57](#page-56-0) [Capturing Product Hierarchies for Siebel Medical Handheld 59](#page-58-0) [Managing Inventory Locations with Siebel Medical Handheld 59](#page-58-1) [Re-creating Product Hierarchies in Inventory Locations with Siebel Medical Handheld 61](#page-60-0) [Setting Consignment Levels for Inventory for Medical Handheld 61](#page-60-1) [Creating Assets for Medical Handheld 62](#page-61-0) [Managing Inventory Transactions for Medical Handheld 63](#page-62-0) [Viewing Signatures Captured For Approval-Required Moves from Medical Handheld 64](#page-63-0) [Assigning Cycle Counts for Medical Handheld 65](#page-64-0)

## **[Chapter 5: Data Filtering](#page-66-0)**

[Developing Data Filters for Handheld 67](#page-66-1)

[General and Default Business Object Filters 68](#page-67-0)

[Recommendation for Managing Handheld Business Object Filters 68](#page-67-1) [Companion Deployments 68](#page-67-2) [Stand-Alone Deployments 69](#page-68-0)

[Filtering Data for Pick Applets 69](#page-68-1) [Configuration Directives 70](#page-69-0) [Examples of Business Object Declarations 71](#page-70-0) [Designating Visibility 72](#page-71-0) [Overriding the Popup Visibility 73](#page-72-0)

## **[Chapter 6: Deployment of Siebel Handheld](#page-74-0)**

[Scripting in the Siebel Handheld Client 75](#page-74-1) [Overview of Server Installation in Support of the Siebel Handheld Client 76](#page-75-0) [Process of Server Installation for Siebel Handheld Direct Server Sync 78](#page-77-0) [About Siebel Handheld Synchronization Performance and Scalability 81](#page-80-0) [Siebel Mobile Web Client Installation 82](#page-81-0) [Process for Installing the Siebel Handheld Application 82](#page-81-1) [Editing the Handheld Application Installation Configuration File 82](#page-81-2) [Enabling Handheld User Database Backup 84](#page-83-0) [Installing Print Templates in the Siebel Handheld Install Directory 86](#page-85-0) [Setting up Siebel Handheld Application Installation on a CompactFlash Card 86](#page-85-1) [Setting the Siebel Handheld Application Restart Parameter 87](#page-86-0) [Changing the SyncURL on Siebel Handheld Devices 87](#page-86-1) [Installing the Siebel Handheld Application from External Media 88](#page-87-0)

[Distributing Siebel Handheld Application Patches 88](#page-87-1) [Deploying Patches to the Handheld Application with Direct Server Sync 89](#page-88-0) [Deploying Handheld Application Patches with Companion Sync 90](#page-89-0) [Creating Handheld Application Upgrade Kits to Remotely Deploy Patch Files 91](#page-90-0) [Downloading Patches to the Handheld Device 91](#page-90-1)

### **[Chapter 7: Synchronization Conflict Handling and Recovery](#page-92-0)  with Handheld**

[Preventing Synchronization Transaction Conflicts with Siebel Handheld 93](#page-92-1) [Extended Pick Processing in Siebel Handheld 93](#page-92-2) [Enabling Extended Pick Processing in Siebel Handheld 94](#page-93-0) [Extended Insert Processing in Siebel Handheld 96](#page-95-0)

[Recovering Error Data in Siebel Handheld 98](#page-97-0)

## **[Chapter 8: Installing the Handheld Application](#page-98-0)**

[Preparing To Upgrade From a Previous Siebel Handheld Release 99](#page-98-1) [Installing on the Siebel Handheld Application 99](#page-98-2) [Installing Handheld for Companion Sync Users 100](#page-99-0) [Installing Handheld for Direct Server Sync Users 101](#page-100-0) [Reinstalling the Siebel Handheld Application 102](#page-101-0) [Uninstalling the Siebel Handheld Application 103](#page-102-0) [Preparing the Siebel Handheld Application for Barcode Scanning 103](#page-102-1)

## **[Chapter 9: Working with Siebel Handheld Applications](#page-104-0)**

[Components of the Siebel Handheld Interface 105](#page-104-1) [Navigating the Siebel Handheld Interface 108](#page-107-0) [Navigating a List of Records in the Siebel Handheld Application 109](#page-108-0) [Entering Data with the Siebel Handheld Application 110](#page-109-0) [Working with Columns in the Handheld Client 110](#page-109-1) [Finding and Querying Data in the Siebel Handheld Application 110](#page-109-2) [About Find in Handheld 111](#page-110-0) [About Queries in Handheld 111](#page-110-1) [Printing with the Siebel Handheld Application 112](#page-111-0) [Exporting Data with the Siebel Handheld Application 112](#page-111-1) [Calendar and Calendar Views in the Siebel Handheld Application 113](#page-112-0) [Setting User Preferences in the Siebel Handheld Application 113](#page-112-1)

[Backing Up and Restoring Data with the Siebel Handheld Client 114](#page-113-0) [Synchronizing Data on the Siebel Handheld Device 115](#page-114-0) [Using Siebel Handheld Synchronization with the Handheld Client 116](#page-115-0) [Using Companion Synchronization with the Handheld Client 116](#page-115-1) [Synchronizing the Handheld Client for Companion Sync Users 117](#page-116-0) [Using Direct Server Synchronization with the Handheld Client 118](#page-117-0) [Synchronization Troubleshooting with the Siebel Handheld Client 119](#page-118-0) [Improving Siebel Handheld Application Performance 120](#page-119-0)

### **[Chapter 10: Using Siebel Medical Handheld](#page-120-0)**

[About Using Siebel Medical Handheld 121](#page-120-1) [Managing Accounts in Siebel Medical Handheld 122](#page-121-0) [Scenario for Managing Accounts in Medical Handheld 122](#page-121-1) [Creating Accounts in Medical Handheld 122](#page-121-2) [Affiliating Contacts with Accounts in Medical Handheld 125](#page-124-0) [Specifying the Best Time to Call on an Account in Medical Handheld 125](#page-124-1) [Viewing Sales Data in Medical Handheld 126](#page-125-0) [Logging and Tracking Service Requests in Medical Handheld 126](#page-125-1) [Entering Private Notes for Accounts in Medical Handheld 127](#page-126-0) [Entering Shared Notes for Accounts in Medical Handheld 128](#page-127-0) [Associating Activities with Accounts in Medical Handheld 128](#page-127-1) [Tracking Opportunities with Accounts in Medical Handheld 129](#page-128-0) [Working with Contacts in Siebel Medical Handheld 129](#page-128-1) [Scenario for Managing Contacts in Medical Handheld 130](#page-129-0) [Adding Contacts in Medical Handheld 130](#page-129-1) [Associating Accounts to Contacts with Medical Handheld 131](#page-130-0) [Associating Contacts with Opportunities in Medical Handheld 131](#page-130-1) [Adding Private or Shared Notes About a Contact in Medical Handheld 133](#page-132-0) [Working with Sales Methods in Siebel Medical Handheld 133](#page-132-1) [Developing Opportunities in Siebel Medical Handheld 133](#page-132-2) [Scenario for Developing Opportunities in Siebel Medical Handheld 134](#page-133-0) [Creating Opportunities in Medical Handheld 134](#page-133-1) [Associating a Contact with an Opportunity in Medical Handheld 136](#page-135-0) [Associating a Product with an Opportunity in Medical Handheld 136](#page-135-1) [About Opportunity Quotes 137](#page-136-0) [Managing Activities in Medical Handheld 137](#page-136-1) [Creating Activities in Medical Handheld 138](#page-137-0) [Delegating Activities in Medical Handheld 138](#page-137-1) [Associating Contacts with Activities in Medical Handheld 139](#page-138-0)

[Adding General Activities Using the Calendar in Medical Handheld 139](#page-138-1) [Developing Quotes in Medical Handheld 141](#page-140-0) [Creating Quotes in Medical Handheld 141](#page-140-1) [Using Auto Quote in Medical Handheld 142](#page-141-0) [Adding Quote Items in Medical Handheld 144](#page-143-0) [Printing Quotes in Medical Handheld 145](#page-144-0) [Managing Orders in Medical Handheld 145](#page-144-1) [Creating Orders in Medical Handheld 145](#page-144-2) [Adding Order Line Items in Medical Handheld 146](#page-145-0) [Entering Terms and Totals in Medical Handheld 147](#page-146-0) [Tracking Expenses in Medical Handheld 147](#page-146-1) [Creating an Expense Report in Medical Handheld 148](#page-147-0) [Submitting an Expense Report in Medical Handheld 149](#page-148-0) [Creating General Activities in Siebel Medical Handheld 149](#page-148-1) [Adding General Activities From The Activities View in Medical Handheld 150](#page-149-0) [Adding General Activities From the Calendar View in Medical Handheld 150](#page-149-1) [Managing MedEd Events in Medical Handheld 151](#page-150-0) [Creating a MedEd Event in Medical Handheld 152](#page-151-0) [Inviting Professionals to MedEd Events Using Medical Handheld 152](#page-151-1) [Managing Consigned Inventory with Siebel Medical Handheld 153](#page-152-0) [About Barcode Scanning in Siebel Medical Handheld 153](#page-152-1) [Managing and Performing Cycle Counts with Medical Handheld 155](#page-154-0) [Viewing, Scheduling and Accessing Cycle Counts in Medical Handheld 156](#page-155-0) [Starting a Cycle Count 157](#page-156-0) [Performing a Cycle Count Using Barcode Scanning 158](#page-157-0) [Counting Products by Electronically Entering Product and Asset Records 159](#page-158-0) [Moving Products While Performing a Cycle Count 160](#page-159-0) [Completing Cycle Counts 161](#page-160-0) [Moving Inventory with Medical Handheld 161](#page-160-1) [Moving Inventory while Performing the Count 162](#page-161-0) [Moving Assets while Analyzing Inventory 163](#page-162-0) [Moving Products as a Stand-Alone Process 164](#page-163-0) [Capturing Signatures for Approval-Required Moves 165](#page-164-0) [Analyzing Inventory with Medical Handheld 166](#page-165-0) [Scenario for Analyzing Inventory Results 166](#page-165-1) [Viewing Hierarchical Results for Inventory and Usage 166](#page-165-2) [Viewing Results for Consigned Inventory 168](#page-167-0) [Viewing Assets in an Inventory Location 169](#page-168-0)

### **[Appendix A: Troubleshooting](#page-170-0)**

[Installation 171](#page-170-1) [Client Installation, Backup, and Restore 171](#page-170-2) [Synchronization 172](#page-171-0) [Companion Sync Checklist 172](#page-171-1) [Direct Server Sync Checklist 172](#page-171-2) [Re-synchronizing Problems 173](#page-172-0) [Log Files 173](#page-172-1) [SQLTrace 175](#page-174-0) [End User Error Messages 176](#page-175-0) [Web Server Timeout Errors 176](#page-175-1) [Performance 176](#page-175-2) [Siebel Services 179](#page-178-0)

### **[Appendix B: Business Components and Classes](#page-180-0)**

[Supported Business Components for Siebel Handheld 181](#page-180-1) [Business Component Classes 182](#page-181-0) [Applet Classes 183](#page-182-0)

### **[Appendix C: User Properties](#page-184-0)**

[User Properties for Medical Handheld 185](#page-184-1) [Global User Properties 186](#page-185-0)

### **[Appendix D: Print Tagging Language](#page-186-0)**

[Overview of Siebel Handheld Print Tagging Language 187](#page-186-1) [Applet 188](#page-187-0) [Cell 189](#page-188-0) [Comment 191](#page-190-0) [Divider 191](#page-190-1) [EndOfLine 192](#page-191-0) [Footer 193](#page-192-0) [Format 194](#page-193-0) [GetCount 195](#page-194-0) [GetDate 195](#page-194-1) [GetField 196](#page-195-0) [GetRegistry 197](#page-196-0) [GetTime 198](#page-197-0)

[GetTotal 198](#page-197-1) [Header 199](#page-198-0) [Page Break 200](#page-199-0) [Picture 200](#page-199-1) [SetVariable 202](#page-201-0) [Static Text 202](#page-201-1) [Title 202](#page-201-2)

[Using Variables in Print Templates 203](#page-202-0)

[Default Printing Settings 211](#page-210-1)

### **[Appendix E: Print Configuration Settings](#page-204-0)**

[Overview of Siebel Handheld Print Configuration Settings 205](#page-204-1) [MarginBottom 205](#page-204-2) [MarginLeft 206](#page-205-0) [MarginRight 206](#page-205-1) [MarginTop 206](#page-205-2) [PaperHeight 206](#page-205-3) [PaperSize 206](#page-205-4) [PaperWidth 207](#page-206-0) [PrinterBaudrate 207](#page-206-1) [PrinterCompressed 208](#page-207-0) [PrinterDensity 208](#page-207-1) [PrinterDither 208](#page-207-2) [PrinterDraftMode 209](#page-208-0) [PrinterFormFeed 209](#page-208-1) [PrinterHandshake 210](#page-209-0) [PrinterOrientation 210](#page-209-1) [PrinterPort 210](#page-209-2) [PrinterType 211](#page-210-0)

#### **[Index](#page-212-0)**

#### <span id="page-10-0"></span>**What's New in Siebel Medical Handheld**

[Table 1](#page-10-1) lists changes described in this version of the documentation to support Release 7.7 of the software.

<span id="page-10-1"></span>Table 1. New Product Features in Siebel Medical Handheld, Version 7.7

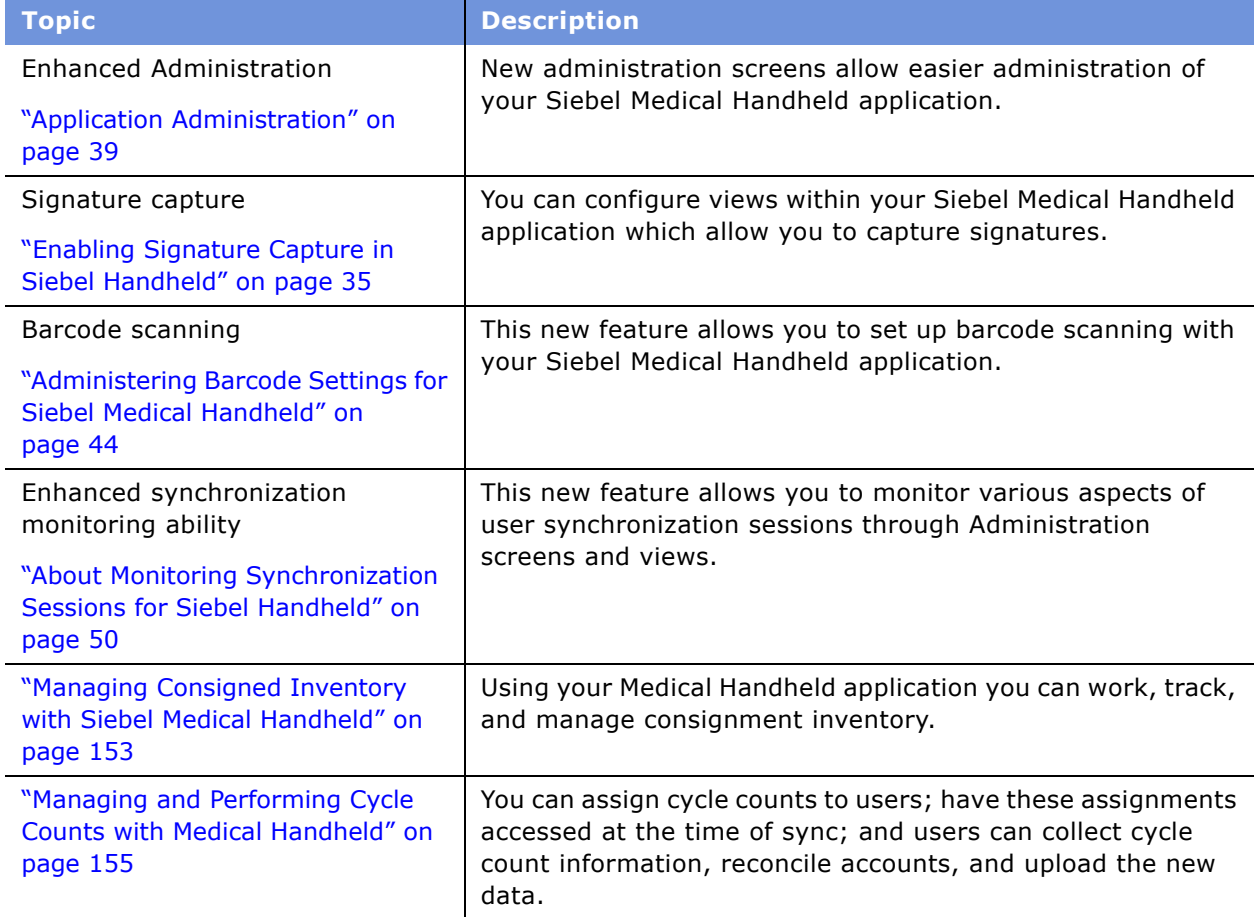

# <span id="page-12-0"></span>**2 Overview of Siebel Medical Handheld**

This chapter includes the following topics:

- "About Siebel Handheld" on page 13
- "Overview of Siebel Handheld Synchronization" on page 14
- "Siebel Handheld Synchronization Methods and Architecture" on page 14
- "Overview of Siebel Handheld Client Application Configuration" on page 15

## <span id="page-12-1"></span>**About Siebel Handheld**

Siebel Handheld provides a subset of functionality to that of the Siebel Web Client. The Siebel Handheld Client differs from the Siebel Web Client and the Siebel Mobile Web Client in that it uses a selected subset of views, accommodates smaller screen sizes, and has a reduced memory capacity. For a list of functional differences, see Chapter 3, "Application Development."

Some features that are available on the Siebel Mobile Web Client are not available on the Siebel Handheld. Scripting and Siebel engines (for example, Pricing and Reporting) are not supported on the handheld. For a list of features that are not supported, see "Unsupported Features for Siebel Handheld" on page 18.

Some supported features of the Siebel Handheld client are as follows:

- **Application Development with Siebel Tools:** Siebel Handheld applications can be configured in Siebel Tools using the Web Applet Designer. You can take your existing Siebel application and use this as the basis for the Siebel Handheld application, or you can create a new application by using the Siebel Tools application shipped on the Siebel Handheld application DVD. See Chapter 3, "Application Development," for more information.
- **Data filtering:** Filtering allows you to specify a subset of data to be used on the handheld device. Filtering is an important feature of a Siebel Handheld deployment because of the relatively large size of the average enterprise database in comparison to the relatively limited memory capabilities of handheld devices. It is important that you allocate sufficient time in the project plan to create and test the handheld filters. See "Application Development" on page 17 for more information.
- **Deployment options:** The Siebel Handheld application can be installed on Windows-powered devices in one of two ways. The first is to create a partnership between a desktop or laptop PC and the handheld device using Microsoft ActiveSync. The second is to install the Siebel Handheld application from external media, for example, a Cabinet (CAB) file. Handheld patches can be remotely deployed using PatchAgent. For more information, see Chapter 6, "Deployment of Siebel Handheld.<sup>"</sup>
- **Patch Updates.** Siebel Handheld automatically applies the latest software patches to the handheld device when needed. Companion Sync allows users to Synchronize the Handheld Database to the local database on Companion PC and invokes Siebel Remote to synchronize the local database with the server database.
- **Backing Up and Restoring Data:** The Siebel Handheld application provides database backup functionality. A database restore utility is also included with the application. See Chapter 4, "Application Administration," and Appendix A, "Troubleshooting," for details.

## <span id="page-13-0"></span>**Overview of Siebel Handheld Synchronization**

The Siebel Handheld Synchronization (Sync) client synchronizes data between the Siebel Handheld database and the Mobile Web Client database or server database. The synchronization process does the following:

- Updates the Siebel server database with changes made to the Siebel Handheld database
- Updates the database on the handheld device with changes made to the Siebel server database
- Downloads metadata changes, such as object definitions for new or modified screens or views
- Allows users to select filters to limit the amount of data that is downloaded
- Automatically applies the latest software patches to the handheld device when needed

## <span id="page-13-1"></span>**Siebel Handheld Synchronization Methods and Architecture**

The following methods can be used to synchronize data on the handheld device with data in the Siebel server database: Companion Sync (CS), Direct Server Sync (DSS) and Direct Server Sync by means of Proxy (DSSvP). The architecture of these methods is discussed in the following sections.

### <span id="page-13-2"></span>**Handheld Synchronization Servers**

There are two types of synchronization servers: direct synchronization servers and companion synchronization servers. A direct synchronization server run on the Siebel application server can accept concurrent synchronization requests from multiple synchronization clients. When connecting to a direct synchronization server, the Siebel Handheld Sync client synchronizes its data with the server-side database. Companion Sync allows users to synchronize the Handheld Database to the local database on a companion PC device and invokes Siebel Remote to synchronize a local database with the server database.

In Direct Server Sync mode, the Siebel Handheld Synchronization client uses the HTTP protocol over a network connection to communicate with the handheld synchronization server. Users should configure their handheld devices for communication over the desired network.

A companion synchronization server runs on a companion personal computer with a Mobile Web Client installation and supports synchronization with a data source specified in a client configuration; the database resides on the companion PC.

#### **Companion Sync**

Companion Sync allows users to synchronize the Siebel Handheld application and database with a Siebel Remote database on a Mobile Web Client.

Microsoft ActiveSync is used to connect the handheld device and the companion PC through a serial or USB connection or through a network connection. The user launches Siebel Handheld Sync from companion PC or the device. The user can change the default filters using Siebel Handheld Sync.

#### **Direct Server Sync**

Direct Server Sync allows users to synchronize their Siebel Handheld application and database directly with the Siebel server. The user connects the handheld device to the Siebel application server through a network connection that uses the HTTP protocol. The connection runs through a IIS Web server to the Siebel Gateway Name server and application server, where the Sync server components are installed and running.

#### **Direct Server Sync by Means of Proxy**

Direct Server Sync by means of Proxy (DSSvP) allows users to synchronize their Siebel Handheld application and database directly with the Siebel server. The user connects the handheld device to the Siebel application server through ActiveSync and the network connection established by the companion PC. The connection runs through a IIS Web server to the Siebel Gateway Name server and application server, where the Sync server components are installed.

## <span id="page-14-0"></span>**Overview of Siebel Handheld Client Application Configuration**

The following provides an overview of the configuration process of the Handheld client. Complete the following steps to configure your handheld client application.

#### *To configure the Siebel Handheld client*

**1** Define the user functionality.

Determine which user interface elements (such as screens, views, toolbars, applets, find, and help) will be necessary for your Siebel Handheld Client end users. For more information, see "About Defining User Functionality in Siebel Handheld" on page 20.

**2** Configure the Siebel Handheld Client user interface.

The process for configuring user interface elements in the Siebel Handheld Client is the same as that for other Siebel clients. For more information, see "Configuring User Interface Elements in [Siebel Handheldî on page 24](#page-23-2) and *Configuring Siebel eBusiness Applications*.

**3** Identify all eScript or VB script.

Siebel Handheld applications do not currently support scripting, including eScript or VB script. Scripting used in your Siebel application may conflict with your Siebel Handheld application configuration.

**4** Compile the new configuration.

For more information, see "Compiling the Siebel Handheld Application" on page 32.

**5** Test the new configuration.

Test the configuration, repeating the previous steps, to address any configuration errors.

After completing the Siebel Handheld Client configuration, you are ready to install it on the handheld devices. To install the Siebel Handheld configuration on a handheld device, see the instructions in "Installing on the Siebel Handheld Application" on page 99.

<span id="page-16-2"></span><span id="page-16-0"></span>This chapter includes the following topics:

- "Overview of Siebel Handheld Architecture" on page 17
- "Unsupported Features for Siebel Handheld" on page 18
- "About Defining User Functionality in Siebel Handheld" on page 20
- "Configuration Guidelines for Siebel Handheld" on page 21
- "About Creating Siebel Handheld Projects" on page 22
- "Designing Screens and Views for Siebel Handheld" on page 22
- "Configuring User Interface Elements in Siebel Handheld" on page 24
- "Preventing Synchronization Conflicts with Siebel Handheld" on page 31
- "Recommended Configuration Guidelines for Siebel Handheld" on page 31
- "Compiling the Siebel Handheld Application" on page 32
- "Configuring Printing from the Siebel Handheld Application" on page 32
- "Testing the Siebel Handheld Application" on page 37

## <span id="page-16-1"></span>**Overview of Siebel Handheld Architecture**

The process for configuring a Siebel Handheld Client has a few differences, described in this chapter, from the process for configuring other types of Siebel clients.

**NOTE:** Readers should familiarize themselves with the Siebel client configuration process described in *Configuring Siebel eBusiness Applications* before attempting to configure the Siebel Handheld Client.

The five layers in the Siebel Handheld architecture are comparable to those used on the Siebel Web Client:

**Application layer.** The application layer starts and closes the application.

**User Interface layer.** The user interface layer renders the display and interacts with actions of the user.

**Object Manager layer.** The object manager layer provides a consistent object behavior and interaction between all business objects within the application.

**Data Manager layer.** The data manager layer maintains an object-oriented abstraction of the native data stored in the data repositories for the benefit of the object manager.

**Database layer.** The database layer includes the data that Siebel Handheld users access.

Your Administrator configures an application on the Siebel client using Siebel Tools and compiles the Siebel repository (.srf) file. During the synchronization process, information specific to the Siebel Handheld Client is extracted from the Siebel repository file. This information is used to create a repository metalanguage (.rml) file, that is downloaded to the handheld device. The repository metalanguage file has all of the layout information for the handheld device. For more information on Siebel Tools, see *Using Siebel Tools*.

## <span id="page-17-1"></span><span id="page-17-0"></span>**Unsupported Features for Siebel Handheld**

The differences between configuring user interface elements for the Siebel Web Client and the Siebel Handheld Client are shown in [Table 2](#page-17-2).

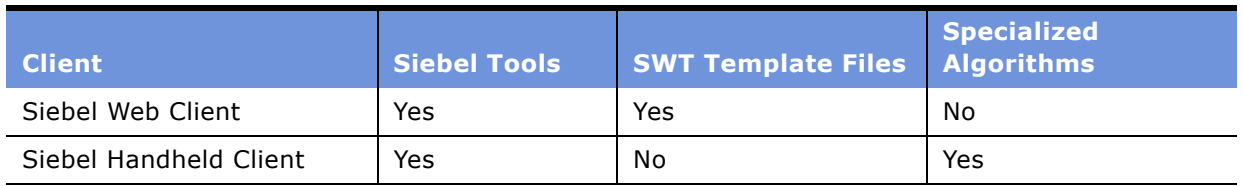

<span id="page-17-2"></span>Table 2. Configuring Siebel Client User Interface Elements

The following are not supported in Siebel Handheld applications:

- The following applet types are not supported:
	- Chart
	- Explorer
- More than two applets per view is not supported. A maximum of two applets may be displayed at one time.
- Group boxes are not supported. See "Group Boxes" on page 26 for information on how to accommodate this limitation.
- Alarm Manager is not supported. Therefore, if an alarm check box is added to an applet and the check box is selected, no alarm sounds.
- The base time zone is determined by the system settings on the server and cannot be changed on the handheld device.
- Alphabet tabs are not supported.
- Scripting is not supported. However, any scripts on the business components will be executed during synchronization.
- Siebel Workflow is not supported.
- Assessment creation is not supported.

See the following topics which outline, more specifically, other unsupported features.

#### **Multi-Value Groups (MVG)**

The Multi-Value Group applet is not supported on the Siebel Handheld Client; however, the Multi-Value Group relationship is supported. The Multi-Value Group (MVG) control button does not appear on fields in Siebel Handheld Client applications. Instead, MVGs can be implemented as parent-child views. As a result, MVG fields are not editable within the parent record. In the Siebel Web Client, addresses of accounts are added, deleted, or edited through the Business Address MVG applet. However, in the Siebel Sales Handheld Client, these functions must be done through a Business Address child applet with an Account applet as its parent.

On the handheld, all MVG fields are displayed as read-only fields with the primary record visible. If you have an application or business requirement that requires the user to view or update all the records in the MVG, you must configure a separate view for that MVG. For example, the Address field in the Accounts or My Accounts view is an MVG. In the Siebel Handheld Client that field is read-only and displays the primary record. In order for the handheld user to see and update the addresses, the new Address view is configured in Siebel Tools. This new Address view is visible in the Show dropdown list.

#### **Functions**

Siebel Handheld applications support most of the calculated fields and operations used in the Siebel Web applications with a few exceptions. See [Table 3](#page-18-0) for a list of the unsupported functions.

| <b>Function Name</b> |
|----------------------|
| BCHasRows            |
| DockingNodeId        |
| DockingNodeName      |
| DockingNodeRoutId    |
| EAILookupExternal    |
| EAILookupSiebel      |
| <b>EXISTS</b>        |
| GetHOInstanceId      |
| GetHQInstanceName    |
| GetNumBCRows         |
| GetProfileAttr       |
| GetXAval             |
| IsDocked             |

<span id="page-18-0"></span>Table 3. Unsupported Functions

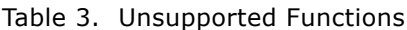

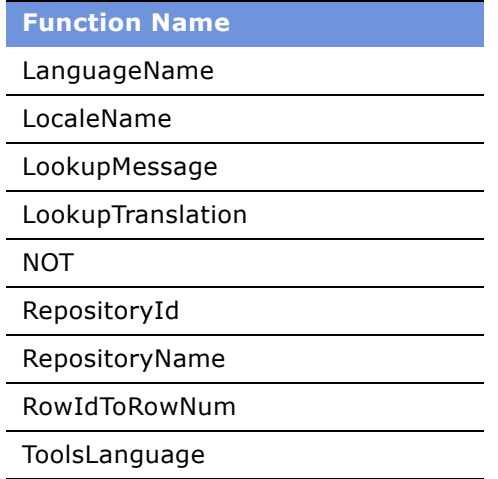

The NOT key word is not supported on Booleans. Use the != operator instead. For example, "Active"  $I = "Y".$ 

The RowIdToRowNum function is supported differently in the handheld applications than in the Web applications. In Web applications, RowIdToRowNum converts a row Id to a numeric value. In the handheld applications, it returns the row ID itself.

## <span id="page-19-0"></span>**Installing the Siebel Handheld Client**

For information on installing the Handheld client, see Chapter 6, "Deployment of Siebel Handheld."

## <span id="page-19-2"></span><span id="page-19-1"></span>**About Defining User Functionality in Siebel Handheld**

The first step in configuring a Siebel Handheld Client is to determine which user interface elements are necessary. Siebel Handheld Client users have different requirements from Siebel Web Client users. Keep in mind the differences in display size, memory capacity, and input methods between handheld devices and larger computers, such as desktop computers.

The goal is to create applications that are easy for your end users to use and which take advantage of the strengths of the handheld device platform. Because of processing speed, memory limitations, and form factor differences, you should only include those user interface elements that are necessary for users to complete their job responsibilities.

## <span id="page-20-0"></span>**Configuration Guidelines for Siebel Handheld**

There are a few general guidelines you should bear in mind when configuring for the Siebel Handheld application. Use these guidelines when you design any new objects for the Siebel Handheld Client. This approach facilitates a logical separation of the Siebel Handheld Client user interface elements from the Siebel Web Client user interface elements.

■ Identify User Activities

To conserve memory (and thereby improve performance) and ease navigation, identify business processes that are required by end users and develop applications that support these processes. If more than one type of user needs a Siebel Handheld Client application, it is preferable to divide the application into multiple responsibilities rather than give all possible users access to all available screens and views. Responsibilities are fully configurable by the application developer.

■ Limit the number of screens and views

Limit the number of screens and views. Determine critical business processes that the handheld will support and only pick the views that are necessary and make sense based on business requirements.

■ Limit the number of applets for each view

Design each view so that it has one or, at most, two applets. Limiting the number of applets enhances performance, and enriches the user experience.

**NOTE:** In some instances, Siebel Systems found it necessary to create a view with three applets in its handheld applications. For these views, a toggle button was added to the applet so that the user can easily navigate between the two child applets.

■ Limit the number of columns and fields for each applet

Design each applet so that it only contains columns and fields that are required for end-user tasks.

■ Design applications that contain as few screen and view hierarchy levels as possible

In a Web-based application, you may have views with many applets, and the user toggles between the applets. However, for handheld applications, create a larger number of views with fewer applets to allow users to quickly find information with a minimal amount of toggling.

■ Design for the Handheld Screen

Consider the following questions when designing your applets:

- If you are using a list applet, how wide is that list applet going to be?
- What are the most important fields and columns that a user needs to see at a glance before scrolling?
- If you have a form applet that is a parent, for example, what fields do you really need in order to avoid scrolling?
- Because there is less screen space on a handheld device than on a laptop or desktop, the most important data should be immediately visible.

## <span id="page-21-0"></span>**About Creating Siebel Handheld Projects**

The Siebel Handheld projects appear in the list of projects in Siebel Tools; when Project is selected in the Object Explorer, the list of projects is displayed in the Object List Editor.

Use a naming convention that allows you to easily identify applications, screens, views, and applets belonging to a particular Siebel Handheld application. This allows you to locate all the object definitions in a Siebel Handheld application by querying on the name in the Object List Editor. For example, all of the Siebel Handheld Client screens, views, applets, toolbars, and menus use either an SHCE prefix (for example, SHCE Sales Account List View) or a CE suffix. Use the Object List Editor to query for views that contain the prefix SHCE or the suffix CE; doing so displays all of the Siebel Handheld Client views.

If you create a new Siebel Handheld application, create a new suffix or prefix to identify the name of the application and each screen, view, and applet name. For example, you could use PPC\_SHCE for an application.

## <span id="page-21-1"></span>**Designing Screens and Views for Siebel Handheld**

Each view in a Siebel Handheld application can display a maximum of two applets at a time, regardless of the number of applets in the view. If there are more than two applets in a view, the user can navigate to additional applets by toggling.

#### **Screen Allocation**

The amount of screen space available for applets is determined by the type of applets in the view. Two applets are stacked above one another. A parent form applet in a two-applet view displays multiple fields on a screen. Users use the scroll bar to navigate. The form applet dynamically resizes if there are fewer than five fields and, therefore, does not waste screen display space with empty lines. The maximum number of fields that are displayed at one time is configurable by setting the Max Parent Applet Size preference in the User Preferences dialog. See "Setting User Preferences in the Siebel Handheld Application" on page 113 for more information on this user preference.

#### **Toggling Between Multiple-Applet Views**

The Siebel Handheld Client application displays up to two applets at one time. If the view has only one applet, the applet takes up the entire display area. For views with two or more applets, the first two applets in the view are displayed, and the user toggles to see the other applets. The first applet is always displayed and the second applet changes as you toggle.

By default, the user toggles by choosing the View > Toggle menu item. In addition, it is recommended that you provide a toggle button as a visual cue to the end user that there are additional applets. Add a toggle button to each applet except the first applet. Identify the button with a Toggle caption and set methodInvoked to ToggleApplet.

#### **Drill-down Only Views**

Some views may be drill-down only views-that is, they can only be accessed by navigating from another view. These views should not be accessible through the Show drop-down list. However, when the end user navigates to the view, the view title appears in the Show drop-down list. To configure a drill-down only view, set the view title as you would for any other view and set the ScreenMenu property to FALSE. See *Configuring Siebel eBusiness Applications* for more information.

#### **Applet Focus Behavior**

When navigating between views, there may be instances when you need to override the default behavior for giving focus to an applet

The GotoView method is used to navigate from one view to another. A button control is added to the applet in the view you want to navigate from, the button's methodInvoked property is set to GotoView and the buttonís View property is set to the view that is to be created. When the GotoView method is executed, it builds the specified view. If the view includes a parent and child applet, GotoView gives focus to the child applet. This is the desired behavior in most instances when you are simply navigating from one view to another.

If the desired behavior is to navigate to a new view and, additionally, create a new record, then you must use the GotoViewNewRecord method. This method calls two methods; it calls GotoView, and then it calls NewRecord, which creates a new record in the new view.

In some instances the default behavior of these methods does not produce the intended behavior. For example, in the Orders view of the Service Requests screen, when you tap the Create New Order button, it takes you to the Order Details view, which contains a parent form applet (Service Request Order) and a child list applet (Service Order Entry Line Item). In this instance, when the Create New Order buttonís GotoViewNewRecord method is executed, you want a new order to be created. However, the default behavior is to give focus to the child applet rather than creating a new record in the parent applet. Therefore, you need to override the default behavior of GotoView with the control user property OverrideDefaultApplet, and set the value to the applet that you want to give focus. The valid values are 0 (parent) and 1 (child). For example, if you create a button labeled "Create Service Request Order," you would define user properties shown in [Table 4](#page-22-0):

<span id="page-22-0"></span>Table 4.

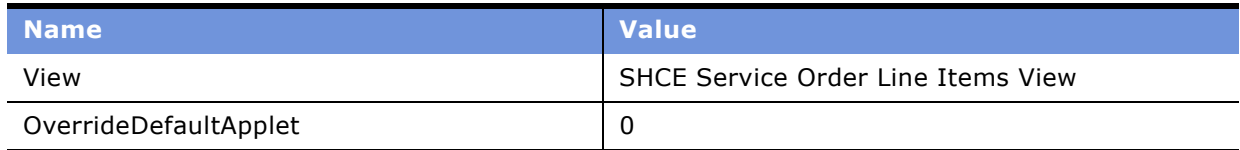

#### <span id="page-22-1"></span>**Views with Associated Print Templates or Reports**

Print templates are text files that you design and create for printing. After creating a print template, you associate it with an applet. When an end user chooses to print a view, the print template that is associated with the applet is automatically selected and used for printing. Follow these guidelines when creating print templates:

■ Only one print template can be associated with an applet.

- The print template name for a particular display applet is registered in the Mail Template property in the Applet object associated with the applet.
- The template must be placed in the Templates directory.
- The template name that goes into the Mail Template property should not include a path name or extension. For example, if the full path of the template is \Program Files\Siebel Handheld\Templates\InvoiceTemplate.txt, you would enter only the root name InvoiceTemplate in the property field.
- The template file itself must have a .txt extension on the device. In the case of Siebel Medical for Handheld the provided print template is called: QuoteTemplate.txt.

For more information, see Appendix E, "Print Configuration Settings."

## <span id="page-23-2"></span><span id="page-23-0"></span>**Configuring User Interface Elements in Siebel Handheld**

When configuring user interface elements on the Siebel Handheld Client, also consider the processing speed and memory constraints of handheld devices. The constraint on processing speed affects the performance of a handheld device. The performance of a handheld device is also related to the number of screens and views downloaded to the handheld device. Because handheld devices are not meant to provide the same functionality as larger devices, such as laptops, the number of screens and views must be kept to a minimum on the handheld device.

Due to size constraints on handheld devices, the Siebel Handheld Client displays user interface elements differently from the Siebel Web Client. Consider these differences when configuring the Siebel Handheld Client application. For example, Siebel Handheld Client does not support an alphabetical index.

### <span id="page-23-1"></span>**Configuring List Applets for the Handheld Client**

You configure list applets and list columns for Siebel Handheld applications the same way you configure them for other Siebel applications.

#### **Recommended Strategy for Configuring List Applets**

The recommended strategy when configuring the Siebel Handheld Client is to use the list applets for record navigation and to rely on form applets to provide the record details.

The following are additional guidelines to follow when designing list applets:

■ Configure specific list applets for your Siebel Handheld application, rather than reusing Siebel Web Client list applets.

■ Remove all but the essential list columns. Because there is limited screen area to display list columns, omit all unnecessary columns to minimize horizontal scrolling.

You may either remove the columns from the application or set the Show in List property on the column to FALSE.These two methods are different in the following ways. If the columns are removed from the application, these data won't be downloaded to the handheld device, which keeps the handheld data and a minimum and, in turn, optimizes synchronization performance. If the Show in List property on the column is set to FALSE, the data is still downloaded to the device but is not shown by default. This second approach, though without the synchronization optimization benefit, does allow convenience for the user who wants to customize visible columns. You should take these concerns into account when setting up users.

- Reorder the remaining list columns so that the most frequently used columns are furthest to the left.
- Reduce the default width of the list columns so that more columns can be viewed at one time.
- Use hyperlinks to ease navigation by enabling users to drill into a form applet.

These changes can minimize the amount of horizontal scrolling and column reordering that users must do. Limiting the number of list columns to those that are essential minimizes the amount of data downloaded to the device, resulting in faster synchronization times and more economical use of device memory.

**NOTE:** All required fields on form and list applets appear with an asterisk (\*). If an administrator specifies that a field is required, the field appears with an asterisk in the user interface.

Use Siebel Tools to modify, or rearrange List Columns. For more information on the List Column options, see *Configuring Siebel eBusiness Applications*.

You may make columns available, but not visible by default, by setting the Show In List property of the column to FALSE. From the Siebel Handheld application, you can make the columns visible from the View > Columns Displayed menu option. In order for the change to be reflected in the application, you must compile the application and synchronize with the handheld device. In addition, you must delete the \Program Files\Siebel Handheld\siebel.ssf file on the handheld. If this file is not deleted, the change to the Show In List parameter is not reflected in the application.

### <span id="page-24-0"></span>**Configuring Form Applets for the Handheld Client**

The handheld uses a specialized algorithm to format and display form applets. Due to the display limitations on the device, only one pair of label and field controls are displayed on each row of the form, regardless of the layout shown within Siebel Tools.

#### **Layout Sequence**

When configuring for the handheld device, the Applet Web Template Items in the Applet Web Template determine the controls that appear on a form applet. The layout of form applets on the handheld device is determined by the HTML Sequence field set on control objects.

The HTML Sequence field determines the screen layout of a handheld device. Controls are ordered from top-to-bottom based on their HTML Sequence property values. Label and control pairs that do not fit on the same line as other label and control pairs wrap to the next line.

#### **Labels**

Keep field labels in applications short (approximately 12 characters or fewer, depending on the character width). Use abbreviations where possible. Labels that are too long are truncated.

#### <span id="page-25-2"></span>**Group Boxes**

Group boxes are not supported and are not displayed in form applets, even if they are added in the Web Applet Designer. Therefore, reword the field labels to include group box information if necessary. For example, you may have two group boxes on the form, one labeled Ship To and another labeled Bill To. Each group box includes a field named Address. Because group boxes are not supported, the Ship To and Bill To labels are lost, and two fields with the identical Address label remain. Therefore, you must rename the Address labels "Ship To Addr" and "Bill To Addr," or some other label that distinguishes them.

### <span id="page-25-0"></span>**Using Auto Pop-Up Lists in the Handheld Client**

Sometimes when a user encounters a new view, he or she must perform an action, such as filling in a required field by selecting a value from a pop-up list. Rather than requiring the end user to tap the control to open the pop-up list, you can configure the view so that the pop-up list automatically opens when the end user gets to that view. To configure a pop-up list to open automatically, add the user property on the applet with Name set to AutoPopupField. Depending on the type of applet, this property is set differently:

- For list applets, set the AutoPopupField property to the Business Component field name.
- For form applets, set the AutoPopupField property to the name of the control.

### <span id="page-25-1"></span>**About Home Page Applets in Siebel Handheld**

To configure a Home Page applet, create an applet that has controls of HTML Type Button only. Use the following guidelines in creating your Home Page applets:

- Set the MethodInvoked property of these controls to GotoView. Then add a user property for the control, and set the Name parameter to "View" and set the Value parameter to the view name.
- Set the Caption field.
- Set the HTML Sequence field according to the order in which the buttons are laid out on the device. The buttons appear on the Home Page applet of the handheld device, laid out in rows of three buttons.

## <span id="page-26-0"></span>**About Buttons in Handheld**

Set the HTML Type field on buttons to Button, MiniButton, PushButton, or MiniButtonEditNew. All of these HTML Types map to the same button control on the handheld device.

Buttons with text labels on them are sized to the minimum width required to fit the text on the buttons.

**NOTE:** You cannot use scripting to augment the button functionality in handheld applications.

You may add buttons as long as the method invoked is supported by the class or superclass of the frame or business component. You may also remove buttons from an applet. Be careful when removing buttons because you may alter the behavior of your application in unintended ways. [Table 5](#page-26-1) describes the behavior of buttons on the different screens. Use this table to guide your decisions about removing buttons from your handheld applications.

| <b>Screen</b> | <b>View</b>              | <b>Button</b>     | <b>Button Functionality</b>                                                                                                    |
|---------------|--------------------------|-------------------|----------------------------------------------------------------------------------------------------|
| Cycle Count   | Cycle<br>Count<br>Detail | Count<br>Complete | Updates cycle count record in the Cycle Count ><br>My Pending Cycle Count view.                                                                                                  |
|               |                          |                   | Updates Status to Done.                                                                                                    |
|               |                          |                   | Updates End Date field with current date/time.                                                                                                    |
|               |                          |                   | Calculates the variance between the cycle count<br>and inventory.                                                                                                    |
|               |                          |                   | Creates inventory transactions to adjust inventory.                                                                                                    |
|               |                          |                   | Updates Inventory Location product Bucket fields<br>and calculates usage.                                                                                                    |
|               |                          |                   | Makes Cycle Count Detail and Product Detail<br>records read-only.                                                                                                    |
|               |                          |                   | Makes Cycle Count record read-only.                                                                                                    |
|               |                          |                   | Saves all records.                                                                                                    |
|               |                          |                   | Commits all inventory transactions associated with<br>location which do not require approval.                                                                                    |
|               |                          |                   | Navigates to Inventory > Move Approvals view if<br>any transaction requires approval (for example,<br>part moves). Otherwise, navigates to Inventory ><br>Inventory Detail view. |
| Cycle Count   | Cycle<br>Count<br>Detail | Scan              | Enable barcode scanning.<br>a a                                                                                                    |
|               |                          |                   | Navigates to the Scan Barcodes Form view.                                                                                                    |

<span id="page-26-1"></span>Table 5. Button Functionality

Table 5. Button Functionality

| <b>Screen</b> | <b>View</b>                  | <b>Button</b> | <b>Button Functionality</b>                                                                                                    |
|---------------|------------------------------|---------------|----------------------------------------------------------------------------------------------------|
| Cycle Count   | My Pending<br>Cycle<br>Count | Start         | Updates cycle count record in the Cycle Count ><br>m.<br>My Pending Cycle Count view.                                                                                                    |
|               |                              |               | Updates Start Date field to the current date/<br>time.                                                                                                    |
|               |                              |               | Updates Status to In Progress.                                                                                                    |
|               |                              |               | Navigates to Cycle Count Detail View for selected<br>cycle count record.                                                                                                    |
| Cycle Count   | My Pending<br>Cycle<br>Count | Usage         | Navigates to Inventory > Inventory Detail View for<br><b>College</b><br>the inventory location on which the Cycle Count<br>record is associated to.                                                                                                    |
| Cycle Count   | My Pending<br>Cycle<br>Count | Schedule      | Navigates to Calendar - Weekly View focused on<br><b>College</b><br>current day.                                                                                                    |
| Inventory     | Inventory<br>Detail          | Rollup        | Updates Inventory Location record:<br>H.                                                                                                    |
|               |                              |               | Updates Last Roll Up field with current date/<br>time.                                                                                                    |
|               |                              |               | Aggregates Qty, Current Usage and Average<br>Usage for each level in the hierarchy from the<br>leaf level products up to the leaf level defined<br>by the Rollup Level field for that inventory<br>location*                                                                                                    |
|               |                              |               | Displays Min and calculates Delta field for<br>P.<br>items in the hierarchy with Consignment Level<br>$=$ True.                                                                                                    |
|               |                              |               | <b>NOTE:</b> You define Rollup Level field for that Inventory<br>location through the Inventory > Inventory Location ><br>More Info view. For information on setting up<br>inventory locations, see Siebel Order Management<br>Guide.                                                                                                    |
| Inventory     | Inventory<br>Location        | Move          | Navigates to the Part Move view.                                                                                                    |
|               |                              |               | Pre-populates fields in the Part Move view<br>depending on where the move was initiated.                                                                                                    |
|               |                              |               | <b>NOTE:</b> The Move button is also available in the Cycle<br>Count > Product Detail view (drill-down only view),<br>Cycle Count > Scan Barcodes (drill-down only view),<br>Inventory > Assets view, Move > Transaction view.<br>Depending on where the Move button was clicked, the<br>fields will be pre-populated based on information that<br>is available on these views. |

| <b>Screen</b> | <b>View</b>             | <b>Button</b> | <b>Button Functionality</b>                                                                                                    |
|---------------|-------------------------|---------------|----------------------------------------------------------------------------------------------------|
| Inventory     | Move<br>Approvals       | Sign          | Pops up Signature Capture screen.                                                                                                    |
| Opportunities | Quotes                  | AutoQuote     | Generate Quote and Quote Items records based on<br>the opportunity and products associated to the<br>opportunity.                       |
|               |                         |               | <b>NOTE:</b> For more information on AutoQuote<br>functionality, please refer to "Using Auto Quote in<br>Medical Handheld" on page 142. |
| Quote         | Quote<br>Items          | Print         | Prints Quote report based on Quote print template.<br>T.                                                                                |
| Quote         | Quote<br>Items          | Toggle        | Toggles between Quote List Applet and Quote<br>Form Applet to display details on discounts for the<br>quote item record.                |
|               |                         |               | <b>NOTE:</b> For more information on AutoQuote<br>functionality, please refer to "Using Auto Quote in<br>Medical Handheld" on page 142. |
| Quote         | Order                   | AutoOrder     | Generates Order and order Line Item records<br>a a<br>based on the quote and quote items for that quote.                                |
|               |                         |               | <b>NOTE:</b> For more information on AutoOrder<br>functionality, see "Creating Orders in Medical Handheld"<br>on page 145.              |
| Cycle Count   | Scan<br><b>Barcodes</b> | Stop          | Disables barcode scanning.<br>ш                                                                                                    |
|               |                         |               | Navigates to Cycle Count > Cycle Count Detail<br><b>All Street</b><br>view.                                                             |
| Cycle Count   | Scan<br><b>Barcodes</b> | Clear         | Clears fields.<br>a a                                                                                                    |
|               |                         |               | Performs an undo operation for cases in which a<br>cycle count record was created as a result of the<br>scan.                           |

Table 5. Button Functionality

## <span id="page-28-0"></span>**About the Menu Bar in Handheld**

The menu object definition in the Siebel repository that is implemented in handheld applications is named SHCE Generic. The default menu bar configuration for the Siebel Handheld Client includes the following menus: File, Edit, View, and Help. You may remove or rename menus on the menu bar, but you cannot add new menus. You may reorder the menu items by changing the Position property for the menu items. Generally, use the default menu bar configuration for all of your Siebel Handheld Client applications.

## <span id="page-29-0"></span>**About Toolbars in Handheld**

This section describes how to configure the toolbar for your application.

[Table 6](#page-29-2) shows the supported toolbar functions.

<span id="page-29-2"></span>Table 6. Supported Toolbar Functions

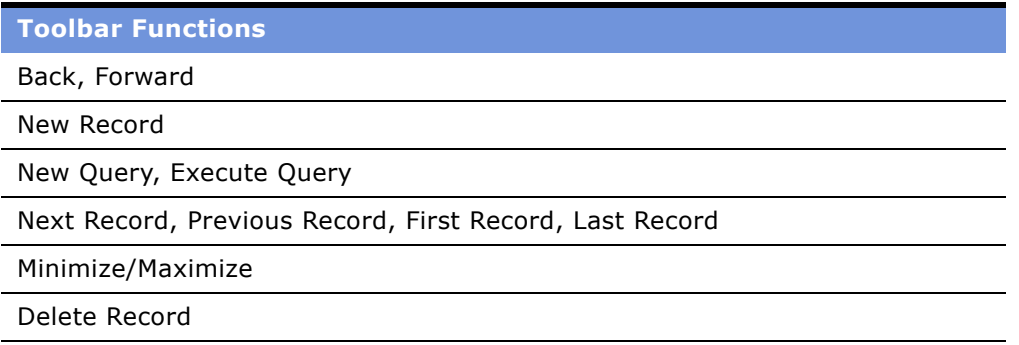

The default toolbar can be configured in Siebel Tools by configuring the SHCE Main toolbar object. SHCE Main is the main toolbar that is downloaded to the handheld device. If a toolbar named SHCE Main does not exist in your repository, a default toolbar, *Main*, is downloaded instead.

The SHCE Main toolbar contains the default buttons for the device: Back, Forward, New Record, New Query, and Execute Query. Change the order of the buttons on the display by modifying the Position property of the toolbar items. Remove a toolbar button by deleting it or making it inactive.

You can add additional default buttons to the toolbar by creating toolbar items whose Command property matches the name of an active bitmap in the SHCE Command Icons bitmap category. Do not add bitmaps to the SHCE Command Icons bitmap category because only those commands, which are already provided, are supported on the device. No additional commands are supported. You can remove a bitmap or make a bitmap inactive if you do not want it to appear in the Customize Toolbar dialog box.

You can change the bitmap for a toolbar by reimporting the bitmap from the SHCE Command Icons bitmap category.

An end user can personalize the toolbar by selecting View > Toolbar.

For more information on toolbars, refer to *Configuring Siebel eBusiness Applications*.

### <span id="page-29-1"></span>**About the Status Bar in Handheld**

The status bar is located above the toolbar. The status bar displays the status of an applet with focus, including the applet title and record item count (for example, Contacts: 1 of 13).

## <span id="page-30-0"></span>**About Hyperlinks in Handheld**

Configuring a drilldown, or clicking a hyperlink or dynamic hyperlink in the Siebel Handheld Client, is performed the same way as with other Siebel clients. For more information on configuring drilldowns, see *Configuring Siebel eBusiness Applications*.

## <span id="page-30-1"></span>**Preventing Synchronization Conflicts with Siebel Handheld**

Because multiple users are synchronizing with the server, conflicts may occur when any single user synchronizes his handheld. For more information on how to configure your application to prevent synchronization conflicts, see Chapter 7, "Synchronization Conflict Handling and Recovery with Handheld."

## <span id="page-30-2"></span>**Recommended Configuration Guidelines for Siebel Handheld**

The Siebel Handheld Client application performs best if you use the following guidelines:

- Keep the number of views in your application to 30 or fewer.
- For optimal usability, limit each view to one or two applets.
- To minimize horizontal scrolling, limit the number of columns displayed in a list applet to no more than ten.
- There is no limit on the number of fields in form applets of single-applet views. However, to minimize scrolling, keep the number of fields to 20 or fewer.
- For each screen, create a view called My \* or All \* as a single list-applet view. For example, for the Activities screen, create a My Contacts view that has the Contacts list applet only.
- For each screen, create a single-applet More Info view. Create this applet as a form applet. For example, for the Contacts screen, create a More Info view that has the Contacts form applet only.
- Use a form applet for the parent for each parent-child view.
- In a multi-applet view, limit the number of fields in form applets to five or fewer. Add additional fields only if the field width is short—for example a check box field. Reduce the number of fields if the fields are multiline–for example, a Comments box that contains three lines of text.
- Do not include read-only check boxes in form applets. It is very difficult for users to discern that the check box is not editable.
- Limit the number of views within a screen to 12 or fewer so that the View drop-down list is not too long and unwieldy.
- Limit the number of screens to six or fewer so that the Screen drop-down list is not too long and unwieldy.
- Keep query names to about 15 characters or fewer, so that they fit in the Queries drop-down list. For example, North American Organization is too long for a query name, so you should change it to a shorter name, such as N. American Org. The number of characters is a general guide because characters vary in width (for example, W is wider than i).
- Keep screen names to about 15 characters or fewer, so that they fit in the Screen drop-down list. The number of characters is a general guide because characters vary in width.
- Keep view names to about 30 characters or fewer so that they fit in the View drop-down list. The number of characters is a general guide because characters vary in width.
- Limit the size of the dbfile.txt file to less than two megabytes (MB). The RDBMS on the handheld device is approximately three times the size of dbfile.txt. If the data files are so large that they cannot be imported into the database with the available memory, users cannot successfully synchronize their data.

## <span id="page-31-2"></span><span id="page-31-0"></span>**Compiling the Siebel Handheld Application**

Compiling the repository for the Siebel Handheld Client is identical to compiling on the Siebel Web Client *Using Siebel Tools*. Perform a full compilation the first time; subsequent compilations can be incremental, replacing only the projects that are affected. This assumes that you have organized all of your handheld object definitions in one project or a limited set of projects.

When you compile your application, a Siebel repository file (.srf) is created and put in the destination directory you specified during the compile procedure. Make this .srf file the source of repository information for the Siebel Handheld test client machine, defining all Siebel applications for that client, when you move it to your local \Siebel\objects directory.

It is strongly recommended that you make a backup of the existing .srf file in your local \Siebel\objects directory before overwriting it with the new one. That way, if you make an error or you want to revert to the original application, you have a backup that you can easily restore. For more information, see *Using Siebel Tools*.

## <span id="page-31-1"></span>**Configuring Printing from the Siebel Handheld Application**

Users may print from any view in the application. However, they are not necessarily printing what they see on their screen. They may print a portion of the data they view or data that is not viewable at the time.

A print template defines the document that is to be printed. After the template has been defined, it must be associated with an applet in a view.

This section provides information on the following topics:

- Defining documents
- Designing print applets
- Configuring applets for printing
- Creating print buttons
- Creating print templates

### <span id="page-32-0"></span>**Defining Documents for Handheld**

Defining documents for printing includes several steps:

- Determine the documents your users need to print.
- Determine the views from which they are most likely to print the documents.
- Lay out the document for printing.

Determining which documents users will need and the views from which they are most likely to print requires that you have a good understanding of the users' day-to-day work.

Whether the existing applets in a view include most of the required data or only a small portion is a secondary consideration. It is not likely that a printout of the existing applets, which are formatted for an electronic PDA interface, will provide an acceptable or usable printed document. In most instances, you need to create additional applets that are specifically used for printing data.

The printed document will be composed of several applets which are added to the view. The applets pull the data from the underlying business components. These applets, in turn, direct the data to the print templates discussed in Appendix D, "Print Tagging Language."

### <span id="page-32-1"></span>**Designing Print Applets for Handheld**

The print template references applets associated with the view and is how you specify what data appears in the printed document. For information on print templates, see "Creating Print Templates for the Handheld Application" on page 35. As you design your applets, you should be aware of the print specifications of the printers used in the field. Portable printers typically print on two-inch or four-inch wide paper. You need to design your applets so that the data fits within the limits of the paper width. Keep your documents simple so that they work with different sizes of paper. The following are some guidelines to use when designing your applets to accommodate the smaller paper sizes.

#### **Form Applets**

Data from only one business component can be displayed on each line in your document. When you design your form applets, keep in mind that you can display a maximum of two columns of data in form applets. You can specify that each column of data is preceded by an optional caption column. This means you can have up to four columns displayed in your document—two data columns and two caption columns. Alternatively, you may have no captions, and simply display one or two columns of data.

The ratio between caption and data columns is, respectively, 35 percent and 65 percent. This is a fixed relationship that cannot be customized in the template.

#### **List Applets**

When specifying the width of a column, you can either specify it with a unit of measurement or as a percentage of the total page width. For example, you can specify that the first column is 20 mm, and the second column is 40 mm. If the width of the paper you print to is narrower than 60 mm, the column widths automatically adjust to fit the printable width as a proportion of the specified width. Therefore, the first column will always be 33 percent, and the second column will be 67 percent of the paper width. The minimum width for a column is 8 mm, which includes a 3 mm gutter margin between columns.

You can specify any number of columns in your list applet. However, if the width of the column is less than 8 mm, the application ignores the column and does not print it.

On narrow paper widths, data from a field may not all fit on one line. Data that does not fit can be specified, in the Applet tag, to wrap to the next line and keep wrapping until the data in that field is completely displayed. The printable width of the page is equal to the paper width minus the left and right margins (PaperWidth  $-$  [LeftMargin + RightMargin]). These parameters are set in the setup.ini file. For more information on setting these parameters, see Appendix E, "Print Configuration Settings."

### <span id="page-33-0"></span>**Configuring Applets for Printing for the Handheld Application**

Configure print applets as you would any other applet using Siebel Tools. In addition, set the following properties for each applet in the view.

■ Set the HTML Popup Dimension value to 0x0.

The 0x0 setting hides the applet from the end user who should not see the applet that is used to generate the document. Exposing these applets would complicate a product that is tightly configured for an effective and efficient workflow on a small mobile device.

**NOTE:** For compatibility with previous versions, Siebel Systems continues to support the name, Popup Dimension, for this property. However, it is recommended that you use HTML Popup Dimension.

■ Set the name of the Mail Template to be the name of the print template file. For more information on the print template file, see "Creating Print Templates for the Handheld Application" on page 35. For more information on the Mail Template property, see "Views with Associated Print Templates or Reports" on page 23.

### <span id="page-33-1"></span>**Configuring Print Buttons for the Handheld Application**

While users can use the File > Print menu option to print a document, it is helpful to include a Print button on the applet to give users a visual reminder that it is possible to print from a particular view.

When you design your applets, keep the following in mind when deciding where to place the print button:

- Add the print button to the applet that is visible to the user. Do not add the print button to the print applet, which the user never sees.
- Consider what the desired behavior is when determining the placement of a print button.

For example, in a parent-child view, you may want to add the print button to the parent applet to ensure that the print button is always enabled. This is not necessarily true if the print button is placed on the child list applet. If there are no items in the list applet, the print button is disabled, and the end user cannot print from that view. If you only want the end user to print when there are list items, then placing the button on the child list applet is appropriate.

#### *To configure a print button*

- **1** From Siebel Tools, add a control to the print applet and specify HTML Type = Button.
- **2** Set Method Invoked = Print.
- **3** Set the Display Name property of the button. Generally, this is set to Print.

### <span id="page-34-0"></span>**Creating Print Templates for the Handheld Application**

Once you have identified and created the necessary views, you are ready to create print templates. A print template is a text file that includes instructions for printing a document. It specifies the data to be printed, document layout options, and text formatting. These instructions are specified using a print tagging language that is described in Appendix D, "Print Tagging Language."

## <span id="page-34-1"></span>**Configuring Business Object Filters in Siebel Handheld**

You must configure the Business Object Filters for the Handheld application. These filters affect how data is synchronized between the handheld device and the Siebel database. For information about configuring the default Business Object Filters, see "Setting Business Object Filters for Siebel Handheld Users" on page 43.

## <span id="page-34-3"></span><span id="page-34-2"></span>**Enabling Signature Capture in Siebel Handheld**

You can enable any handheld view to launch and capture signatures from a customer. The views are able to capture multiple signatures from within any view. Signatures are converted to an ASCII text format and stored with the Siebel database as ASCII text. Signatures can also be optionally encoded so as to prevent use of the signature outside of the context in which the signature was captured. The header is configurable allowing you to display any literal value, field value or calculated field value.

The signature field can be configured to show information such as disclaimers and, optionally, the date and time a signature is being captured.

At the bottom of the signature dialog box are 3 buttons. These buttons are described in [Table 7](#page-35-0):

<span id="page-35-0"></span>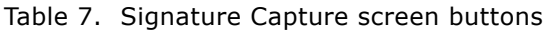

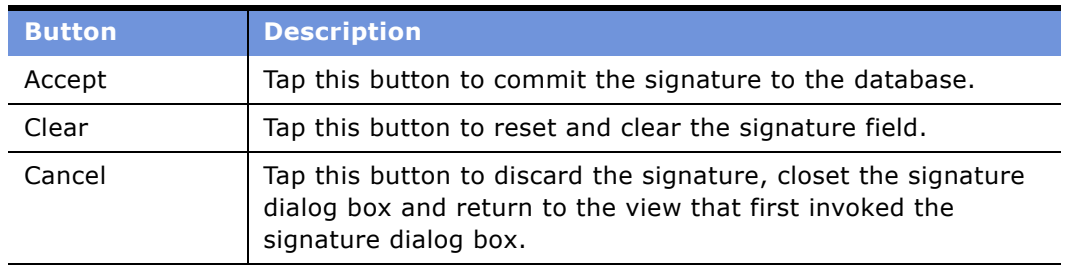

#### **Signature Capture Applet Control User Properties**

There are 17 customizable applet level user properties that control various elements of signature capture. Most of these user properties are optional except for one user property that is required to pop up the signature dialog. This user property is named, "Signature." Setting this property to "Y" (yes) will enable the signature control to pop the signature dialog.

[Table 8](#page-35-1) lists the Applet control user properties to control the display of signature control.

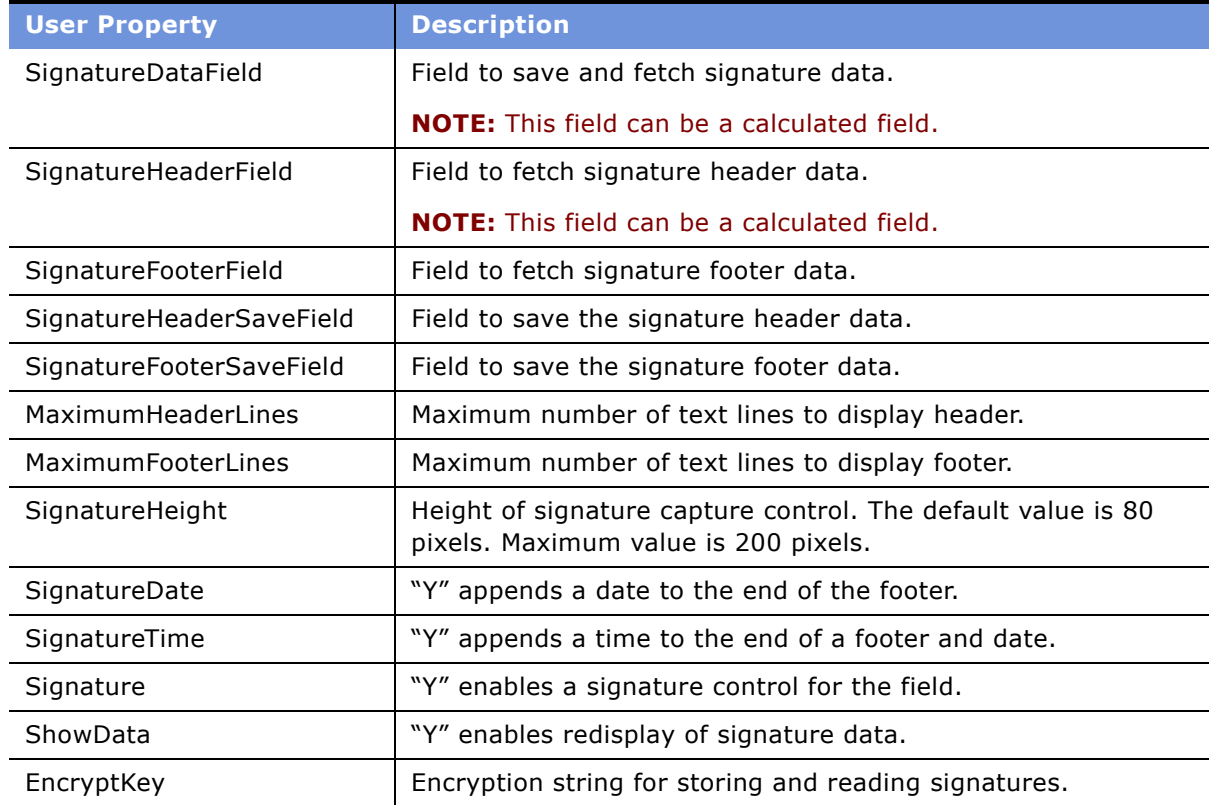

<span id="page-35-1"></span>Table 8. Signature Capture Applet Control User Properties
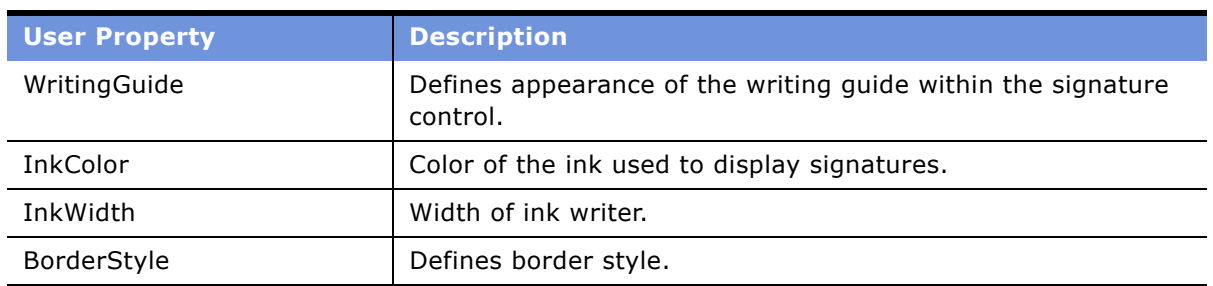

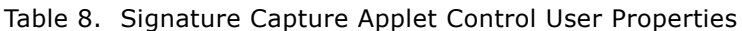

## **Testing the Siebel Handheld Application**

Before deploying your application to your end users, be sure to thoroughly test the application by synchronizing to a handheld device. The handheld configuration is downloaded to the device where you can test the functionality and verify that you have the desired behavior. Another equally important aspect of handheld testing is to check to see how much data is downloaded to the device. If too many records are downloaded, this increases the length of time it takes to synchronize the handheld and slows down the application performance. Check the server log file to see how many records are downloaded for each business component. You must set the LoggingLevels parameter to 25555 to capture this information in the log file.

For more information on the LoggingLevels parameter, see "Configuring Server Logging Levels" on [page 80.](#page-79-0) For more information on the server log files, see "Direct Server Sync Log Files" on page 173 and "Companion Sync Log Files" on page 174.

**Siebel Medical Handheld Guide** Version 7.7 **38** ■

# **4 Application Administration**

This chapter includes the following topics:

- "Overview of Siebel Handheld Administration Screens" on page 39
- "Setting Up Users in Siebel Handheld" on page 41
- "Assigning User Responsibilities to Siebel Handheld Users" on page 41
- "Administering Siebel Handheld Views" on page 41
- "Setting Business Component Filters for Siebel Handheld Users" on page 42
- "Setting Business Object Filters for Siebel Handheld Users" on page 43
- "Administering Barcode Settings for Siebel Medical Handheld" on page 44
- "About Monitoring Synchronization Sessions for Siebel Handheld" on page 50
- <sup>"</sup>Monitoring Synchronization Sessions for Siebel Handheld" on page 50
- "Obtaining Error Details from Siebel Handheld Synchronization Sessions" on page 51
- "Obtaining Business Component Information from Siebel Handheld Synchronization Conflicts" on [page 51](#page-50-1)
- "Obtaining an Audit Trail for Siebel Handheld Synchronization Sessions" on page 51
- "Acting Upon Synchronization Errors in Siebel Handheld" on page 52
- "Administering Server Components for Siebel Handheld" on page 52
- "Administering Siebel Medical Handheld" on page 53
- "Administering Products for Siebel Medical Handheld" on page 57
- "Capturing Product Hierarchies for Siebel Medical Handheld" on page 59

## <span id="page-38-0"></span>**Overview of Siebel Handheld Administration Screens**

You Administer Siebel Handheld from a number of administration screens. You access the administration screens from the Site Map on the Siebel Mobile Web Client, and you access the Siebel server from the Siebel Connected Web Client.

The chapter is designed to show you how to administer Siebel Handheld. Key tasks are outlined that you can perform using the Mobile Administration screens. Your organization may follow a different task sequence according to its business requirements.

Following is a list of Administration screens you use when administering your handheld applications. You access these through either the Siebel Mobile Web Client, or through a direct server synchronization.

- **Application Administration:** This screen lists all the handheld applications available within your enterprise. From this view you can create new application settings and administer settings that have already been created. The following views are used by the synchronization engine to extract application definition and user data.
	- **Business Component Filters:** This view contains the synchronization filter settings for business components. If you wish to make other business components visible to your users, you change filter settings in this view.
	- **Business Object Filters:** This view is where you define data which is downloaded to the Handheld client upon synchronization.
	- **Settings:** This view allows you to define parameter settings for your application.
- **Barcode Administration:** This screen allows you to create new barcode definitions for your handheld applications.
- **Barcode Enabling:** This screen allows you to set which views in the Siebel Handheld application are enabled for barcode scanning.
- **Conflict Administration:** This screen allows you access to all data conflict information created by handheld users who synchronize directly to the server. You can take action on particular conflicts and review audit trail information of all conflicts.
	- **Audit Trail:** This view, when enabled, allow you to obtain information about action taken on a particular data conflict.
	- **Business Component Detail:** This setting allows you to see business component information associated with a particular data conflict.
	- **Error Details:** This view allows you to get detailed information about specific data conflicts. You are also able to take particular action about any given conflict.
	- **Field Value:** This view shows the details of a conflict. This provides a more detailed view than the Error Details view.
- **Server Component Administration:** This screen allows you to manage server-level settings for synchronization components. These settings are used by the synchronization engine to extract application definition and user data.
- **Session Administration:** This screen contains a detailed information about user synchronization sessions. Use this view to monitor and investigate handheld user synchronization activities.
- **User Administration:** This screen allows you to manage user-specific settings, such as business object and business components filters, that filter the data that display to the user. The data sets contained in these user screens are used by the synchronization engine to extract application definitions and user data. The Siebel Handheld application is populated by these data when the user performs synchronization.
	- **User Business Component Filters:** This setting contains user-specific sync filter directives for business components.
	- **User Business Object Filters:** These settings contain user-specific queries for business objects. In this setting, you define a data set that is downloaded, at the time of sync, to the Handheld client.

■ **User Settings:** This setting allows you to control user-specific settings which override component and application settings.

## <span id="page-40-0"></span>**Setting Up Users in Siebel Handheld**

To set up users on a Siebel Handheld application, perform the following tasks:

- "Assigning User Responsibilities to Siebel Handheld Users" on page 41
- "Administering Siebel Handheld Views" on page 41
- "Setting Business Component Filters for Siebel Handheld Users" on page 42
- "Setting Business Object Filters for Siebel Handheld Users" on page 43

## <span id="page-40-1"></span>**Assigning User Responsibilities to Siebel Handheld Users**

You must create user accounts and assign responsibilities and passwords for each handheld user. The steps are the same as those for creating user accounts, assigning responsibilities and passwords for the Siebel Web Client. See *Applications Administration Guide* for more information on this topic.

## <span id="page-40-2"></span>**Administering Siebel Handheld Views**

There are two administrative tasks associated with handheld views:

- If you have added a new view or changed the name of a view, you must add the view or update the name of the view in the Application Administration screen.
- Add the default views in the Application Administration screens.

### **Adding Views to the Handheld Application**

You add new views to the Siebel Handheld application from the Application Administration screen in any Siebel Web Client application. You must be logged on as an administrator. (If you are using the Siebel Mobile Web Client to log in as an administrator, you must also specify the /editseeddata parameter.)

#### *To add new views to Siebel Handheld*

**1** Launch the Web Client application that uses the same database which the Siebel Handheld application will synchronize to (or will use to synchronize to).

**NOTE:** If you launch the application from a mobile Web client, specify the /editseeddata parameter.

**2** Choose Navigate > Site Map > Application Administration> Views.

- **3** Add the new views.
- **4** In the Responsibilities view, associate each view with the appropriate handheld responsibility.
- **5** Add appropriate users to the responsibility.

**NOTE:** For more detailed instructions on adding views and associating views with responsibilities, see *Applications Administration Guide*.

## **Specifying Views for the Handheld Application**

The Siebel Handheld application uses a small subset of views in the Siebel enterprise application. Because there are memory resource constraints on the handheld devices, it is recommended that you extract only those views that are used on the handheld.

There are two methods for specifying which views are extracted to the handheld. The first method is to compile an .srf of only those views that are relevant to the Siebel Handheld application. Or, alternatively, you may specify the handheld views in Administration-Mobile > Settings view.

The views are specified in the Administration-Mobile > Settings view. By default, all views for the Siebel Handheld application are listed here. Edit the list so that only those views which your application is using appear in the list.

The combination of the .srf file, the specified settings in the Settings view, and the user's responsibility determines which views are extracted. Siebel Server uses the information in the Settings view and the .srf file during synchronization in the following way:

- If no default views are specified, all the views in the .srf are extracted during synchronization. If the .srf contains only the handheld-specific views, then this is the same as listing each handheld view in the handheld configuration file.
- If default views are specified Application-Administration > Settings view, then only those views are extracted. If there are some views that do not match the views in the .srf file, these are ignored.
- If default views are specified in the Application-Administration > Settings view, but *none* of the views match those listed in the .srf file, then all the views in the .srf are extracted.

## <span id="page-41-1"></span><span id="page-41-0"></span>**Setting Business Component Filters for Siebel Handheld Users**

The Business Components View in the Application Administration screen contains the sync filter settings for business components. If you wish to add or remove business component filter settings for users, you do so in this view.

#### *To add a business component filter setting*

**1** From the application-level menu, select Navigate > Site Map > Administration-Mobile > Application Administration.

- **2** In the Application Administration screen, select the appropriate application, then click the Business Component view tab.
- **3** Click New, then enter the required information.

Some fields in the Business Component view are described in the following table:

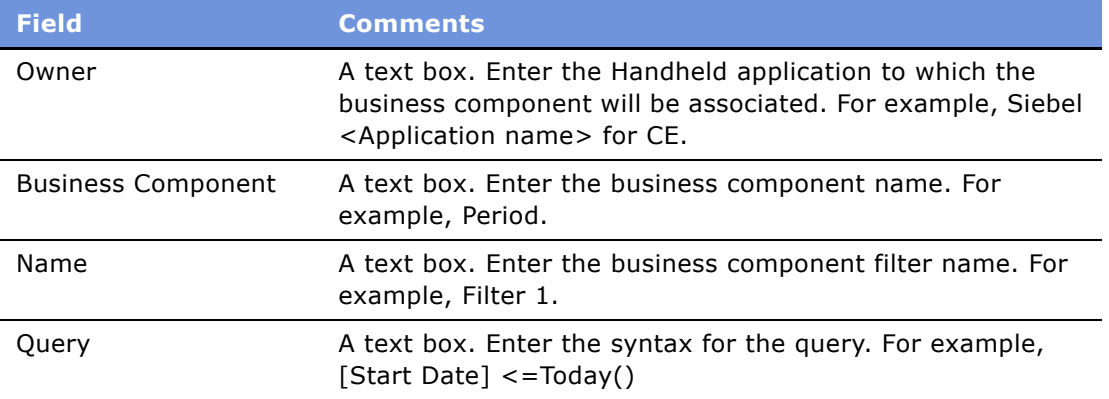

#### *To remove a business component filter setting*

- **1** From the application-level menu, select Navigate > Site Map > Administration-Mobile > Application Administration.
- **2** In the Application Administration screen, select the appropriate application, then click the Business Component Filters view tab.
- **3** Select the filter setting record wish to remove.
- **4** From the Business Component Filters menu, choose Delete Record.

## <span id="page-42-1"></span><span id="page-42-0"></span>**Setting Business Object Filters for Siebel Handheld Users**

The Business Components View in the Application Administration screen contains the sync filter settings for business objects. If you wish to add or remove business object filter settings for users, you do so in this view.

#### *To add a business object filter setting*

- **1** From the application-level menu, select Navigate > Site Map > Administration-Mobile.
- **2** In the Application Administration screen, select the appropriate application, and then click the Business Object Filters view tab.
- **3** Click New, and then enter the required information.

**4** The fields in the Business Object Filters view are described in the following table:

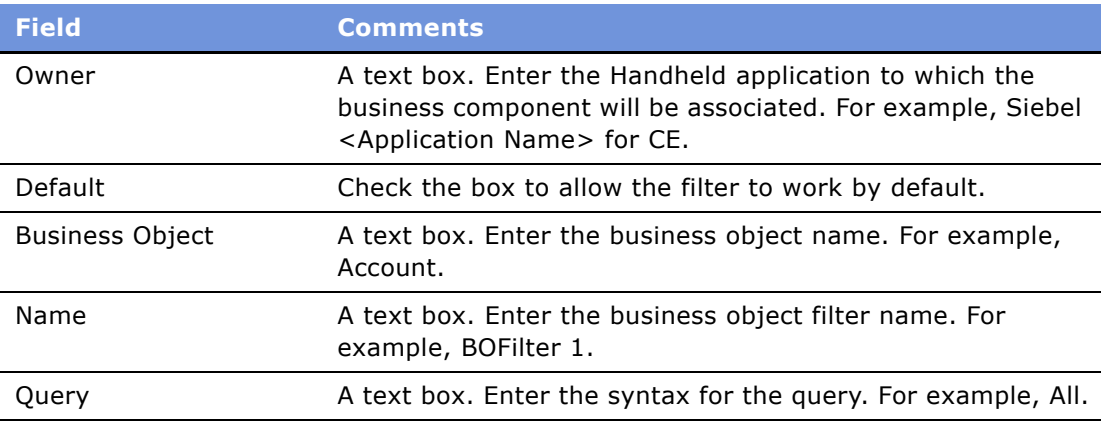

#### *To remove a business object filter setting*

- **1** From the application-level menu, select Navigate > Site Map > Administration-Mobile > Application Administration.
- **2** In the Application Administration screen, select the appropriate application, and then click the Business Object Filters view tab.
- **3** Select the filter setting record wish to remove.
- **4** From the Business Object Filters menu, choose Delete Record.

## <span id="page-43-0"></span>**Administering Barcode Settings for Siebel Medical Handheld**

By default Siebel Medical Handheld can scan and parse data from HIBC and UCC/EAN barcodes. However, Siebel Administrators can set up Siebel Medical Handheld to scan and parse any 1 dimensional barcode. To do this, Siebel Administrators would need to define the barcodes and how data will be parsed from these barcodes in the Barcode Administration views.

### **About the Barcode Parsing Algorithm Used in Siebel Medical Handheld**

Barcode readers are like any other input device. The reader takes a barcode and converts it to a set of characters. Siebel Medical Handheld utilizes a specialized barcode class which defines the algorithm used to parse and automatically validate data from these converted characters. Out of the box, Siebel Medical Handheld can parse data from HIBC and UCC/EAN barcodes but Siebel Administrators can easily define new one-dimensional (1D) barcodes in the Barcode Administrations views.

It is therefore important to understand how Siebel's barcode algorithm will use data defined in the Barcode Administration View to parse information from the barcode. [Table 9](#page-44-0) defines these applets as well as the underlying business component and tables on which they are based.

| <b>Applet</b> | <b>Business</b><br><b>Component</b> | <b>Table</b>   | <b>Description</b>                                    |
|---------------|-------------------------------------|----------------|-------------------------------------------------------|
| Barcode       | SHCE Barcode                        | S Barcode      | Lists barcode defined for Siebel Medical<br>Handheld. |
| Barcode Item  | <b>SHCE Barcode</b><br>Item         | S Barcode Item | Lists data that will be parsed from the<br>barcode.   |

<span id="page-44-0"></span>Table 9. Barcode Applets

SHCE Barcode Item is a child of SHCE Barcode. Thus, for each record in S\_Barcode table there are many child records in the S\_Barcode\_Item table.

The barcode parsing algorithm uses barcode definitions in the Barcode Applet to identify the barcode. It uses the values specified in the Prefix, Min Length, and Max Length fields to find a match. Once it finds a match, it will determine the corresponding values in the Barcode Type and Separator (Ascii #) fields. It will then use this information to parse data from the barcode into property sets as defined in Barcode Item Applet.

The Barcode Type and Separator (Ascii #) fields determine how the child records in the Barcode Item applet will be used to parse data from the barcode.

There are only two types of barcodes. [Table 10](#page-44-1) describes the type of barcodes standards.

| <b>Barcode Type</b> | <b>Description</b>                                                                                             | <b>Example</b> |
|---------------------|----------------------------------------------------------------------------------------------------|----------------|
| Location            | Barcode standards which always<br>contact same data elements in the<br>same order.                             | <b>HIBC</b>    |
| Code                | Barcode standards which contain<br>different element in any order.<br>Data elements are preceded by a<br>code. | UCC/EAN        |

<span id="page-44-1"></span>Table 10. Types of Barcodes

The Separator (Ascii #) field defines the Ascii character that will be used to separate data elements if there is more than one element that is variable (for example, there is more than one record where Min Length is not equal to Max Length in the Barcode Item Applet).

The table below provides examples of how the barcode parsing algorithm will use data in the Barcode Administration views to parse data from Location-based barcode and a Code-Based barcode:

### **Example of Location Barcode Type**

[Table 11](#page-45-0) provides an example of the Location Barcode type.

#### **Location Barcode Type: HIBC +\$\$3061211220152LC**

<span id="page-45-0"></span>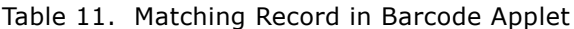

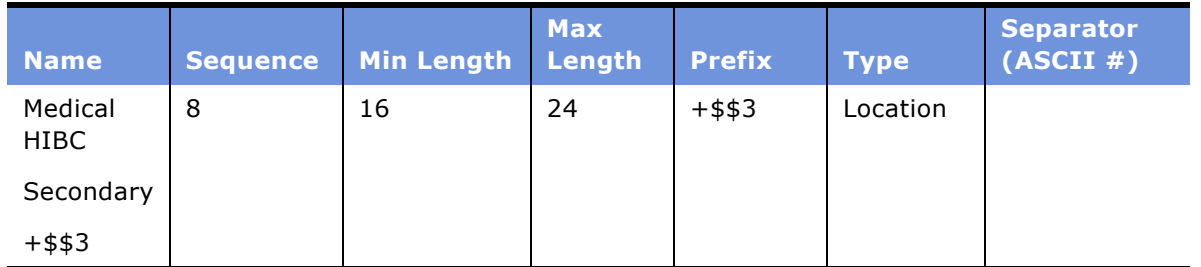

Data is parsed based on the child records in the Barcode Item Applet. Since Barcode Type = Location, the parsing algorithm used the sequence listed in [Table 12](#page-45-1) to parse data from the barcode.

| <b>Name</b>      | <b>Sequence</b> | <b>Min Length</b> | <b>Max</b><br>Length | <b>Data</b><br><b>Desc</b> | <b>Data</b><br><b>Format</b> | <b>Output: Data</b><br><b>Parsed from</b><br><b>Barcode</b> |
|------------------|-----------------|-------------------|----------------------|----------------------------|------------------------------|-------------------------------------------------------------|
| Plus             | 1               | $\overline{4}$    | $\overline{4}$       | Plus                       |                              | $+$ \$\$3                                                   |
| Expiry<br>Date   | 2               | 6                 | 6                    | Expiry<br>Date             | YYMMDD                       | 061211                                                      |
| Serial<br>Number | 3               | 5                 | 5                    | Serial<br>Number           |                              | 12201                                                       |
| Lot<br>Number    | $\overline{4}$  | $\Omega$          | 8                    | Lot<br>Number              |                              | 52                                                          |
| LC               | 5               | 1                 | 1                    | LC                         |                              |                                                             |
| CC               | 6               | 1                 | 1                    | CC                         |                              | C                                                           |

<span id="page-45-1"></span>Table 12. Child Records in Barcode Items Applet

Thus the relevant data that will be parsed from this barcode is as follows:

- Expiry Data = Dec 11, 2006
- Serial Number = 12201
- $\blacksquare$  Lot Number = 52

### **Example of Code Barcode Type**

[Table 13](#page-46-0) provides an example of the Code Barcode type.

#### **Code Barcode Type: UCC/ EAN ^17040606106654355^2111202^3050**

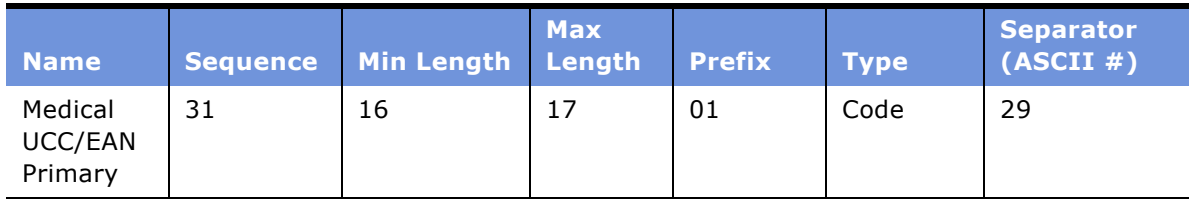

<span id="page-46-0"></span>Table 13. Matching Record in Barcode Applet

Data Parsed Based on Child Records in Barcode Item Applet. Since Barcode Type = Code and Separator (Ascii#) = 29 (corresponds to  $\land$ ), the parsing algorithm used the Code and Sequence to parse data from the barcode, and used the  $\wedge$  character to distinguish variable data elements.

| <b>Name</b>      | <b>Code</b> | <b>Sequence</b> | <b>Min Length</b> | <b>Max</b><br>Length | <b>Data</b><br><b>Desc</b> | <b>Data</b><br><b>Format</b> | Output:<br><b>Data</b><br><b>Parsed</b><br>from<br><b>Barcode</b> |
|------------------|-------------|-----------------|-------------------|----------------------|----------------------------|------------------------------|-------------------------------------------------------------------|
| Code 17          | 17          | 1               | $\overline{2}$    | $\overline{2}$       | Code 17                    |                              | 17                                                                |
| Expiry<br>Date   | 17          | $\overline{2}$  | 6                 | 6                    | Expiry<br>Date             | <b>YYMMDD</b>                | 040606                                                            |
| Code 10          | 10          | 1               | $\overline{2}$    | 2                    | Code 10                    |                              | 10                                                                |
| Lot<br>Number    | 10          | $\overline{2}$  | 1                 | 20                   | Lot<br>Number              |                              | 6654355                                                           |
| Code 21          | 21          | 1               | $\overline{2}$    | 2                    | Code 21                    |                              | 21                                                                |
| Serial<br>Number | 21          | $\overline{2}$  | 1                 | 20                   | Serial<br>Number           |                              | 11202                                                             |
| Code 30          | 30          | 1               | 2                 | 2                    | Code 30                    |                              | 30                                                                |
| Quantity         | 30          | 2               | 1                 | 8                    | Quantity                   |                              | 50                                                                |

Table 14. Child Records in Barcode Items Applet

**NOTE:** The child records displayed in this table represent only a subset of all Barcode Item child records for Medical UCC/EAN Primary. These represent the child records that have a match in the barcode that we are trying to parse.

Thus the relevant data that will parsed from this barcode is as follows:

- $\blacksquare$  Lot Number = 6654355
- Expiry Date = June  $6, 2004$
- $\blacksquare$  Serial Number = 11202

 $\Box$  Quantity = 50

## **Creating New Barcode Definitions for the Handheld Application**

You can define new one-dimensional barcodes in the Barcode Administration views. To define a new barcode, you would need to create a new barcode definition in the Barcode screen, then create corresponding records in the Barcode Item view to define data elements within the barcode.

#### *To create a new barcode definition*

- **1** From the application-level menu, select Navigate > Site Map > Administration-Mobile > Barcode Administration.
- **2** Click New, then fill in the fields.

The fields in the Barcodes list are described in the following table:

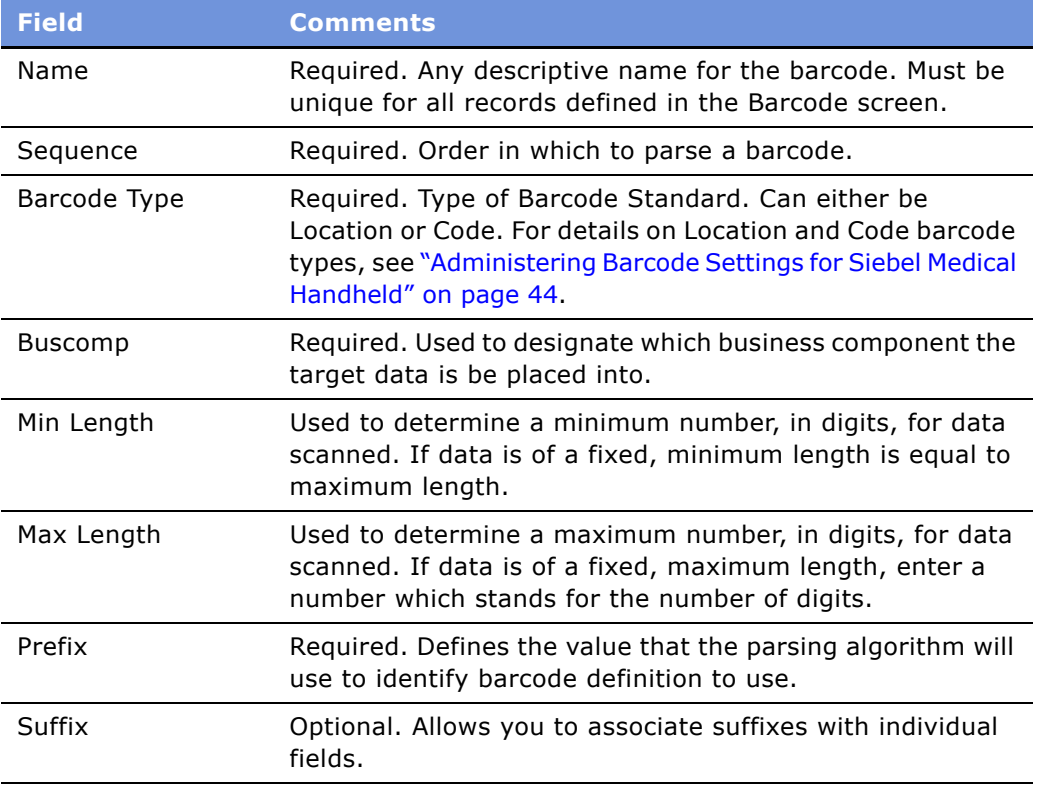

**3** In the Barcode Item view, add new records to identify how data will be parsed from barcode.

Depending on the type of barcode standard you just defined (either Location or Code), you then need to create new records in the Barcode Item Applet to identify how data will parse into property sets.

**4** In the Barcode Item applet, Click New, then update the required fields.

Some of the fields are described in the following table:

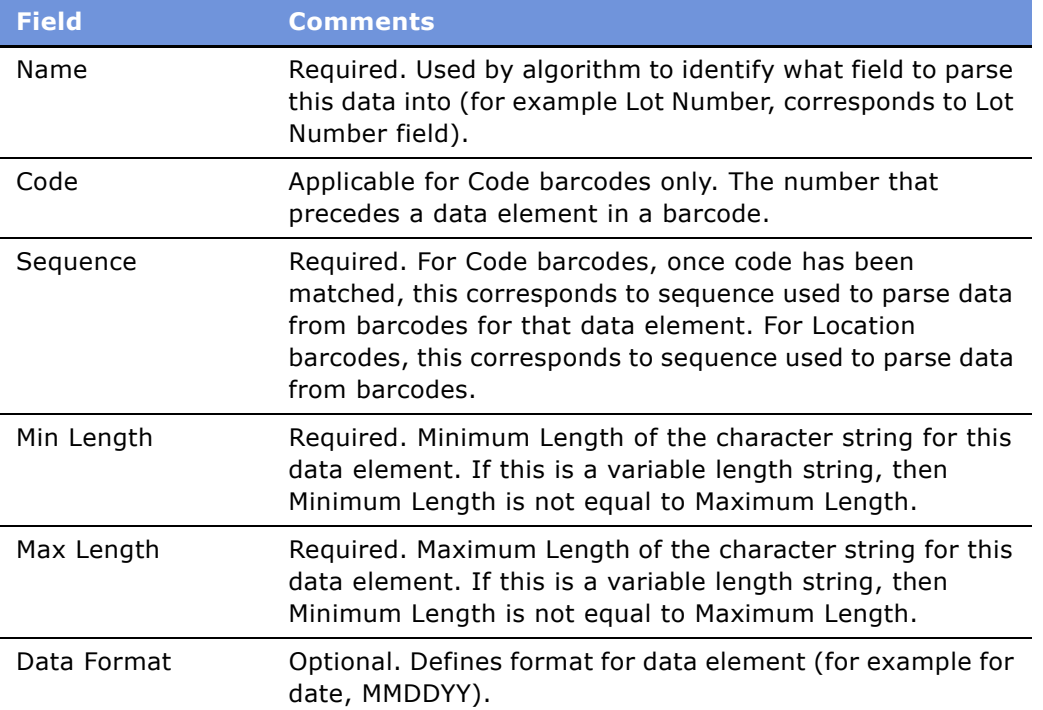

## **Enabling Applications Views for Barcode Scanning**

You can enable any existing or new view for barcode scanning.

**NOTE:** You need to edit the user properties for the view applet's underlying business component. See Appendix C, "User Properties" for details on how to edit the Barcode Fields user property.

### *To enable an application view for barcode scanning*

- **1** From the application-level menu, select Navigate > Site Map > Administration-Mobile > Barcode Enabling.
- **2** Click New, then enter the necessary information.

The fields in the Barcodes list are described in the following table:

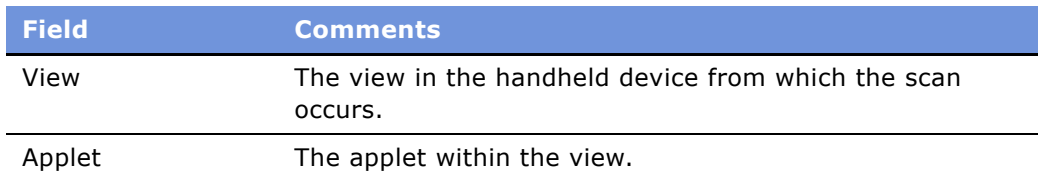

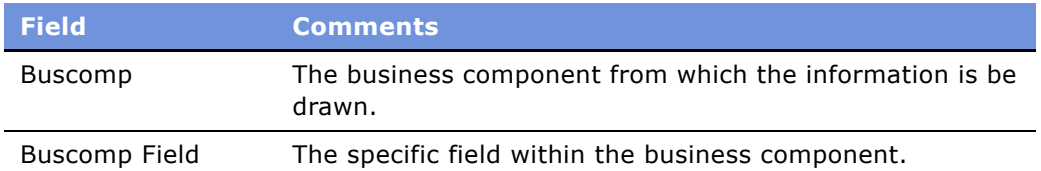

## <span id="page-49-0"></span>**About Monitoring Synchronization Sessions for Siebel Handheld**

You monitor Handheld application synchronization sessions and synchronization conflicts from a number of screens within the Siebel Mobile Web Client, or if you are using DSS or DSSvP you do so directly on the Siebel server. Every time a user synchronizes with the server, a record is made.

The following topics relate to synchronization monitoring.

- "Monitoring Synchronization Sessions for Siebel Handheld" on page 50
- "Obtaining Error Details from Siebel Handheld Synchronization Sessions" on page 51
- "Obtaining Business Component Information from Siebel Handheld Synchronization Conflicts" on [page 51](#page-50-1)
- "Obtaining an Audit Trail for Siebel Handheld Synchronization Sessions" on page 51
- "Acting Upon Synchronization Errors in Siebel Handheld" on page 52

## <span id="page-49-1"></span>**Monitoring Synchronization Sessions for Siebel Handheld**

The Session Administration > Sync Status screen allows you to gather all data related to each sync session a user performs. The Sync Status screen contains two views: the Sync Sessions view, and the Extraction Info view. These views allow you to do the following:

- Sync Status Screen: Allows you to monitor each user sync session, and includes such data as: sync status, the date, type of sync and so on.
- Sync Sessions View: Allows you to gather further information on the status of each sync session, including conflicts during the sync, the size of the data extracted, and so on.
- Extraction Info View: Allows you a detailed look at all data extracted during the sync session, including business component information, the number of records extracted, the filters applied and so on.

#### *To monitor synchronization sessions*

**1** From the application-level menu, select Navigate > Site Map > Administration-Mobile > Session Administration.

The Sync Status screen appears, with two subordinate views, Sync Sessions and Extraction Info.

## <span id="page-50-0"></span>**Obtaining Error Details from Siebel Handheld Synchronization Sessions**

This setting allows you to obtain details of sync errors that occur during individual sync sessions.

### *To obtain synchronization error details*

**1** From the application-level menu, select Navigate > Site Map > Administration-Mobile > Conflict Administration.

The Transactions screen appears.

- **2** In the Transactions screen, select the appropriate record, and then click the Error Details view tab.
- **3** In the Error Details list, select or query for the desired record.

## <span id="page-50-1"></span>**Obtaining Business Component Information from Siebel Handheld Synchronization Conflicts**

The Transactions view on the Conflict Administration screen allows you to obtain business component information related to synchronization errors that occur during individual sync sessions.

### *To obtain business component error details*

**1** From the application-level menu, select Navigate > Site Map > Administration-Mobile > Conflict Administration.

The Transactions screen appears.

**2** In the Transactions screen, select the appropriate record, and then click the Business Components view tab.

## <span id="page-50-2"></span>**Obtaining an Audit Trail for Siebel Handheld Synchronization Sessions**

The Transactions view on the Conflict Administration screen allows you to obtain audit trail information for an action that was taken against a particular transaction.

#### *To obtain synchronization error details*

**1** From the application-level menu, select Navigate > Site Map > Administration-Mobile > Conflict Administration.

The Transactions screen appears.

**2** In the Transactions screen, select the appropriate record, and then click the Audit view tab.

## <span id="page-51-0"></span>**Acting Upon Synchronization Errors in Siebel Handheld**

Upon reviewing a synchronization error, you can act upon it by performing one of three different actions.

#### *To act upon handheld sync transaction errors*

**1** From the application-level menu, select Navigate > Site Map > Administration-Mobile > Conflict Administration.

The Transactions list appears. The transaction buttons are described in the following table:

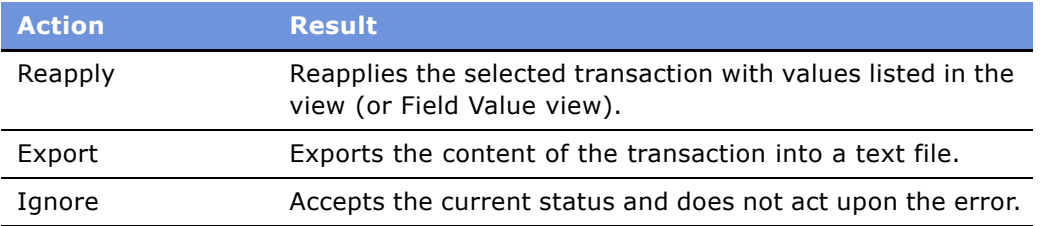

**2** Click either Reapply, Export, or Ignore depending on your needs.

## <span id="page-51-1"></span>**Administering Server Components for Siebel Handheld**

You administer server components from the Administration-Mobile > Server Component screen. The component displayed is based on the application selected in the Application Administration view. The Server Component Administration screen is used for overriding application settings at the component level on a specific server. This screen is where you define server level settings, which override settings defined at the application level. The data entered here is used by the synchronization engine when the user synchronizes with the server.

The Server Component screen contains a list of server components associated with the application that was selected in the Application Administration screen. For each server component, the Settings view details the associated settings.

## <span id="page-52-0"></span>**Administering Siebel Medical Handheld**

The following section details administration procedures associated with the Siebel Medical Handheld. Note that this may be a subset of the administrative procedures that are required for your total solution. This section details administrative procedures as they relate to Siebel Medical Handheld. Please refer to *Siebel Life Sciences Guide* for a more comprehensive set of administration procedures.

### **Scenario for Administering Siebel Medical Handheld**

This section outlines an example process performed by a Siebel Administrator and end users. Your company may follow a different process according to its business requirements.

A medical device company would like to track a product for consignment inventory management. The Administrator has already defined the product in the system so would just need to define how this product is going to be managed for consignment inventory. He uses the capture hierarchy command to update the product hierarchy so that sales representatives are able to view hierarchical results when analyzing inventory using the handheld. He then recreates the product hierarchy for each inventory location where these products are being kept and defines consignment levels at that inventory location. For some products, he is required to record inventory that was sent to an inventory location or to a sales representative. He then assigns cycle counts to sales representatives.

### **Key tasks in Administering Siebel Medical Handheld are:**

- Administering products for consignment inventory management
- Capturing product hierarchy
- Managing Inventory Locations
- Recreating product hierarchies in Inventory Locations
- Setting Consignment Levels for Inventory
- Creating Assets
- Recording Inventory Movement
- Viewing signatures for Approval-required moves
- Assigning Cycle Counts

## **About Product Hierarchies**

A product hierarchy is a grouping of products. It is a way to track relationships between products, product groups or product classes. A product hierarchy is similar to a family tree on which you have a root parent product, parents and child products, and leaf-level products. Your company can track many product hierarchies for a certain inventory location. An example of one product hierarchy is shown in [Figure 1:](#page-53-0)

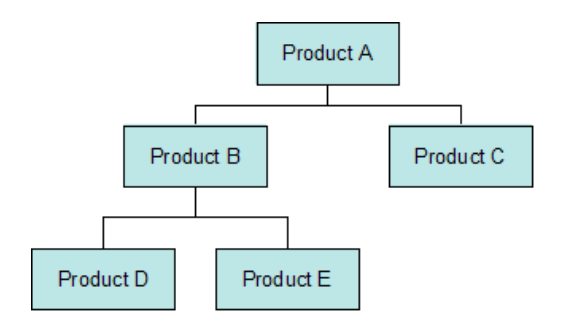

<span id="page-53-0"></span>Figure 1. Product Hierarchy

In this product hierarchy, Product A is the root parent. Product A is the parent product of Product B and Product C. Product B and Product C are child products of Product A. Product B in turn is the parent product of Product D and Product E. Product D and Product E are child products of Product B. Product D, Product E and Product C are all leaf-level products.

With Medical Handheld, users are able to view detailed inventory and usage information for all products in a product hierarchy in a hierarchical manner. By navigating to the product hierarchy views, users can see aggregated product information on: inventory, current and historical average usage. You can set up what level in the product hierarchy is shown in the handheld.

### **About Products, Assets and Inventory Transactions**

Assets are physical instances of a product. Depending on how you administer a product, Medical Handheld keeps track of assets differently. For example, products that are not serialized, not unique, and are not tracked by lot number are simply tracked by product. When counting these products, assets are not created in the assets table nor associated to a product during a cycle count. On the other hand, products that are serialized require creation (if there are no asset records) of asset records in the assets table and association to this product during a cycle count. During an inventory count, transactions are created to adjust inventory information.

You would need to determine how your company would like to track products for consignment inventory. Depending on how you define your products, the handheld generates transactions automatically to create an asset record in the assets table, associate these assets to the product, or adjust inventory transactions to update inventory information when a cycle count is performed. These transactions update inventory information on the server during sync.

[Table 15](#page-54-0) summarizes how cycle count records are generated by the handheld when a sales representative performs a cycle count.

| <b>Product</b><br><b>Serialized?</b> | <b>Product Track by</b><br>Lot $#?$ | <b>Product</b><br><b>Unique?</b> | <b>Product and Asset Tracking During a</b><br><b>Cycle Count?</b>                                                                                                    |
|--------------------------------------|-------------------------------------|----------------------------------|----------------------------------------------------------------------------------------------------|
| Yes                                  | Not Applicable                      | Not Applicable                   | Check whether asset already exists in the<br>assets table.                                                                                                    |
|                                      |                                     |                                  | If asset does not exist, create a new asset<br>and associate the asset with the product<br>for the cycle count being performed. If the<br>product has not been counted, create a<br>new detail record on this product, and<br>associate the asset with this product. |
|                                      |                                     |                                  | If asset already exists, associate this asset<br>with the product for the cycle count being<br>performed. If the product has not been<br>counted, create a new detail record on this<br>product, and associate the asset with this<br>product.                       |
| <b>No</b>                            | Not Applicable                      | Yes                              | Check whether asset already exists in the<br>assets table.                                                                                                    |
|                                      |                                     |                                  | If asset does not exist, create a new asset<br>and associate the asset with the product<br>for the cycle count being performed. If the<br>product has not been counted, create a<br>new detail record on this product, and<br>associate the asset with this product. |
|                                      |                                     |                                  | If asset already exists, associate this asset<br>with the product for the cycle count being<br>performed. If the product has not been<br>counted, create a new detail record on this<br>product, and associate the asset with this<br>product.                       |

<span id="page-54-0"></span>Table 15. Cycle Count Records Overview

| <b>Product</b><br><b>Serialized?</b> | <b>Product Track by</b><br>Lot $#?$ | <b>Product</b><br><b>Unique?</b> | <b>Product and Asset Tracking During a</b><br><b>Cycle Count?</b>                                                                                                    |
|--------------------------------------|-------------------------------------|----------------------------------|----------------------------------------------------------------------------------------------------|
| No                                   | <b>Yes</b>                          | No                               | Always create a new asset and create an<br>association between the asset and the<br>product for the cycle count. If a product<br>has not been counted, create a product<br>detail and associate the asset with that<br>product detail. |
|                                      |                                     |                                  | Update the quantity information on the<br>cycle count asset record if the quantity is<br>included in the barcode data, or else set<br>the quantity to 1                                                                                |
|                                      |                                     |                                  | <b>NOTE:</b> Upon count complete, old asset<br>records are deleted, so only the most<br>recently counted assets are displayed.                                                                                                    |
| No                                   | No.                                 | No                               | If a product has been counted, increment<br>the quantity of that product by 1.                                                                                                    |
|                                      |                                     |                                  | If not, create a new product detail and set<br>the quantity equal to 1.                                                                                                    |

Table 15. Cycle Count Records Overview

**NOTE:** The main difference between Serialized and Unique products is how uniqueness of the assets is defined. Serialized products have more business rules associated with them. Unique products are like Serialized products but do not have business rules associated with them, allowing a lot more flexibility in choosing which fields define uniqueness of an asset. For more information on how products are managed, see *Siebel Life Sciences Guide*.

## <span id="page-55-0"></span>**About Usage Calculations**

Sales representatives can use the Medical Handheld to analyze usage behavior on consigned inventory. They can compare Average Usage (in the field called Use in the Inventory Detail views) and Historical Average Usage (in the field called Avg in the Inventory Detail views). Average Usage is the quantity used over a predefined number of days based on the last two cycle counts performed. The Historical Average Usage is the quantity used over a predefined number of days based on all cycle counts ever performed for that product. By comparing these two calculations, sales representatives will be able to determine whether there are any significant changes to usage behavior for a certain product. They can use this information to identify cross-sell and up-sell opportunities.

Detailed calculations are as follows:

■ On Count Complete, store Current Usage is based on adjustment and Current Count Date. Current Usage is the difference between what was counted and what the application expects to have.

- Calculate and store New Daily Usage = Current Usage / (Current Count Date Last Count Date).
- Calculate New Historical Daily Usage = ((Historical Daily Usage x Number of Counts)+New Daily Usage)/ (Number of Counts  $+1$ ).
- Calculate and store Historical Average Usage = New Historical Average Usage x Use Days.
- $\Box$  Calculate and store Average Usage = New Daily Usage x Use Days.
- Store Current Count Date as Last Count Date.

**NOTE:** Use Days is defined by the Administrator for each inventory location. See "Managing Inventory Locations with Siebel Medical Handheld" on page 59 to determine how to define Use Days. If Use Days is not defined for the Inventory Location (for example, field is blank), a default input of 30 is used to calculate usage. Usage is calculated when Sales Representatives tap 'Count Complete' button as they complete a cycle count. It will only be calculated for products that are counted during that cycle count. Also, Usage numbers will not be calculated during the first time that a cycle count is performed on an inventory location. Usage calculations need a reference cycle count, since it is the first cycle count, the application will not be able to calculate meaningful numbers.

## <span id="page-56-0"></span>**Administering Products for Siebel Medical Handheld**

You need to set up products for cycle counting and inventory management on the handheld. A comprehensive set of procedures on how to manage products is included in the Managing Products section of the *Siebel Life Sciences Guide*.

### *To administer products for consignment inventory management*

- **1** From the application-level menu, Select Navigate > Site map > Administration-Product > Products.
- **2** Select the product from the Products List.
- **3** Click the hyperlinked entry in the Name field.

The More Info view appears. This view allows you to define the product for consignment inventory management. The relevant fields are described in the following table:

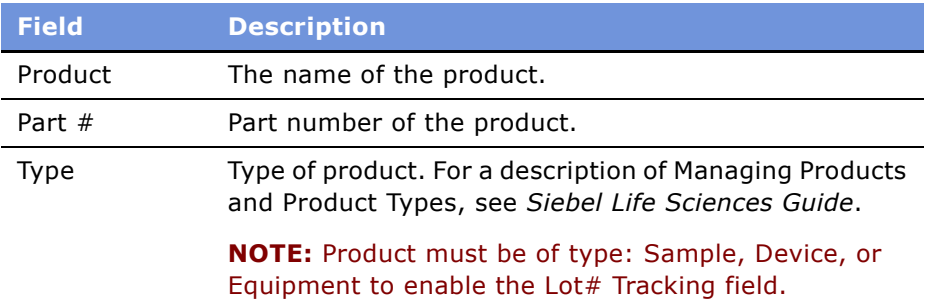

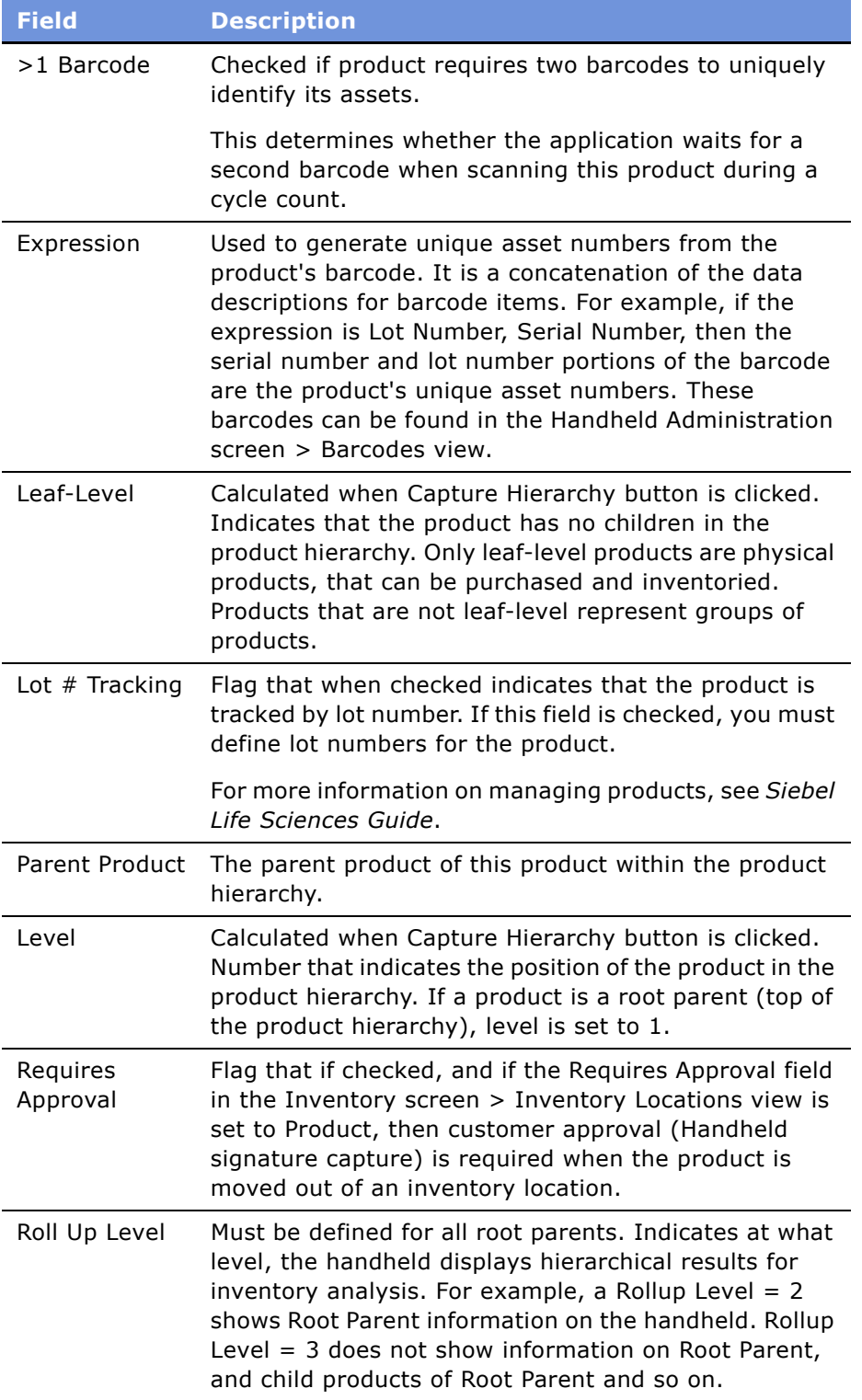

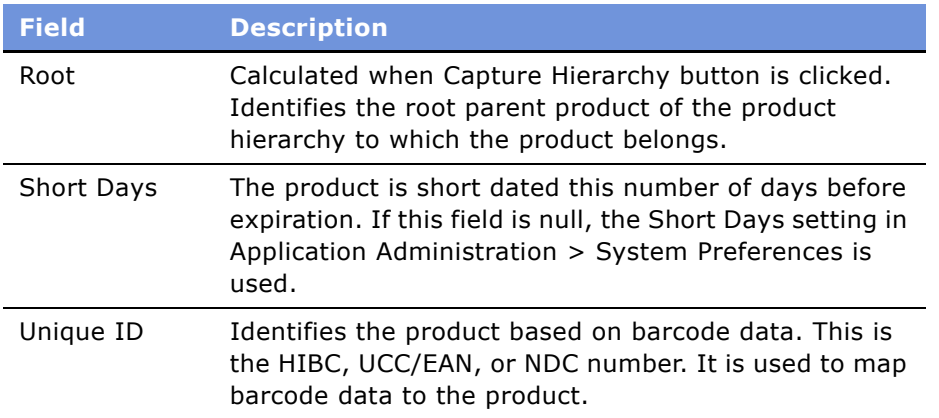

For more information on administering and managing products, see *Siebel Life Sciences Guide*.

## <span id="page-58-0"></span>**Capturing Product Hierarchies for Siebel Medical Handheld**

To appear in a Medical Handheld inventory, a product must belong to a product hierarchy that has been captured. The following procedure describes how to capture a product hierarchy.

**NOTE:** Make sure you have recaptured the hierarchy after editing the relationships between products.

### *To capture a product's hierarchy*

**1** From the application-level menu, choose Navigate > Site Map > Administration-Product Administration.

Select the root products whose hierarchies you want to capture. If you select a product that is not a root, that product is ignored. A dialog box lists these ignored records.

**2** Click Capture Hierarchy.

This prepares the product data so that it can be used by the Medical Handheld application to track inventory. For more information, see "Administering Products for Siebel Medical Handheld" on [page 57.](#page-56-0)

## <span id="page-58-1"></span>**Managing Inventory Locations with Siebel Medical Handheld**

When tracking consigned inventory for a customer, you need to create an inventory location and associate this inventory location with the account. You can then view and keep track of inventory at this location.

#### *To create and administer inventory locations*

- **1** From the application-level menu, choose Navigate > Site Map > Inventory.
- **2** In the My Inventory Locations list, create a new record and enter the date for the appropriate fields.

Some of the fields are described in the following table:

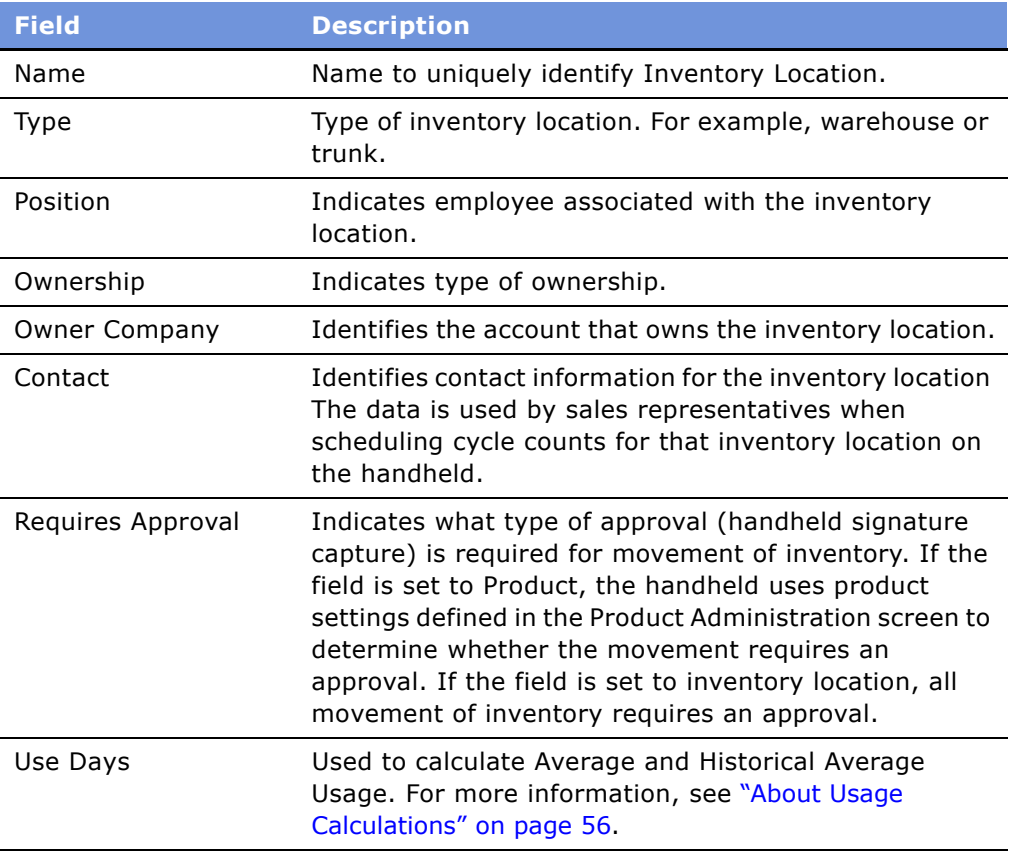

#### *To view inventory data for an inventory location*

- **1** From the application-level menu, choose Navigate > Site Map > Inventory. Select an inventory location from the My Inventory Location list applet
- **2** Click the hyperlink in the Name field.

The Product Inventory view appears for that Inventory Location.

### **Re-creating Product Hierarchies in Inventory Locations with Siebel Medical Handheld**

After creating an inventory location, you define which product, product classes and product groups are tracked in that inventory location. You can use the generate hierarchy command to re-create product hierarchies in an inventory location. You must define product hierarchies for an inventory location so that sales representatives are able to view inventory and usage results in a hierarchical manner in the product hierarchy views.

#### *To re-create product hierarchies in an inventory location*

- **1** From the application-level menu, choose Navigate > Site Map > Inventory.
- **2** Select an inventory location from the My Inventory Location list, and then click on the hyperlink in the Name field.

The Product Inventory view for this Inventory location appears.

- **3** In Product Inventory list create a new record.
- **4** Click the select button in the Product field.

The Pick Product picklist appears.

- **5** Select a product from picklist, and click OK.
- **6** In the External Location form, click Generate Hierarchy.

Clicking the Generate Hierarchy button launches a business service that creates new product inventory records for all products belonging to the same product hierarchy that the product you select belongs. For each product inventory record created, corresponding records in the Inventory Level list applet are also created for On-Hand Goods inventory.

### **Setting Consignment Levels for Inventory for Medical Handheld**

After defining products and re-creating the product hierarchy, you then need to define consignment levels.

#### *To define consignment levels for inventory*

**1** From the application-level menu, choose Navigate > Site Map > Inventory.

**2** Select an inventory location from the My Inventory Location list, and then click on the hyperlink in the Name field.

The Product Inventory view appears for this Inventory location. You can set consignment levels by updating the fields in the Product Inventory List. The fields are explained in the following table:

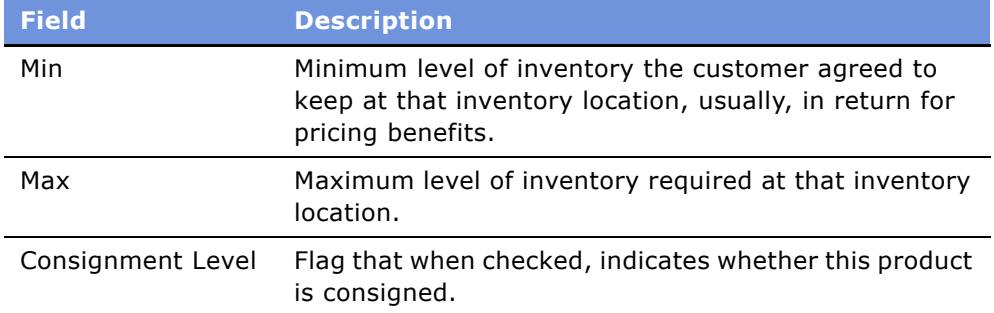

## **Creating Assets for Medical Handheld**

For some inventory, administrators may be required to keep track of assets, for instance, serialized products. In these cases they would need to create assets and associate these assets with products.

### *To create assets*

- **1** From the application-level menu, choose Navigate > Site Map > Assets.
- **2** In the All Assets list, create a new record.
- **3** Update the required fields.

Some of the fields are described in the following table:

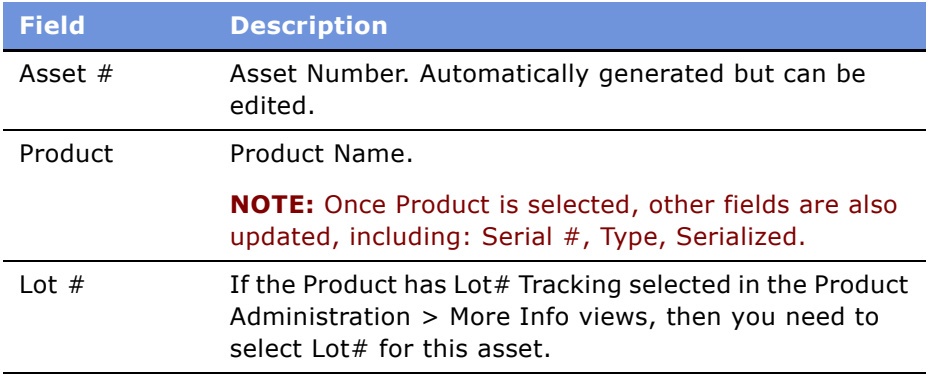

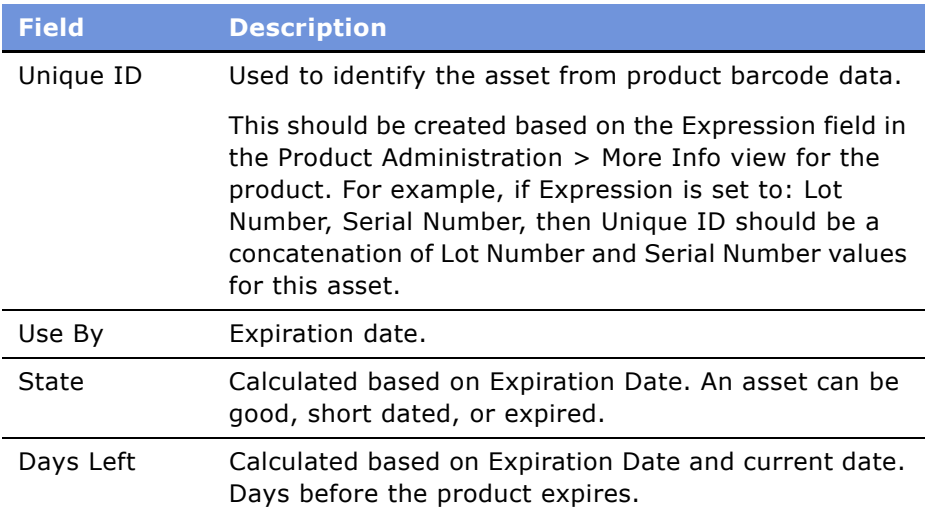

### **Managing Inventory Transactions for Medical Handheld**

After creating assets, you can then create inventory transactions to record movement of inventory from one inventory location to another. You can also keep track of inventory transactions created as part of a cycle count and view signatures captured for approval-required moves.

**NOTE:** All inventory transactions created by the Medical Handheld are created for On-Hand Goods bucket. For more information on Managing Inventory and Inventory Transactions, *Siebel Field Service Guide*.

#### *To record movement of inventory*

- **1** From the application-level menu, choose Navigate > Site Map > Inventory Transactions
- **2** In the All Inventory list, create a new record and update the required fields.

Some fields are described in the following table:

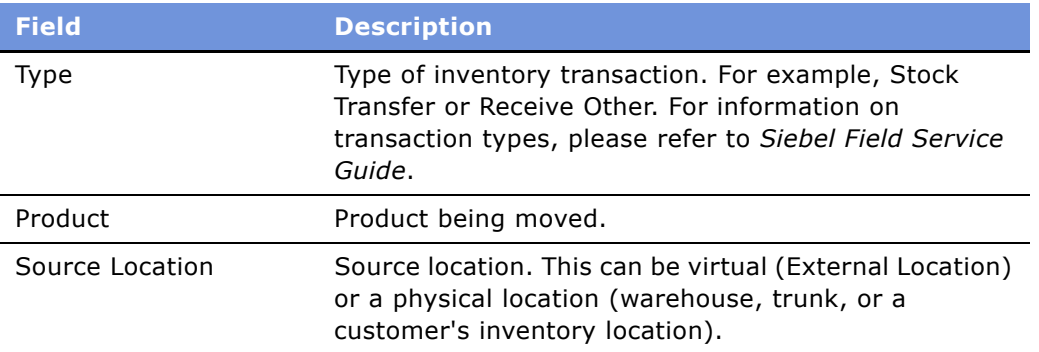

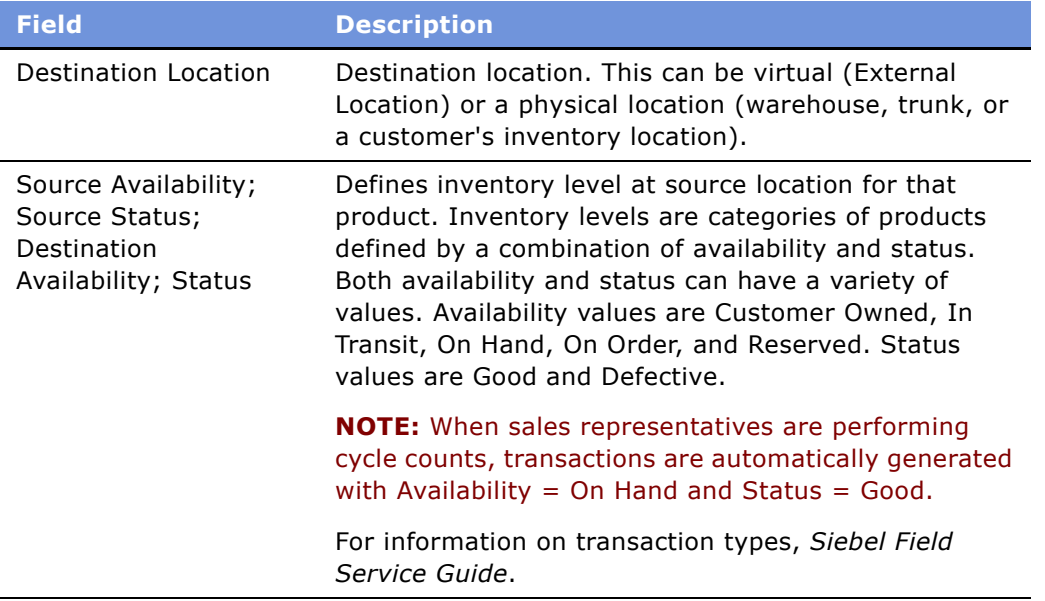

**3** Click the Transaction # Hyperlink.

The Inventory Transaction > Assets view appears.

- **4** In the Assets applet, create a new record.
- **5** Click the select button in the Asset # field.

The Pick Asset picklist appears.

**6** Select an asset, then click OK.

## **Viewing Signatures Captured For Approval-Required Moves from Medical Handheld**

Sales representatives can decide to move inventory from a customer's inventory location, as in the case of expired or short-dated product. Your company might decide to enforce varying levels of control for movements that are done on certain products (for example, controlled substances, new products, and so on). Or, your company might want to enforce control on all inventory movements done on specific inventory locations. In these cases, your company can enforce sales representatives to capture signature directly on the handheld. You can then view signatures captured for these inventory transactions.

### *To view signatures captured for approval-required moves*

- **1** From the application-level menu, choose Navigate > Site Map > Inventory Transactions.
- **2** In the All Inventory list, query for the inventory transaction you need.
- **3** Click the hyperlink in the Transaction # field.

**4** Click the Approvals view tab.

### **Assigning Cycle Counts for Medical Handheld**

A regular task for the administrator is assigning cycle counts to be performed by sales representatives on an inventory location.

The process below describes how cycle count can be assigned manually. But you can automate this process, or define rules in assigning cycle counts. For more information on Cycle Counts and Cycle Count Administration, please refer to *Siebel Field Service Guide*.

#### *To assign a cycle count*

- **1** From the application-level menu, choose Navigate > Site Map > Cycle Counting.
- **2** In the My Pending Cycle Count list, create a new record.

Some fields are described in the following table:

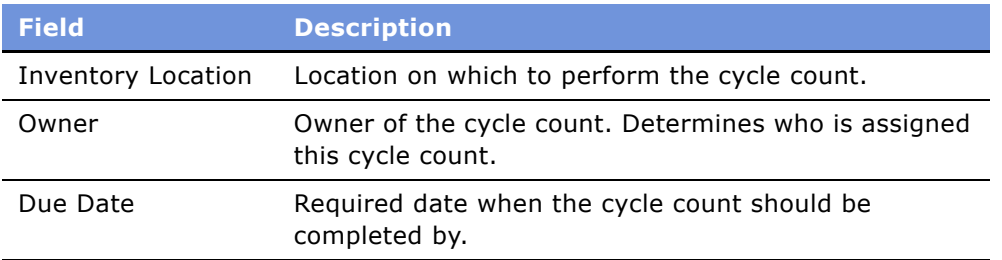

Sales representatives receive this pending cycle count the next time they synchronize.

The following topics are covered in this chapter:

- "Developing Data Filters for Handheld" on page 67
- "General and Default Business Object Filters" on page 68
- "Recommendation for Managing Handheld Business Object Filters" on page 68
- "Filtering Data for Pick Applets" on page 69

## <span id="page-66-0"></span>**Developing Data Filters for Handheld**

The following general steps for are recommended for developing Handheld synchronization filters.

- Identify the screens and views of your application. Then identify the business components that are required to support each screen and view, noting the areas where each business component occurs. For example, identify the form, list, or pick applets that are based on each business component.
- Within Siebel Tools, establish the base parent-child relationships and any reverse relationships at the component level.
- Review the business components that occur in picklists and consider creating default sync filter declarations for those that will cause large numbers of records to synchronize to the device. These declarations are created and maintained in the Mobile Administration screens.
- For each business component, determine whether it is possible to apply a search specification to all instances of the business component within the Siebel Handheld application. Develop a set of suitable Query by Example (QBE) declarations in the Mobile Administration screens. Common examples of business components that are suitable for global QBEs include:
	- Employees (for large organizations)
	- Activities (for example, filter for current Activities, Activities of only certain kinds)
	- Accounts (for example, by geography)
	- Products (for example, active, orderable products)
	- Orders (for example, open, closed in last three months)
- Create appropriate business object synchronization filters for each business object and make sure that each business object includes a default filter. Default filters make sure that users avoid accidental download of an excessive number of records.

## <span id="page-67-0"></span>**General and Default Business Object Filters**

There are two types of synchronization filters in Siebel Handheld–general and default filters.

- **General sync filters.** Filters users select to specify the records users want downloaded to their Siebel Handheld application.
- **Default sync filters.** Filters displayed by default the first time the user taps the Select Filters button on the Handheld Sync user interface or if the user synchronizes without first selecting a filter.

There is no naming convention for Siebel Handheld Business Object Filters. The default filter for a business object is indicated by checking the Default flag in the Administration-Mobile > Application Administration > Business Object Filters view.

An asterisk (\*) preceding a filter name indicates the filter could be used for sync, if selected, and does not display in the query list in the application. For example, "\*No Accounts."

General filters appear in the Set Filters dialog when users synchronize their data and, if selected, in the Siebel Handheld application in the Queries drop-down list.

An example of a general filter name is My Big Opportunities.

Default filters appear in the Set Filters dialog when users synchronize their data and, if selected, in the Siebel Handheld application in the Queries drop-down list. Default filters with the asterisk (\*) prefix only appear in the Set Filters dialog; this filter does not show up in the application.

There should only be one default query for each business object.

**CAUTION:** Administrators must be sure to define a default filter for each business object in the Siebel Handheld application. If no filters are applied during the synchronization process, an unacceptably high volume of data will be downloaded to the handheld device.

## <span id="page-67-1"></span>**Recommendation for Managing Handheld Business Object Filters**

The following sections provide recommendations for creating and managing filters with various synchronization methods.

### **Companion Deployments**

Administrators typically provide their users with an initial set of Handheld Business Object filters and instruct them how to manage the synchronization filters themselves later. They are maintained in the Administration-Mobile > Application Administration > Business Object Filters view. This view is hidden from mobile users so they cannot create their own Business Object Filters.

There are several sample Handheld Business Object Filters in the sample database, as well as in the Siebel 7.7 seed data.

### **Stand-Alone Deployments**

For Direct Server Sync deployments, administrators can create user-specific business object and business component filters in the Administration-Mobile > User Administration view. For more information, see "Setting Business Component Filters for Siebel Handheld Users" on page 42 and "Setting Business Object Filters for Siebel Handheld Users" on page 43.

**NOTE:** These Business Object Filters are made available to all end users and, therefore, must be defined with the needs of all end users in mind.

## <span id="page-68-0"></span>**Filtering Data for Pick Applets**

Exercise caution when modifying filter for pick applets, and do so only with the support of a skilled Siebel configurator.

Use default Business Object declarations to force the extraction of data for a given business component in the context of a given Business Object and Visibility type. For more information on visibility designations, see "Designating Visibility" on page 72. The Default Business Object extractions are performed in the first phase of data extraction.

You will most often use these declarations to extract additional data that is not extracted as part of the user interface extraction. This may be useful for business components that are referenced programmatically by other business components, but are not exposed in the user interface. The default business object declarations are used to enforce the extraction of a subset of data to the handheld that would not have been otherwise extracted or, most commonly, to filter the data downloaded for dynamic picklists or pick applets.

All pick data is not downloaded to the device due to the memory constraints on the device. Only pick data for fields that are editable is downloaded. Therefore, if you are doing a query on a pick field, you may not be able to display the picklist. When viewing a record in an applet, if a pick field is readonly, its pick button will be disabled. If end users select a read-only field with a pick control, they receive the following error: "No data available in picklist because field is read-only."

## **Configuration Directives**

These directives are located in the Mobile Administration > Application Administration > Settings view. [Table 16](#page-69-0) lists the configuration directives that are used to filter data:

| <b>English LOV Display Name</b> | <b>Definition</b>                                                                                                    |
|---------------------------------|----------------------------------------------------------------------------------------------------|
| Allow Remember Password         | Enable option for end user to remember username and<br>password.                                                                                  |
| Batch Download Stagger          | Distributes extraction over a period of time.                                                                                                    |
| <b>Batch Initial Download</b>   | Sets base time for first poll.                                                                                                    |
| <b>Batch Poll Frequency</b>     | Sets polling frequency.                                                                                                    |
| Client Sync Default             | Default sync type for sync client.                                                                                                    |
| DB Extract Thread Load          | The load (or weight) assigned to each individual Database<br>Extractor thread.                                                                    |
| Database Extract Threshold      | This is the minimum time the Database Extractor will<br>continue extraction of business components before<br>causing a handshake with the client. |
| Default BusComp User Props      | Defines subset of user props extracted for a business<br>component.                                                                               |
| Default Business Object         | Amends application definition to include additional<br>business objects including "hidden" and RBOs.                                              |
| Default Fields                  | Identifies fields from DefaultBusObj that will be extracted<br>to device.                                                                         |
| Default Insert Mode             | Sets default for Insert Failure Mode.                                                                                                    |
| Default Pick Mode               | Sets default for Extended Pick.                                                                                                    |
| <b>Enable Batch Extraction</b>  | Enables Batch Sync.                                                                                                    |
| Enable Sql Trace                | Interweaves SQL tracing into handheld sync log file.                                                                                              |
| <b>Extraction Expiration</b>    | Determines valid life span of extract.                                                                                                    |
| Logging Levels                  | Sets logging levels (must be 5 octal digits).                                                                                                    |
| Max Throttle Wait Time          | This is the upper limit on the amount of time any<br>individual throttling request will be allowed to wait.                                       |
| Max Total Thread Loads          | The maximum number of total thread loads that will be<br>allowed to run across the scope defined by Thread<br>Throttle Scope.                     |
| No Database BusComp             | Define a business component that must be omitted from<br>the device database and excluded from database<br>extraction.                            |

<span id="page-69-0"></span>Table 16. Configuration Directives

| <b>English LOV Display Name</b> | <b>Definition</b>                                                                                                    |
|---------------------------------|----------------------------------------------------------------------------------------------------|
| No Extract BusComp              | Define a business component that must be excluded from<br>database extraction.                                                             |
| Schema Change Notification      | Define a Business Service which should receive the<br>Handheld Schema Change Notification.                                                 |
| Thread Throttle Scope           | Defines the scope of the thread throttling mechanism.                                                                                      |
| Transaction Thread Load         | The load (or weight) assigned to each individual<br>Transaction Processor thread.                                                          |
| Transaction Threshold           | This is the minimum time the Transaction Processor will<br>continue processing transactions before causing a<br>handshake with the client. |

Table 16. Configuration Directives

**CAUTION:** Be extremely careful when modifying these declarations. The business objects that are required for internal application functioning differ by application.

### **Examples of Business Object Declarations**

You can set the Default Business Object declarations in the Administration-Mobile > Application Adminitration > Settings screen, as described in the following examples.

The general format is as follows:

DefaultBusObjs22 = Opportunity | 3 | | Account | [Account Status] = "Active" | Action | [Start Date] >= Today () - 30 AND [Start Date] < Today () + 90

The example Default Business Object declaration results in an extraction of the Account and Action business components where they occur with visibility "3" using the business object filter indicated. They are not extracted in context of opportunities even though the Opportunity business object was identified. The business object filters are generally used only for extracting business components that do not correspond to any views or applets. Business object declarations identify specific business components within the business object to be extracted. The business object filters normally give a query based on the primary business component in the business object, but do not force extraction of any business components mentioned in the query, therefore, in order for a business component to be extracted from the business object it must be attached to an applet.

Note that there is no business object filter included in the example. A business object filter is only included when you want to force the use of a particular business object synchronization filter. See [ìGeneral and Default Business Object Filtersî on page 68](#page-67-0) for more information on business object synchronization filters.

In the following example, the declaration is used to extract all of the Price List Line Items that will display within the Orders screen.

DefaultBusObjs13= Order Entry (Sales)|0||Price List Item|

Note that this declaration lacks an associated business component statement. When this is the case, all of the records available to the user for the given visibility are extracted.

Another less common way to use the Default Business Object declarations is to set a single Handheld business object synchronization filter for the business objects that are synchronized.

### <span id="page-71-0"></span>**Designating Visibility**

It is very important that you use the correct visibility designation in the Default Business Object declarations. The visibility entered should be the visibility that governs the data displayed for the business component within the context of the Business Object specified in the declaration. In the previous Example 1, visibility code 3 is designated. This corresponds to All Visibility, which is the visibility that applies to the Account business component when it is used in a pick applet.

You determine the correct visibility to use by examining View and Business Component properties within Siebel Tools. When creating a Default Business Object declaration to restrict the volume of data extracted for a pick applet, begin by examining the Popup Visibility Type in Business Component Properties. Cross-reference the visibility type to the list below, and enter the appropriate visibility code in the declaration. If the Popup Visibility Type field on the Business Component is null, the default value is All. [Table 17](#page-71-1) summarizes popup visibility types and the corresponding visibility codes.

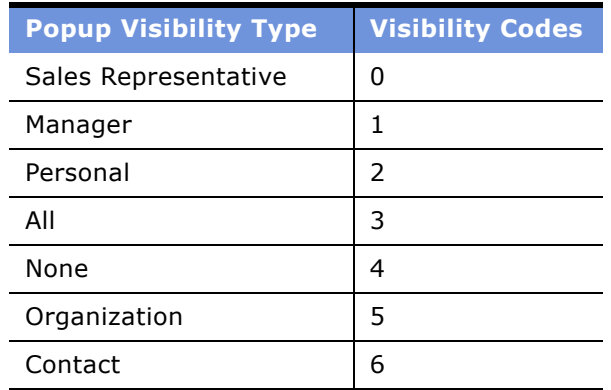

<span id="page-71-1"></span>Table 17. Visibility Codes

**NOTE:** Do not use the Group, Catalog, or Sub Organization Popup Visibility Types. These are not supported in the CE handheld applications.
## **Overriding the Popup Visibility**

If the Popup Visibility Type setting is not sufficiently restrictive (for example, All visibility), this can lead to a large number of records being extracted when the picklist is processed during synchronization. Making the Popup Visibility Type more restrictive reduces the number of records extracted for picklists. The OverridePopupVisibility user property for an applet overrides the Popup Visibility Type on a business component. Use this property when the desired visibility differs from the business componentís Popup Visibility Type, and you do not want to change the Popup Visibility Type. If several picklists use the same business component, you can also use the OverridePopupVisibility user property to vary the visibility of the picklists in the different applets.

There are two considerations you should keep in mind if multiple applications are sharing the same repository. First, changing the Popup Visibility Type has a global effect for all instances where the business component is used. If multiple applications share the same repository and use the same business components, changing the Popup Visibility Type for a common business component could have an undesirable effect for another application. Second, if multiple applications share the same applet, the picklist in each applet shares the same visibility as defined by OverridePopupVisibility property. This is because the OverridePopupVisibility property is set on the containing applet.

In Siebel Tools, navigate to Applet > Applet User Properties, and define the OverridePopupVisibility user property on the applet containing the control that opens the pick applet. See [Table 18](#page-72-0) for a description of the syntax. Assign a value to this property using the syntax shown, where <buscomp field n> is the underlying business component field of an applet control or column, and <visibility type> is the code corresponding to the desired visibility of the picklist's business component. (See [Table 17](#page-71-0) for a list of the visibility codes.) Because the name of the OverridePopupVisibility parameter must be unique, append a unique number to the name of the parameter for any other picklists, for example, OverridePopupVisibility1, OverridePopupVisibility2, and so on.

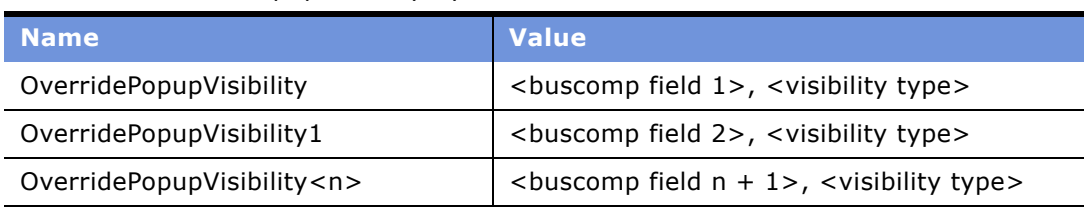

<span id="page-72-0"></span>Table 18. OverridePopupVisibility Syntax

**NOTE:** If OverridePopupVisibility is used, then the picklist and pick applet search specifications are ignored during synchronization when the records for the picklist are extracted.

This chapter includes the following topics:

- "Scripting in the Siebel Handheld Client" on page 75
- "Overview of Server Installation in Support of the Siebel Handheld Client" on page 76
- "Process of Server Installation for Siebel Handheld Direct Server Sync" on page 78
- "About Siebel Handheld Synchronization Performance and Scalability" on page 81
- "Siebel Mobile Web Client Installation" on page 82
- "Process for Installing the Siebel Handheld Application" on page 82
- "Installing Print Templates in the Siebel Handheld Install Directory" on page 86
- "Setting up Siebel Handheld Application Installation on a CompactFlash Card" on page 86
- "Setting the Siebel Handheld Application Restart Parameter" on page 87
- "Changing the SyncURL on Siebel Handheld Devices" on page 87
- "Installing the Siebel Handheld Application from External Media" on page 88
- "Distributing Siebel Handheld Application Patches" on page 88

# <span id="page-74-0"></span>**Scripting in the Siebel Handheld Client**

The Siebel Handheld Client does not execute Siebel Visual Basic (VB) or Siebel eScript scripting.

The Siebel Web Client application runs Siebel VB or Siebel eScript scripts and specialized business component logic at synchronization time, rather than in real time on the handheld device. This has significant consequences in applets and controls, because scripts attached to applets and controls are ignored.

Be aware of the following additional issues with respect to scripts and validation:

- **Deactivating scripts.** *Do not* deactivate existing scripts in Siebel Tools to make the handheld device or the synchronization process accept data it is excluding. The script is probably used by the Siebel Web Client, and you can cause damage elsewhere.
- **Calls to user interface methods.** When a business component script makes a call to a user interface method (such as MsgBox), the script cannot be executed, and the record update, deletion, or addition is rejected during synchronization. Strictly speaking, a script attached to a business component should not interact with the user interface, but it is nevertheless a common practice.

Any Siebel Visual Basic code should be restricted to the business component level. Applet-level Siebel Visual Basic will not be executed and, therefore, should not be written for the Siebel Handheld Client application. As a substitute to using Siebel Visual Basic on the Siebel Handheld Client application, for real-time execution, use the following business component user properties:

- BC/Field Read Only Field...for making fields or business components read-only dynamically.
- Pickmap for fields on the picklist.

Do not use message boxes or prompts on the Siebel Visual Basic code used in conjunction with the Siebel Handheld Client application business components. If the business component is shared between the Siebel Handheld Client application and a laptop, use the following construct to determine if the code is being executed in real time on the laptop or during synchronization:

'ActiveViewName is only available when the script is called real time on the laptop

If (TheApplication.ActiveViewName<>"") then

MsgBox"....."

End If

# <span id="page-75-0"></span>**Overview of Server Installation in Support of the Siebel Handheld Client**

This section provides an overview of important factors to consider when planning Direct Server Synchronization (DSS) infrastructure. One aspect of successful planning and execution of a Siebel Handheld DSS deployment is to understand hardware and network requirements. While these factors are generally applicable to all deployments, there are unique aspects to each customer configuration and implementation strategy. Therefore, it is highly recommended that customers conduct detailed configuration, sizing, and production readiness reviews with Siebel Expert Services. This is especially important for complex deployments, such as those supporting large numbers of users over wide geographic areas.

You can also improve the performance and scalability of DSS deployments by working with the Siebel application server component parameters. For more information about the Siebel application server, see "Optimizing Server Process Management" on page 81.

**NOTE:** The recommendations in this chapter are general ones and are intended to raise your awareness of the key factors in handheld synchronization, performance, and scalability. These factors must be confirmed for your actual environment, and the usage patterns in your enterprise should be taken into consideration.

### **Server Topology Overview**

The diagram in [Figure 2](#page-76-0) shows the servers and components that are required to deploy Direct Server Sync. The components are the Siebel database, Siebel server, Siebel Web engine, and Siebel Handheld. The synchronization components are the Siebel Sync engine which resides on Siebel server and the Sync client on Siebel Handheld.

**CAUTION:** Companion Sync uses Siebel Remote to complete the synchronization process to the Siebel server from the laptop. The remote mobile user's routing model must be set to Handheld User. Otherwise, sync will fail. For more information, see *Siebel Remote and Replication Manager Administration Guide*.

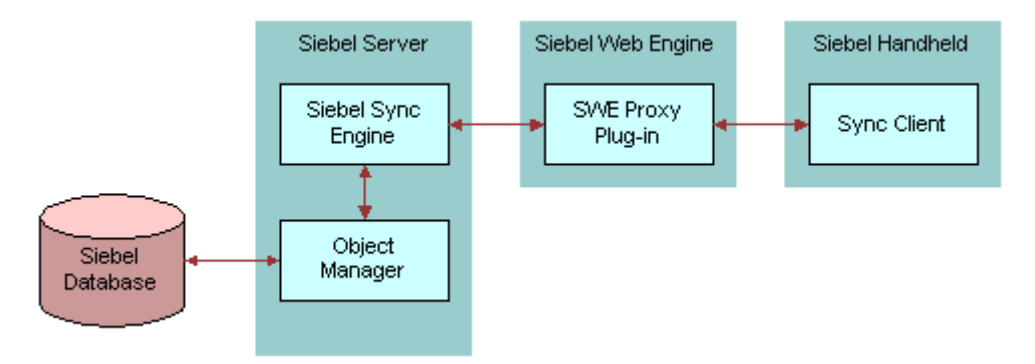

<span id="page-76-0"></span>Figure 2. DSS Servers and Components

You can improve performance by properly selecting the machine that each server runs on (Web server, Siebel server, database server). For example, increasing the memory and number of spindles improves the database server performance, and increasing the number of CPUs and the amount of memory improves the performance of the application server.

### **Recommended Hardware and Network Configuration**

There are many factors to take into account when designing and implementing your server and network hardware and architecture, and sizing your database. The critical factor in sizing a handheld implementation is the expected peak synchronization load. Specific application variables to consider in calculating this load are: the number of concurrent users, number of transactions, and size of the data file. These variables should be considered within the context of the hardware specifications, including memory and processor speed.

The following resources are available as you plan your Siebel Handheld implementation:

- Refer to Microsoft and manufacturer documentation for comprehensive information on server hardware and registry parameters.
- Refer to Siebel Technical Note 405, *Siebel Handheld Synchronization* for specific recommendations on the following topics:
	- Server Architecture
	- Server Hardware and Registry Parameters
- Database Server Sizing
- Database Tuning
- Dial-Up and Network
- Wireless
- VPN (Virtual Private Networks)
- The Expert Services Handheld Review Package assists customers with planning their hardware and network for handheld implementations. Contact Siebel Expert Services for more information about this program.

# <span id="page-77-0"></span>**Process of Server Installation for Siebel Handheld Direct Server Sync**

The server components that are required for Siebel Handheld are installed when you install the Siebel server. See the Siebel Server installation guide for your operating system for details on installing and configuring Siebel server. The Siebel server installer copies the necessary DLLs to create an Object Manager for Direct Server Sync and creates and configures a Server Component and Component Group. The rest of this subsection describes which options you must select to correctly install the software, along with creating or configuring additional Object Managers.

This process includes the following tasks:

- "Installing the DSS Components Using the Siebel Server Installer" on page 78
- "Editing the DSS Object Manager Configuration File" on page 79
- "Configuring Server Logging Levels" on page 80
- "Optimizing Server Process Management" on page 81

### <span id="page-77-1"></span>**Installing the DSS Components Using the Siebel Server Installer**

Install the Siebel server, following the instructions in the Siebel server installation guide for the operating system you are using. When you reach the Setup Type screen in the Installer wizard, you are presented with three installation options:

- **Typical.** This setup option installs all Siebel server components except those displayed.
- **Compact.** This setup option installs only those components necessary to run the Siebel server, but no additional components or help.
- **Custom.** This setup option lets you customize your installation by choosing the specific components you want to install.

#### *To install the Direct Server Sync components with your Siebel Server installation*

**1** In the Setup Type screen, choose the Custom setting, and then click Next.

**NOTE:** At this screen, you may also choose a different directory for your Siebel server installation.

- **2** Choose from the following components:
	- Object Manager Component
	- Handheld Synchronization
	- Siebel Data Quality Connector
	- Remote Search Support
	- Siebel Java Integrator

The listed Custom Installation options are all selectable.

**NOTE:** You must enable Handheld Synchronization to enable Direct Server Sync for your DSS installation.

**3** Click Next.

Continue with the installation in *Siebel Installation Guide for Microsoft Windows: Servers, Mobile Web Clients, Tools*.

The install wizard automatically installs and configures the DSS components. In addition, the installer creates a configuration file that includes the parameters necessary to properly run the DSS server components and the Business Component filters file.

### <span id="page-78-0"></span>**Editing the DSS Object Manager Configuration File**

You must edit the configuration (.cfg) file associated with the DSS server components that you installed and configured to reflect your company's environment.

#### *To edit your configuration file*

**1** In Windows Explorer, navigate to the directory where the Siebel server is installed and locate the configuration file associated with the DSS server component. By default, this directory is C:\*Siebel Root*\ siebsrvr\BIN\ENU.

**NOTE:** By default, the name of the DSS Object Manager configuration file is medicalce.cfg, but you can change the name of this file.

**2** Create a backup copy of the configuration file and name it medicalce.cfg.bak.

This step allows you to recover the original version of the file if you encounter errors.

**3** Open the configuration file using a text editor.

**4** Enter parameter values appropriate for your deployment.

The following table shows the parameters in the .cfg file that may need to be edited to reflect your environment. All other parameters in this section should not require change.

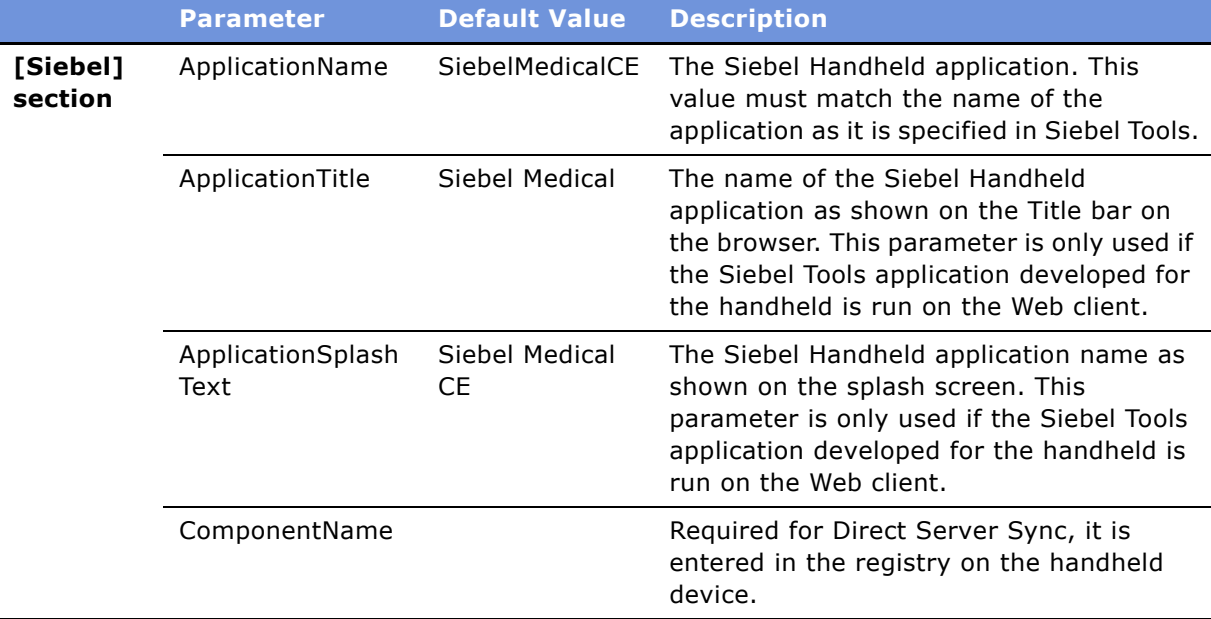

- **5** Save your changes.
- **6** Restart the component or server.

### <span id="page-79-0"></span>**Configuring Server Logging Levels**

To set the logging level, two things need to be done. Logging level must be a number 0-5.

#### *To configure server logging levels*

- **1** Log into Server Manager from a (m:\siebel\bin\w32ud) prompt.
- **2** Run the following:

```
change evtloglvl HandheldSyncLog=[LogLevel] for comp [OMName], where [LogLevel] = an 
integer between 1 - 5 (5 enables all logging) and [OMName] = the OM name (for example, 
<ApplicationName>CEObjMgr_enu).
```
### <span id="page-80-1"></span>**Optimizing Server Process Management**

Several parameters are outlined below that help optimize server processing for Direct Server Sync. To set these parameters, log into a Siebel client as a user with Administrative responsibility and navigate to Servers > Components > Component Parameters through the Screens menu. Select the SalesCE ObjManager (or the appropriate Siebel Handheld application) and update the following parameters to optimize threads per process. For further information and assistance, see Technical Note 405, *Siebel Handheld Synchronization,* and contact Siebel Expert Services about the Siebel Expert Services Handheld Review Package.

- **Max tasks.** This parameter determines the maximum number of threads that can run concurrently for a given component. The value of this parameter should equal the maximum expected peak number of concurrent synchronizations.
- **Min MT servers.** This parameter determines how many multithreaded server processes are started by default for the Siebel Object Manager.
- **Max MT Servers.** This parameter defines the maximum number of processes supported by the instance of the Siebel Object Manager. The value for this parameter should be the same as Min MT servers and should be set so that threads per process (Max Tasks/Max MT Servers) is optimized.

# <span id="page-80-0"></span>**About Siebel Handheld Synchronization Performance and Scalability**

There are a number of factors that affect the performance and scalability of handheld synchronization. It is very important that administrators and those involved in the design and deployment of Siebel Handheld understand the impact of usage parameters on synchronization performance and scalability. For more information, see Technical Note 405, *Siebel Handheld Synchronization* for application-specific variables affecting synchronization and data from synchronization scalability tests.

### **Using Multiple Synchronization Servers**

As you scale your deployment, you may need to use multiple synchronization servers to accommodate all of your users. Your end users must be manually assigned to a particular server. Resonate products cannot be used for load balancing. Refer to Technical Note 405, *Siebel Handheld Synchronization* and to your hardware manufacturerís documentation for more information on scaling deployments.

### **Synchronization Security**

The synchronization data stream can be secured using SSL (Secure Sockets Layer).

# <span id="page-81-0"></span>**Siebel Mobile Web Client Installation**

You must edit the configuration (.cfg) file associated with syncmanager.exe (the Companion Sync executable) that was installed with the Siebel Mobile Web Client to reflect your user's environment. It may not be practical to individually edit each Companion Sync user's .cfg file; therefore, it is recommended that you create one edited file and distribute it to all your users with Siebel Anywhere. See *Siebel Anywhere Administration Guide* for more information.

## <span id="page-81-1"></span>**Process for Installing the Siebel Handheld Application**

Before you deploy the Siebel Handheld application, there are several tasks you need to perform. This process includes the following tasks:

- "Editing the Handheld Application Installation Configuration File" on page 82
- "Enabling Handheld User Database Backup" on page 84
- "Deploying Patches to the Handheld Application with Direct Server Sync" on page 89
- "Deploying Handheld Application Patches with Companion Sync" on page 90
- "Creating Handheld Application Upgrade Kits to Remotely Deploy Patch Files" on page 91
- "Downloading Patches to the Handheld Device" on page 91

### <span id="page-81-2"></span>**Editing the Handheld Application Installation Configuration File**

The Siebel Handheld application setup.ini file configures the Siebel Handheld Client application installer. Before you deploy a custom-configured Siebel Handheld application, you must update the parameters in the setup.ini file so that the correct values are written to the device registry before distributing the client installer to end users.

The setup.ini file resides in the Siebel Handheld application directory (for example, the Medical Handheld directory) on the Siebel Handheld DVD-ROM. To modify this file, create a Siebel Handheld installation directory on the network, or create and duplicate a custom DVD-ROM for distribution to end users. This installation directory must include the same files and directory structure as the original DVD-ROM. Then, modify the setup.ini file in the custom installation directory.

**NOTE:** If you wish to set up parameter values other than default values, add the parameter to the setup.ini file and add the proper values.

[Table 19](#page-82-0) lists the parameters that you may need to modify in the setup.ini file, their default value, and a description of the parameter.

<span id="page-82-0"></span>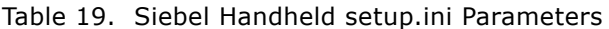

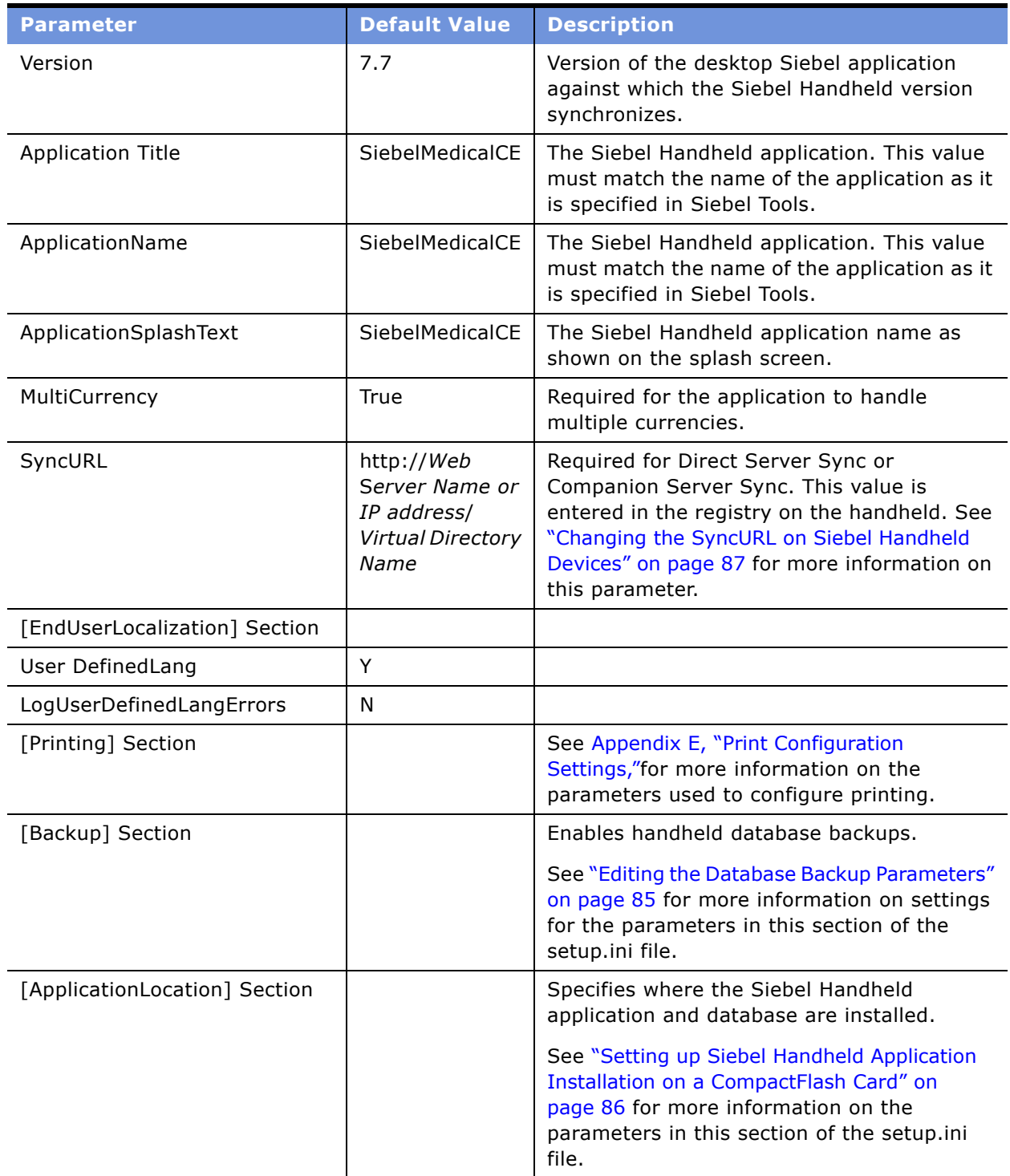

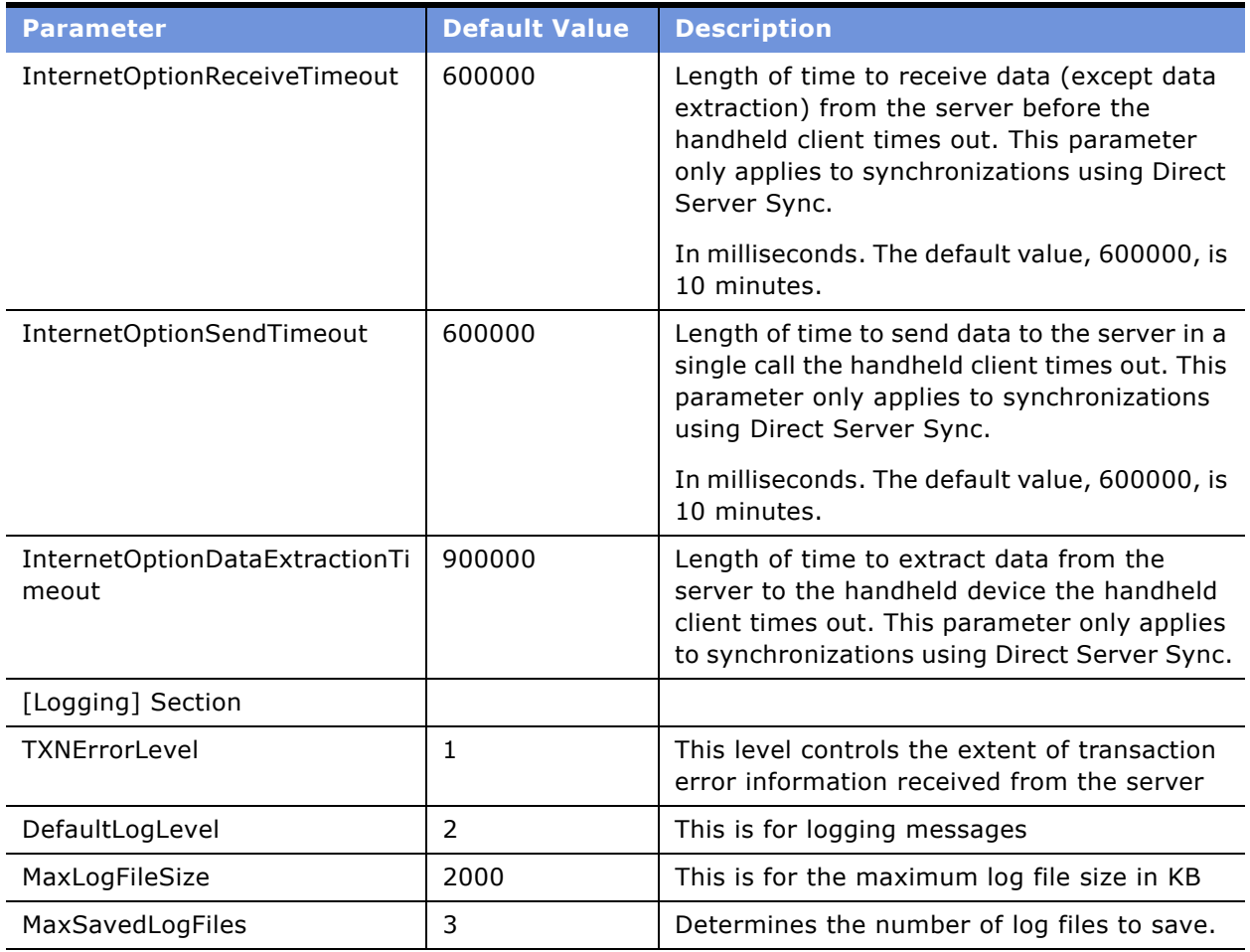

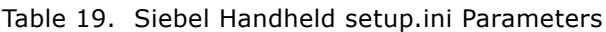

## <span id="page-83-0"></span>**Enabling Handheld User Database Backup**

Siebel Systems provides a way to automatically back up a snapshot of the user's database and current settings, and to restore those settings in the event of a total device failure. The backup functionality automatically copies all the necessary files to a single compressed file. Each time the user backs up, the backup process creates a new copy of the file and deletes older backups. The backup process must close the application in order to copy the RDBMS and handheld configuration files. After the files are copied, it automatically restarts the application.

The backup feature must be enabled in the application. (For more information on enabling the backup feature, see "Setting Up Database Backups.") If the backup feature is enabled, a backup is created during every synchronization. This way, the user retains an up-to-date snapshot of the database, and older backup versions are removed.

When the database backup feature is enabled, a database backup occurs automatically at the end of each synchronization. This makes the overall time to synchronize somewhat longer. The size of the database and the speed of the CompactFlash card also affect the time it takes to complete synchronization.

**NOTE:** Backups should not be used as a replacement for synchronization.

#### <span id="page-84-1"></span>**Setting Up Database Backups**

In order to back up the database:

- Provide users with an external memory card.
- Install the Siebel Handheld application with the backup functionality enabled.
- Instruct users to back up their database on a regular basis.

### **Backing Up to External Media**

It is recommended that you back up to external media-for example, a CompactFlash card.

Backing up data to a directory in memory is an option, if external media is not available on the handheld device. However, if the handheld device is damaged, the backup in memory may not be retrievable. Also, when backup data is stored in memory, the amount of memory available to run the application decreases, and application performance may suffer.

### <span id="page-84-0"></span>**Editing the Database Backup Parameters**

Before users can back up the database on their handheld devices, you must first enable the Backup menu item on the Siebel Handheld application. This requires editing the setup.ini file to enable backup.

The following is an example of the default settings for the backup parameters:

```
[Backup]
BackupLocation = \frac{ge Card}{Siebel} Backup
BackupEnabled = N
```
■ BackupEnabled = [Y/N] The default is N (No). Change this setting to Y (Yes) to enable the Backup menu item and to trigger a backup to occur automatically after each synchronization.

If the product is installed with Backup =  $N$ , the backup menu item is disabled. You need to change the parameter, then reinstall the product in order to enable the menu item.

**■** BackupLocation =  $[Backup location]$  The default is an external storage card. Specify the location where you want the data backed up. It is recommended that you do not back up to internal RAM because this may have a negative effect on the performance of the application. However, if you back up to RAM, then specify the directory location where you want the data backed up.

For more information on the setup.ini file, see Chapter 8, "Installing the Handheld Application."

### **Restoring from a Backup**

For information on restoring a database from a backup, see "Backing Up and Restoring Data with the Siebel Handheld Client" on page 114.

# <span id="page-85-0"></span>**Installing Print Templates in the Siebel Handheld Install Directory**

If your application allows printing, you must include all print templates in the template subdirectory of the Siebel Handheld Install directory. The print templates are language-specific, so copy the templates to the template subdirectory within the language directory of the language you are deploying (for example, ...\ENU\Template). If the template includes double byte characters, such as Japanese string, you must save the template files as Unicode (UTF16) files. For supported language codes, see *System Requirements and Supported Platforms* on Siebel SupportWeb.

See Appendix E, "Print Configuration Settings" for more information about Printing.

# <span id="page-85-1"></span>**Setting up Siebel Handheld Application Installation on a CompactFlash Card**

The default, when installing Siebel Handheld applications, is to install both the application and the database into RAM on the device. In most instances, there is sufficient available memory, and end users are satisfied with the application performance. There are situations, however, where you may need to optimize the application performance. You can improve performance by installing the Siebel Handheld application on an external storage device.

To improve the performance of the application, it is recommended that you install the application binary files on a CompactFlash card. By doing so, you can free up program memory. Installing the data on the CompactFlash card is not recommended because performance likely degrades.

You can specify, in the application's setup.ini file, where the application files and database files are to be installed. By default, this is set to the handheld device. In the ApplicationLocation section of the setup.ini file, there are two parameters. The following shows the default settings for these parameters:

[ApplicationLocation] ApplicationBinariesLocation = Device ApplicationDataLocation = Device

- ApplicationBinariesLocation = Device. The default is Device. To improve application performance, set this to CF (CompactFlash).
- $\blacksquare$  ApplicationDataLocation = Device. The default is Device. It is recommended that you always install the data files on the device.

After you have edited the setup.ini file, follow the instructions for installing the Siebel Handheld application on the client.

# <span id="page-86-0"></span>**Setting the Siebel Handheld Application Restart Parameter**

Because of the limited memory on handheld devices, users may find that the performance of the application degrades during the course of a handheld session. This is more likely to occur if the user is making many customer visits and carrying out transactions that involve intensive processing. To minimize the effects of these occurrences, the application can be restarted to release application memory that is not actively being used. The memory that becomes available allows for better performance in the next handheld session.

The application prompts the user to periodically restart the application. A dialog box appears with the message "For optimal application performance it is advised that you Restart your Siebel application by selecting File  $>$  Restart." The user can restart the application or ignore the message.

The application prompts the user after a specified number of visits, which is indicated by the number of times the user taps the End Visit button. The frequency with which this message appears is set with the PressureThreshold parameter in the setup.ini file. The default is:

PressureThreshold = 29

The message is triggered when the user taps the End Visit button  $N + 1$  times, where N is the number specified by the parameter. For example, using the default value of 29, the message appears after the 30th time  $(29 + 1)$  that the user taps the End Visit button.

If the user restarts the application after the message appears, the application resets a counter to 0. If the user ignores the message and does not restart the application, the counter is not reset and, therefore, the message does not reappear.

# <span id="page-86-1"></span>**Changing the SyncURL on Siebel Handheld Devices**

Once the Siebel Handheld application is installed, the SycnURL cannot be changed. If you need to change the SyncURL, contact Siebel Technical Support.

# <span id="page-87-0"></span>**Installing the Siebel Handheld Application from External Media**

You may create an image of the Handheld Installer that can be loaded onto external media such as a CompactFlash card. When you create a stand-alone installer platform, a Cabinet file (CAB) is created in a location that you specify. The CAB file name should be siebel.pocketpc\_arm.CAB. You can copy the CAB file to a CompactFlash card, insert the card into the handheld device, and singleclick on the file to install the Siebel Handheld application on the device.

**NOTE:** When installing the application on the device, the end user is asked if he or she wants to install the application in the default directory. Regardless of the user's answer, the application is always installed in the directory specified by the setup.ini file. Therefore, the only way to change the directory the application is installed in is to modify the parameters in the ApplicationLocation section of the setup.ini file.

### **Creating a Stand-Alone Installer**

Users who synchronize in DSS mode may not have a PC, and so may not be able to create a partnership and synchronize using Microsoft ActiveSync. You can install the application for each user through a standard partnership, or you can configure a stand-alone installer as shown in the following pages.

During the installation, the InstallShield Wizard screen prompts you by asking, Would you like to deploy a CAB file to enable rapid installation for additional devices? You can configure a stand-alone installer by selecting Yes.

You are prompted to select a language for the application and to specify a location for the CAB file. The installer creates the CAB file in the location you specify.

The CAB file is a self-extracting file that includes all the files needed to install the Siebel Handheld application on the handheld device. When you single-click the file, the CAB file installs the application.

# <span id="page-87-1"></span>**Distributing Siebel Handheld Application Patches**

The Siebel Handheld patch delivery mechanism, PatchAgent, is a tool that automates the deployment of patches to handheld devices as part of the synchronization process. It allows administrators to distribute patches to end users with minimal involvement by the users.

During synchronization the PatchAgent executable is called, and if it detects a handheld patch, it automatically installs the patch on the handheld device. In order for PatchAgent to detect and deploy the patch, the patch files must be created and placed in the directory where PatchAgent expects to find the files.

## <span id="page-88-0"></span>**Deploying Patches to the Handheld Application with Direct Server Sync**

In order to set up patch deployment for Direct Server Sync users, you need to patch the Siebel server and patch one handheld client which serves as the "model" from which patch files are pulled. Then the patch files are then packaged and placed in the location on the server where PatchAgent expects to find the files. The next time the end user synchronizes with Siebel server, the patch is installed onto his or her device.

For more information on how the patch process works with synchronization, see "Downloading Patches to the Handheld Device" on page 91.

#### *To set up patch deployment*

- **1** On Siebel server, verify that the following directories exist. If they do not, create the directories.
	- C:\patch\AppBinDir
	- C:\patch\WinDir

**NOTE:** You may specify a drive other than C:. However, the directory names must be specified as shown.

- **2** Apply the patch to Siebel server.
- **3** Apply the patch to one handheld client.
- **4** Contact Siebel Technical Support to obtain the list of files to copy from the handheld directory (My Device\Program Files\Siebel Handheld) to the Siebel server directory (C:\patch\AppBinDir).
- **5** Contact Siebel Technical Support to obtain the list of files to copy from the handheld directory (My Device\Windows) to the Siebel server directory (C:\patch\WinDir).
- **6** From the DOS prompt, change directory to *Siebel Root*\SWEApp\BIN.
- **7** Execute the following command to stage the patch files and the patchlist.txt in the correct location on the server:

C:\Siebel Root\SWEApp\BIN>createpatchlist /s c:\patch /t c:\Siebel Root\sweapp\cepatch

 $/s$  – source directory. The directory where the patch files were moved.

 $/t$  - target directory. The directory where PatchAgent checks for the patch files.

**NOTE:** You may specify a drive other than C:. However, the location of the source and target directories must be specified exactly as shown.

After the patch files have been moved and the patch list created, the following message appears: ìPatch List has been successfully created in *Siebel Root*\SWEApp\cepatch files transferred successfully."

The patch files are now ready to be deployed to Direct Server Sync end users.

## <span id="page-89-0"></span>**Deploying Handheld Application Patches with Companion Sync**

In order to set up patch deployment for Companion Sync users, you need to create a "model" of a patched Siebel Mobile Web Client and a patched handheld client. Then you pull the designated patch files and place them in the correct directory on the end user's Mobile Web Client. You may use Siebel Anywhere to create upgrade kits to automate this process of distributing patch files to your end user's Mobile Web Client. The next time the end user uses Companion Sync to synchronize their handheld device with the Siebel Mobile Web Client, the patch is installed on the device.

For more information on how the patch process works with synchronization, see "Downloading Patches to the Handheld Device" on page 91.

#### *To set up patch deployment*

- **1** On Siebel server, verify that the following directories exist. If they do not, create the directories.
	- C:\patch\AppBinDir
	- C:\patch\WinDir
- **2** Apply the patch to Siebel server.
- **3** Apply the patch to Siebel Mobile Web Client.

This Mobile Web Client serves as the model from which the patch files can be pulled.

**4** Apply the patch to one handheld client.

This handheld client serves as the model from which the patch files can be pulled.

- **5** Contact Siebel Technical Support to obtain the list of files to copy from the model handheld directory (My Device\Program Files\Siebel Handheld) to the Siebel server directory (C:\patch\AppBinDir).
- **6** Contact Siebel Technical Support to obtain the list of files to copy from the model handheld directory (My Device\Windows) to the Siebel server directory (C:\patch\WinDir).
- **7** From the DOS prompt, change directory to C:\*Siebel Root*\SWEApp\BIN.
- **8** Execute the following command to move the patch files to the correct location and generate a patchlist.txt file:

C:\Siebel Root\SWEApp\BIN>createpatchlist /s c:\patch /t c:\Siebel Root\sweapp\cepatch\_xxx (where xxx is the language [enu, esn, and so on])

 $/s$  - source directory. The directory where the patch files were moved.

 $/t$  - target directory. The directory where PatchAgent checks for the patch files.

**NOTE:** You may specify a drive other than C:. However, the location of the source and target directories must be specified exactly as shown.

After the patch files have been moved and the patch list created, the following message appears: ìPatch List has been successfully created in *Siebel Root*\SWEApp\cepatch\_xxx files transferred successfully."

**9** Create the following directory on the end userís Mobile Web Client: *Siebel Root*\client\cepatch\_xxx (where xxx is the language [enu, esn, and so on]), and push the files from the \*Siebel Root*\SWEApp\cepatch\_xxx directory on Siebel server to the *Siebel Root*\client\cepatch\_xxx on the Mobile Web Client.

**NOTE:** Siebel Anywhere upgrade kits can be used to carry out this step.

## <span id="page-90-0"></span>**Creating Handheld Application Upgrade Kits to Remotely Deploy Patch Files**

**NOTE:** This step is optional. Additionally, you must have a license for Siebel Anywhere to remotely distribute patches to end users.

You may use Siebel Anywhere upgrade kits to remotely distribute self-extracting zip files to your end usersí PCs. You can use self-extracting zip files to create new directories and immediately extract files into the directories. Create one upgrade kit for each of the following:

■ Create the Siebel Mobile Web Client upgrade kit (Siebel Client Revisions).

Create a single, self-extracting zip file that includes the upgraded .exe and .dll files in the *Siebel Root*\client\BIN directory on the model Mobile Web Client. Contact Siebel Technical Support to obtain the list of files to include. Configure the zip file to self-extract in the *Siebel Root*\client\BIN directory on the end user's Mobile Web Client.

■ Create the Siebel Handheld upgrade kit (Siebel Client Revisions).

Create a self-extracting zip file that includes the files in the *Siebel Root*\SWEApp\cepatch directory on the server. Configure the zip file to self-extract in the \client\cepatch directory on the end user's Mobile Web Client.

■ Create any other upgrade kits as needed (for example, the Siebel Customer Repository File).

Refer to *Siebel Anywhere Administration Guide* for information on creating upgrade kits.

**NOTE:** If there are read-only files on the Mobile Web Client, the end user may need to change the file attributes to read-write before receiving and installing the upgrade kits. Contact Siebel Technical Support for the list of files whose attributes need to be changed. You may use Siebel Anywhere to distribute a batch script that makes this change.

### <span id="page-90-1"></span>**Downloading Patches to the Handheld Device**

Patches are downloaded as part of the synchronization process. Once the patch is staged, the patch is downloaded the next time the end user synchronizes the handheld with Siebel server. The end user synchronizes as he normally would using Direct Server Sync or Companion Sync. First, any transactions are uploaded from the handheld device. Then:

■ If a patch needs to be applied to the handheld, the synchronization process terminates, and the patch process is started, which downloads the patch.

■ If no patch needs to be applied, the synchronization process continues until the process is complete.

After a successful patch installation, Siebel Handheld Sync will launch automatically and continue the extraction.

If the patch files are not successfully downloaded, the end user is prompted to restart the patch process. The end user must locate and launch patchagent.exe manually. Then, once the patch is successfully installed, the end user is prompted to complete the synchronization.

# **7 Synchronization Conflict Handling and Recovery with Handheld**

This chapter includes the following topics:

- "Preventing Synchronization Transaction Conflicts with Siebel Handheld" on page 93
- "Recovering Error Data in Siebel Handheld" on page 98

# <span id="page-92-0"></span>**Preventing Synchronization Transaction Conflicts with Siebel Handheld**

When multiple end users synchronize with a remote database, transaction conflicts may occur which can result in data loss. The Extended Pick and Extended Insert functionality minimizes synchronization conflicts. If transaction conflicts are unavoidable, then Siebel Handheld Journaling captures the transaction information so that the data can be recovered. The combination of Extended Pick, Extended Insert, and journaling eliminates the potential for data loss.

There are two features that minimize synchronization transaction conflicts.

- Extended Pick processing
- Extended Insert processing

The next several sections describe these features in detail.

## **Extended Pick Processing in Siebel Handheld**

The handheld is used to capture and record transactions entered by the handheld user. During synchronization, these transactions are processed on the server. A situation may arise in which a transaction fails when it is applied to the Siebel server (through Direct Server Sync) or Siebel Mobile Web Client (through Companion Sync) – both of which are referred to as "server." For example, a Siebel Handheld user creates a professional call activity for one of his contacts. However, since he last synchronized with the server, the contact involved in this transaction was deleted from the server database. When he tries to synchronize his handheld, the server does not find his contact, and the call activity for the contact cannot be inserted into the server database. To generalize this example, any transaction that involves data selected through picklists or pick applets fails on the server if that pick data is not present at the time of synchronization.

With many handheld users synchronizing with Siebel server and modifying data at different times, this scenario is not uncommon.

The following describes how a pick transaction is recorded on the handheld device and processed on the server during synchronization. Assume that the handheld user wants to create a new call activity for the contact. In order to do this, the user inserts a new record in the Professional Call screen and "picks" the desired contact. When the contact is selected on the handheld, the Row Id of the contact (Contact Id) is recorded. However, on the handheld, the application does not record any of the pick map fields associated with the contact; only the Contact Id is recorded. When the user synchronizes his handheld, that Contact Id is used to locate the contact record in the server database. The Contact Id is then used to retrieve all of the fields used in the pick map for the Contact Id (Last Name, First Name, Middle Initial, Address, City, State, Zip Code, and so on).

In order to minimize pick processing failures, the handheld must record the pick row Id and all of the pick map data that is required for a successful transaction. This data must be recorded at the time of the pick, so that it can be passed to the server for processing. This enhanced functionality is called Extended Pick processing. Now, when the user synchronizes, the transaction is processed on the server as follows:

- The synchronization process first looks for the pick record on the server database. For example, to add an activity it looks for the contact and, if it finds the contact, it retrieves the necessary data and adds the activity. This is the default behavior.
- If the server does not find the pick map record in the database and extended pick processing is enabled, it retrieves the pick record Id and pick map data from the handheld transaction and applies the data directly to the server.

## **Enabling Extended Pick Processing in Siebel Handheld**

You can enable Extended Pick processing through the Application Administration screen in the Mobile Web Client. The parameter is as follows:

#### *DefaultHandheldSyncPickMode*

This parameter, when enabled, applies globally throughout the application. When enabled, every handheld pick transaction is subject to pick processing.

#### *To enable extended pick processing*

**1** From the application-level menu, choose Navigate > Site Map > Administration-Mobile > Application Administration.

**2** Click the Settings view tab, then Query on the following value:

#### *DefaultHandheldSyncPickMode*

If there is no such record, a new record with that value should be created. See [Table 20](#page-94-1) for the values to enter.

<span id="page-94-1"></span>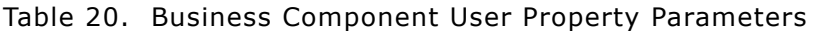

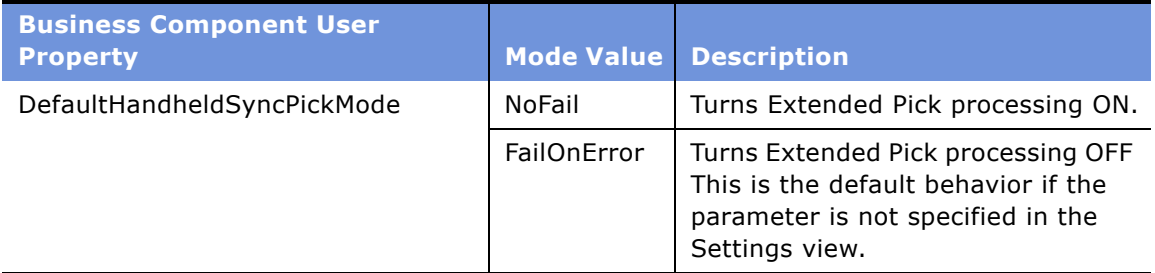

#### ■ Business component user property.

The user property is defined on specific business components. The syntax for setting Extended Pick on a business component and the parameter values ([Table 21\)](#page-94-0) follow:

HandheldSyncPickMode=*Fieldname*|*Mode*

<span id="page-94-0"></span>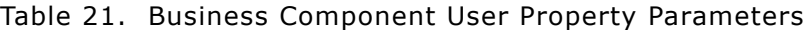

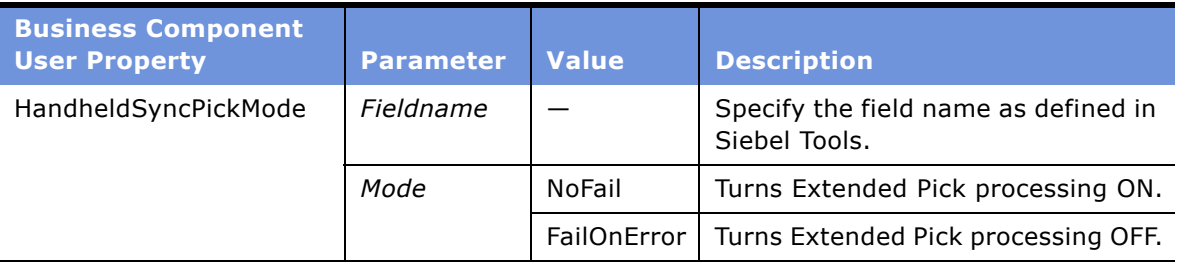

You may apply Extended Pick processing to multiple fields in a single business component, using the following syntax:

HandheldSyncPickMode=*Fieldname1*|*Mode1, Fieldname2*|*Mode2*

The setting on the business component takes precedence over the setting defined in the Settings view. For example, you can use the business component setting to nullify the global application of Extended Pick. See "Extended Insert Processing in Siebel Handheld" on page 96 for an example. Conversely, you can enable Extended Pick processing on specific business components if the setting in the Settings view has disabled the functionality.

[Table 22](#page-95-1) shows the combined effect of the settings in the Application-Mobile > Settings View and on a business component.

■ The DefaultHandheldSyncPickMode setting is omitted from application settings.

- If there is no setting on a particular business component, the setting defined in the Settings view applies.
- If there is no setting defined in the Settings view, or on the business component, the default behavior is for Extended Pick to be turned OFF.

| <b>Business Component Setting</b> | <b>Application Settings Value</b> |                    |                |
|-----------------------------------|-----------------------------------|--------------------|----------------|
| DefaultHandheldSyncPickMode=      | DefaultHandheldSyncPickMode=      |                    |                |
|                                   | <b>NoFail</b>                     | <b>FailOnError</b> | <b>Omitted</b> |
| <b>NoFail</b>                     | NoFail                            | NoFail             | NoFail         |
| <b>FailOnError</b>                | <b>FailOnError</b>                | FailOnError        | FailOnError    |
| Omitted                           | NoFail                            | FailOnError        | FailOnError    |

<span id="page-95-1"></span>Table 22. Combined Effect of Extended Pick Settings

## <span id="page-95-0"></span>**Extended Insert Processing in Siebel Handheld**

When the server executes an insert transaction and the insert fails, there are two ways the insert failure can be handled:

- A record is logged that indicates the insert failed, and synchronization continues. This is the default insert behavior. The Conflict Administration screen can be used to recover the data.
- The insert failure is logged, including details of the failure, and synchronization is interrupted. This is the extended insert behavior. Extended insert behavior guarantees that, should an insert fail, data loss does not occur since synchronization is stopped until the circumstances causing the failure are resolved.

**NOTE:** If Extended Insert processing takes place, synchronization is interrupted. The synchronization process continues to fail until the problem is resolved. End users must contact their system administrators to recover from the failure. The recovery effort may involve modifying transactions queued for processing, modifying data on the server, or reentering transactions through the Siebel Handheld application.

### **Enabling Extended Insert Processing**

You can, optionally, have a setting with the following setting name:

#### *DefaultHandheldInsertMode.*

This parameter, when enabled, applies globally throughout the application. When enabled, every failed insert interrupts synchronization.

You can enable Extended Insert processing through the Settings view in the Administration-Mobile screen.

[Table 23](#page-96-0) shows the settings for this parameter.

<span id="page-96-0"></span>Table 23. Extended Insert Processing Parameter Setting

| <b>Parameter</b>          | Mode<br><b>Value</b> | <b>Description</b>                   |
|---------------------------|----------------------|--------------------------------------|
| DefaultHandheldInsertMode | NoFail               | Disables Extended Insert processing. |
|                           | FailOnError          | Enables Extended Insert processing.  |

■ Business component user property.

The user property is defined on specific business components. The setting in the business component takes precedence over the setting defined in the Settings view. [Table 24](#page-96-2) shows the syntax for setting the Extended Insert on a business component and the parameter values.

HandheldInsertFailMode=*Mode*

#### <span id="page-96-2"></span>Table 24. Business Component User Property Parameter

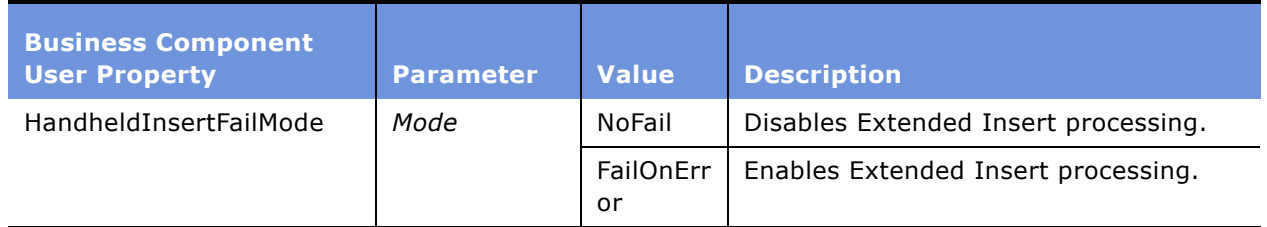

[Table 25](#page-96-1) shows the combined effect of the setting in the Settings view and the setting on a business component.

- The business component setting always takes precedence over the settings defined in the Administration-Mobile > Settings view.
- If there is no setting on a particular business component, the Applications Settings value applies.
- If there is no setting in either the Settings view or on the business component, the default behavior is for Extended Insert to be disabled.

<span id="page-96-1"></span>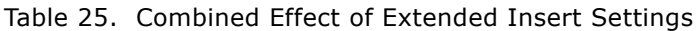

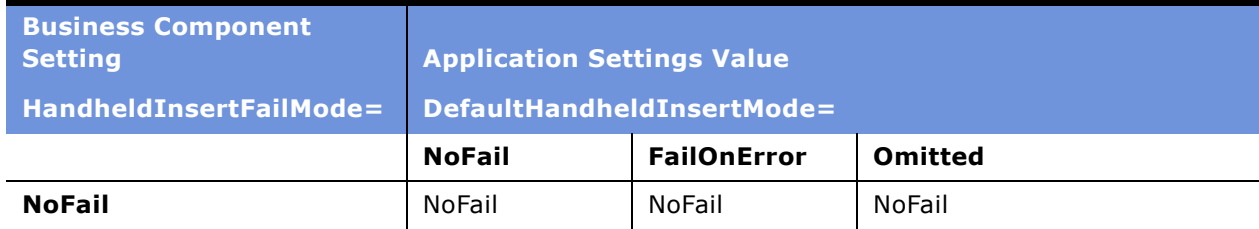

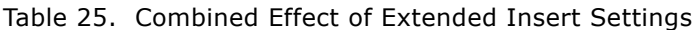

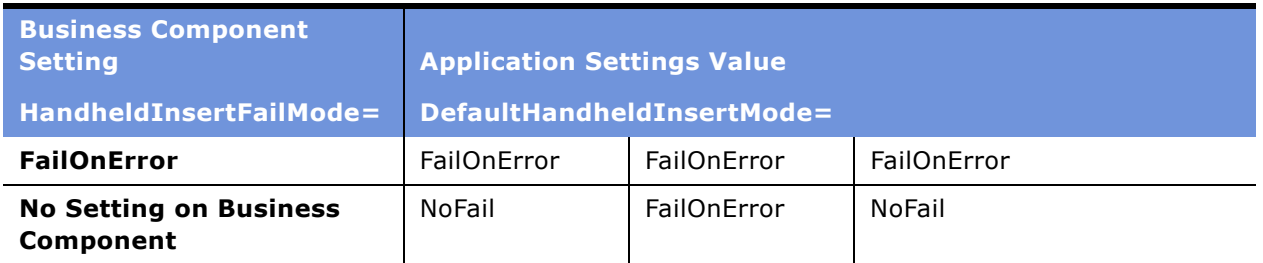

# <span id="page-97-0"></span>**Recovering Error Data in Siebel Handheld**

Synchronization errors are captured to the database, and can be accessed through the Conflict Administration screens. This mechanism is always enabled.

#### *To access error data*

- **1** From the application-level menu, choose Navigate > Site Map > Administration-Mobile > Conflict Administration.
- **2** Click the Error Details view tab.

<span id="page-98-0"></span>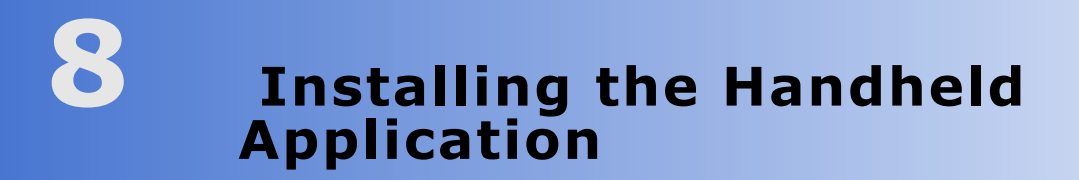

This chapter includes the following topics:

- "Preparing To Upgrade From a Previous Siebel Handheld Release" on page 99
- "Installing on the Siebel Handheld Application" on page 99
- "Reinstalling the Siebel Handheld Application" on page 102
- "Uninstalling the Siebel Handheld Application" on page 103
- "Preparing the Siebel Handheld Application for Barcode Scanning" on page 103

# <span id="page-98-2"></span>**Preparing To Upgrade From a Previous Siebel Handheld Release**

Siebel Handheld 7.7 does not support upgrades from previous releases of Siebel Handheld applications. To upgrade your existing application and to migrate your data and settings to Siebel 7.7 use the following process.

- Back up the handheld device by synchronizing to your database. See, "Synchronizing Data on the Siebel Handheld Device" on page 115.
- Uninstall your Siebel Handheld application. See, "Uninstalling the Siebel Handheld Application" on [page 103.](#page-102-0)
- Then install the new version of your Siebel Handheld application. See "Installing on the Siebel Handheld Application" on page 99.

# <span id="page-98-1"></span>**Installing on the Siebel Handheld Application**

There are two ways to install software onto any Windows-powered handheld device. The first is to create a partnership between a desktop or laptop PC and the handheld device using Microsoft ActiveSync. The second is to install the application from type of external media. See "Reinstalling the Siebel Handheld Application" on page 102 for more information.

**NOTE:** It is important to remember that end users must synchronize their handheld devices to download the application configuration and populate the database before they can use the application. Therefore, an administrator may install the application for an end user, but the synchronization must occur using the end userís name and password.

### **Installing Handheld for Companion Sync Users**

Before you install and use Companion Sync (CS) with the Siebel Handheld application, you must first install the Siebel Mobile client on your PC. The Mobile Client Installer copies the Companion Sync files to your personal computer.

**NOTE:** Users can only use Companion Sync to synchronize their Siebel Handheld application to a personal computer that already has the Siebel Mobile client installed.

#### *To install the Siebel Handheld application and Siebel Handheld Sync using CS*

- **1** Using Microsoft ActiveSync, establish a partnership between the handheld device and the personal computer.
- **2** On the PC, network, or DVD, locate the folder where the Siebel Handheld Application folder is installed. In this folder, double-click setup.exe.
- **3** Choose the language you want to use for the installation and click OK.

The Welcome Screen appears.

**4** Click Next.

The Synchronization Options screen appears.

- **5** Choose the Companion Sync option and click Next.
- **6** Select the desired language of the Siebel Handheld application and click Next.

A window appears showing the setup status, followed by several DOS windows, and the Add/ Remove Programs dialog box.

**7** At the Installing Applications dialog box, click Yes to install in the default directory.

**NOTE:** The default directory in the Applications dialog is the directory specified by the system administrator in a setup file. So that the application works correctly, the Siebel Installer installs the application in the default directory. Therefore, even if you specify a different location for the application, the application is installed in the default location.

The Siebel Handheld application is installed on the handheld device. During the installation, the Installing Applications dialog box displays a progress bar.

It may take several minutes to install on the handheld device. When the application has been downloaded to the handheld device, the Application Downloading Complete dialog box appears on the PC.

**8** Click OK.

A message appears informing you that setup has finished installing the Siebel Handheld application on your computer.

**9** Click Finish.

The Siebel Handheld icon appears in the Start > Programs screen on the handheld device.

After installing the Siebel Handheld application and Siebel Handheld Sync, you must perform an initial synchronization before you can use the application. If you are installing the application for the first time on the device, synchronize the Siebel Remote database with Siebel Server, then synchronize the Siebel Handheld and Siebel Remote databases. See "Synchronizing Data on the Siebel Handheld Device" on page 115 for the procedure for synchronizing your data.

See Chapter 5, "Data Filtering," for more information on using Companion Sync and setting filters.

## **Installing Handheld for Direct Server Sync Users**

Most DSS users do not have access to a PC for creating a partnership with their handheld device. In this case, the administrator has to create partnerships with each user's device and install the application. Siebel Handheld applications can be installed in DSS mode using the Siebel Installer as described in this section.

#### *To install the Siebel Handheld application using DSS*

- **1** Using Microsoft ActiveSync, establish a partnership between the handheld device and the PC.
- **2** On the PC network or DVD-ROM, locate the folder where the Siebel Handheld Application folder is installed, then double-click setup.exe.

The installation process begins.

- **3** From the Choose Setup Language window, choose the language you want to use for the installation and click OK.
- **4** At the Synchronization Options screen, choose the Direct Server Sync option and then click Next.

The next screen displays and asks, "Would you like to deploy a CAB file to enable rapid installation for additional devices?"

**NOTE:** If you want to create a stand-alone installer, choose Yes, and then click Next. See "Reinstalling the Siebel Handheld Application" on page 102 for details.

- **5** To install the application on the device, click Next.
- **6** Select the desired language of the Siebel Handheld Application, and click Next.

A window appears showing the setup status, followed by several DOS windows.

**7** The Add/Remove Programs dialog appears. This is followed by the Installing Applications dialog that asks if you want to install in the default directory. Click Yes to install the Siebel Handheld application on the handheld device.

**NOTE:** The default directory in the Applications dialog is the directory specified by the system administrator in a setup file. So that the application works correctly, the Siebel Installer installs the application in the default directory. Therefore, even if you specify a different location for the application, the application is installed in the default location.

The Siebel Handheld installation automatically installs SSCE Service Pack 1 and overwrites existing files on your system. A message may appear asking if you want to replace existing files. Respond by tapping "Yes to All."

During the installation, the Installing Applications dialog box displays a progress bar. It may take several minutes to install on the handheld device. When the application has been downloaded to the handheld device, the Application Downloading Complete dialog box displays on the PC.

**8** Click OK.

A window appears informing you that setup has finished installing the Siebel Handheld application on your computer.

**9** Click Finish.

The Siebel Handheld and Siebel Handheld Sync icons appear in the Startup screen on the handheld device.

After installing the Siebel Handheld application and Siebel Handheld Sync, you must perform an initial synchronization before the application can be used. Refer to "Synchronizing Data on the Siebel Handheld Device" on page 115 for the procedure for synchronizing your data.

See Chapter 5, "Data Filtering," for more information on using Direct Server Sync and setting filters.

# <span id="page-101-0"></span>**Reinstalling the Siebel Handheld Application**

Follow the steps below to reinstall or upgrade your Siebel Handheld application.

#### *To reinstall or upgrade the Siebel Handheld application*

- **1** Before you reinstall the current application, you must first uninstall the current application on your device. See "Uninstalling the Siebel Handheld Application" on page 103 for more information.
- **2** Once you have uninstalled the application, you may then reinstall the application or install the newer version. See "Installing on the Siebel Handheld Application" on page 99, and follow the instructions for installing the Siebel Handheld application.
- **3** Synchronize your Siebel Handheld application. See "Synchronizing Data on the Siebel Handheld Device" on page 115 and follow the instructions for synchronizing your data.

**NOTE:** If you are using Companion Sync to synchronize your data, synchronize the Siebel Handheld database with the Siebel Remote database.

# <span id="page-102-0"></span>**Uninstalling the Siebel Handheld Application**

Uninstalling the application deletes the database files as well as the application files.

**CAUTION:** Before you uninstall your application, you must synchronize your database to save any changes to your data since the last synchronization. If you do not synchronize before uninstalling, these changes will be lost. See "Synchronizing Data on the Siebel Handheld Device" on page 115 and follow the instructions for synchronizing your data.

#### *To uninstall the Siebel Handheld application*

- **1** Select Start > Settings.
- **2** Select the System tab and tap Remove Programs.
- **3** From Remove Programs, select the Siebel Handheld application and tap Remove.

**NOTE:** A dialog box appears saying that a file cannot be deleted. This occurs because a file may still reside in memory. Ignore this message and tap OK to delete all application and database files. No additional steps are required to remove the application and database files.

# <span id="page-102-1"></span>**Preparing the Siebel Handheld Application for Barcode Scanning**

If you are going to scan barcodes when performing a cycle count, you need to associate the scan trigger with a button on the handheld device.

This assumes that you have already installed the drivers for the scanner you are using with your handheld device. For latest information on supported scanners, please refer to *System Requirements and Supported Platforms* on Siebel SupportWeb.

#### *To associate the scan trigger with a button on the handheld device*

**1** Select Start > Settings.

The Personal Settings tab appears.

**2** Tap the Buttons Icon.

A table listing the assigned programs is displayed. For example, Button 1 is assigned to Calendar, and so on.

- **3** Select the button to which you want to associate the trigger. For example, Button 1.
- **4** Tap the Button assignment drop-down list.
- **5** Select SocketTrigger from list of programs.

**NOTE:** You cannot use Button 5 (assigned to Record) as the device button to trigger the scan.

# **9 Working with Siebel Handheld Applications**

This chapter includes the following topics:

- "Components of the Siebel Handheld Interface" on page 105
- "Navigating the Siebel Handheld Interface" on page 108
- "Navigating a List of Records in the Siebel Handheld Application" on page 109
- "Entering Data with the Siebel Handheld Application" on page 110
- "Finding and Querying Data in the Siebel Handheld Application" on page 110
- "Printing with the Siebel Handheld Application" on page 112
- "Exporting Data with the Siebel Handheld Application" on page 112
- "Calendar and Calendar Views in the Siebel Handheld Application" on page 113
- "Setting User Preferences in the Siebel Handheld Application" on page 113
- "Backing Up and Restoring Data with the Siebel Handheld Client" on page 114
- "Synchronizing Data on the Siebel Handheld Device" on page 115
- "Synchronization Troubleshooting with the Siebel Handheld Client" on page 119
- "Improving Siebel Handheld Application Performance" on page 120

# <span id="page-104-0"></span>**Components of the Siebel Handheld Interface**

The components of the handheld interface include the Screens menu, Show drop-down list, application-level menu, Queries drop-down list, toolbar, and status bar.

[Figure 3](#page-105-0) shows the components of the Siebel Handheld application.

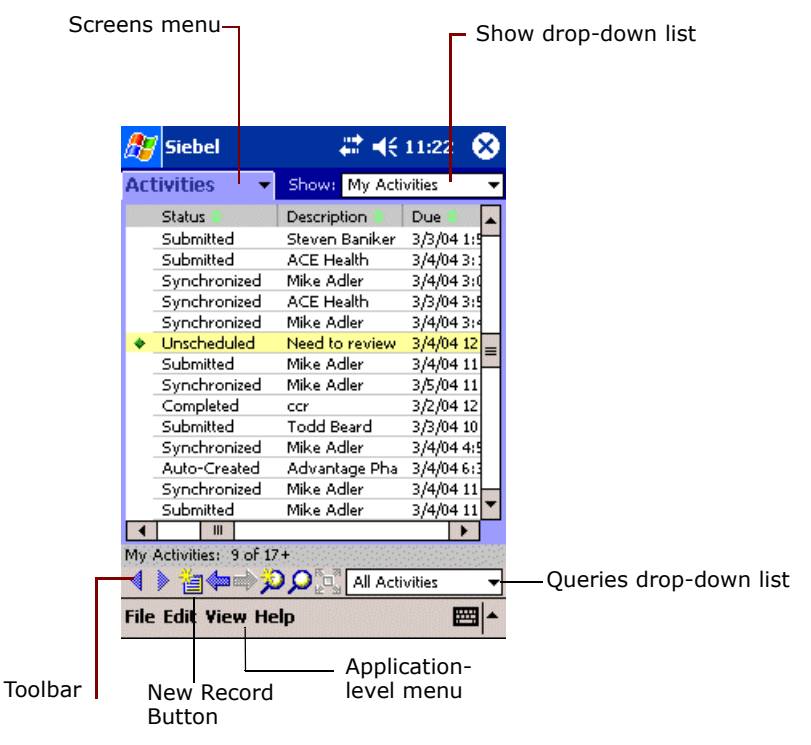

Figure 3. Siebel Handheld Screen Components

#### <span id="page-105-0"></span>**Screens Menu**

The screens menu is the first level of navigation in the Siebel Handheld application. When you launch the Siebel Handheld application for the first time, this tab is labeled Screens unless you have configured a start up view to appear. When you tap the screens menu, a drop-down list of all available screens appears. Tap the desired screen in the list to navigate to it.

For information about configuring a start up view, see "Setting User Preferences in the Siebel Handheld Application" on page 113.

#### **Show Drop-Down List**

The Show drop-down list is the second level of navigation in the Siebel Handheld application. This is where you choose views for the selected screen.

### **Application-Level Menu**

The application-level menu consists of the File, Edit, View, and Help menus. Tap a menu to select a menu option. The options that are available in each menu vary depending on the task you are performing.

### **Queries Drop-Down List**

Up to two predefined queries (PDQs) are displayed in the Queries drop-down list. The list displays the query chosen when you synchronized (or the default filter if you did not change the Set Filters selection) and the All Records query, if it is defined. For more information, see Chapter 5, "Data Filtering."

### **Siebel Toolbar**

The Siebel toolbar has buttons for frequently used functionality like record navigation and querying. You can configure your toolbar and specify which buttons are displayed. See "Configuring User Interface Elements in Siebel Handheld" on page 24.

- Tap the New Record button to add a new record to the active list or form.
- Tap the Back button to navigate to the previous view.
- Tap the Forward button to navigate to the view you were in before you selected the Back button.
- Tap the Record Navigation buttons to move through records in a form or a list.
- Tap the New Query button to begin a new query in a form or a list.
- Tap the Execute Query button to run the query you just created.
- Tap the Maximize Minimize Applet button to expand the active applet so that it is the only applet displayed and takes up the entire screen display. This allows you to see more columns or more rows of data at one time. Tap again and the screen displays two applets.

### **Customizing the Toolbar**

You can customize which buttons appear on your toolbar by selecting View > Customize Toolbar from the application menu.

To add and remove buttons from the toolbar, drag and drop the desired buttons between the Choose Toolbar Buttons dialog box and the toolbar.

### **Minimize Button**

The Minimize button appears in the upper right corner of your window. When you tap the Minimize button, the application minimizes, but does not close. To reopen the minimized application, from the Start menu, tap the Siebel Handheld icon. To close (exit) the application, choose File > Exit.

Do not confuse the Minimize button that appears in the upper right corner with the Maximize Minimize Applet button that appears on the Toolbar.

### **Status Bar**

The status bar appears at the bottom of the application window. It provides information about the current view.

## <span id="page-107-0"></span>**Navigating the Siebel Handheld Interface**

Navigating the Siebel Handheld application is achieved through the screens menu, the Show dropdown list, drilling down, drilling across, toolbar buttons, and toggling.

#### **Screens Menu**

The screens menu provides the first level of navigation. Here you select the screen you want to work in. For more information about the screens menu, see "Components of the Siebel Handheld Interface" [on page 105.](#page-104-0)

#### **Show Drop-Down List**

The Show drop-down list is the second level of navigation. After you have selected a screen from the screens menu, select a view from the Show drop-down list. Views in the Show drop-down list are specific to each screen.

#### **Toggling Between Applets**

A maximum of two applets can be displayed at one time in a Siebel Handheld application. In situations where there are more than two applets configured and a Toggle button has been configured, you may tap the Toggle button on the applet. Or you may select View > Toggle from the menu to toggle between applets.

#### **Expandable Fields**

Due to the limited screen size on the handheld, it is not always easy to view the data in a field without scrolling or resizing the field width. Therefore, some fields that could contain large amounts of text are expandable—that is, the data can be viewed in a text box. An ellipsis  $(...)$  appears in the field to indicate that the field is expandable. When you tap the ellipsis, a text box opens showing the data in that field. When you step off the field, the text box closes.

In form applets, an ellipsis is always visible in those fields that are expandable. However, in list applets, due to space constraints, the ellipsis is not always visible in expandable fields. When you tap on an expandable field in a list applet, the ellipsis appears. Once the ellipsis appears, you tap the ellipsis to open the text box.

### **URLs in Applet Fields**

Tapping on a field that contains a URL value launches the URL in Microsoft Internet Explorer.
# **Navigating a List of Records in the Siebel Handheld Application**

Within the view you select from the Show drop-down list, you can view detailed information on a record. When records are displayed in a list, you can drill down or drill across the record to get additional details.

Drilling down occurs when you tap a hyperlink in a record and are taken to another view within the current screen. For example, if you are in the Accounts screen, and tap the Account Name hyperlink, you navigate to the details for that account. You do not leave the Accounts screen; you just move deeper into it.

**NOTE:** Hyperlinks are indicated by blue underlined text as long as they are set up this way in User Preferences. For more information see "Setting User Preferences in the Siebel Handheld Application" [on page 113.](#page-112-0)

Drilling across a record occurs when you tap a hyperlink in a record and are taken to another view in a different screen. For example, tapping a hyperlink in the Accounts column of a contact record in the Contacts screen takes you to the record for that account in the Accounts screen.

Dynamic drilldown occurs when you tap a hyperlink in a record and are taken to another screen or just another view. Where you navigate to depends on the content in the drilldown field.

#### **History Arrows**

To navigate back to views you have recently displayed, tap the Back button. After you have used the Back button, you can use the Forward button to navigate back to your original screen and view.

**NOTE:** The History arrows only allow you to navigate between views. These arrows do not allow you to recover data that may have been entered or deleted in another view.

#### **Record Navigation Buttons**

Use the Record Navigation buttons to move back and forth though a set of records. The navigation buttons are described in [Table 26](#page-108-0).

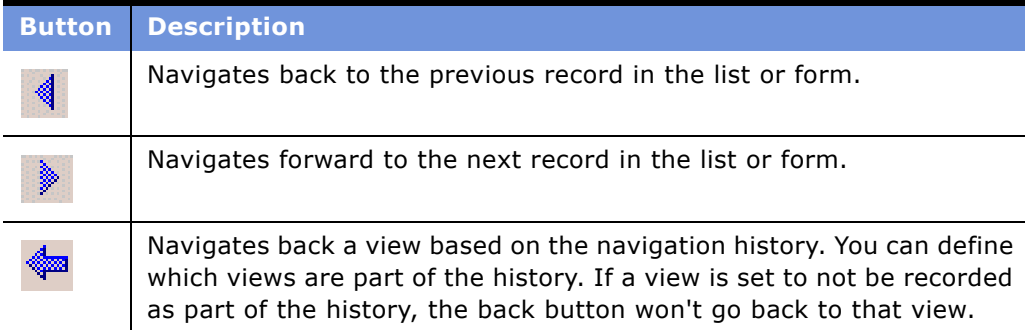

#### <span id="page-108-0"></span>Table 26. Record Navigation Buttons

# **Entering Data with the Siebel Handheld Application**

There are several different methods for entering data in the Siebel Handheld application. Tap the up arrow next to the Input Panel button to select a method. See the user guide for your device for information on using the different input methods.

### **Working with Columns in the Handheld Client**

Data is displayed in lists and forms in your Siebel Handheld application. You can organize and work within it in a number of ways to better suit your needs.

There are several ways in which to organize columns in a list. You can:

- Sort data by up to three columns
- Resize columns
- Change the order in which the columns appear
- Show and hide columns
- Lock columns for horizontal scrolling

You can sort records in a list by tapping in the column header of the column in which you want to sort the records. If the green column sort indicator points up, the column is sorted in ascending order. If it points down, the column is sorted in descending order.

If you need to sort by more than one column, you can open the Sort Order dialog box to sort up to three columns at one time. Open the Sort Order dialog box by choosing from the application-level menu.

Resize columns by tapping and dragging the divider between the column headings until the column is the desired size.

You can change the order of columns using the Columns Displayed dialog box. Open the Columns Displayed dialog box by choosing

Show and hide columns using the Columns Displayed dialog box. In the Available columns list, select the items you want to show and tap the arrow to move the selected items to the Selected columns list. To hide columns, select the items and tap the arrow to move the selected items to the Available columns list.

Lock or unlock columns by tapping and holding the column header.

# **Finding and Querying Data in the Siebel Handheld Application**

You can search for data using the Find or Query functionality in your Siebel Handheld application.

### **About Find in Handheld**

Use Find to do a simple search for a record. You can access Find by choosing Edit > Find View > Find... from the application-level menu. This launches the Find dialog box, in which you can enter your search criteria. The asterisk wildcard function (\*) can be used in the search criteria. [Figure 4](#page-110-0) shows an example of the Find dialog window with the following fields: Look In, Last Name, Type, Last Call Date, Primary Specialty, and Rep Specialty.

**NOTE:** There may be a slight variation in your version of Siebel software, and the Find dialog box may not look exactly as shown here.

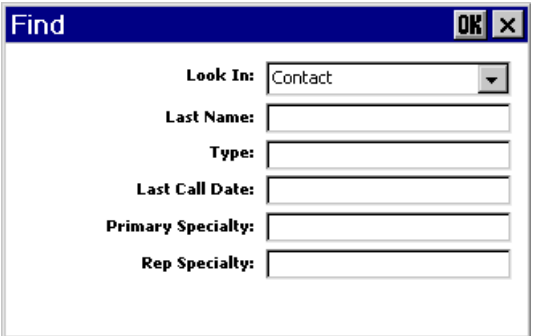

<span id="page-110-0"></span>Figure 4. Find Dialog Box

### **About Queries in Handheld**

Use Query to locate a number of records containing a specific set of criteria. There are a number of ways in which to perform query tasks in your Siebel Handheld application.

#### **Creating a Query**

To begin a query, you can choose from the application-level menu, or you can tap the New Query button on the toolbar. Both provide you with a blank form or list where you can enter your query criteria, depending on where you are in the application when you invoke the command. The asterisk wild card function (\*) can be used in the search criteria.

#### **Executing a Query**

After you have created the query, you can execute it by choosing from the application-level menu or by tapping the Execute Query button in the toolbar.

#### **Refining a Query**

You can refine your current query by choosing from the application-level menu.

# **Printing with the Siebel Handheld Application**

You may print from any view in the Siebel Handheld application that has been configured to support printing. When you print from the handheld, a document that has been configured for the view is printed. You can print directly to a printer, or, if you are not connected to a printer at the time, you can queue your print jobs and wait until you have access to a printer to print your documents.

**NOTE:** When you print from a view, you are not necessarily printing what is visible on the screen at the time. Every field on the screen may not be relevant for the document. The document may contain only a portion of what is in the view, and it may also contain data that is not viewable at the time. A separate applet, which often cannot be viewed in the user interface, is configured specifically for printing.

The print templates used to generate the printed are installed during the time of setup.

For a list of supported printers, see the system requirements and supported platforms documentation for your application, see *System Requirements and Supported Platforms* on Siebel SupportWeb.

Print from the Siebel Handheld application by choosing File > Print. If you are connected to a printer, the print job runs. If you are not connected to a printer, the print job is sent to a print queue. View the print queue by choosing File > Print Queue.

# **Exporting Data with the Siebel Handheld Application**

You may export data from any view in your application in HTML format or as tab delimited text and save it to a file. This file can be viewed in applications such as Microsoft Pocket Word, Microsoft Pocket Excel, and Internet Explorer.

To export data, select File > Export... to open the Export dialog box.

In the Export dialog box, you may specify the following:

- **Format.** Specify either HTML or Tab delimited text file.
- **Export.** Select Only active applet to export only the data in the active applet. Select All applets in view to export the data in all visible applets.
- **Output file name.** By default, the file is saved in the temp directory with the filename "output." You may tap Browse to specify a different location or filename.
- **Paste Output to Clipboard.** Select the checkbox to save the data to the clipboard.

■ **Open file.** Select the checkbox to automatically open the file. When you tap OK in the Export dialog box, the data is exported to the specified file, and the file is automatically opened.

**NOTE:** You must specify a valid output format for the application. See [Table 27](#page-112-1) for the correct formats to specify for the supported applications.

| To export data to              | Do the following                                                                                                    |
|--------------------------------|----------------------------------------------------------------------------------------------------|
| Microsoft Word                 | Set Format to "Tab delimited text file."                                                                                                    |
| Microsoft Excel                | Select the "And paste output to clipboard" check box.<br>The Output format may be set either to HTML or "Tab<br>delimited text file." Paste the data from the clipboard<br>into an Excel spreadsheet. |
| Microsoft Internet<br>Explorer | Set Format to HTML.                                                                                                    |

<span id="page-112-1"></span>Table 27. Export Data Options

# **Calendar and Calendar Views in the Siebel Handheld Application**

To view your calendar, choose Calendar from the screens menu.

You can view your calendar in a monthly, a weekly, or a daily format. To navigate within the calendar, select the calendar view you want to see from the Show drop-down list.

#### **Customizing the Calendar**

You can customize aspects of your calendar from the User Preferences view. For more information, see "Setting User Preferences in the Siebel Handheld Application" on page 113.

# <span id="page-112-0"></span>**Setting User Preferences in the Siebel Handheld Application**

You can customize aspects of your Siebel Handheld application from the User Preferences dialog box. Access the User Preferences dialog box by choosing from the application-level menu.

In the User Preferences dialog box you can:

- Set a default startup screen.
- Set number of maximum history threads to be saved.
- Set the maximum percentage of the display area that the parent applet can take up.
- Change font size.
- Customize list spacing, column width settings, and grid lines.
- Customize your calendar's default view, start time, time slot interval, and default appointment duration.
- Specify screen aesthetics such as alternating colors for rows and showing drilldown sources as hyperlinks.

# **Backing Up and Restoring Data with the Siebel Handheld Client**

It is recommended that you back up your data to an external device-for example, a CompactFlash card or a Secure ID card. If the handheld device is damaged, the backup may not be retrievable. If you store your backups in RAM, depending on the size of your application and data extract, you may decrease the amount of memory available for the application, and your application performance may suffer.

#### **Automatic Backup After Synchronization**

The automatic backup feature must be enabled in the application by your System Administrator. If the backup feature is enabled, a backup is automatically created at the end of every synchronization. This way, you have an up-to-date snapshot of the database. You must never synchronize your data to the handheld device and then restore the database using an older copy of the database. If you do, the next time you synchronize, the application tries to rewrite changed transactions. This can cause data integrity problems. Therefore, when the database backup feature is enabled, a database backup occurs automatically at the end of each synchronization. Keep in mind that this makes the overall time to synchronize somewhat longer. The size of the database and the speed of the CompactFlash card also affect the time it takes to complete synchronization.

#### **Backing Up Data**

The following procedure describes how to back up the database on the handheld device.

#### *To back up the database*

**1** From the application-level menu, choose File > Backup.

**NOTE:** If the Backup menu item is disabled, contact your system administrator to have backup enabled in your application.

A dialog box appears, telling you that backing up the data will restart the application and prompts you to confirm that you want to continue.

**2** Tap Yes to start the backup.

A status dialog box appears indicating that the backup is in progress and may take a few minutes. The Handheld configuration files and data is copied to the backup location specified in the setup.ini file. Typically, the backup location is a CF or SD card. In some cases, the location is a directory in memory.

A dialog box appears telling you whether the backup succeeded and asks if you want to return to the application.

**3** Tap Yes to return to the application.

**NOTE:** If the backup fails, consult your system administrator.

#### **Restoring Data from a Backup**

In order to restore the application to its previous state, the user should contact the system administrator. Any work performed on the handheld device since the last backup will be lost.

#### *To restore the database*

- **1** Remove the external flash card from the damaged device and place it in a new handheld device where the application has been installed.
- **2** Navigate to the \Program Files\Siebel Handheld folder.
- **3** Start the restore by tapping the BackupUtility file twice.

A dialog box appears, asking you to confirm that you want to restore the device from a previous backup.

**4** Tap Yes.

A status dialog box appears, indicating that the restore is in progress. The backup utility restores the files to the state when the backup was performed. A dialog box appears telling you if the restore was successful. If successful, it asks you to confirm that you want to restart the Siebel Handheld application.

**5** Tap Yes to start using the application.

# **Synchronizing Data on the Siebel Handheld Device**

You must synchronize the data on your handheld device:

- After you install or upgrade the Siebel Handheld application.
- Before uninstalling the Siebel Handheld application.
- On a regular basis to keep your data synchronized with Siebel Server and Siebel Mobile Web Client.

The sections that follow describe how to synchronize using Companion Sync (CS), Direct Server Sync (DSS) and Direct Server Sync via Proxy (DSSvP), and provide some troubleshooting tips.

### **Using Siebel Handheld Synchronization with the Handheld Client**

Siebel Handheld Synchronization differs depending on whether users synchronize through Companion Sync or Direct Server Sync. The following procedures show how to launch and use Handheld Synchronization for each method.

**NOTE:** A given user can only synchronize using one method. For example, it is not possible to install a Siebel Handheld application that a particular user will synchronize both to the Siebel Mobile Web Client database through Companion Sync and also to the Siebel Server database directly through Direct Server Sync.

### **Using Companion Synchronization with the Handheld Client**

End users that synchronize their data using Companion Sync must follow a three-step process to synchronize their handheld, remote, and server databases. Immediately before and after every Siebel Remote sync, you must perform a Companion Sync. This process can be time consuming for the end user and difficult for the administrator to enforce.

Integrated Sync eliminates the need for you to initiate three separate sync sessions for each Siebel Remote sync. Integrated Sync is a one-button process that automatically initiates each of the following synchronization steps:

- **1** Handheld Upload and Processing–Handheld transactions are uploaded to the companion PC and processed.
- **2** Siebel Remote Synchronization–The Siebel Mobile Client is synchronized with Siebel server. Transactions on the mobile client database are uploaded to Siebel server, and changes to Siebel server are downloaded to the mobile client database.

**NOTE:** If there is a handheld patch staged on the server, synchronization terminates and the patch is installed. After the patch installation is completed, the handheld user is prompted to synchronize again (using either Integrated Sync or Companion Sync) to complete the data extraction and download (that is, Step 3). It is critical that the handheld user synchronize a second time after the patch installation is completed. If he fails to do so, he is not able to start the Siebel Handheld application.

**3** Handheld Data Extract and Download–Data is extracted from the mobile client database to the handheld device database.

You may use Companion Sync to synchronize your handheld with Siebel Mobile Client as many times as you wish between Integrated Sync sessions. However, it is recommended that you conduct Integrated Sync sessions frequently so that the Siebel Remote synchronization process does not take long periods of time to complete and update conflicts are minimized.

### **Synchronizing the Handheld Client for Companion Sync Users**

When you synchronize, you have the option of either doing an Integrated Sync or Companion Sync. To do an Integrated Sync, select Perform Remote Sync when the Siebel Handheld Sync dialog box appears.

**NOTE:** You must close your Siebel Handheld application before synchronizing your application.

#### *To perform Companion Sync*

- **1** From the companion PC, establish a Microsoft ActiveSync connection to the handheld device.
- **2** From the device, verify that the Siebel Handheld application is closed.

**NOTE:** On the Pocket PC 2003 operating system, the Minimize button (the button with the "X" in the top right corner of the application) minimizes but does not close the application. To close out the Handheld application in preparation for synchronization, you must use the File > Exit command.

**3** From the companion PC, choose Start > Programs > Siebel Handheld Sync.

The Siebel Handheld Sync dialog box appears.

- **a** Enter your user name and password.
- **b** By default, Perform Remote Sync is selected. To perform an Integrated Sync, accept the default setting.

If you want to do Companion Sync only, then unselect the Perform Remote Sync box.

Selecting Bypass Set Filters skips the step of selecting the filters and immediately starts the synchronization process. If you select Bypass Set Filters, then the filters that you selected the last time you synchronized are used. If this is the first time you are synchronizing, then the default filters are used.

- **4** Tap Login.
- **5** Tap Set Filters.

The Filters dialog box appears.

- **6** From the Filter list box, select the screen for which you want to choose a filter.
- **7** From the Choose drop-down box, select the filter you want to associate with the screen you selected in Step 6.

**NOTE:** Tap Default Filters to restore the filter selection to the default setting.

- **8** Tap OK and tap Start to begin synchronization.
	- **a** The Siebel Handheld Sync dialog box appears. If "Perform Remote Sync" was selected, this is followed by the Siebel Remote dialog box. When synchronization has successfully completed, the Finished dialog box appears.
- **b** If a handheld patch needs to be installed, the synchronization process is interrupted and the patch is installed. After the patch is installed, you must restart Siebel Handheld Sync to complete the data extract process. If you fail to do this, you cannot start your application.
- **c** The Finished dialog box appears indicating that the synchronization has successfully completed.
- **9** Tap OK to exit Siebel Handheld Sync.

**NOTE:** If synchronization errors occur, an error dialog box appears.

### **Using Direct Server Synchronization with the Handheld Client**

There are two methods for synchronizing between the handheld device and the Siebel application server:

- Direct Server Sync (DSS) provides synchronization between the Siebel Handheld application and the Siebel application server.
- Direct Server Sync via Proxy (DSSvP) provides synchronization between the Siebel Handheld application and the Siebel application server, using the desktop or companion PC to provide the network connection between the handheld device and the server.

**NOTE:** You must close your Siebel Handheld application before you synchronize with the Siebel application server.

#### *To synchronize with the Siebel application server*

**1** If you are synchronizing using DSS, create a direct network connection through a modem or a direct LAN connection.

If you are synchronizing using DSSvP, establish an ActiveSync connection between the handheld device and the PC.

- **2** From the device, verify that the Siebel Handheld application is closed.
- **3** From the device, choose Start > Programs > Siebel Handheld Sync.

The Siebel Handheld Sync dialog box appears.

**4** Enter your user name and password.

Selecting Bypass Set Filters skips the step of selecting the filters and immediately starts the synchronization process. If you select Bypass Set Filters, then the filters that you selected the last time you synchronized are used. If this is the first time you are synchronizing, then the default filters are used.

**5** Tap Login.

The Siebel Handheld Sync dialog box appears.

**6** Tap Set Filters.

The Filters dialog box appears.

- **7** From the Filter list box, select the screen for which you want to choose a filter.
- **8** From the Choose drop-down box, select the filter you want to associate with the screen you selected in Step 6.

**NOTE:** Tap Default Filters to restore the filter selection to the default setting.

**9** Tap OK, and then tap Start to begin synchronization.

**NOTE:** If a handheld patch needs to be installed, the synchronization process is interrupted and the patch is installed. After the patch is installed, you must restart Siebel Handheld Sync to complete the data extract process. If you fail to do this, you cannot start your application.

The Finished dialog box appears indicating the synchronization has successfully completed.

10 Tap OK to exit Siebel Handheld Sync.

**NOTE:** If synchronization errors occur, an error dialog box appears.

# **Synchronization Troubleshooting with the Siebel Handheld Client**

This section lists potential error messages that are associated with synchronization. In addition, this section explains how to fix transaction errors.

#### **General Synchronization Errors**

There are a number of different errors that can occur when synchronization does not complete successfully, for example:

- Faulty wire connection
- Server crash
- Insufficient memory
- Login error

When these errors occur, the user should exit Siebel Handheld Sync and launch the application again.

**NOTE:** When you restart Siebel Handheld Sync, you may see an error message that says that another instance of syncmanager.exe is running. You are asked whether you want to terminate the first instance or not, and you should choose Yes.

#### **Transaction Conflicts**

Transaction conflicts are minimized when customers adhere to the standard configuration practices outlined in this document. However, even when proper configuration practices are followed, conflicts can occur for a variety of reasons. For example, if a field value is updated on both the handheld client and the server between synchronization events, a transaction update conflict occurs. In this instance, the user is presented with an error dialog after synchronization has completed.

A transaction consists of one or more smaller transactions called mini-transactions. For example, if you update several fields in a record, the update to the record counts as a single transaction, and each update to a field is a mini-transaction. The Siebel Handheld application behaves in the same way as the Siebel Web application in that if any part of the transaction fails, the entire transaction fails. Assume, for example, that you update four fields in a record. If, during synchronization, three fields update correctly and one field fails to be updated, none of the fields in the record is updated.

# **Improving Siebel Handheld Application Performance**

If you find that the performance of the Siebel Handheld application is very slow or begins to degrade, the following can help to improve the application performance:

- Verify that your device meets the minimum memory requirements. See *System Requirements and Supported Platforms* on Siebel SupportWeb.
- When you run the Siebel Handheld application, it is recommended that you do not run any other applications. By doing so, you maximize the amount of memory that is available to run the application.
- Increase the amount of memory that is allocated for running applications.
- Installing the binaries to a CompactFlash card. For more information, see "Setting up Siebel Handheld Application Installation on a CompactFlash Card" on page 86.

#### *To increase application memory*

- **1** From the Start menu, select Settings.
- **2** Select the System tab and tap Memory.
- **3** Move the slider bar so that more memory is allocated to Program Memory, then tap OK.

# **10 Using Siebel Medical Handheld**

This chapter includes the following topics:

- "About Using Siebel Medical Handheld" on page 121
- "Managing Accounts in Siebel Medical Handheld" on page 122
- "Working with Contacts in Siebel Medical Handheld" on page 129
- "Working with Sales Methods in Siebel Medical Handheld" on page 133
- "Developing Opportunities in Siebel Medical Handheld" on page 133
- "Managing Activities in Medical Handheld" on page 137
- "Developing Quotes in Medical Handheld" on page 141
- "Managing Orders in Medical Handheld" on page 145
- "Tracking Expenses in Medical Handheld" on page 147
- "Creating General Activities in Siebel Medical Handheld" on page 149
- "Managing MedEd Events in Medical Handheld" on page 151
- "Managing Consigned Inventory with Siebel Medical Handheld" on page 153
- "Managing and Performing Cycle Counts with Medical Handheld" on page 155
- "Moving Inventory with Medical Handheld" on page 161
- $\blacksquare$  "Analyzing Inventory with Medical Handheld" on page 166

# <span id="page-120-0"></span>**About Using Siebel Medical Handheld**

Siebel Medical Handheld provides medical field representatives with tools and information to effectively execute sales related tasks at point of contact. Given the fragmented and highly diversified nature of the medical device industry, the main point of contact for an account can be either a sales representative or service representative. Siebel Medical Handheld is designed to allow sales and service professionals to have one view of the customer enabling key tasks such as managing information on contacts and accounts, tracking opportunities, performing cycle counts, and tracking consigned inventory.

This chapter is designed to show you how to use Siebel Medical Handheld. Business scenarios accompany each major topic and illustrate key tasks you can perform using Medical Handheld. Your company might follow a different sequence according to its business requirements.

Using Siebel Medical Handheld, field sales representatives and field service engineers can manage accounts and contacts, manage activities associated with these accounts and contacts, view medical education events and invite contacts to these events, track opportunities, generate orders and quotes, view products, and manage consignment inventory.

# <span id="page-121-0"></span>**Managing Accounts in Siebel Medical Handheld**

An account is any healthcare business that generates sales for your company or potentially could generate business. Typical examples of accounts include hospitals, clinics, HMOs, wholesalers, group purchasing organizations (GPOs), and pharmacies. An account can also be any organization with which multiple contacts are associated, such as a group practice or an assisted-living facility.

Siebel Medical Handheld allows you to manage and track information on accounts.

The following topics related to accounts and account management are included in this section:

- "Creating Accounts in Medical Handheld" on page 122
- "Affiliating Contacts with Accounts in Medical Handheld" on page 125
- "Specifying the Best Time to Call on an Account in Medical Handheld" on page 125
- "Viewing Sales Data in Medical Handheld" on page 126
- "Logging and Tracking Service Requests in Medical Handheld" on page 126
- "Entering Private Notes for Accounts in Medical Handheld" on page 127
- "Entering Shared Notes for Accounts in Medical Handheld" on page 128
- "Associating Activities with Accounts in Medical Handheld" on page 128
- "Tracking Opportunities with Accounts in Medical Handheld" on page 129

### **Scenario for Managing Accounts in Medical Handheld**

This scenario gives one example of how you can use Siebel Medical Handheld to manage accounts. You might use Siebel Medical Handheld differently, depending on your business model.

A radiologist in a hospital is interested in a companyís new MRI machine. The sales representative sets up a time for a sales call later in the week.

During the sales call, the sales representative asks a number of questions to determine the account structure of the radiologist's business to help the representative determine how to best fill her needs. The sales representative learns that the prospect's business has a total of four locations, and that sales and service are billed through the main office, although each location receives a billing statement.

After the sales representative meets with the radiologist, she uses Siebel Medical Handheld to edit information on the account.

### <span id="page-121-1"></span>**Creating Accounts in Medical Handheld**

When you identify a possible lead, the lead can be added as an account. You can then begin to add and track information about the account.

Multiple employees can be assigned, as a team, to an account. Any employee assigned to the team can update the account's information. A user who adds an account is automatically designated as the primary account team member. However, he or she can also be added to an account team created by another user, such as a manager.

#### *To create an account*

**1** Navigate to the Accounts screen.

The My Accounts list appears.

- **2** Tap the New Record button.
- **3** In the Name field tap the ellipsis (...), then enter a name for the account, then select More Info.
- **4** In the More Info view, complete the necessary fields.

Some fields are explained in the following table:

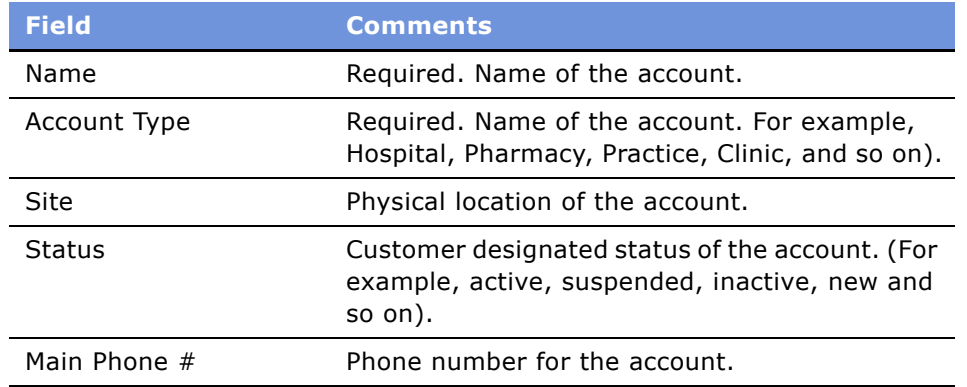

#### *To add account addresses*

- **1** Navigate to the Accounts screen.
- **2** In the My Accounts list, select the account record.
- **3** From the Show drop-down list, choose Addresses.
- **4** In the Account Addresses view, tap the Addresses list to select it, and then tap the New Record button.

**5** Complete the fields for the address, and tap the Primary field to display a check mark if this is the primary address for the account.

Some fields are explained in the following table:

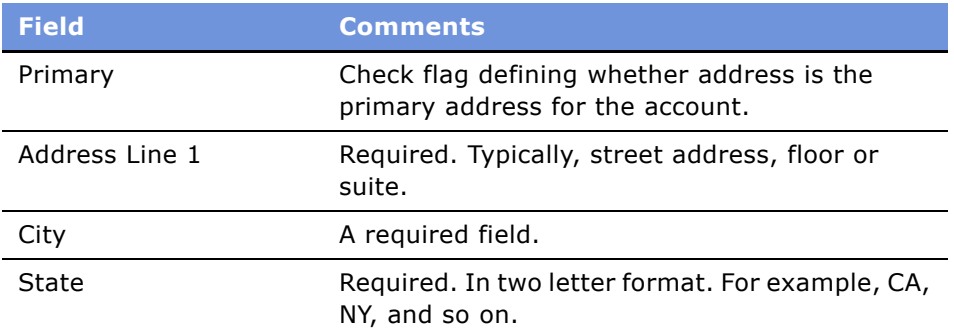

#### *To add additional account information*

- **1** Navigate to the Accounts screen.
- **2** In the My Accounts list, select the desired account.
- **3** From the Show drop-down list, select More Info.
- **4** Complete the fields to add additional information.

Some fields in the More Info form are described in the following table:

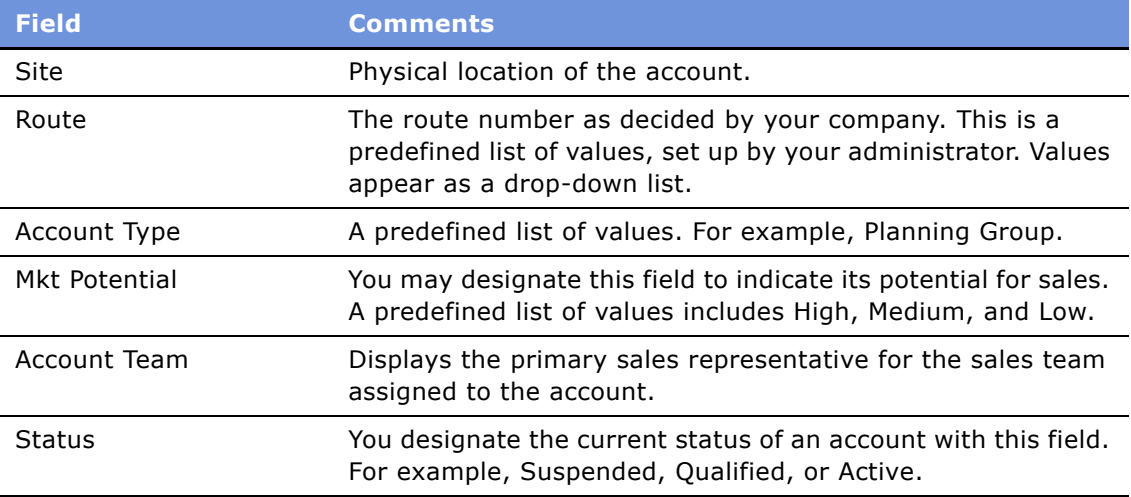

### <span id="page-124-0"></span>**Affiliating Contacts with Accounts in Medical Handheld**

A contact is a doctor, surgeon, hospital administrator, nurse, or someone else associated with a hospital, clinic, and so on. Accounts can be, for instance, hospitals, pharmacies, HMOs, clinics, or group practices. As you continue to work closely with a prospective account, professional contacts associated with the account become important. Contacts can belong to multiple accounts, but only one of them can be the primary account.

#### *To affiliate a contact with an account*

**1** Navigate to the Accounts screen.

The My Accounts list appears.

- **2** In the My Accounts list, select the account to which the contact will be added.
- **3** From the Show drop-down list, select Affiliations.
- **4** Tap the Affiliations list to select it, then tap the New Record button.
- **5** Tap in the Last Name field of the new record.

The Pick Contact picklist appears.

- **6** Choose a contact, and tap OK.
- **7** In the Affiliations list, tap the Direct field to make it active, then check the box to indicate whether the contact is a direct affiliation.

### <span id="page-124-1"></span>**Specifying the Best Time to Call on an Account in Medical Handheld**

You enter Best Times to Call an account in the Accounts screen. Using the Best Times to Call view, you can enter the best times to call an account based on a selected address.

#### *To specify the best time to call on an account*

- **1** Navigate to the Accounts screen and select an account from the My Accounts list.
- **2** From the Show drop-down list, choose Best Times to Call.
- **3** Tap the Best Times to Call list, then tap the New Record button.

**4** Enter the necessary data.

The fields in the Best Times to Call list are described in the following table:

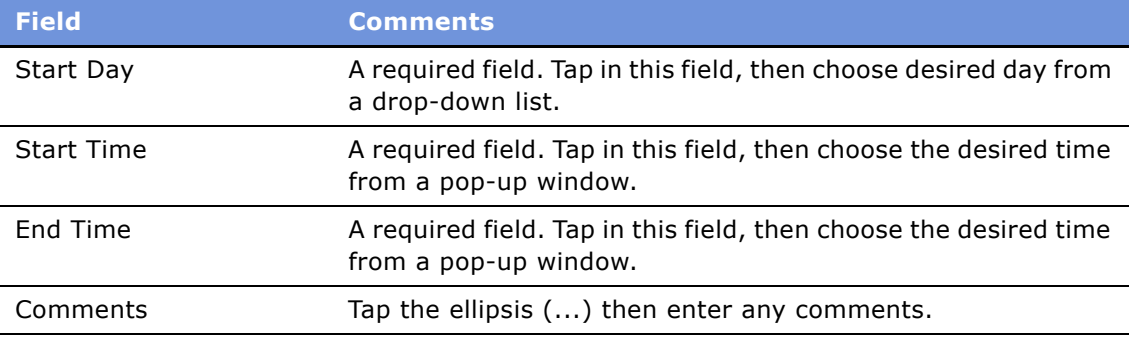

### <span id="page-125-0"></span>**Viewing Sales Data in Medical Handheld**

Sales data can be analyzed to measure market potential, target customers, align sales territories, and track market shifts. Sales data is typically syndicated information that is loaded periodically by the Siebel administrator.

You can review this information using the Sales Data view.

#### *To view sales data*

- **1** Navigate to the Accounts screen, and select an account from the Accounts list.
- **2** From the Show drop-down list, select Sales Data.
- **3** Review the data in the list on a product-by-product basis.

### <span id="page-125-1"></span>**Logging and Tracking Service Requests in Medical Handheld**

You log new service requests and track the status of service requests for each account on the Accounts screen.

#### *To enter a new service request*

- **1** Navigate to the Accounts screen and select an account from the My Accounts list.
- **2** From the Show drop-down list, choose Service Requests.
- **3** Tap the Service Requests list, then tap Log New SR.

The Service Request detail view appears.

**4** Choose the severity of the service request from the Severity drop-down list, then fill in the remaining fields.

Some fields are described in the following table:

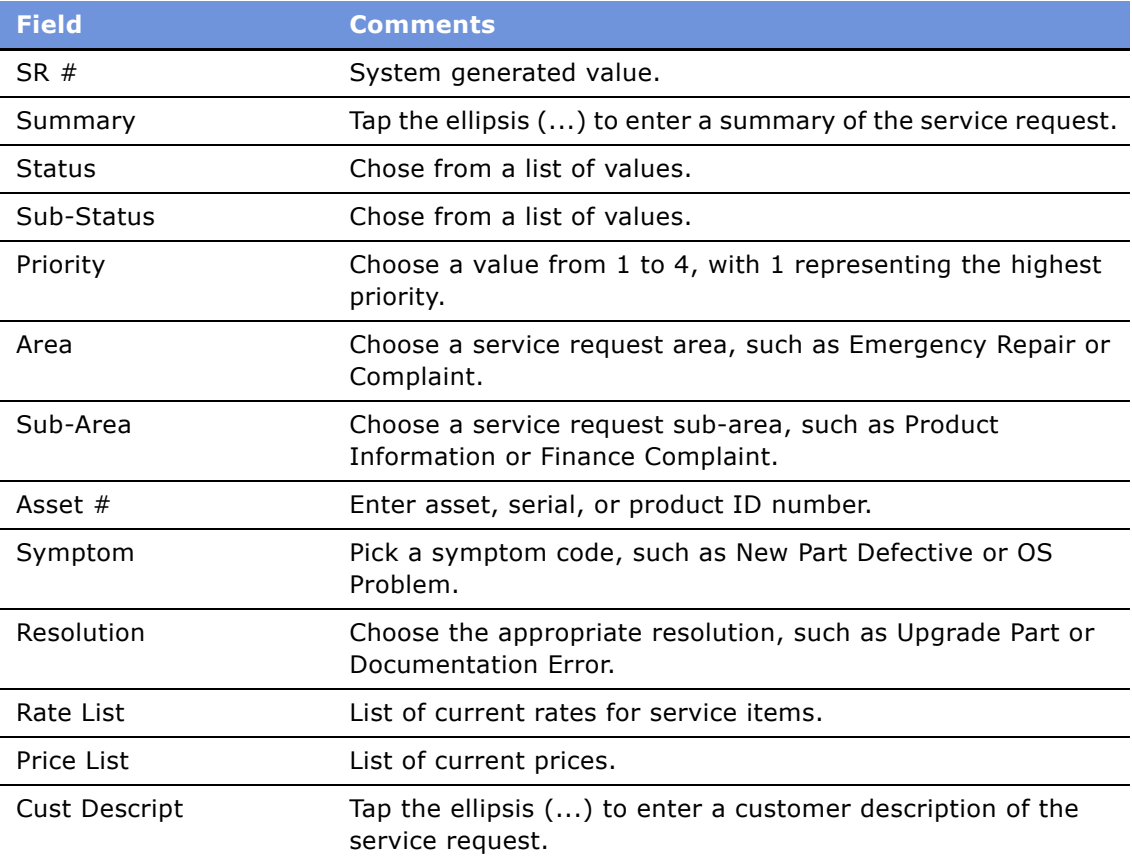

### <span id="page-126-0"></span>**Entering Private Notes for Accounts in Medical Handheld**

You enter Private Notes from the Accounts screen. Private Notes are those which can only be seen by you.

#### *To enter private notes*

- **1** Navigate to the Accounts screen and select an account from the My Accounts list.
- **2** From the Show drop-down list, choose Private Notes.
- **3** Tap the Private Notes view, then tap the New Record button.

The Date Created field is automatically populated.

**4** Tap the ellipsis (...) and enter the text for your note, then tap out of the field to close the note.

### <span id="page-127-0"></span>**Entering Shared Notes for Accounts in Medical Handheld**

You enter notes to be shared across your team from the Accounts screen. Shared notes are shared with all employees that are part of a given account.

#### *To create shared notes*

- **1** Navigate to the Accounts screen and select an account from the My Accounts list.
- **2** From the Show drop-down list, choose Shared Notes.
- **3** Tap the Shared Notes view, and then tap the New Record button.

The Date Created field, and the Created By field are automatically populated.

**4** Tap the ellipsis (...), enter the text for your note, and then tap out of the field to close the note.

### <span id="page-127-1"></span>**Associating Activities with Accounts in Medical Handheld**

An activity is a task or event that is generally, but not always, performed for a contact, account, or opportunity. You will likely have many meetings, calls, presentations, and other activities surrounding an account.

Activities provide a place to enter and track this information. If the activity entered has a time associated with it, it will appear on the Activities and Calendar screens.

#### *To associate activities with accounts*

- **1** Navigate to the Accounts screen.
- **2** In the My Accounts list, select the account with which the activity will be associated.
- **3** From the Show drop-down list, select Activities.
- **4** In the Account Activities view, tap the Activities list to select it, and then tap the New Record button.
- **5** In the new row, complete the necessary fields.

The Type field defaults to Other. The fields are described in the following table:

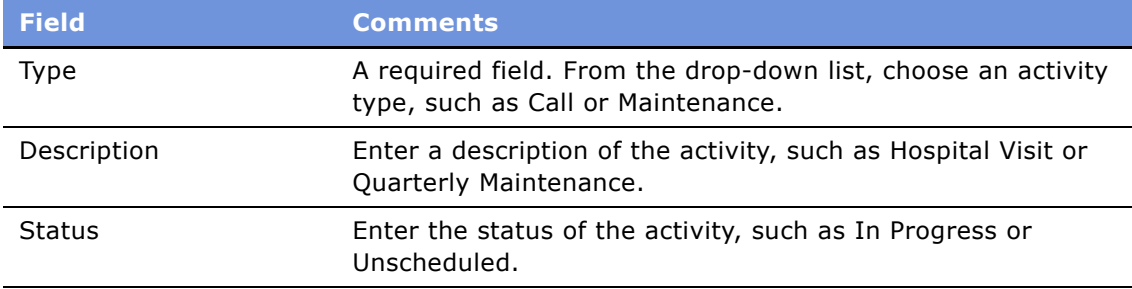

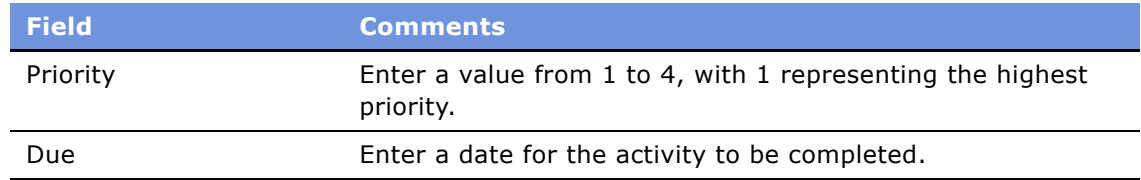

- **6** Tap the default activity Type hyperlink to display the Activities screen's More Info view.
- **7** In the More Info form, add and edit details about the activity.

For more information, see "Creating Activities in Medical Handheld" on page 138.

### <span id="page-128-1"></span>**Tracking Opportunities with Accounts in Medical Handheld**

Accounts are a source of business for your company. An opportunity is a potential revenuegenerating event and is another type of information that you can use to manage your accounts within Medical Handheld.

For more information on opportunities, see "Developing Opportunities in Siebel Medical Handheld" on [page 133](#page-132-1).

#### *To add an opportunity to an account*

**1** Navigate to the Accounts screen.

The My Accounts list appears.

- **2** In the My Accounts list, select the account to which the opportunity will be associated.
- **3** From the Show drop-down list, choose Opportunities.
- **4** In the Account Opportunities view, tap the Opportunities list to select it, and then tap the New Record button.
- **5** In the Opportunities list, complete the necessary fields for the new record.

The Account field is automatically populated with the name of the selected account. Sales stage selections are based on the sales methods used by your organization.

## <span id="page-128-0"></span>**Working with Contacts in Siebel Medical Handheld**

A *contact* is typically a physician, nurse, hospital administrator, or lab technician, and so on. purchasing officer, nurse, physician, or hospital administrator. In a more general sense, a contact is any individual a medical device company deems significant to their business process.

Sales representatives use Medical Handheld to add and update contact profile information which may include adding new contacts, tracking affiliations between contacts and accounts, transcribing relevant notes, and tracking sales data.

This section describes how to manage contact information using all of the views accessible from the drop-down list in the Contacts screen.

The following topics related to opportunities are included in this section:

- "Adding Contacts in Medical Handheld" on page 130.
- "Associating Accounts to Contacts with Medical Handheld" on page 131
- "Associating Contacts with Opportunities in Medical Handheld" on page 131
- "Adding Private or Shared Notes About a Contact in Medical Handheld" on page 133
- "Adding Private or Shared Notes About a Contact in Medical Handheld" on page 133
- "Adding Private or Shared Notes About a Contact in Medical Handheld" on page 133

### **Scenario for Managing Contacts in Medical Handheld**

This scenario gives one example how you can use Siebel Medical Handheld to manage contacts. You might use Siebel Medical Handheld differently, depending on your business model.

At a trade show, a sales representative exchanges business cards with the people she meets. Instead of waiting until she returns to her office, the sales representative uses Siebel Medical Handheld to enter essential contact information. When she returns to her office, she identifies individuals that might be possible sources for leads.

As the sales representative works with each contact, the possibility of doing business—an opportunity—may arise. If so, she can then create an opportunity and associate contacts and activities with it to track important milestones and key players for closing the deal.

### <span id="page-129-0"></span>**Adding Contacts in Medical Handheld**

Using the Contacts screen and the My Contacts view, you can add contacts and update contact information directly in Medical Handheld.

#### *To add contacts*

- **1** Navigate to the Contacts screen.
- **2** From the Show drop-down list, select My Contacts, or Personal Contacts.
	- My Contacts: Use this list for contacts that you might or might not share with the rest of your organization.
	- Personal Contacts: Use this list for contacts that are not shared with the rest of your organization.
- **3** Tap the New Record button, then fill the Last Name and First Name fields.

#### **130 ■** Siebel Medical Handheld Guide Version 7.7

**4** From the Show drop-down list, choose More Info, and then complete additional fields, as needed. The following table describes some fields in the Contact form.

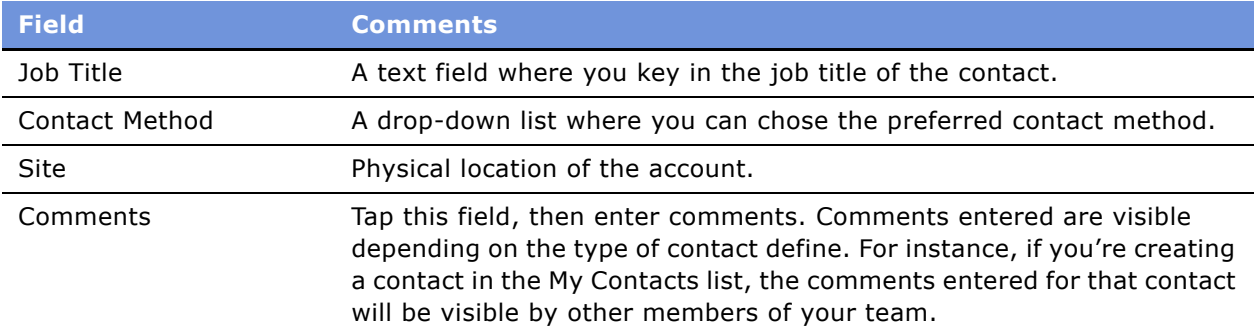

### <span id="page-130-0"></span>**Associating Accounts to Contacts with Medical Handheld**

A contact can be associated to several accounts. For example, a surgeon can be affiliated to a group practice and several hospitals. You can keep track of all the accounts your contact is affiliated to in the Contact Affiliations view.

#### *To associate an account to a contact*

**1** Navigate to the Contacts screen.

The My Contacts list appears.

- **2** In the My Contacts list, select the contact to whom the opportunity will be associated.
- **3** From the Show drop-down list, choose Affiliations.
- **4** Tap in the Affiliations list, then tap the New Record button.

The Pick Account list appears.

**5** Select an Account, and Tap OK.

### <span id="page-130-1"></span>**Associating Contacts with Opportunities in Medical Handheld**

A contact may be a source of revenue for your company. Potential revenue-generating events are called Opportunities. You will want to associate a contact with an existing opportunity to track information about both the opportunity and the contact. For more information, see "Creating Opportunities in Medical Handheld" on page 134.

#### *To associate a contact with an existing opportunity*

- **1** Navigate to the Contacts screen. The My Contacts list appears.
- **2** In the My Contacts list, select the contact with whom the opportunity will be associated.
- **3** From the Show drop-down list, choose Opportunities.
- **4** Tap in the Opportunities list, then tap the New Record button. The Add Opportunities list appears.
- **5** In the Add Opportunities list, select the opportunity to associate with the contact, and then tap OK.

#### *To associate a contact to a new opportunity*

**1** Navigate to the Contacts screen.

The My Contacts list appears.

- **2** In the My Contacts list, select the contact with whom you will associate the new opportunity.
- **3** From the Show drop-down list, choose Opportunities.
- **4** Tap in the Opportunities list, then tap the New Record button.

The Add Opportunities list appears.

**5** Tap New, then enter the necessary fields.

The fields are described in the following table:

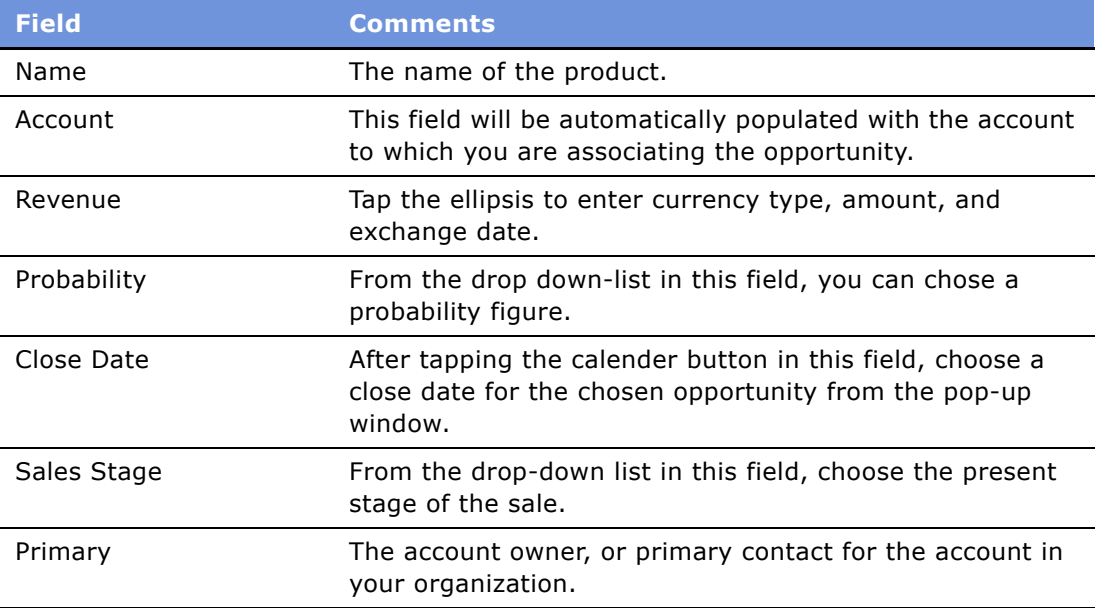

### <span id="page-132-2"></span>**Adding Private or Shared Notes About a Contact in Medical Handheld**

Using the Private Notes and Shared Notes views, you can create and update notes on contacts. Private notes are visible only to the creator of the note; shared notes are available to other sales representatives calling on the contact.

#### *To add notes about contacts*

- **1** Navigate to the Contacts screen, and select a contact from the My Contacts list.
- **2** From the Show drop-down list, select one of the following:
	- **Private Notes.** Limits access to the note to the person creating it.
	- **Shared Notes.** Allows all account team members to access the note.
- **3** Tap the New Record button, then in the note field, enter your note data.

To enlarge the Note field, tap the ellipsis (...).

# <span id="page-132-0"></span>**Working with Sales Methods in Siebel Medical Handheld**

A sales method is a formalized approach or methodology used during the sales process. A sales method can encompass all activities associated with the sales process, from prospecting to forecasting to closing deals. This approach allows sales representatives to use the most appropriate method for opportunities.

The application administrator will create and implement the sales stages your company uses, and then establish values in your Siebel application that represent these methods and stages. A recommended business practice is to designate a default sales method in your Siebel application. This practice allows a sales method to be associated with each opportunity and aids in charting and reporting accuracy.

Sales methods can differ within a company. For instance, a sales method for managing a complex multimillion dollar opportunity may include 15 stages, while a sales method for a simple low-dollar opportunity may require only four stages.

For more information about creating or implementing sales stages, see *Applications Administration Guide*.

# <span id="page-132-1"></span>**Developing Opportunities in Siebel Medical Handheld**

An opportunity is defined as a potential revenue-generating event. An opportunity is usually associated with an account and one or more contacts, products, activities, and quotes.

Examples of opportunities are:

- At a trade show, a company representative expresses interest in purchasing a product.
- When called by a telesales representative, a contact indicates interest in contracting maintenance services.
- In a conversation with an existing client, the client expresses an interest in upgrading to the newest product model.
- While on a regularly scheduled visit, a Sales Rep finds out that one of the MRI machines has broken down and convinces his contact in that hospital to take a look at his companyís MRI machine.
- In a conversation with a doctor regarding a newly launched drug-coated stent, the doctor expresses interest.

The following topics related to opportunities are included in this section:

- "Creating Opportunities in Medical Handheld" on page 134.
- "Working with Sales Methods in Siebel Medical Handheld" on page 133.
- "Associating a Contact with an Opportunity in Medical Handheld" on page 136.
- "Associating a Product with an Opportunity in Medical Handheld" on page 136.
- "About Opportunity Quotes" on page 137.

### **Scenario for Developing Opportunities in Siebel Medical Handheld**

This scenario gives one example of how you can use Siebel Medical Handheld to develop sales opportunities. You might use Siebel Medical Handheld differently, depending on your business model.

A sales representative is involved in revenue-generating and customer contact activities at her company. At a trade show she meets a prospective customer who could be a lead for a new business opportunity. Using her Medical Handheld application, the sales representative discovers that the company is listed in Siebel Medical as an account, but the person she met is not listed as a contact associated with the account.

After adding this person as a contact, the sales representative creates the opportunity. Next, the sales representative schedules meetings, records the associated activities, and associates other important contacts with the opportunity.

As the sales process continues, the sales representative gathers and updates information about the account, its contacts, and the opportunity. As the relationship grows, the sales representative can add, view, and share information and key knowledge with other members of the sales team.

### <span id="page-133-0"></span>**Creating Opportunities in Medical Handheld**

Each time you identify an opportunity, you should create a new record. You create new opportunity records in the Opportunity screen.

#### *To create an opportunity*

**1** Navigate to the Opportunities screen, and from the Show drop-down list, choose My Opportunities.

The My Opportunities list appears.

- **2** Tap the New Record button, and complete the necessary fields.
- **3** Some of the fields are explained in the following table.

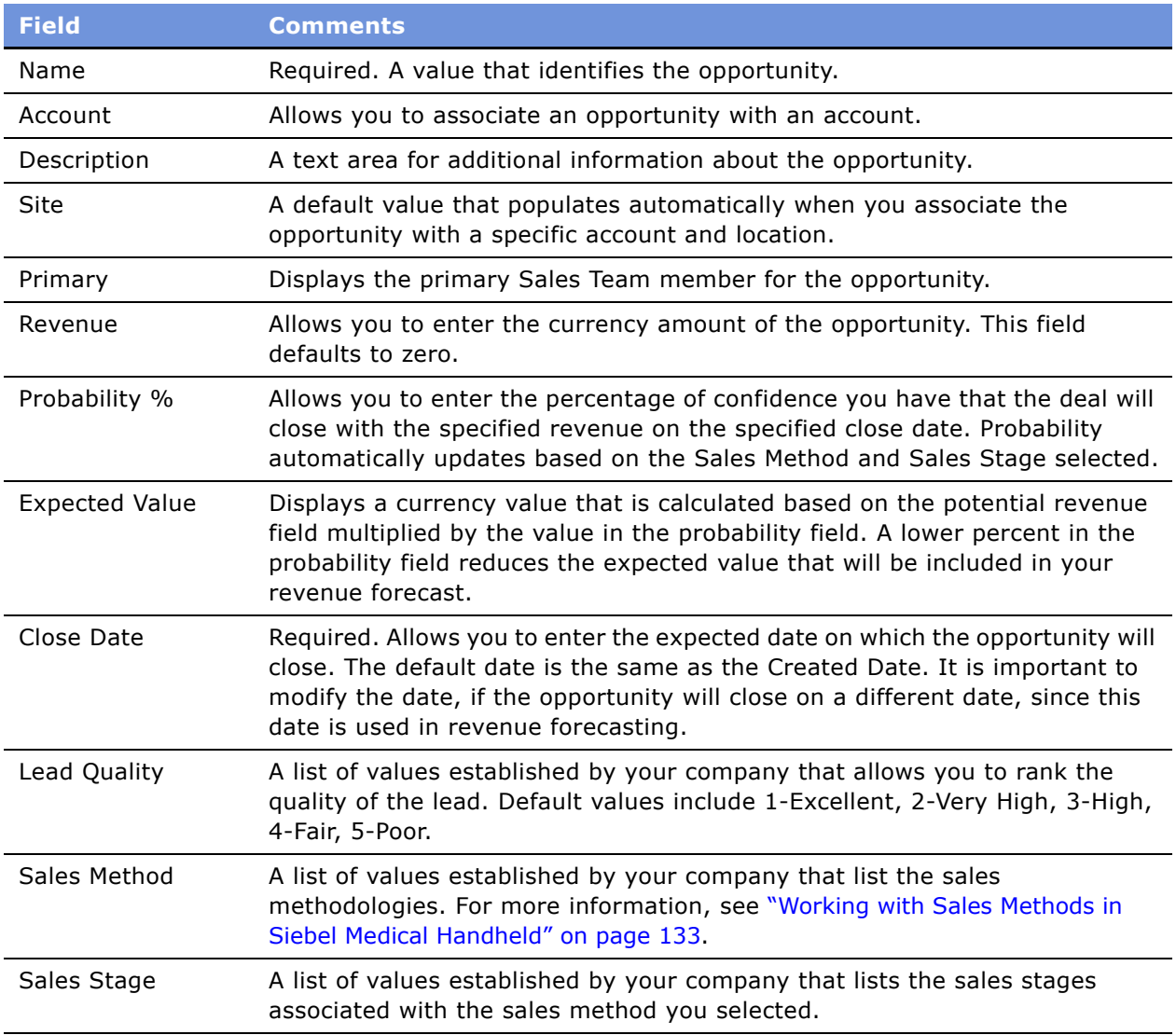

### <span id="page-135-0"></span>**Associating a Contact with an Opportunity in Medical Handheld**

As you work with an opportunity, you will want to maintain information about the contacts associated with the opportunity.

The Opportunities screen's Contacts view allows you to associate and review contact-related information for an opportunity.

#### *To associate a contact with an opportunity*

- **1** Navigate to the Opportunities screen, and from the Show drop-down list choose My Opportunities.
- **2** In the My Opportunities list, select the opportunity with which you want to associate a contact.
- **3** From the Show drop-down list, choose Contacts.
- **4** Tap the Contacts list to select it, and then tap the New Record button.
- **5** In the Add Contacts dialog box, select the contact or contacts you wish to add, and then tap OK.

**NOTE:** You can also associate new contacts with opportunities.

### <span id="page-135-1"></span>**Associating a Product with an Opportunity in Medical Handheld**

Specific products can be associated with an opportunity. For example, if a customer is interested in purchasing a new product model, this information can be entered in the Products view.

After the information is entered, you can tap the product to find additional information such as product features and prices.

#### *To associate a product with an opportunity*

**1** Navigate to the Opportunities screen.

The My Opportunities list appears.

- **2** In the My Opportunities list, select the opportunity with which you want to associate a product.
- **3** From the Show drop-down list, choose Products.

**4** In the Opportunity Products view, tap the Products list to select it, and then tap the New Record button.

Some fields in the Products list are described in the following table:

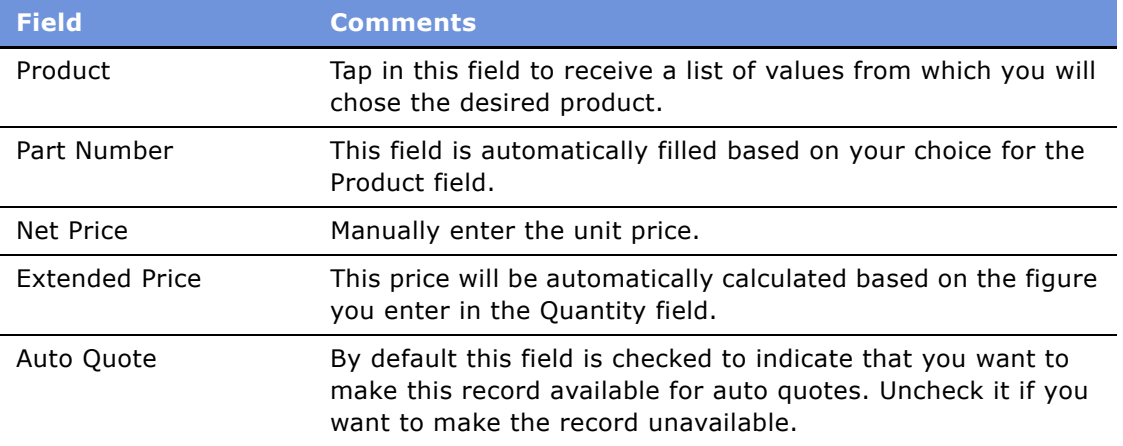

- **5** In the new row, tap in the Products field, then chose the desired product from the Pick Product picklist, and tap OK.
- **6** Tap the quantity field, the enter the desired number, the enter the price of the unit in the Net Price field.

The Extended Price field will be automatically filled in.

- **7** Fill in the Delivery Date field.
- **8** Leave the Auto Quote field checked if you wish this association to be accessible to Auto Quote.

### <span id="page-136-1"></span>**About Opportunity Quotes**

The Opportunity Quotes view displays quotes that have been generated for a specific opportunity. After adding products to an opportunity in the Opportunity Products view, you can navigate to the Opportunity Quotes view to initiate Auto Quote functionality or to manually create a quote. For more information, see "Creating Quotes in Medical Handheld" on page 141.

# <span id="page-136-0"></span>**Managing Activities in Medical Handheld**

An organizationís records should accurately reflect the amount of work required and performed to maintain customer satisfaction. This practice avoids duplication of effort if a different or an additional team member has to get involved. It also keeps everyone up to date as to exactly what activities have occurred and when they have occurred.

Activities are various tasks or events that are performed for contacts, accounts, and opportunities. Activities that are given start times are automatically entered on the activities screen and your calendar.

The following activity management procedures are included in this section:

- "Creating Activities in Medical Handheld" on page 138
- "Delegating Activities in Medical Handheld" on page 138
- "Associating Contacts with Activities in Medical Handheld" on page 139
- "Adding General Activities Using the Calendar in Medical Handheld" on page 139

#### **Scenario for Managing Activities**

This scenario gives one example of how you can use Siebel Medical Handheld to manage activities. You might use Siebel Medical Handheld differently, depending on your business model.

While working away from his desk, a sales manager receives a call from a customer who wants to visit the sales managerís company for an executive summary meeting. The customer also wants the sales team to perform a product demonstration. The sales manager schedules the meeting using his handheld. After his next synchronization, the meeting appears on calendars of his team members. The sales manager delegates the tasks required to prepare for the meeting, such as preparing presentation slides, reserving a conference room, and configuring the demo system. These activities appear in the sales manager's Activities screen and calendar for the customer's account.

As the sales manager and his team members complete the activities, the activities are marked as done, providing key status information about the opportunity.

### <span id="page-137-0"></span>**Creating Activities in Medical Handheld**

Throughout the day, you have new tasks to accomplish and activities to monitor. These activities are part of your business. By keeping track of these activity records on your handheld, you make sure your team members know about these tasks, and you create a valuable history of your past interactions with customers.

#### *To create a new activity*

**1** Navigate to the Activities screen.

The My Activities list appears.

**2** Tap the New Record button, and in the new row, complete the necessary fields.

A default value is provided in the activity Type field.

**3** Tap the hyperlink value in the Type field, and in the More Info form, complete the fields.

### <span id="page-137-1"></span>**Delegating Activities in Medical Handheld**

If you work as part of a sales team or are the manager, an important part of managing your activities includes managing other people's activities. When an activity needs to be performed by someone else, you can reassign or delegate it to an employee.

#### *To delegate an activity*

**1** Navigate to the Activities screen.

The My Activities list appears.

- **2** In the My Activities list, find the activity that needs to be delegated.
- **3** From the Show drop-down list, select Employees.
- **4** In the Activity Employees view, tap the Employees list to select it, and then tap the New Record button.

The Add Employees list appears.

**5** In the Add Employees list, select the employees to whom the activity will be assigned, and tap OK.

To make an employee the primary for the activity, tap the Primary field to display a check mark.

### <span id="page-138-0"></span>**Associating Contacts with Activities in Medical Handheld**

When you add an activity to your calendar, you might also want to have a record of contacts who will be participating in the activity.

#### *To associate a contact with an activity*

- **1** Navigate to the Activities screen.
- **2** In the My Activities list, select the activity with which a contact will be associated.
- **3** From the Show drop-down list, select Contacts.
- **4** In the Activity Contacts view, tap the Contacts list to select it, and then tap the New Record button.
- **5** In the Add Contacts picklist, select the contacts and then tap OK.

### <span id="page-138-1"></span>**Adding General Activities Using the Calendar in Medical Handheld**

General activities and appointments must have the Planned Start and Duration fields populated in order to be displayed in the correct time slot on the Daily Calendar view.

#### *To add a general activity in the Calendar view*

- **1** Navigate to the Calendar screen.
- **2** From the Show drop-down list, select Daily, Weekly, or Monthly.
- **3** For My Weekly or My Monthly, select the day on which you want to schedule a general activity.

**4** Tap the New Record button.

You may also tap an open time slot within the Daily view.

**5** In the new record, complete the necessary fields for the appointment or task. Some fields are described in the following table:

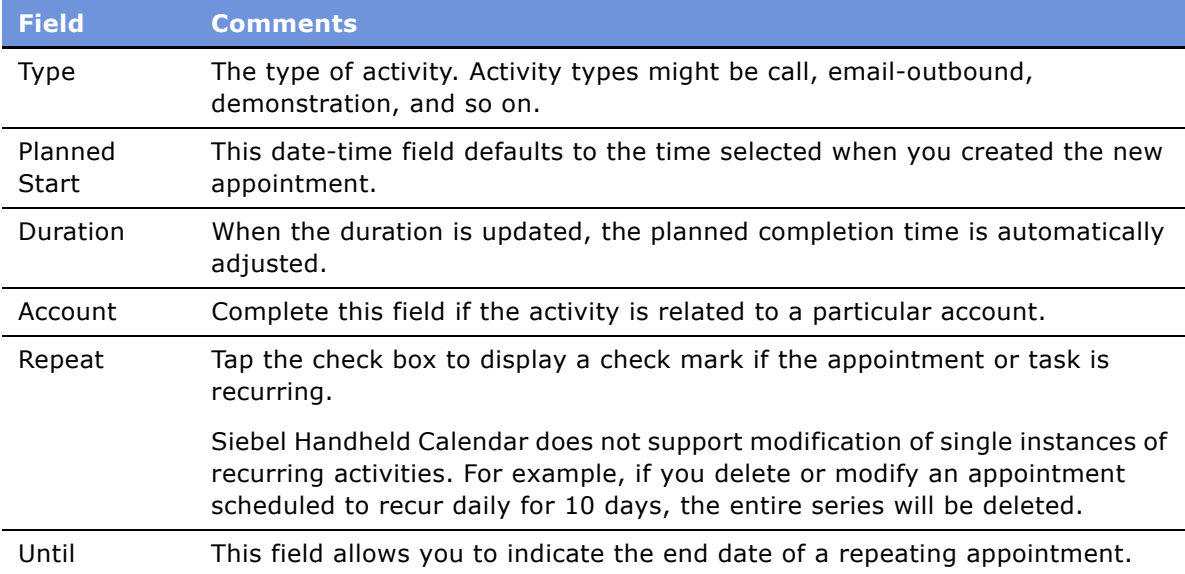

#### *To specify contact participants*

- **1** Navigate to the Calendar screen and locate the day the task or appointment occurs.
- **2** Tap the task or appointment hyperlink to display the Calendar form.
- **3** From the Show drop-down list, select Contact Participants.
- **4** In the Calendar Contacts view, tap the Contacts list to select it, and then tap the New Record button.
- **5** In the Add Contacts dialog box, select contacts and tap OK.

#### *To specify employee participants*

- **1** Navigate to the Calendar screen and locate the day the task or appointment occurs.
- **2** Tap the task or appointment hyperlink to display the Calendar form.

If the appointment or task repeats over time, you will be asked to indicate if changes to the appointment should be applied to the specific occurrence, or to all occurrences.

- **3** From the Show drop-down list, select Employee Participants.
- **4** In the Calendar Employees view, tap the Employees list to select it, and then tap the New Record button.

**5** In the Add Employees dialog box, select employees, and then tap OK.

# <span id="page-140-0"></span>**Developing Quotes in Medical Handheld**

When the customer is ready to purchase a product or service, you can develop a quote using Medical Handheld that includes specific prices for products and services with related payment terms.

The following quote management procedures are included in this section:

- "Creating Quotes in Medical Handheld" on page 141
- "Using Auto Quote in Medical Handheld" on page 142
- "Adding Quote Items in Medical Handheld" on page 144
- "Printing Quotes in Medical Handheld" on page 145
- "Managing Orders in Medical Handheld" on page 145

#### **Scenario for Developing Quotes**

This scenario gives one example of how you can use Siebel Medical Handheld to develop quotes. You might use Siebel Medical Handheld differently, depending on your business model.

A mobile sales representative relies on quotes to create formal offers to clients for a variety of products and services that her company provides. Using Medical Handheld she can produce accurate offers at the customer site, with up-to-date product and pricing information. When details and pricing are finalized, the sales representative can print the quote and deliver it promptly to the customer.

### <span id="page-140-1"></span>**Creating Quotes in Medical Handheld**

Quotes includes effective dates, price lists, and discounts used in pricing products and services. Before any of this information can be added to a quote, however, the quote must be created with basic information.

#### *To create a quote*

- **1** Navigate to the Opportunities screen.
- **2** In the My Opportunities list, select the opportunity for which the quote will be generated.
- **3** From the Show drop-down list, select Quotes.
- **4** In the Opportunity Quotes view, tap the Quotes list to select it, and then tap the New Record button.

The new quote is automatically assigned a record identifier, a revision number, the default status of In Progress, and a created date.

**5** In the Name field, enter a name for the quote.

When you tab to an adjacent field, the quote name becomes a hyperlink.

**6** Tap the hyperlink in the Name field to display the More Info form where you can add quote details.

### <span id="page-141-0"></span>**Using Auto Quote in Medical Handheld**

If you are working with an opportunity for which the products and solutions have already been specified in the Opportunity Products view, there is a faster method to generate a quote. You can use the Auto Quote button.

When Auto Quote generates a quote from an opportunity, quote line items are created for each product under the opportunity that has the Auto Quote flag checked. The Quote Item fields are populated from the corresponding Opportunity Product's fields, as shown in [Table 28](#page-141-2).

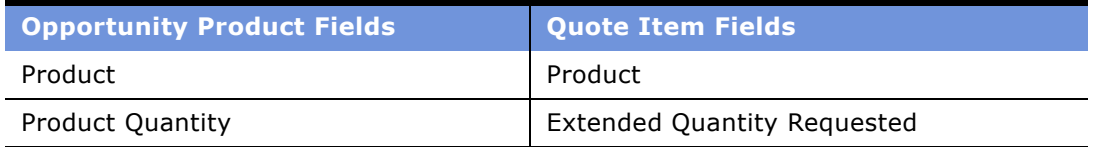

<span id="page-141-2"></span>Table 28. Quote Item Fields Populated by Opportunity Product Fields

In addition, information from the generated quote's Quote  $#$  field is copied to the Opportunity Productsí Quote # field. The Part Number field of the generated Quote Item is determined by the quote item's product.

[Table 29](#page-141-1) shows the quote record fields that are automatically populated when Auto Quote is used to create a quote.

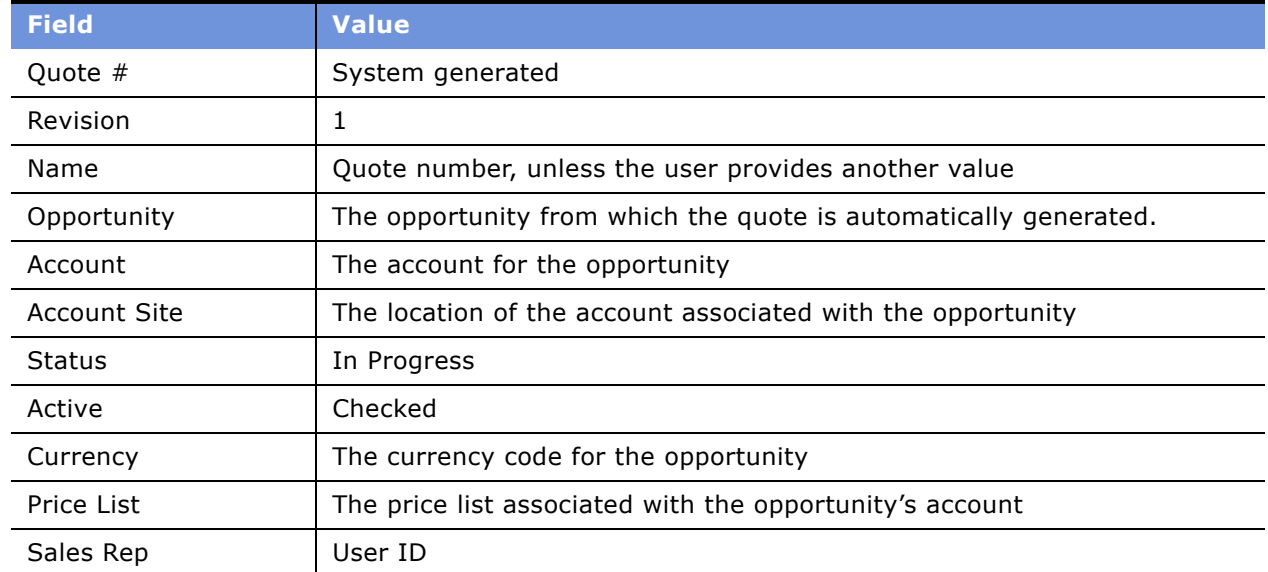

<span id="page-141-1"></span>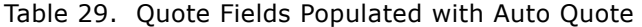

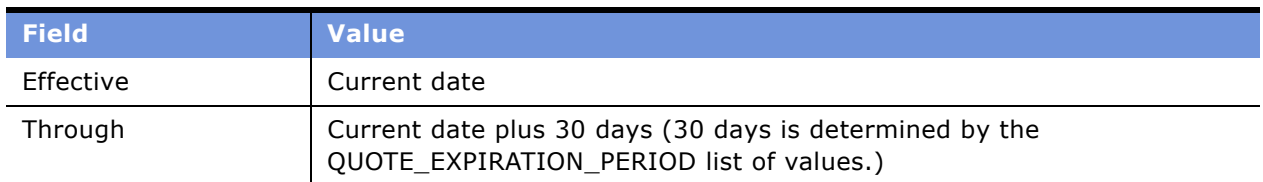

#### Table 29. Quote Fields Populated with Auto Quote

#### *To create a quote using Auto Quote*

- **1** Navigate to the Opportunities screen.
- **2** In the My Opportunities list, select the opportunity for which the quote will be generated.
- **3** From the Show drop-down list, select Quotes.
- **4** In the Opportunity Quotes view, tap Auto Quote.

Some of the fields are described in the following table:

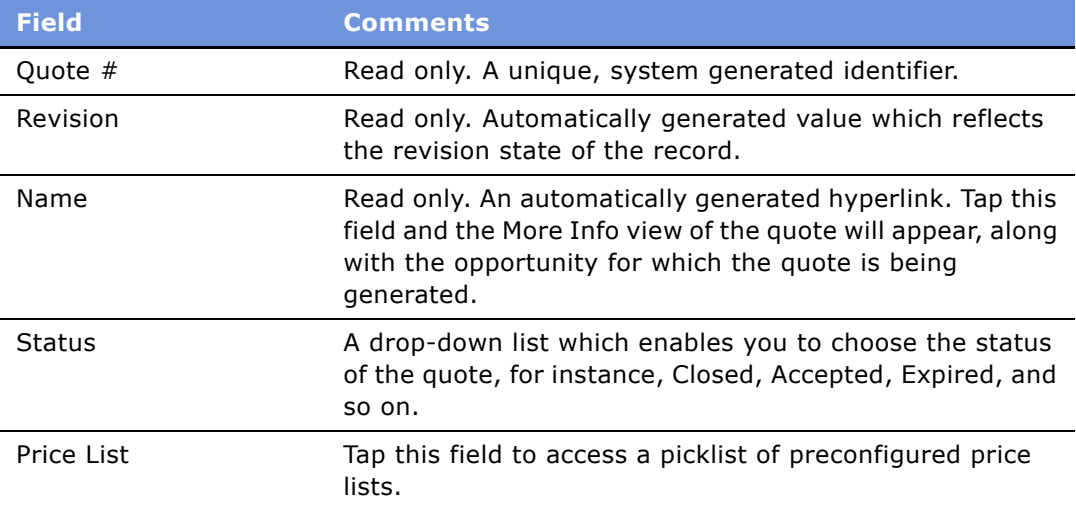

**5** Edit fields as necessary, and then tap the hyperlink in the quote Name field.

**6** In the Quote detail form, enter additional information about the quote.

Some fields in the Quote detail form are described in the following table:

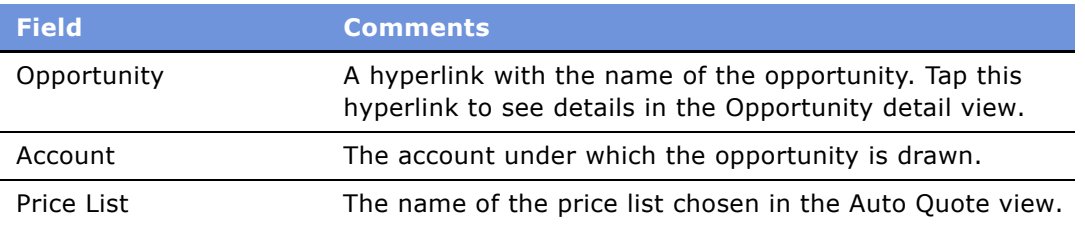

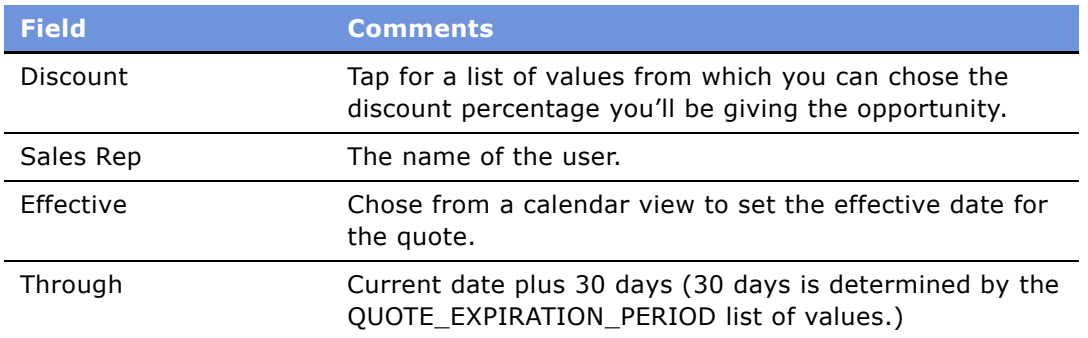

**7** From the Show drop-down list, choose My Quote to review the quote.

### <span id="page-143-0"></span>**Adding Quote Items in Medical Handheld**

Using the Quotes screen, you can add line items to quotes that you are developing. If the Auto Quote method is used, products associated with opportunities appear automatically as line items with any applicable discounts.

Line items can be used to:

- Add new products as line items
- Apply manual price adjustments to the line items using the Toggle button

#### *To add line items*

- **1** Navigate to the Opportunities screen.
- **2** In the My Opportunities list, select the opportunity with which the quote is associated.
- **3** From the Show drop-down list, select Quotes.
- **4** In the Opportunity Quotes view, locate the quote in the list, and tap the Name hyperlink. The quote detail form appears.
- **5** From the Show drop-down list, select Quote Items.
- **6** In the Quote Line Items view, tap the Line Items list, and then tap the New Record button.
- **7** In the Line Items list, complete the required fields.

Quote Line Item price fields are automatically populated based on the product's price in the parent quote's price list.

Tap the Toggle button to display a form that you can use to add Item discounts and other adjustments.

#### *To delete line items*

**1** Navigate to the Quotes screen.
- **2** In the My Quotes list, select the quote containing the line item that will be deleted, and choose Quote Items from the Show drop-down list.
- **3** In the Quotes Line Items view, select the quote item in the list.
- **4** From the Edit Menu, select Delete Record.

**NOTE:** Quote revisions are not supported Siebel Handheld.

## **Printing Quotes in Medical Handheld**

Once the customer has expressed significant interest, it is often appropriate to present a hard copy quote.

#### *To print a quote*

- **1** Navigate to the Quotes screen.
- **2** In the My Quotes list, select the quote containing the line items that will be printed.
- **3** From the Show drop-down list, select Quote Items.
- **4** Align the infrared ports on the handheld device and the printer.
- **5** In the parent Quotes form, tap the Print button.

# **Managing Orders in Medical Handheld**

After you have completed the initial quote, and the customer has agreed to the products and prices you have presented, you create a sales order.

The following order management procedures are included in this section:

- "Creating Orders in Medical Handheld" on page 145
- "Adding Order Line Items in Medical Handheld" on page 146
- "Entering Terms and Totals in Medical Handheld" on page 147

## <span id="page-144-0"></span>**Creating Orders in Medical Handheld**

You can create orders from quotes manually or by using the Auto Order button.

#### *To create an Auto Order from your quote*

- **1** Navigate to the Quotes screen.
- **2** In the My Quotes list, select the quote from which an order will be generated.
- **3** From the Show drop-down list, select Orders.

**4** In the Quotes list, select the quote, and then in the Orders list tap AutoOrder.

A new record appears in the Orders list, with the order date, number, type, status and so on, filled in.

- **5** In the Orders list, tap the Order # hyperlink.
- **6** Tap the Orders Line Items list to select it, and then tap the New Record button.
- **7** A new row appears in the Line Items list.
- **8** Tap the Select button in the Products field, and then in the Pick Products dialog box, select the product to add as a line item.

#### *To manually create an order*

**1** Navigate to Orders screen.

The My Sales Orders list appears.

**2** Tap the New Record button, then complete the necessary fields.

From the Show drop-down list, choose More Info to display a form where you can add more details.

## <span id="page-145-0"></span>**Adding Order Line Items in Medical Handheld**

Once the initial sales order is created, you can complete the line items that make up the order.

**1** Navigate to the Orders screen.

The My Sales Orders appears.

- **2** In the My Sales Orders list, select the order to which line items will be added.
- **3** From the Show drop-down list, select Line Items.
- **4** In the Order Line Item view, tap the Line Items list to select it, and then tap the New Record button.

A new blank record appears.

**5** Tap in the Product field.

The Pick Product list appears.

**6** Tap the Product field and chose a product from the list of values.

The remaining fields will be automatically populated based product choice.

**7** Complete any remaining fields for the line item, and repeat these steps to add additional line items.

Repeat the steps to add additional line items.

The Totals field automatically updates with the Quantity Requested total, and the Order record Item Total and Total fields get updated based on the sum of the Line Item Start Price and Net Price fields, respectively.

## <span id="page-146-0"></span>**Entering Terms and Totals in Medical Handheld**

After completing the line items, navigate to the Order Terms view to enter shipping and payment information for the order.

#### *To add terms and totals*

- **1** Navigate to the Orders screen.
- **2** In the My Sales Orders list, select the order.
- **3** From the Show drop-down list, select Order Terms.
- **4** In the Order Terms view, tap the Terms form to select it, then complete the necessary fields in the Terms form.

The fields are described in the following table:

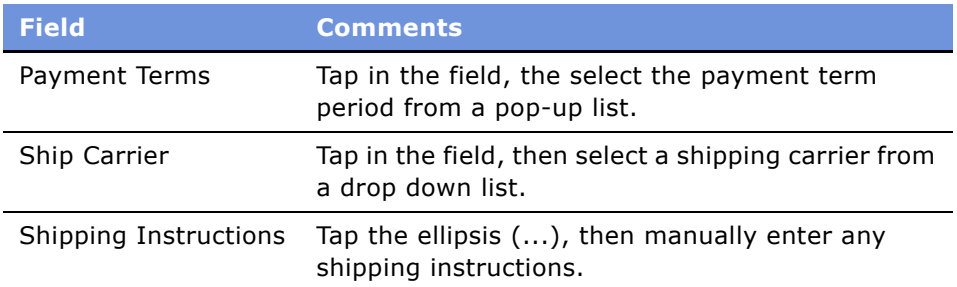

**NOTE:** The basic Medical Handheld configuration does not include detailed shipping and billing fields. These fields are based on different business components and can be configured as required.

# **Tracking Expenses in Medical Handheld**

You can track expenses and create expense reports using Medical Handheld.

The following expense management procedure is included in this section:

"Creating an Expense Report in Medical Handheld" on page 148

"Submitting an Expense Report in Medical Handheld" on page 149

## <span id="page-147-0"></span>**Creating an Expense Report in Medical Handheld**

You can create expense reports in Medical Handheld, then upload them to your server at the time of sync.

#### *To create an expense report*

**1** Navigate to the Expenses screen.

The My Expense Reports list appears.

**2** In the Expense Reports list, tap the New Record button, complete the Period and Name field, and then choose More Info from the Show drop-down list.

Some fields in the Expense Reports list are described in the following table:

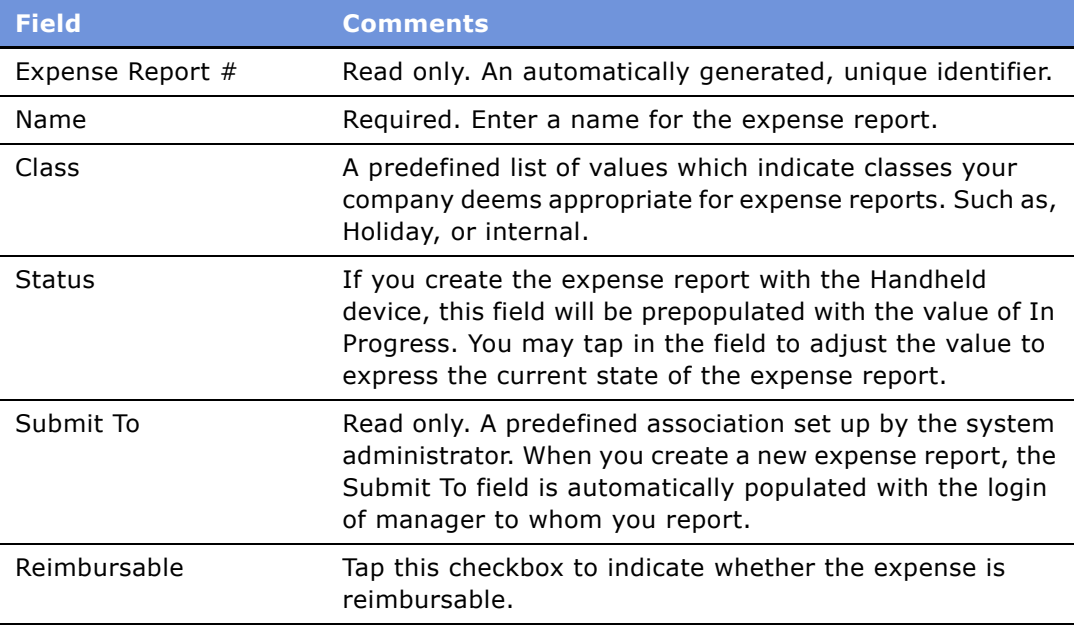

#### *To add detailed line items*

- **1** Navigate to the Expenses screen.
- **2** In the My Expense Reports list, locate the expense report record.
- **3** From the Show drop-down list, select Expense Items.
- **4** In the Expense Report Line Items view, tap the Line Items list, and then tap the New Record button.

**5** In the new row, complete the necessary fields for the line item.

You can not enter Line Items whose Start or End Date is outside of the Expense Report period.

**NOTE:** Medical Handheld Expense Reports functionality does not currently support the Mileage expense type or detailed Hotel expense tax itemization. If these expense types are required, you must enter these items using the desktop Siebel Medical application.

**6** Repeat the steps to add line items.

### <span id="page-148-0"></span>**Submitting an Expense Report in Medical Handheld**

After creating an expense report, you'll then need to submit it for approval.

#### *To submit an expense report*

**1** Navigate to the Expenses screen.

The My Expense Reports screen appears.

**2** Select the desired expense report, then tap the Status field, and select submitted from the dropdown list.

The next time you sync to your enterprise system, the expense report will be submitted.

# **Creating General Activities in Siebel Medical Handheld**

Sales representatives use general activities to manage time and schedule demands and to keep their manager informed of their workload. A general activity in Medical Handheld is used to track noncall tasks such as to-do items, personal events, and correspondence.

In a typical scenario, a sales manager for a medical device company uses the Activities screen to create and track the activities on which she plans to spend her time during the next month. After scheduling a contact call with a customer, she uses the Calendar to review scheduled activities for the upcoming weeks.

This section provides procedures for adding activities from the Activities and Calendar views. The following activity management procedures are included in this section:

- "Adding General Activities From The Activities View in Medical Handheld" on page 150
- "Adding General Activities From the Calendar View in Medical Handheld" on page 150

## <span id="page-149-0"></span>**Adding General Activities From The Activities View in Medical Handheld**

All activities with valid dates and times appear in the Medical Handheld Calendar views as well as in the Activities views. The Calendar views provide a visual representation of each user's scheduled activities.

**NOTE:** The Planned Start and Duration fields in general activities and appointments must contain entries in order for the appointments and activities to appear in the correct time period in the Daily Calendar view. While the Planned Start field is visible in the Activities screenís My Activities view, this field is not visible in the Contacts screen's Activities and Accounts > Activities views. The Planned Start field can be exposed during application configuration.

#### *To add a general activity from the Activities view*

**1** Navigate to the Activities screen.

The My Activities list appears.

**2** Tap the New Record button, then complete the necessary fields.

**NOTE:** Select More Info from the Show drop-down list to edit additional fields for each record.

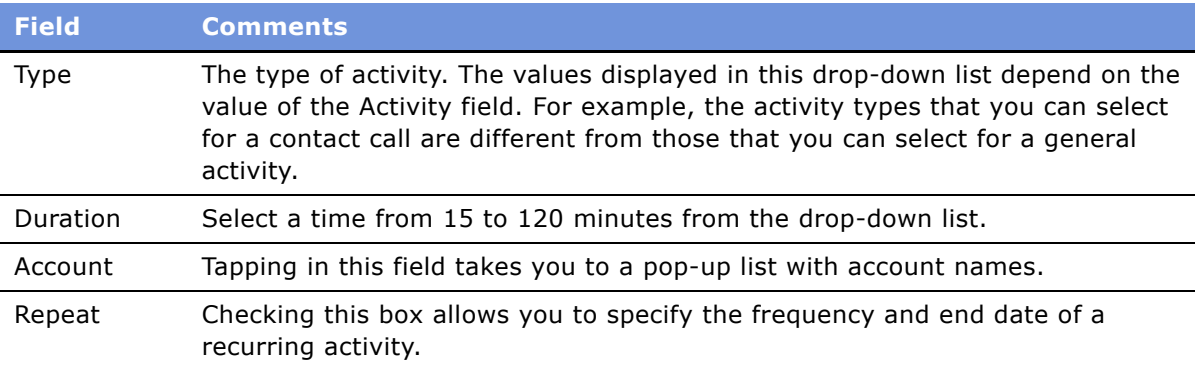

Some of the fields are described in the following table:

## <span id="page-149-1"></span>**Adding General Activities From the Calendar View in Medical Handheld**

General activities and appointments must have the Planned Start and Duration fields populated in order to be displayed in the correct time slot on the Daily Calendar view.

#### *To add a general activity in the Calendar view*

- **1** Navigate to the Calendar screen.
- **2** From the Show drop-down list, select Daily, Weekly, or Monthly.
- **3** For My Weekly or My Monthly, select the day and time on which you want to schedule a general activity.
- **4** Tap the New Record button, then complete the necessary fields.

Some of the fields are described in the following table:

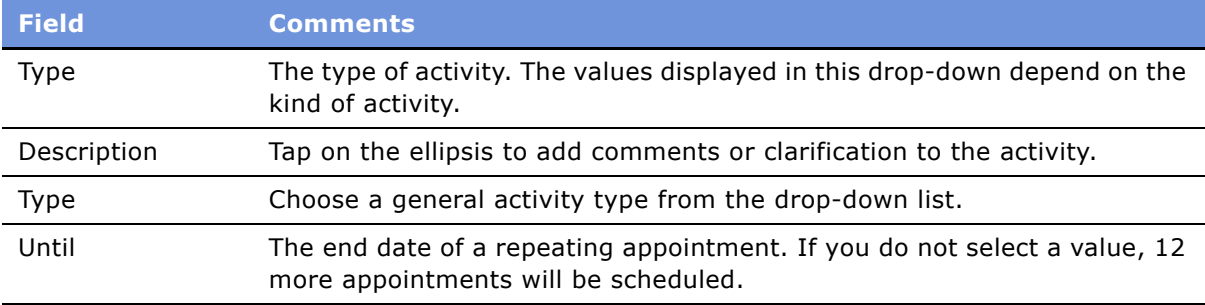

- **5** To specify contact participants:
	- **a** From the Show drop-down list, select Contact Participants.
	- **b** Tap the New Record button.
	- **c** In the Add Contacts dialog box, select participants and then tap OK.
- **6** To specify employee participants:
	- **a** From the Show drop-down list, select Employee Participants.
	- **b** Tap the New Record button.

The Participants list appears.

**c** Select participants, and then tap OK.

# **Managing MedEd Events in Medical Handheld**

This section describes how a medical device company can use Medical Handheld to plan a medical education (MedEd) event. A MedEd event refers to a promotional or educational event attended by physicians and medical professionals. An event functions as a forum for exchanging information on a particular disease, illness, therapeutic class, or product. A medical education event can be as simple as a lunch-and-learn in a physician's office or as complex as a seminar series or national sales meeting.

Sales representatives in the field can use Medical Handheld to view and create MedEd events and invite contacts to MedEd events. The following MedEd Event management procedures are included in this section:

- [Creating a MedEd Event in Medical Handheld on page 152](#page-151-0)
- [Inviting Professionals to MedEd Events Using Medical Handheld on page 152](#page-151-1)

## <span id="page-151-0"></span>**Creating a MedEd Event in Medical Handheld**

You can create MedEd events directly in Medical Handheld.

#### *To create a MedEd event*

**1** Navigate to the MedEd screen.

The My Med Ed events list appears.

**2** Tap the New Record button, then complete the necessary fields.

Some of the fields are described in the following table:

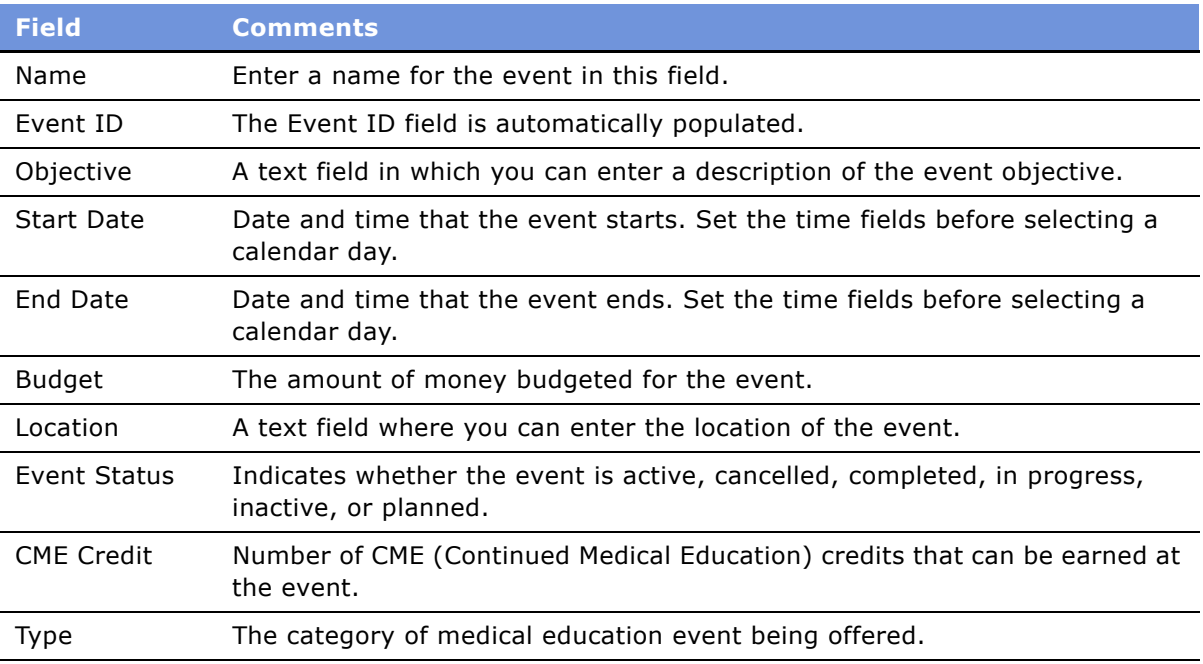

## <span id="page-151-1"></span>**Inviting Professionals to MedEd Events Using Medical Handheld**

When you have scheduled a MedEd event and have decided what sessions will be offered, you can invite health care professionals to attend.

#### *To invite a contact to a MedEd event*

**1** Navigate to the MedEd screen.

The My Med Events screen appears.

**2** From the Show drop-down list, select Invitees.

**3** Tap the New Record button, then in the new row, complete the fields.

Some of the fields are described in the following table:

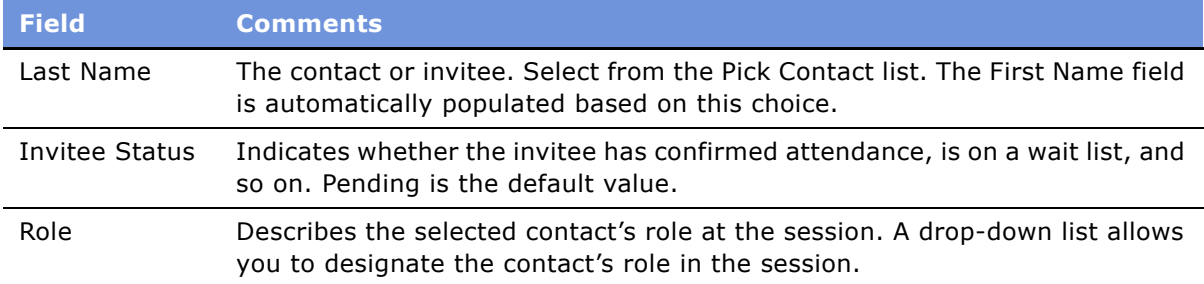

# **Managing Consigned Inventory with Siebel Medical Handheld**

Medical products companies tend to manage many different products with very complex characteristics and variations. Some of these products are low volume with high costs while others are high volume with low costs. The margin and turn-over rate can also vary widely across these different products. Different products in a company's portfolio may be tracked differently; within the portfolio some products may be serialized, labeled by lot number, or merely labeled by part number. Additionally, some products have a prescribed expiration date based on product testing data that a company submits to the FDA or other regulatory body as part of regulatory submission, while other product do not. An expired product cannot be reworked for reuse, but rather must be discarded and recognized as a loss.

There are 3 task groups for managing cycle count activity and performing cycle counts:

- **Performing Cycle Count.** You perform cycle count tasks in the Cycle Count views.
- Analyzing Inventory. You analyze inventory tasks in the Inventory views.
- **Moving Inventory.** You move inventory tasks in the Inventory and Move views.

## **About Barcode Scanning in Siebel Medical Handheld**

The Siebel Medical Handheld application is able to parse HIBIC, UCC/EAN and Combined UCC/EAN barcodes. For information on setting up barcode scanning in your handheld device, see "Administering Barcode Settings for Siebel Medical Handheld" on page 44.

While in scan mode, the application automatically performs the following tasks:

- Scan barcodes.
- Parse data from barcodes. For example: Lot number, Serial Number, Expiration Date.
- Validate Data. Notify sales representatives whether product counted is Short Dated or Expired; as well as notify sales representatives if there are any errors in double-counting.

The function buttons on the Scan Barcodes view are described in the [Table 30](#page-153-0).

| <b>Field</b> | <b>Comments</b>                                                                                                    |
|--------------|----------------------------------------------------------------------------------------------------|
| Stop         | Tap this button to disable barcode scanning. After tapping Stop, you<br>will be navigated to the Cycle Count Detail View.                                                                                                    |
| Clear        | Tap this button to clear all the fields in the form, and undo any cycle<br>count or product detail record that has be created on that scan.                                                                                        |
| Move         | Tap this button to be navigated to the Part Move View, where a Part<br>Move record will be populated with the current data. For information<br>on part moves, see "Moving Products While Performing a Cycle Count"<br>on page 160. |

<span id="page-153-0"></span>Table 30. Scan Barcodes View Fields

The fields in the Scan Barcodes list are described in [Table 31](#page-153-1).

<span id="page-153-1"></span>Table 31. Scan Barcodes list Fields

| <b>Field</b> | <b>Comments</b>                                                                                                    |
|--------------|----------------------------------------------------------------------------------------------------|
| Product      | The name of the product that has been scanned.                                                                                                    |
| Part $#$     | Part number for the product. This number could be the<br>manufacturer's number, the HIBC number or the UCC/EAN number.                                                                                                    |
| Lot $#$      | Lot number to which the product asset belongs. This needs to be set<br>up in the Assets table or included in the Barcode if the product is<br>tracked by lot number or is a unique product that has a lot number<br>included in its unique expression. |
| Serial #     | Serial number for the product. This needs to be set up in the Assets<br>table or included in the Barcode if the product is serialized or is a<br>unique product that has a serial number included in its unique<br>expression.                         |
| Asset $#$    | Asset number for the product asset.                                                                                                    |
| Use By       | Expiration date for product asset.                                                                                                    |
| Days         | Calculated field. Calculates number of days until expiration.                                                                                                    |
| State        | Calculated field. Calculates whether the product asset is good,<br>shortdated or expired.                                                                                                    |

# **Managing and Performing Cycle Counts with Medical Handheld**

You can view information on all your cycle counts. Because contact information for the inventory location on which you are doing your cycle count can be found on the same view, you can use this information to schedule the cycle count.

#### **Scenario for Performing a Cycle Count**

This scenario is one example of how you can use Siebel Medical Handheld for performing part movements. You might use Siebel Medical Handheld differently, depending on your business model.

A Sales representative for a medical device company synchronizes with a Siebel client at the start of the day to get the latest information downloaded to her handheld device. She navigates to the My Pending Cycle Counts view to see all cycle counts that have been assigned to her. She sees one that is due two weeks from the present, and uses the information on inventory location to call the contact and schedule an appointment. While on the phone, she taps the Schedule button to navigate to the Calendar views to create an appointment for a cycle count. She then updates the status of cycle count status to Scheduled.

On site, she outfits her handheld device with a compatible in hand scan card, navigates to the My Pending Cycle Counts view, selects the cycle count to perform and taps Start which navigates to the Cycle Count Detail View. She taps Scan to enable the barcode scanner and display the Scan Barcodes pop-up window. She then aligns the barcode scanner with the part number barcode on the first package and presses the device button to initiate screening.

For information on supported scanners, see *System Requirements and Supported Platforms* on Siebel SupportWeb.

The following cycle count tasks are included in this section:

- "Viewing, Scheduling and Accessing Cycle Counts in Medical Handheld" on page 156
- "To schedule a cycle count" on page 157
- "Starting a Cycle Count" on page 157
- "Performing a Cycle Count Using Barcode Scanning" on page 158
- "Counting Products by Electronically Entering Product and Asset Records" on page 159
- "Moving Products While Performing a Cycle Count" on page 160
- "Completing Cycle Counts" on page 161

## <span id="page-155-0"></span>**Viewing, Scheduling and Accessing Cycle Counts in Medical Handheld**

Users can review all pending cycle counts assigned to them. For information on how administrators can set assign cycle counts, see "Assigning Cycle Counts for Medical Handheld" on page 65. Users can determine critical information on these cycle counts to help them prioritize their activities. They can view information on inventory location, due date, and status for each of their cycle counts. Using information on the Medical Handheld, users can navigate to the Calendar view to schedule their cycle counts.

#### *To view pending cycle count assignments*

**1** Navigate to Cycle Count.

The My Pending Cycle Counts list appears, with a form listing pertinent details of the site. The fields in the My Pending Cycle Counts list are described in the following table:

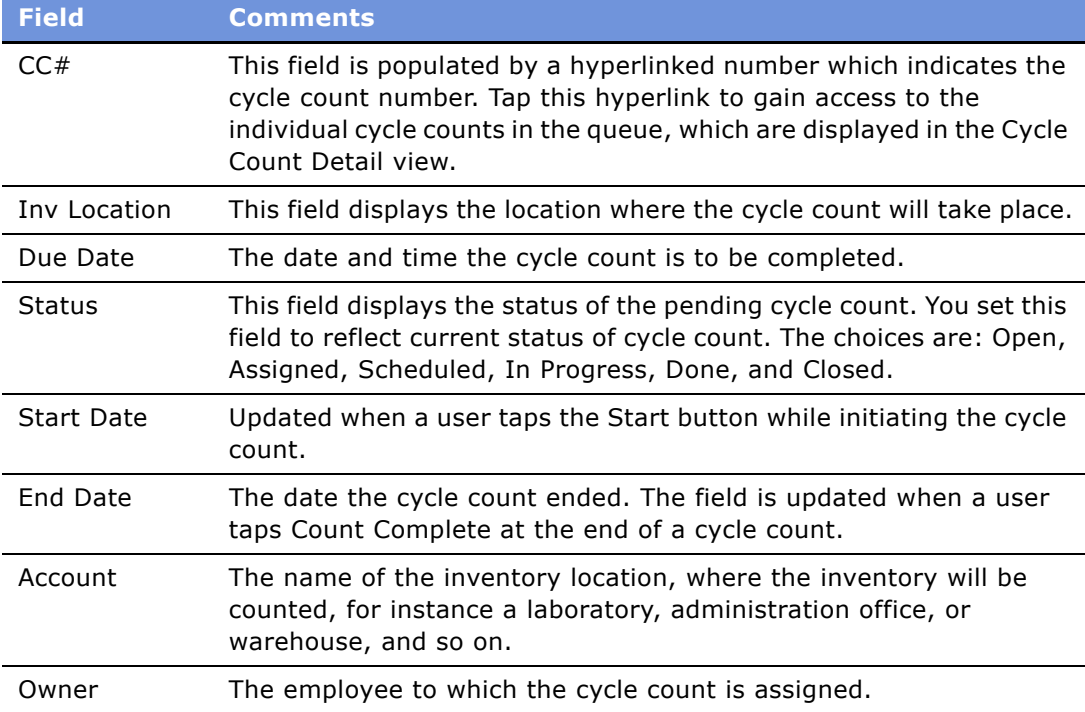

#### *To access cycle count records*

**1** Navigate to Cycle Count.

The My Pending Cycle Counts list appears sorted in ascending order by due date.

**2** From the My Pending Cycle Counts list, tap the appropriate cycle count hyperlink in the CC# field.

The Cycle Count Detail view appears, along with a detailed list of products at that site. The fields in the Cycle Count Detail view are described in the following table:

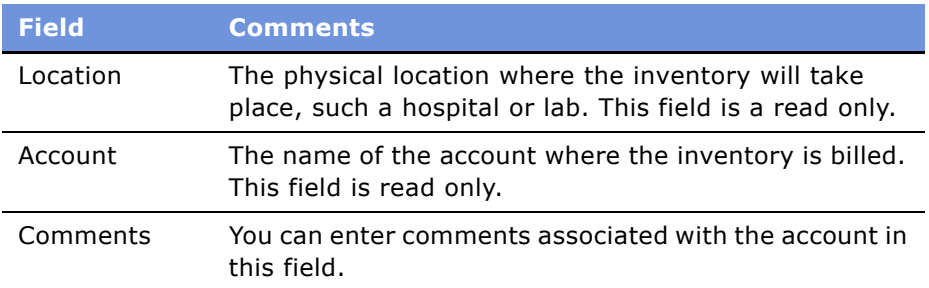

The fields in the Product Detail list are blank upon initiating a cycle count. Some of the fields are described in the following table:

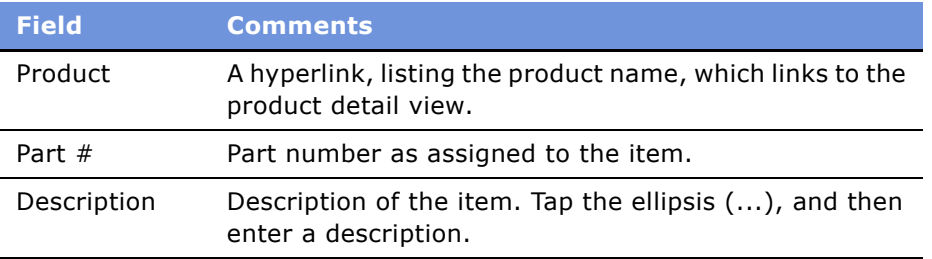

#### <span id="page-156-0"></span>*To schedule a cycle count*

**1** Navigate to Cycle Count.

The My Pending Cycle Counts list appears sorted in ascending order by due date.

- **2** Select the desired cycle count record.
- **3** In the Cycle Count Detail view, tap the Schedule button.

The Weekly Calendar view appears.

**4** Create an appointment in the Calendar view for the cycle count.

For information on working with Calendar views, see "Adding General Activities Using the Calendar in Medical Handheld" on page 139.

## <span id="page-156-1"></span>**Starting a Cycle Count**

Once you are ready to perform a cycle count, you can initiate a count from the Pending Cycle Count view. Starting a cycle count would automatically changes the status of the cycle count to Started and navigates you to the Cycle Count Detail view, where you can start counting products.

#### *To start a cycle count*

**1** Navigate to Cycle Count.

The My Pending Cycle Counts list appears sorted in ascending order by due date.

**2** Select the desired cycle count record, then tap Start.

The Cycle Count Detail View appears.

## <span id="page-157-0"></span>**Performing a Cycle Count Using Barcode Scanning**

After initiating a cycle count, you are now able to count products in the Cycle Count Detail view. There are two ways to perform the count. You can count products using barcode scanning, if your device is outfitted with a supported scanner, or you can electronically enter product and asset records in the Cycle Count Detail view. For information on supported scanners, see *System Requirements and Supported Platforms* on Siebel SupportWeb.

#### *To count products using barcode scanning*

**1** In the Cycle Count Detail view, tap the Scan button.

The Scan Barcodes Form appears. The fields in the Scan Barcodes form are described in the following table:

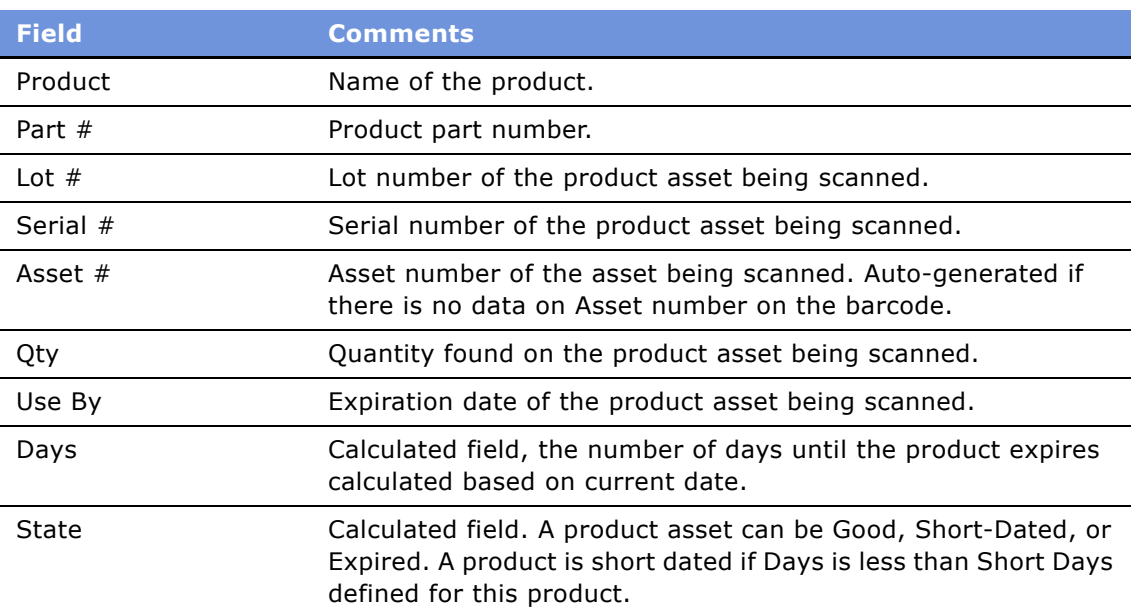

**2** Align the device scanner to the barcode and hit the device button to initiate scan.

An audio beep will confirm the scan. Data from the barcode is parsed into appropriate fields on the Scan Barcodes Form.

**a** If the product requires only one barcode, the Days and Status field will be calculated and the application will provide appropriate audio and visual confirmation depending on the State as follows:

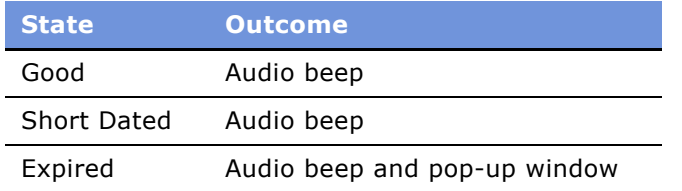

For expired products, the you would have to tap OK on the pop-up to acknowledge that product is expired. You cannot continue to the next scan without acknowledging this pop-up.

**b** If the product requires two barcodes, align the device scanner to the second barcode and hit the device button to initiate scan.

An Audio beep confirms scan. Data from barcode is parsed into appropriate fields on the Scan Barcodes Form. Use By Days and Status will be calculated and the application will provide appropriate audio and visual confirmation. See the previous step.

- **3** Repeat the previous steps for all products that will be counted by barcode scanning
- **4** Tap Stop to navigate back to Cycle Count Detail view.

## <span id="page-158-0"></span>**Counting Products by Electronically Entering Product and Asset Records**

When you are counting products during a cycle count, you are actually counting assets for that product. An asset is an instance of a product. Depending on how a product is defined in the Product Administration views, you may need to create new assets and associate these assets to a product when counting. This process is done automatically as part of the barcode scanning process. However, if barcode scanning is not enabled and you are counting products by electronically adding records, then you need to specify the product and associate assets to the product.

#### <span id="page-158-1"></span>*To add products to a cycle count*

**1** Navigate to Cycle Count.

The My Pending Cycle Counts list appears sorted in ascending order by due date.

- **2** Select the desired Cycle Count record.
- **3** From the Show drop-down list, select Cycle Count Detail.
- **4** Tap in the Cycle Count Detail list to make it active, then tap the New Record button.
- **5** Tap the arrow drop down on the Product field

The Products picklist will pop-up.

**6** Select a product from the Products pick applet and tap OK button. Repeat the procedure for as many products as required.

#### *To associate an existing asset to a product*

- **1** Tap in the Cycle Count Detail list to make it active.
- **2** Select the product with which you would like to associate the asset.
- **3** Tap the Product hyperlink.

The Product Detail View appears.

- **4** Tap in the Product Detail list, then tap the New Record button.
- **5** Tap the arrow in the Lot # field. The Assets picklist appears.
- **6** Choose the desired asset, the tap OK.
- **7** Tap the Back button to navigate to the Cycle Count Detail view

#### *To associate a new asset to a product*

- **1** Tap in the Cycle Count Detail list to make it active.
- **2** Select the product with which you would like to associate the asset.
- **3** Click the Product hyperlink.

The Product Detail View appears.

- **4** Tap in the Product Detail view, then tap the New Record button.
- **5** Tap the arrow for Lot#, Serial#, or Asset# field.

The Assets picklist appears.

- **6** Tap New from the Assets picklist.
- **7** Enter required information for the asset

**NOTE:** Asset# is auto-generated and Unique ID is read-only. If the product is defined to be serialized in the Product Administration views, Qty will also be read-only.

**8** Tap OK

Repeat the previous steps if you need to create new assets and associate with this product.

**9** Tap the Back button to navigate to the Cycle Count Detail view.

## <span id="page-159-0"></span>**Moving Products While Performing a Cycle Count**

You can choose to move a product while performing a cycle count. See "Moving Inventory with Medical Handheld" on page 161.

## <span id="page-160-0"></span>**Completing Cycle Counts**

After counting products, you can review the products and assets you counted. You can then complete the cycle count to make sure that inventory information on the server is updated with information from your cycle count when you synchronized the handheld.

#### *To complete a cycle count*

**1** On the Cycle Count Detail View, Tap Count Complete.

**NOTE:** Note: If you performed a part move that required approval, you will be navigated to the Move Approvals view. To capture a signature for an approval-required move, see "Capturing" Signatures for Approval-Required Moves" on page 165.

# <span id="page-160-1"></span>**Moving Inventory with Medical Handheld**

You can move products that are expired or short-dated from any source location to any destination location. You can decide to move products while performing a count (for example, an expired product) or after a count (for example, a short-dated product that you believe would have a higher probability of being used in another inventory location). You may also decide to move inventory to another sales representative's trunk (for example, swap inventory).

#### **Scenario for Performing Part Movements**

This topic gives one example of how you can use Siebel Medical Handheld for performing part movements. You might use Siebel Medical Handheld differently, depending on your business model.

A medical devices sales representative is in the middle of a cycle count. While scanning a product, she is notified by a beep and dialog box that the product just scanned is expired. She taps OK in the dialog box, and sets aside the product as something she will need to take out of that inventory location. To record this, she taps Move while still in the Barcode Scan pop-up view. This brings her to the Part Move view which lists the product and asset she is moving. Most fields in this view will be prepopulated, so she inspects those fields, then taps Accept. A dialog box appears notifying her that the move will not be committed until she completes her count. She taps OK, then taps the back button to get back to the Scan Barcodes view. She taps Stop to disable scanning and taps Count Complete to complete her cycle count. This move requires an approval so she is navigated directly to the Move Approvals view. Additionally, there were a couple of products that were short dated, and she would like to discuss them with her contact. After discussing, she and the contact agree that these short dated products are better off being moved so she navigates to the Inventory Assets view, selects the asset she wants to move, and taps the Move button. This again brings her to the Part Move form, she inspects the data, is confident it is accurate, and taps Accept.

Because this inventory location is set up to require approval when products are being moved out of the location, she needs to capture a signature for this move. After tapping accept, she is navigated directly to Inventory Move Approvals view, where the signature can be captured.

You can initiate a move from a number of views on the handheld. You can decide to move an expired product as part of the cycle count process. Or you can decide to move product as a stand-alone process.

You can perform the following tasks with inventory:

- "Moving Inventory while Performing the Count" on page 162
- "Moving Assets while Analyzing Inventory" on page 163
- "Moving Products as a Stand-Alone Process" on page 164

## <span id="page-161-0"></span>**Moving Inventory while Performing the Count**

You can choose to move a product while performing a cycle count. If you scan an expired product, you can choose to set it aside and record the part move before you scan the next product. This can also be done while performing a count by electronic addition of product and assets

#### *To move a product from the Scan Barcodes view while scanning products during a count*

**1** While in the Scan Barcodes view, tap Move.

**NOTE:** After scanning expired product, an Expired Product pop-up will appear. Acknowledge this message by tapping OK on the pop-up.

The following table explains some of the fields:

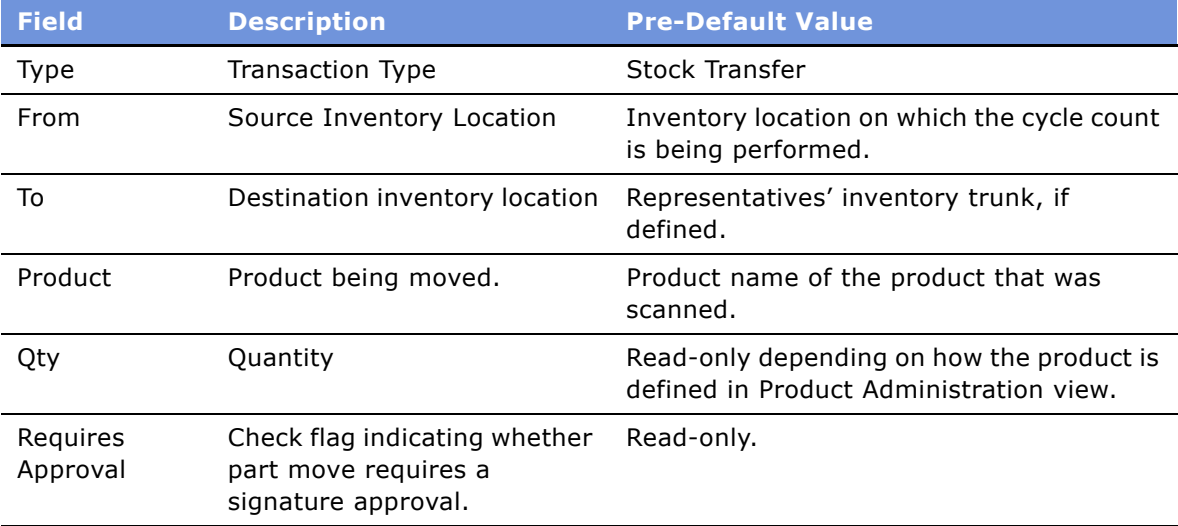

**2** Review and update information as needed.

**3** Tap Accept to accept the part move, or Cancel to void the transaction.

**NOTE:** Upon tapping Accept for a move that requires approval, an Error dialogue box will appear specifying: "The Part Move could not be committed due to a cycle count in progress at the Source Location. Your request has been saved and will be processed when the Cycle Count has been completed at the Source Location."

- **4** Tap OK to acknowledge and navigate back to the Part Move view.
- **5** Tap the Back button to go back to the Scan Barcodes view.

#### *To move a product from Cycle Count Detail view while performing a count by electronically entering products and assets*

**1** After electronically adding an asset, navigate to the Product Detail View.

For information on adding an asset, see "To add products to a cycle count" on page 159.

**2** Select the asset you want to move and tap Move.

The Part Move form appears with product, asset, and inventory information prepopulated.

- **3** Review and update information as needed.
- **4** Tap Accept to accept the part move or Cancel to void the transaction.

**NOTE:** Upon tapping Accept for a move that requires approval, an Error dialogue box will appear specifying: "The Part Move could not be committed due to a cycle count in progress at the Source Location. Your request has been saved and will be processed when the Cycle Count has been completed at the Source Location."

- **5** Tap OK to acknowledge, and navigate back to the Part Move view.
- **6** Tap the Back button to go back to the Product Detail View.

## <span id="page-162-0"></span>**Moving Assets while Analyzing Inventory**

While discussing the results of your cycle count with your contact, you may decide to move some short-dated products to another inventory location where they have a higher probability of being used. You can initiate this move from the Inventory Assets view or from the Move Transactions view.

#### *To move a product from Inventory Assets view*

- **1** Navigate to the Inventory screen, then select Assets from the Show drop-down list.
- **2** In the Assets list, select asset record.

#### **3** Tap Move.

Part Move form appears with product, asset, and inventory information prepopulated as described in the following table:

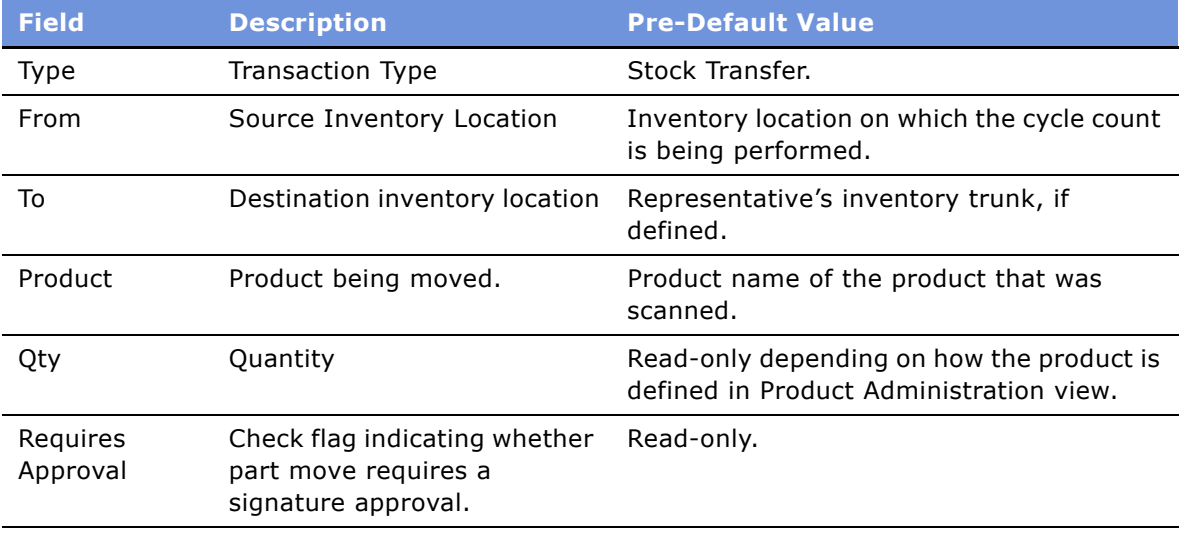

**4** Tap Accept to accept the part move or Cancel to void the transaction.

**NOTE:** Tapping Accept would commit the transaction. If this move requires an approval from your contact at the inventory location, you will be automatically navigated to the Move Approvals view. To move more inventory, tap Back button to navigate back to Inventory Assets view and repeat the previous steps.

## <span id="page-163-0"></span>**Moving Products as a Stand-Alone Process**

You can also move inventory as a stand-alone process.

#### *To move inventory from the Move Transactions view*

- **1** Navigate to Move, then from the Show drop-down list, choose Inv Transactions.
- **2** Tap Move.

The Part Move Form appears with product, asset, and inventory information prepopulated as described in the following table:

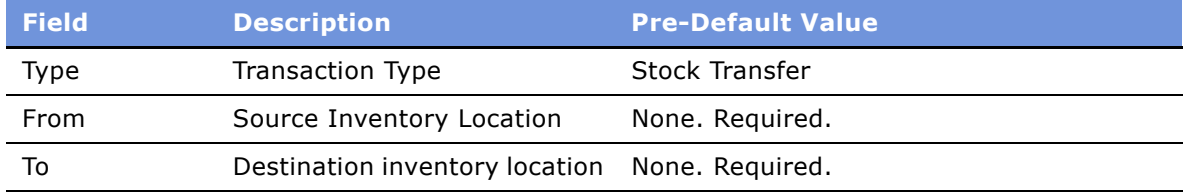

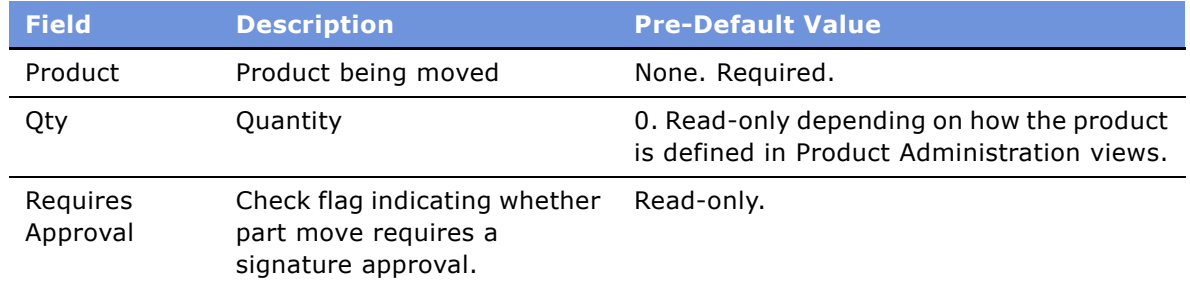

- **3** Tap in the Detail view, then update the From, To, and Product fields.
- **4** Tap in the Assets list to make it active, and then tap the New Record button.
- **5** Tap the Lot#, Serial#, or Asset# drop-down control for the new record created. The Pick Asset list appears.
- **6** Select an asset record, then tap OK.
- **7** Tap Accept to accept the part move or Cancel to void the transaction

**NOTE:** Tapping Accept commits the transaction. If this move requires an approval from your contact at the inventory location, you will be automatically navigated to the Move Approvals view. To move more inventory, tap the Back button to navigate back to Move Transactions view and repeat the steps above.

## <span id="page-164-0"></span>**Capturing Signatures for Approval-Required Moves**

You can capture signatures directly on the handheld for moves that require approval. This approval can be enforced at the inventory location level or at the product level by your System Administrator. For more information, see "Moving Inventory with Medical Handheld" on page 161. If a move requires approval, you will be automatically navigated to the Inventory > Move Approvals view.

#### *To capture a signature for an approval-required move:*

**1** On the Inventory Move Approval view, tap in the Move Approval List to make it active.

**NOTE:** Make sure that the Pick field has a check for all move transactions that you want to capture signatures for.

**2** Tap Sign.

The Signature Capture pop-up appears.

**3** Capture the signature from the contact, then tap Accept.

# **Analyzing Inventory with Medical Handheld**

Analyzing inventory is critical task in managing consigned inventory. You can view all assets that are in that inventory location and determine which short-dated assets would have a higher probability of being used in another inventory location. You can also view detailed inventory and usage information on consigned inventory for that inventory location and assess whether the customer is complying with its contractual commitment of minimum level of inventory. Lastly, you can view detailed inventory and usage for all products and product classes or groups in a hierarchical format.

## **Scenario for Analyzing Inventory Results**

This scenario is one example of how you can use Siebel Medical Handheld to analyze inventory. You might use Siebel Medical Handheld differently, depending on your business model.

After completing a cycle count, a medical representative taps Count Complete on her handheld device. The application navigates her to the Inventory Detail view where she can review the count and usage results at different levels in the product hierarchy. She then taps Consignment to examine the customer's adherence to the contract. Based on the usage summary and the consignment data, she determines that she should discuss adjusting consignment levels with the doctor or contact that site.

When analyzing inventory, you can perform the following tasks:

- "Viewing Hierarchical Results for Inventory and Usage" on page 166
- "Viewing Results for Consigned Inventory" on page 168
- "Viewing Assets in an Inventory Location" on page 169

## <span id="page-165-0"></span>**Viewing Hierarchical Results for Inventory and Usage**

You can view detailed inventory and usage information on products, product classes, and product groups for an inventory location. Medical Handheld tracks this relationship using a product hierarchy approach. You can view results for all products in the product hierarchy through explorer type views that let you go down and up various levels in the product hierarchy.

#### **About Product Hierarchies**

A product hierarchy is a grouping of products. It is a way to track relationships between products, product groups, or product classes. A product hierarchy is similar to a family tree on which you have root parent product, parents and child products, and leaf-level products. Your company can track many product hierarchies for a certain inventory location.

Your administrator defines this product hierarchy as part of the product administration process. Your administrator also defines which products are being tracked for an inventory location and up to what level of the product hierarchy will be tracked on the handheld.

#### **About Usage Calculations**

Sales representatives can use the Medical Handheld to analyze usage behavior on consigned inventory. They can compare Average Usage (Field called 'Use' in the Inventory Detail views) and Historical Average Usage (Field called 'Avg' in the Inventory Detail views). Average Usage is the quantity used over a pre-defined number of days based on the last two cycle counts performed. The Historical Average Usage is the quantity used over a pre-defined number of days based on all cycle counts ever performed for that product. By comparing these two calculations, you will be able to determine whether there are any significant changes to usage behavior for a certain product. You can use this information to identify cross-sell and up-sell opportunities.

For details on how Usage is calculated, please refer to "Administering Siebel Medical Handheld" on [page 53.](#page-52-0)

**NOTE:** Usage is calculated when Sales Representatives tap 'Count Complete' button as they complete a cycle count. It will only be calculated for products that are counted during that cycle count. Also, Usage numbers will not be calculated during the first time that a cycle count is performed on an inventory location. Usage calculations need a reference cycle count, since it is the first cycle count, the application will not be able to calculate meaningful numbers.

#### *To access hierarchical inventory and usage results*

**1** Navigate to Inventory.

The Inventory Locations screen appears.

- **2** Select the inventory location from the Inventory list.
- **3** From the Show drop-down list, select Inventory Detail.

**NOTE:** You can also be automatically navigated to the Inventory Details view after completing a cycle count.

**4** Tap Roll up.

**NOTE:** Tapping Roll up ensures that inventory and usage is calculated using the latest cycle count results and aggregates these values up through the product hierarchy

**5** Tap on the Inventory list, and tap the any product record's hyperlink.

The Product Hierarchy view appears. The top list applet shows top-level products. The bottom applet lists all child products for product that is selected on the top list applet. The following table lists the information which is available for the top and bottom lists applets.

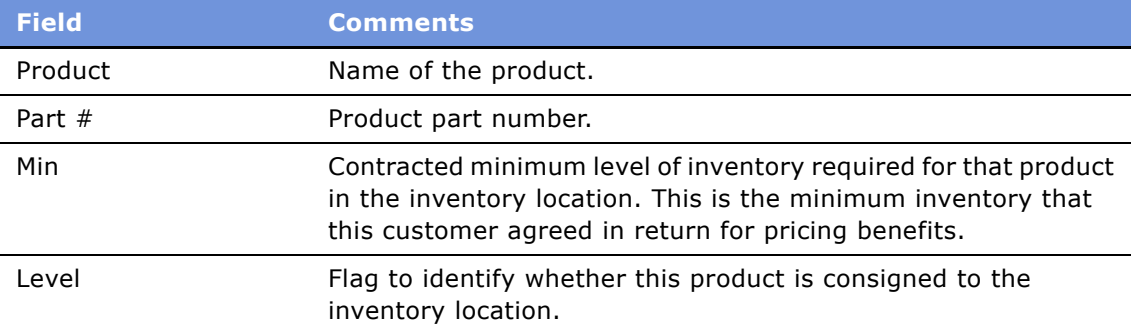

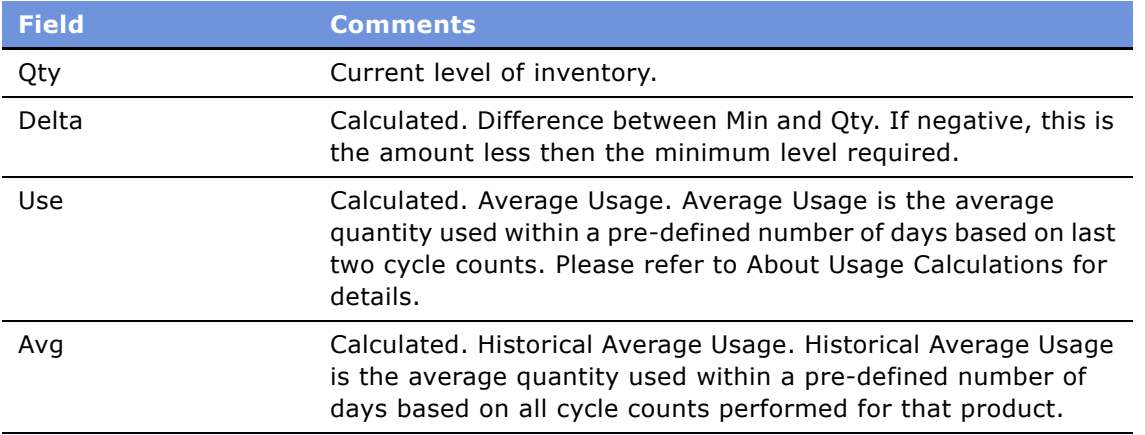

- **6** Select a different product in the top list applet to show it's child product information in a subordinate list.
- **7** Navigate down the product hierarchy to show next level parent and child product information. See "To navigate product hierarchy" on page 168 for more information.

#### <span id="page-167-1"></span>*To navigate product hierarchy*

1 In the Product Hierarchy view, tap Down.

Both lists refresh to show second-level parent and child products.

- **2** Continue to tap Down to navigate down the product hierarchy until you reach leaf-level products, or do the following:
	- Tap Up to navigate up the product hierarchy.
	- Tap the Back button to go back to the Inventory Detail view.

## <span id="page-167-0"></span>**Viewing Results for Consigned Inventory**

You can keep track of compliance to contractual commitments and detailed inventory and usage information for consigned inventory at an inventory location.

#### *To view results for consigned inventory:*

**1** Navigate to Inventory.

The Inventory Locations screen appears.

- **2** Select the inventory location from the Inventory Locations list.
- **3** From the drop-down list, select Inventory Detail.

**NOTE:** You can also be automatically navigated to the Inventory Details view after completing a cycle count.

**4** Tap the Consignment button.

The Consignment Detail view appears. The top form applet shows information on the inventory location and last roll up date. The bottom applet lists all products that are consigned at that inventory location regardless of their place in the product hierarchy. The following table lists the information which is provided for all consigned products:

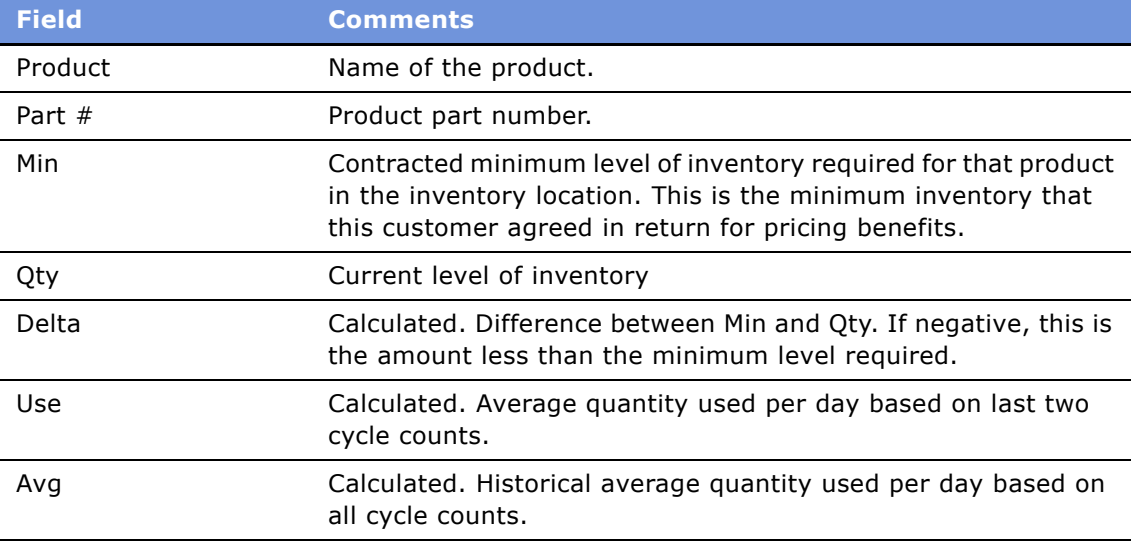

**5** Tap the Back button to navigate to the Inventory Detail view.

## <span id="page-168-0"></span>**Viewing Assets in an Inventory Location**

You can determine which products and assets are located in an inventory location. For each asset, you will be able to determine critical information to manage the inventory, such as expiration date and status.

#### *To view assets in an inventory location*

**1** Navigate to Inventory.

The Inventory Locations screen appears.

**2** Select an inventory location, and then select Assets from the Show drop-down list.

The Inventory Assets view appears. The top applet shows information on the inventory location. The bottom applet provides detailed information for all assets located in that inventory location, as follows:

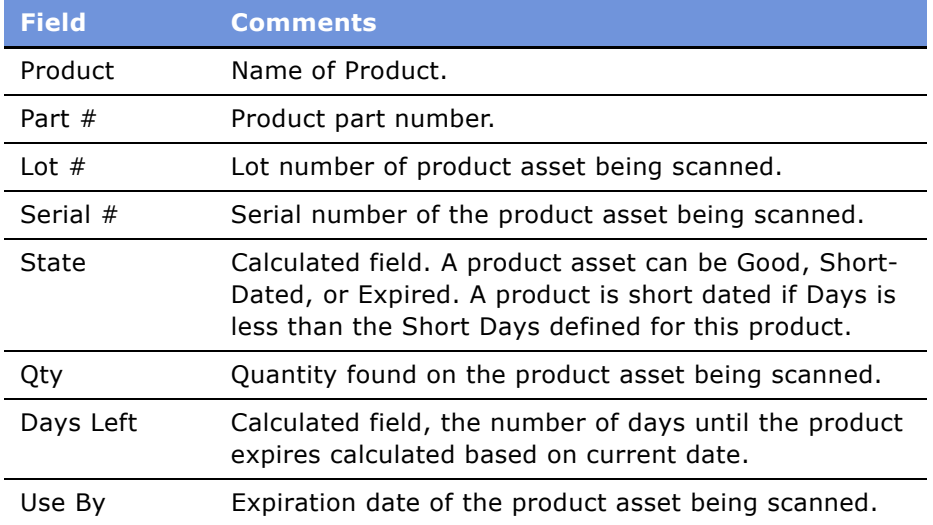

**NOTE:** You can also move products from the Inventory Assets view. To do this, see "Moving Assets while Analyzing Inventory" on page 163.

# **A Troubleshooting**

This appendix addresses some of the common issues faced while deploying Siebel Handheld. The appendix presents troubleshooting tips in three areas:

- **Installation**
- Performance
- Log Files

The audience for this appendix is Siebel database administrators, system administrators, and application administrators.

"Installation" on page 171 "Synchronization" on page 172 "Log Files" on page 173 "SQLTrace" on page 175 "End User Error Messages" on page 176 "Web Server Timeout Errors" on page 176 "Performance" on page 176 "Siebel Services" on page 179

# <span id="page-170-0"></span>**Installation**

Siebel Handheld supports a specific and limited set of devices, handheld OS, desktop OS, server OS, server databases, and languages. This range of devices and platform support varies widely across the range of Siebel Handheld releases and must be carefully checked to confirm support. See *System Requirements and Supported Platforms* on Siebel SupportWeb for your Siebel application for information on supported Handheld OS, desktop OS, server OS, and server databases.

## **Client Installation, Backup, and Restore**

If you run into problems while installing the Siebel Handheld application on client devices from a desktop PC, refer to the following checklist. Most installation problems are covered by this checklist.

- Is the device certified and supported? Refer to the system requirements and supported platforms documentation for the Siebel Handheld application.
- Confirm that the device has 64 MB of RAM with the majority of it available for the Siebel Handheld application.
- Is an ActiveSync connection running (green icon)? If not, check your computer to make sure that the serial or USB port is activated and functioning correctly.
- If previous versions of Siebel Handheld were installed on the device, did you uninstall the application? See "Uninstalling the Siebel Handheld Application" on page 103.

Siebel Handheld binaries may also be installed to a CompactFlash card to conserve (RAM) memory. The application will still be loaded into memory when it executes. To install on the CompactFlash card, set the ApplicationBinariesLocation and ApplicationDataLocation parameters in the setup.ini file. See "Setting up Siebel Handheld Application Installation on a CompactFlash Card" on page 86.

Siebel Handheld (application only - no data) may also be backed up to a CompactFlash card to aid in deployments. Using the built-in backup utility that comes with Compaq (QUtilities) and HP Jornada (HP Backup) devices, a backup image may be created which can then be restored onto other devices. The initial backup image should be made of a device that has *not* done an initial synchronization. An initial synchronization will still be required by each user to receive the configuration and data.

It is also possible to back up Siebel Handheld on a PC using the Backup/Restore feature within ActiveSync.

# <span id="page-171-0"></span>**Synchronization**

Synchronization problems can be caused by incorrect settings in the Siebel Handheld setup.ini or .cfg files. Be sure that application names, data sources, and SRFs are correct.

Make sure to set the URL setting (DSSURL) in the client setup.ini for direct server synchronization installations. Be sure to list the views (DefaultViews) in the application .cfg file. Also, do not forget to grant the user visibility to these views in the Application Administration > Responsibilities view.

**NOTE:** Check the log files and confirm the accuracy of the generated connect string.

## **Companion Sync Checklist**

Use the following checklist to troubleshoot problems you encounter using Companion Sync.

- Is the latest version of ActiveSync (v.3.5 or later) installed and running?
- Is ActiveSync connected (green icon)?
- Do you have the correct data source defined in the handheld .cfg file?
- If you have problems logging in, check to make sure that you can use the same credentials to log into the desktop client.
- Remember to keep a 1:1 ratio of users to devices. Only a single user may log in to sync each device. Failure to do so causes data corruption.

## **Direct Server Sync Checklist**

Use the following checklist to troubleshoot problems you encounter using Direct Server Sync.

#### **Siebel Medical Handheld Guide** Version 7.7 **172** ■

- Did you install all client and server components successfully?
- Is there a PDA OM running on the Siebel Server?
- Did you bounce the IIS, SWE, and Siebel Server after installation?
- Do you have network access to the URL for DSS? Can you ping the IIS server from inside and, if applicable, from outside the firewall?
- Can you successfully run a SWE command?
- Do you have the correct DSS URL defined in the setup.ini file?
- Is the network connection working from the device? Try Pocket Internet Explorer.
- If you have problems logging in, check to make sure that you can use the same credentials to log into the desktop client.
- Remember to keep a 1:1 ratio of users to devices. Only a single user may log in to sync each device. Failure to do so causes data corruption.

## **Re-synchronizing Problems**

Generally if, for whatever reason, synchronization is terminated, the end user is prompted with a message and the synchronization process ends. In this situation the synchronization session is allowed to close. However, if the connection with the server is unintentionally broken, the session may not have a chance to close before the connection is broken. Therefore, if the end user tries to immediately synchronize again, he may get an error message and may not be able to synchronize. Should this occur, the end user should wait for a period of time (generally, 15 minutes) to allow the session to time out and terminate. Once the session terminates, the end user should be able to synchronize again.

# <span id="page-172-0"></span>**Log Files**

This section discusses issues related to log files.

#### **Direct Server Sync Log Files**

To assist Siebel Technical Support, collect the following files when logging a Siebel Handheld service request. The following files are found on the machine where Siebel Server is installed:

- All server sync user files in the *Siebel Root*\siebsrvr\hhsync\*application directory*\*user id*\*node id*  directory.
- Server NT application event log extract.
- Server NT system event log extract.

■ All files in the *Siebel Root*\siebsrvr\log directory including CompName\_task.log.

where CompName is the name of an application server component, and task is a Siebel task number. Each sync session is assigned a new Siebel task, so there will be many of these. An example "CompName" value is "SalesCE enu" (note that language is part of the component name itself).

- All files from all subdirectories under the *Siebel Root*\siebsrvr\logarchive directory.
- Server perfmon log files (showing memory, network, disk performance), if available.

The following files are found on the machine where the Web Server (that is, IIS) is installed:

- SWE log files from *Siebel Root*\eappweb\log (all files).
- IIS server NT application event log extract.
- IIS server system event log extract.
- IIS server perfmon log files (showing memory, network, disk performance), if available.

#### **Companion Sync Log Files**

To assist Siebel Technical Support, collect the following log files when logging a Siebel Handheld service request. The following files are found on the companion PC where Siebel Mobile Web Client is installed:

- Client Siebel Handheld Sync log file: \log\syncmanager\_log.txt.
- All files in the *Siebel Root*\client\hhsync\*application directory*\*user id*\*node id* directory.
- NT application event log extract.
- NT system event log extract.
- All files in the *Siebel Root*\client\log directory.
- Perfmon log files (showing memory, network, disk performance), if available.

#### **Handheld Device Logs**

The following log files are found in the /Program Files/Siebel Handheld directory on the handheld device:

- **dbimport\_log.txt**—This file is a log of the database objects that were imported during synchronization. The file is located in the \Program Files\Siebel Handheld directory on the handheld client.
- **sql\_stmt\_log.txt**—This file logs all SQL statements generated by the application. You must set a parameter in the setup.ini file to turn this log on. The log file is located in the \Program Files\Siebel Handheld directory on the handheld client. See "Deployment of Siebel Handheld" on [page 75](#page-74-0) for more information about setting the parameter.
- **■** ssa errors log.txt-This file is a log of all system error messages. You must set a parameter in the setup.ini file to turn this log on. The log file is located in the \Program Files\Siebel Handheld directory on the handheld client. See "Deployment of Siebel Handheld" on page 75 for more information about setting the parameter.
- **E** syncmanager log.txt-This file contains all of the messages displayed on the Sync Manager dialog box as well as some basic information about synchronization, such as data source and connect string. You can set the logging level for this file using the SyncLogReportingLevel parameter in the setup.ini file.

For Direct Server Sync deployments, the file is located in the \Program Files\Siebel Handheld directory on the handheld client. For Companion Sync deployments, the file is located in the *Siebel Root*\client\log on the companion PC.

#### **Logging Handheld Synchronization Errors**

Siebel Handheld Sync logs all the strings that the user sees in the sync message window as well as many informational messages that do not get displayed in the UI. These informational messages are used to help track down where an error occurred. Siebel Handheld Sync determines which messages get logged based on a value stored in the registry under the key SyncLogReportingLevel. The values range from 0 to 4; 0 logs all error messages and strings that the user sees, and 4 logs all data that Siebel Handheld Sync sends and receives.

If Siebel Handheld Sync fails for some reason, check the syncmanager log.txt file immediately after the failure. If you need more detail, increase the logging level and run Siebel Handheld Sync again. Use the LoggingLevels parameter in the setup.ini file to change the logging level. Furthermore, each time a user synchronizes, the syncmanager\_log.txt file is overwritten with the new data.

# <span id="page-174-0"></span>**SQLTrace**

Use SQLTrace for diagnostic purposes if you encounter serious configuration errors or performance problems and cannot otherwise diagnose the problem. The problem may quickly become apparent in the log entries from SQL tracing.

#### *To enable SQL tracing*

- **1** Log into srvrmgr from a (m:\siebel\bin\w32ud) prompt.
- **2** Run: change evtloglvl ObjMgrSqlLog=4 for comp [OMName], where [OMName] = the OM name (for example, <ApplicationName>CEObjMgr\_enu).
- **3** Log enties are written to <OMName>ObjMgr\_enu as described in "Log Files" on page 173.

**NOTE:** SQL tracing only logs SQL statements for one user at time. SqlTrace is applied to the first user who synchronizes after tracing is enabled.

**CAUTION:** When SQL tracing is enabled, synchronization is severely and adversely affected. Therefore, it is recommended that you turn SQL tracing on for a limited time to diagnose a specific problem, then turn SQL tracing off.

# <span id="page-175-0"></span>**End User Error Messages**

End users may encounter error messages when they synchronize their data. For more information on these messages, see "Synchronization Troubleshooting with the Siebel Handheld Client" on [page 119](#page-118-0).

# <span id="page-175-1"></span>**Web Server Timeout Errors**

If synchronization times are long due to the size of the database file or the speed of the network connection, your end users may encounter Web server timeout errors and synchronization failures. First try to resolve this problem by reducing the size of your extract and configuring your server performance. If after doing this, your end users continue to experience timeout errors, then increase the timeout parameter on IIS for the default Web Server.

Follow the procedure for your platform to change the timeout parameter.

#### *To change the timeout parameter on Windows 2000*

- **1** From the Start menu, select Programs > Administrative Tools > Internet Services Manager.
- **2** From the Internet Information Services window, select the local machine, right-click on the Default Web Site, and select Properties from the pop-up list.
- **3** From the Web Site Properties window, select the Web Site tab.
- **4** Under the Connections heading, locate the Connection Timeout property and increase the number of seconds.
- **5** Click OK.

#### *To change the timeout parameter on Windows NT*

- **1** From the Start menu, select Programs > Windows NT 4.0 Option Pack > Microsoft Personal Web Server >Internet Service Manager.
- **2** Under Internet Information Server, right-click on the Default Web Site and select Properties from the pop-up list.
- **3** From the Web Site Properties window, select the Web Site tab.
- **4** Under the Connections heading, locate the Connection Timeout property and increase the number of seconds.
- **5** Click OK.

# <span id="page-175-2"></span>**Performance**

This section discusses ways you can optimize your client performance, server performance, and network performance.

#### **Client Performance**

Client performance is affected primarily by the device capability (minimum 206 MHz processor and 64 MB RAM), configuration, and the quantity of data loaded onto the device. In general, screen-toscreen and view-to-view navigation times of 3 to 4 seconds or less should be considered normal.

It is strongly recommended that customers follow these general guidelines to optimize the performance of their handheld applications:

- Keep configuration under 30 views.
- Keep RML file size under 1.75 MB.
- Keep database files (dbfile.txt) under 2 MB.

Use filters as outlined in the Siebel 2000 Handheld Synchronization Technical Note.

- Keep the number of records for each business component under 2,500.
- Avoid installing other applications on the device at the same time.
- Users should synchronize their data frequently.

Additional configuration information can be found in the Siebel Technical Note 405, *Siebel Handheld Synchronization*.

The Professional Services Mobile eBusiness Competency group has a Siebel Handheld Quickstart program that is mandatory for all new Siebel Handheld customers to assess their configuration and deployment.

The Siebel Handheld client will benefit from periodic closing and restarting the application to release memory consumed by the handheld operating system. Use File > Exit in the menu to exit from the Siebel Handheld application.

If an external VGA driver is or has been loaded on the device in the past and is no longer needed, be sure to unload it, because it is known to have significant performance impacts on handheld devices.

#### **Server Performance**

Server performance affects the performance and scalability of Direct Server Sync processes. Customers should engage Expert Services to do a Scalability Review. The following guidelines are general in nature and pertain to the Siebel Handheld sync components running on a Siebel Server:

- Use Performance Monitor to track memory and processor performance on the Siebel server.
- Make sure that the Servers (IIS, GW, OM and DB) are on the same high speed LAN segment.
- Siebel Handheld Sync components will stress Siebel Server and database performance because of the intensive interactions during large concurrent synchronizations.
- Estimate that 64 MB is used per Siebmtsh.exe instance.
- To calculate the theoretical maximum concurrent users:
	- Numusers=Server\_Memory\*threads\_per\_process\_ratio/64 MB.
- Optimize the Threads per Process Ratio (Max Tasks/Max MT Servers) per Technical Note 405, *Siebel Handheld Synchronization*.
- Set Max Tasks=Max. number of concurrent users (for example, 150).
- Set MinMTServers=MaxMTServers (for example, 30 for 5:1 ratio, if this is determined to be appropriate).

To optimize and tune a Siebel DB server:

- Use Performance Monitor to track memory and processor performance on the DB server.
- Turn on SQL tracing and search for long-running SQL calls.
- Estimate 64 MB of RAM for each concurrent user.
- Consider creating indexes to tune the queries (only performed with the assistance of Siebel Expert Services).
- Consider using a RAID 0+1 disk array with an expanded number of spindles to optimize database performance.

**NOTE:** Make sure that DB Server settings are set to recommended values. Timeouts should be set at the Siebel Server. Be careful that the timeout is set longer than the longest SQL query.

#### **Network Performance**

The condition of the network affects Direct Server Sync performance and scalability. In general, a low-latency, high-bandwidth network is preferred with dedicated rather than shared network connections. The following are general network considerations:

- Make sure there is adequate bandwidth throughout the entire round-trip of network packets and estimate where bottlenecks will occur due to high concurrent load. For example, if 50 users are concurrently synchronizing 1 MB each, 50 MB of data must pass through the network. If this data is passing through a single leased 56 KB per second line, then this data will minimally take 500,000 KB/56 KB/sec=8928 seconds=148 minutes. In reality, a 56 KB per second line will offer only 30-40 KB per second average throughput, which causes further bandwidth constraints. Check the total available bandwidth of network providers (private or public ISP).
- Verify that you have low latency lines with ping round trips of less than 1 second (1000 ms) with no dropped packets.
- Verify if roundtrips occur with less than 10 hops.
- Check the actual throughput of network connections by performing simple file transfers with no Siebel software.
- Nonvalidated VPN software from third parties accounts for 30 to 60 percent of additional packet overhead because of the encryption.

Network problems can usually be resolved by working with network providers to size network connections and optimize network routing. Consider the use of burst networks, quality of service contracts, private networks, and dedicated modem banks directly into a high-speed LAN environment. Noisy phone lines in some countries may benefit from the use of an external modem card from Xircom or Pretec instead of the built-in modem on the HP Jornada 720.

# <span id="page-178-0"></span>**Siebel Services**

You may wish to consult experts who have experience designing and configuring handheld applications, and who are knowledgeable about optimizing the performance of the applications.

#### **Siebel Professional Services**

To make deployment planning and implementation successful, Siebel Handheld customers are encouraged to engage the Siebel Mobile eBusiness Competency group. The Siebel Professional Services team has developed a Siebel Handheld Quickstart solution which defines the strategy, approach, and roadmap for successful Siebel Handheld deployments. Working directly with experienced handheld experts from the Mobile eBusiness Competency, customers can develop a complete deployment strategy, approach, and roadmap to facilitate their handheld implementation in a short time period.

#### **Siebel Expert Services**

All Siebel Systems customers should work with Siebel Expert Services to conduct detailed configuration and hardware sizing reviews. This helps customers make sure they have implemented the most effective and efficient solutions possible. Siebel Handheld customers benefit by making sure Siebel Handheld applications are configured according to best practices and that server environments are properly designed.
# **B Business Components and Classes**

Siebel Handheld Client supports a subset of the business components and classes supported by the Siebel Web Client application. This appendix lists the supported business components, business component classes, and applet classes.

"Supported Business Components for Siebel Handheld" on page 181

"Business Component Classes" on page 182

"Applet Classes" on page 183

## <span id="page-180-0"></span>**Supported Business Components for Siebel Handheld**

<span id="page-180-2"></span>[Table 32](#page-180-1) lists the supported Business Components for Siebel Medical Handheld.

<span id="page-180-1"></span>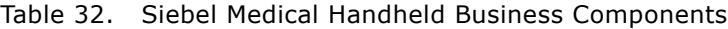

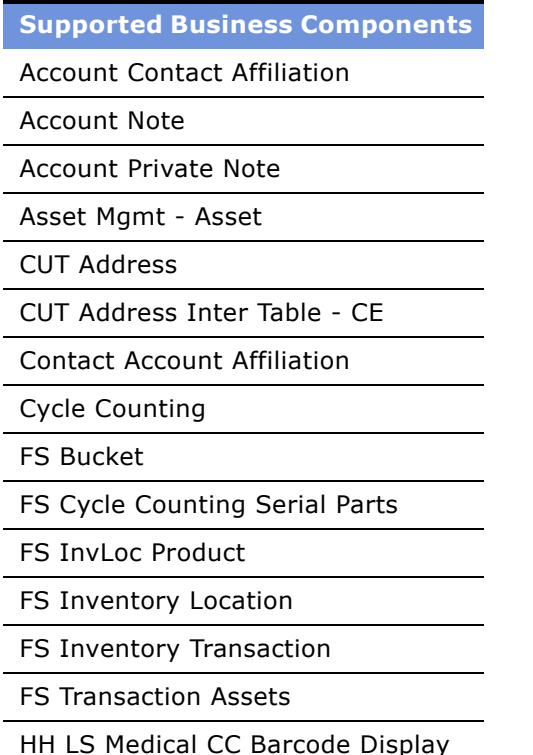

#### Table 32. Siebel Medical Handheld Business Components

**Supported Business Components**

HH LS Medical Virtual Bucket

LS Medical Cycle Counting Execution

LS Medical Signature

Pharma ME Event

Pharma ME Event Professional Invitee

Pharma Professional Note

Pharma Professional Private Note

Retail Outlet Best Call Time

# <span id="page-181-0"></span>**Business Component Classes**

[Table 33](#page-181-1) lists the supported Business Component classes for Siebel Medical Handheld.

**CAUTION:** It is not recommended that you configure your own business components. Instead, use only the following classes.

#### <span id="page-181-1"></span>Table 33. Siebel Medical Business Component Classes

**Supported Applet Classes**

CSSBCMedCyclCnt

CSSBCLSBucket

CSSBCMedCyclCntSerialPart

CSSBCLSCYCInvLoc

CSSBCLSInvTxn

CSSBCLSInvTxnAsset

CSSBCMedBarcodeDisplay

CSSBCMedCyclCntExecution

# <span id="page-182-0"></span>**Applet Classes**

<span id="page-182-2"></span>You may create additional screens and views for your Siebel Handheld application. Any new screens and views must be based on classes and Business Components that are supported for the Medical Handheld application. Refer to [Table 34](#page-182-1) for the supported applet classes.

<span id="page-182-1"></span>Table 34. Siebel Medical Handheld Applet Classes

**Supported Applet Classes** CSSFrameListLSAsset CSSFrameListLSInvLoc CSSFrameListLSInvTxn CSSFrameListLSProdDetail CSSFrameListLSProdHrchy CSSFrameListMedCCAsset CSSFrameListMedCycCntDetail CSSFrameListMedCyclCnt CSSFrameListPMSign CSSFrameLSInvLoc CSSFrameLSPartMove

CSSFrameMedCycCntScan

This appendix documents the handheld-specific user properties and methods for the Siebel Medical Handheld application.

# **User Properties for Medical Handheld**

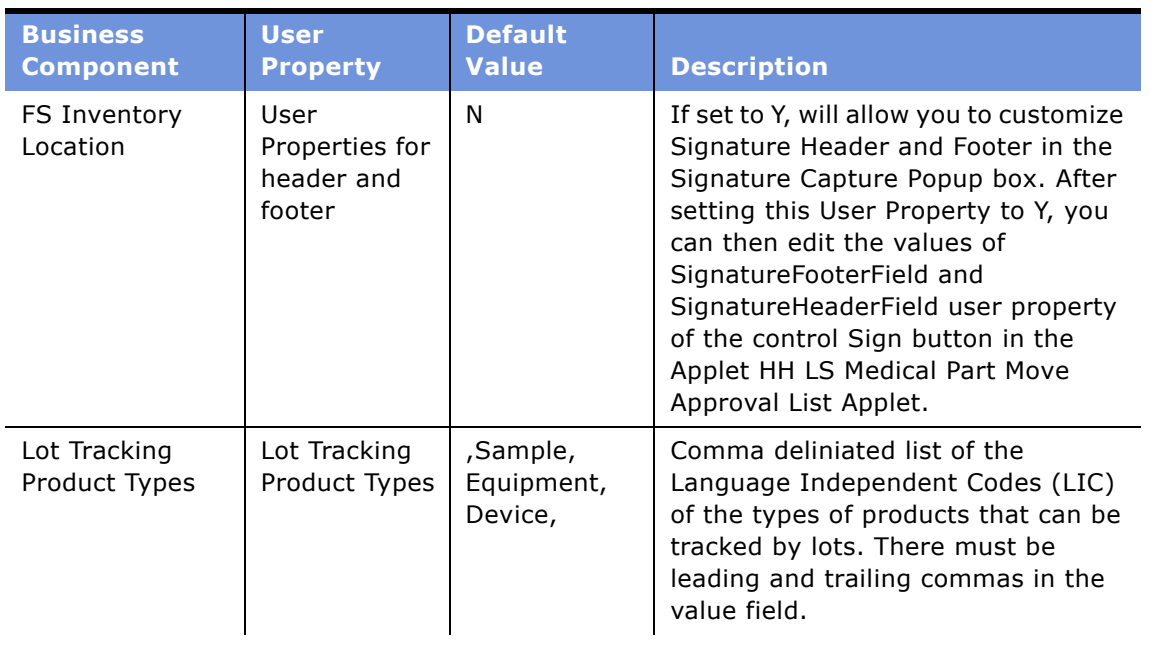

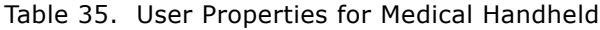

| <b>Business</b><br><b>Component</b> | User<br><b>Property</b>         | <b>Default</b><br><b>Value</b> | <b>Description</b>                                                                                                    |
|-------------------------------------|---------------------------------|--------------------------------|----------------------------------------------------------------------------------------------------|
| FS Inventory<br>Location            | Synchronize<br>Rollup Data      | N                              | When the value is Y, handheld<br>transactions are logged when the<br>user clicks Rollup in the Inventory<br>Detail view. Note that these<br>transactions update the bucket<br>records directly and no inventory<br>transactions are generated.                                                                                                    |
| Any                                 | Additional<br>Barcode<br>Fields |                                | Allows you to display additional fields<br>in Product Detail applet. For<br>example, if you want to configure the<br>Asset Number field in the Asset<br>Management business component as<br>a barcode field, you would add the<br>user property to the Asset<br>Management business component,<br>then add the required data in the<br>Barcode Adminstration screen. For<br>more information, see "Administering<br><b>Barcode Settings for Siebel Medical</b><br>Handheld" on page 44. |

Table 35. User Properties for Medical Handheld

# **Global User Properties**

<span id="page-185-0"></span>The following user properties apply to all business components.

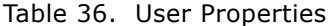

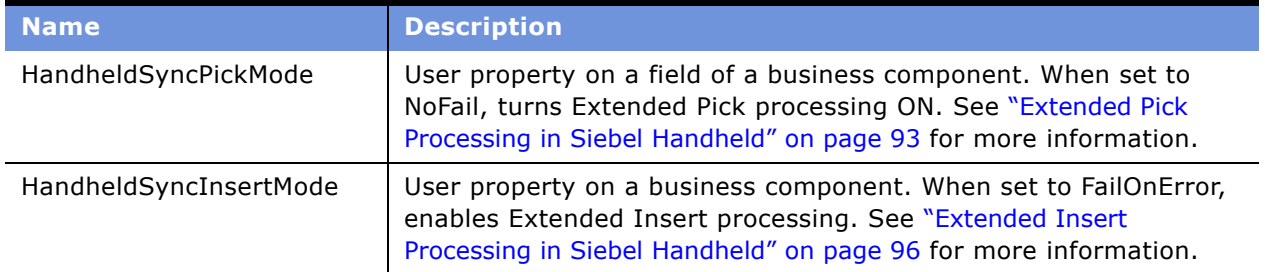

# <span id="page-186-1"></span>**D Print Tagging Language**

This chapter describes the print tagging language that is used to create print templates for your handheld device.

The audience for this appendix is Siebel application developers.

"Overview of Siebel Handheld Print Tagging Language" on page 187

"Using Variables in Print Templates" on page 203

"Using Variables in Print Templates" on page 203

# <span id="page-186-0"></span>**Overview of Siebel Handheld Print Tagging Language**

You can create the print template file in any text editor.

- Tags are enclosed in angle brackets and identified with the keyword TAG, followed by a colon. For example: <TAG: ....>
- Parameters are specified with a keyword, followed by an equals sign. Arguments are in uppercase, surrounded by quotation marks.

For example, Font = "FONT FACE"

■ Values are in uppercase and lowercase, surrounded by quotation marks.

For example: Font = "Helvetica"

- Tags may appear in any order in the file. The only required tag is the Title tag.
- Variables within a print template must be uniquely named. Variable names must be one-word strings and spaces are not allowed.

The following tags are used to specify the format of the print output, which applets are included, and the query that is executed:

- Applet–Specifies which applets are used in the document.
- Comment–Adds comments that do not appear in the final document.
- Divider–Adds visual lines to visually separate different parts of the document.
- $\blacksquare$  Footer-Adds information such as page numbers, date, and time.
- Format–Specifies characteristics such as font, boldface, italics, and underline.
- Header–Adds information such as page numbers, date, and time.
- Page Break–Specifies a break in the text, forcing the text that follows to appear on the next page.
- Picture–Adds graphic images to the document.
- $\blacksquare$  Title Specifies a name for the template that appears in the print job list.

In addition, you may add static text in the print template.

The following print tags allow you to calculate additional information and add it to your reports:

- GetTotal–Calculates the total for a column of data.
- GetField–Gets the value of a field.
- GetCount–Calculates the number of records.

You can also calculate dates and times using the GetDate and GetTime tags, and you can retrieve the value of the registry using GetRegistry.

All of this information is stored in variables that you specify. In addition, you can assign any value to a variable using the SetVariable tag. You can present this information in your report using the Cell and EndofLine tags to create tables of information. See "Using Variables in Print Templates" on [page 203](#page-202-0) for an example of how variables can be used to present information in print templates.

### <span id="page-187-0"></span>**Applet**

#### **Description**

Specifies the applet to be printed.

### **Usage**

Any data that appears in your document must be generated from the applets in the view. Therefore, you must create applets that will produce the data required for your document.

Use the Applet tag to specify any number of list or form applets within the template and to locate the applet in your document. In the form view, a maximum of two fields per row are supported.

#### **Syntax**

<TAG:Applet Name="APPLET NAME" Query="QUERY STRING" Caption="CAPTION" Headerdivider="HEADERDIVIDER" Recorddivider="RECORDDIVIDER" Wrap="WRAP">

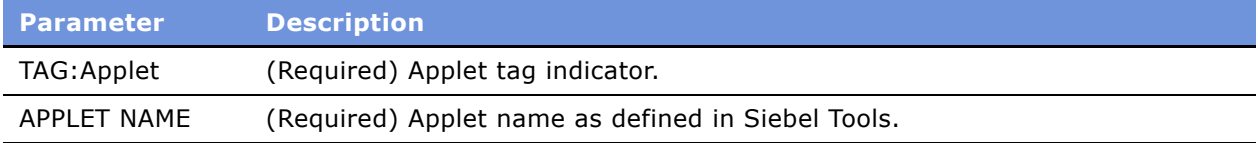

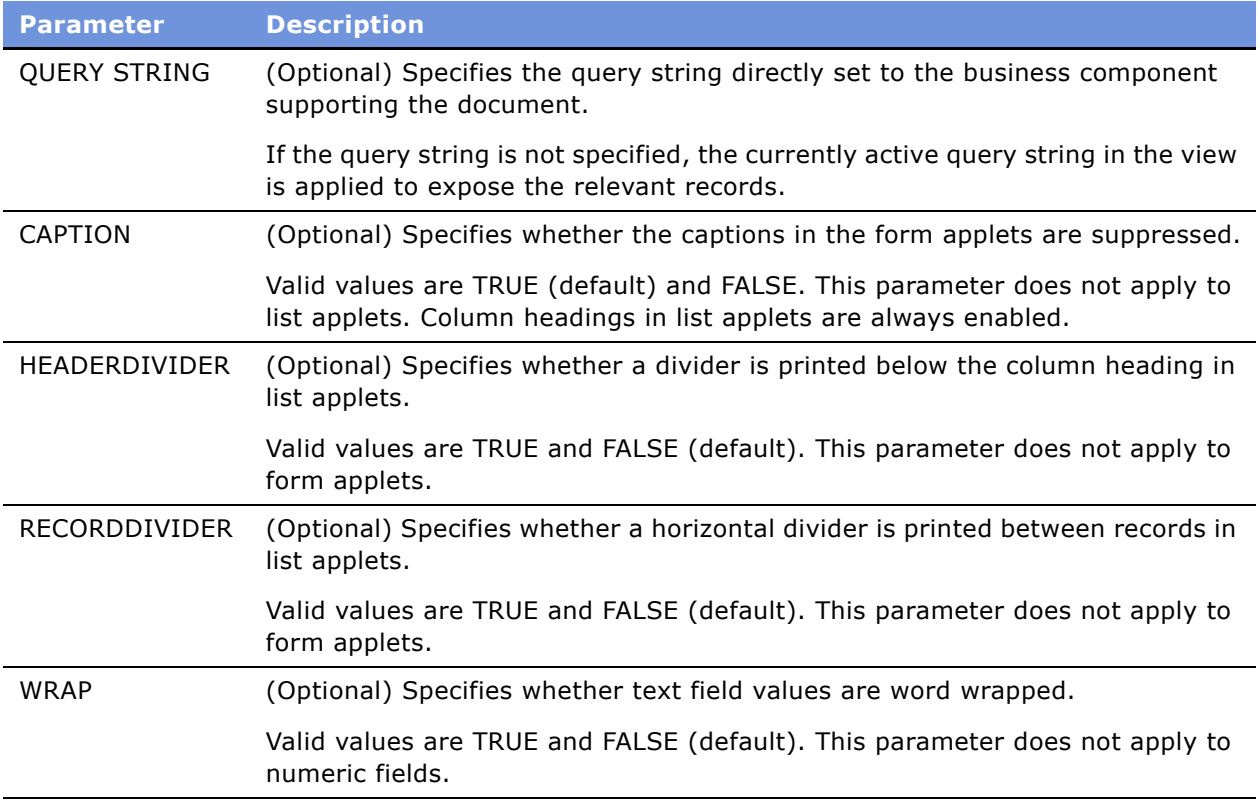

### **Example**

<TAG:Applet Name="Order List" Headerdivider="TRUE">

### <span id="page-188-0"></span>**Cell**

### **Description**

Prints the string stored in STRING or VARIABLE NAME at the specified location on the current line.

### **Usage**

Use the Cell tag to create cells of data in a row in a table. Use it with the EndOfLine tag. If the data exceeds the width of the cell specified by Startat and Endat, it wraps to the next line.

#### **Syntax**

<TAG:Cell Startat="START" Endat="END" Name="STRING" Variable="VARIABLE NAME" Align=ALIGNMENT"

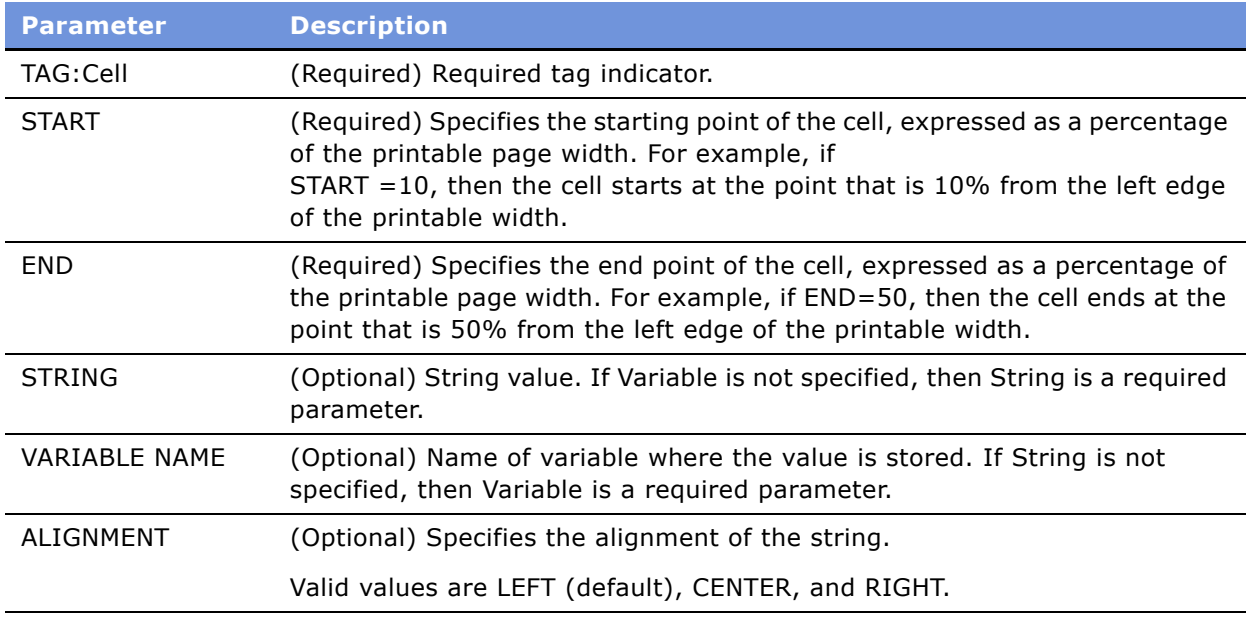

### **Example**

<TAG:Divider Weight="3" Startat="20" Endat="80"> <TAG:Cell Startat="0" Endat="50" name="TOTAL:" Align="RIGHT"> <TAG:Cell Startat="50" Endat="100" Variable="vvv1total" Align="RIGHT"> <TAG:EndOfLine> <TAG:Cell Startat="0" Endat="50" name="TOTAL Defective:" Align="RIGHT"> <TAG:Cell Startat="50" Endat="100" Variable="vvvDefectiveTotal" Align="RIGHT"> <TAG:EndOfLine> <TAG:Cell Startat="0" Endat="50" name="TOTAL Good:" Align="RIGHT"> <TAG:Cell Startat="50" Endat="100" Variable="vvvGoodTotal" Align="RIGHT"> <TAG:EndOfLine> <TAG:Cell Startat="0" Endat="50" name="Defective Count:" Align="RIGHT"> <TAG:Cell Startat="50" Endat="100" Variable="vvvDefectiveCount" Align="RIGHT">

<TAG:EndOfLine>

<TAG:Cell Startat="0" Endat="50" name="Good Count:" Align="RIGHT">

<TAG:Cell Startat="50" Endat="100" Variable="vvvGoodCount" Align="RIGHT"> <TAG:EndOfLine> <TAG:Cell Startat="50" Endat="100" Variable="vvv3reg"> <TAG:EndOfLine> <TAG:Cell Startat="50" Endat="100" Variable="vvv5str"> <TAG:EndOfLine> <TAG:Cell Startat="0" Endat="30" Variable="vvv4date"> <TAG:Cell Startat="30" Endat="70" Variable="vvv4longdate"> <TAG:Cell Startat="70" Endat="100" Variable="vvv8time"> <TAG:EndOfLine>

### <span id="page-190-0"></span>**Comment**

#### **Description**

Adds code comments to the print template.

#### **Usage**

Use to add explanatory notes or documentation to explain and maintain the print template. Comment tags are ignored during printing and do not appear in the printed document.

#### **Syntax**

<REM: COMMENT>

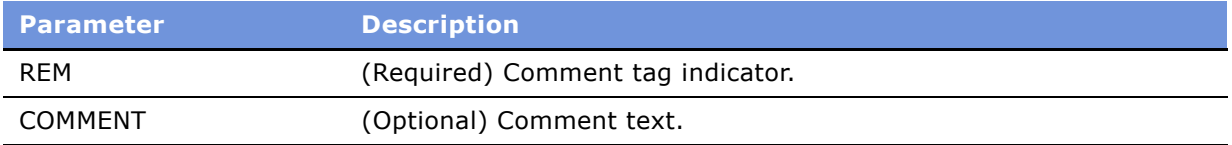

### **Example**

<REM: Quotation Print Template. This template includes four applets.>

### <span id="page-190-1"></span>**Divider**

### **Description**

Renders a horizontal line across the width of the page.

#### **Usage**

Use to visually separate the different sections of your document. The Divider tag can be used between other tags; therefore, you may add a line between two applets. However, you cannot embed a Divider within an applet.

#### **Syntax**

<TAG:Divider Weight="WEIGHT" Startat="START" Endat="END">\

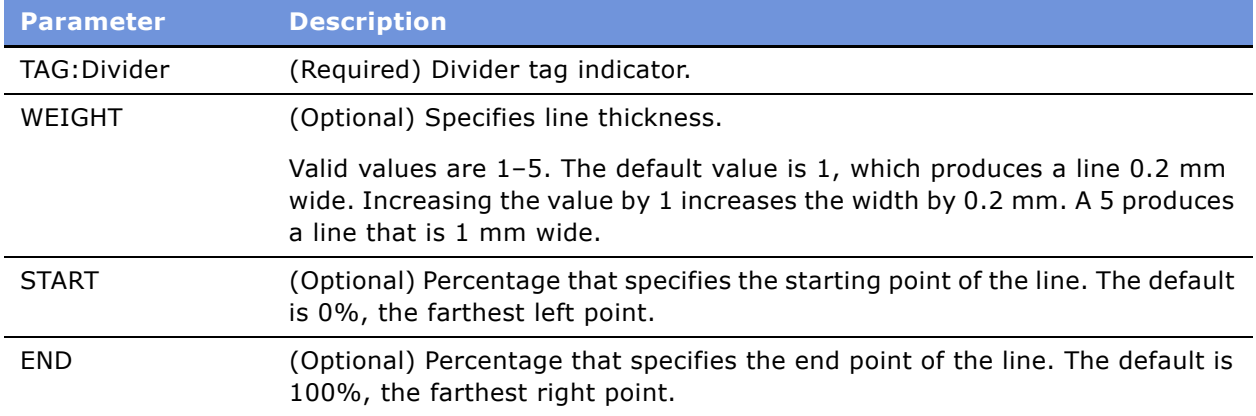

#### **Example**

<TAG:Divider Weight="2" Startat="20" Endat="80">

### <span id="page-191-0"></span>**EndOfLine**

#### **Description**

Specifies the end of a row and advances to the next line.

#### **Usage**

Use to create rows of data in a table. Used with the Cell tag.

#### **Syntax**

<TAG:EndOfLine>

#### **Example**

```
<TAG:Cell Startat="0" Endat="50" Name="TOTAL:" Align="RIGHT">
<TAG:Cell Startat="50" Endat="100" Variable="vvv1total" Align="RIGHT">
<TAG:EndOfLine>
```
### <span id="page-192-1"></span><span id="page-192-0"></span>**Footer**

### **Description**

Adds footer information such as page numbers, the current date, and the current time.

### **Usage**

You may, for example, always want the text "Thank you for your business!" to appear on the bottom of your receipts. If so, you may include this text in a Footer tag.

The Footer tag may be specified anywhere in the template file; however, it will always appear at the very bottom of your document. Only one Footer tag is applied to the document. If you have multiple Footer tags in the file, only the last Footer tag is used; any other Footer tags are ignored.

If you include a Footer tag in your template, then you must set the BottomMargin in setup.ini to a minimum of 20.

The footer has three sections, Left, Center, and Right, which are used to position the information in the footer.

The text in the footer is formatted in 10 point, Helvetica font. If Helvetica is not available on your system, the default font is used. You cannot customize text formatting of the Footer tag. The Format tag does not affect the formatting of the footer.

### **Syntax**

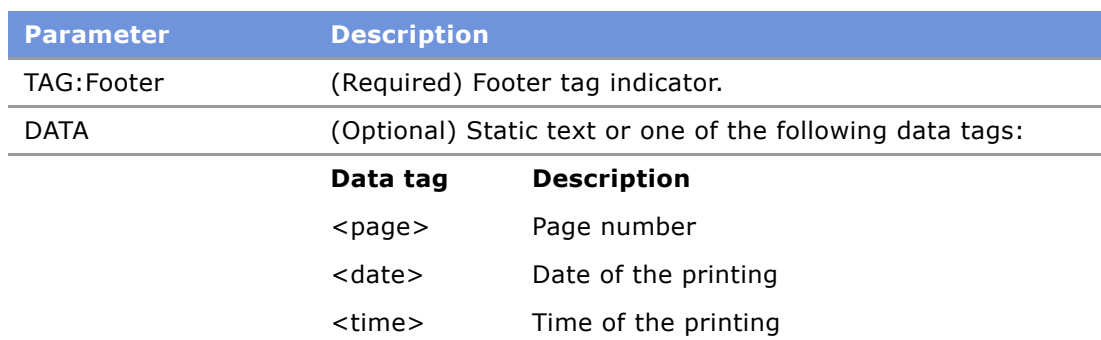

```
<TAG:Footer Left="DATA" Center="DATA" Right="DATA">
```
#### **Example**

<TAG:Footer Left="<date>" Right="<page>"

### <span id="page-193-0"></span>**Format**

### **Description**

Specifies the characteristics of the text-the typeface or font, whether the text is in boldface, italics, or underlined, and the text alignment.

### **Usage**

The font specification specifies the characteristics of all text that follows the tag until the next Format tag.

The text alignment tag (Align) behaves somewhat differently. When the applet is rendered, the field alignment specification takes precedence over the Align parameter.

### **Syntax**

<TAG:Format Face="FONT FACE" Size="FONT SIZE" Bold="BOLD" Italic="ITALIC" Underline="UNDERLINE" Align="TEXT ALIGNMENT">

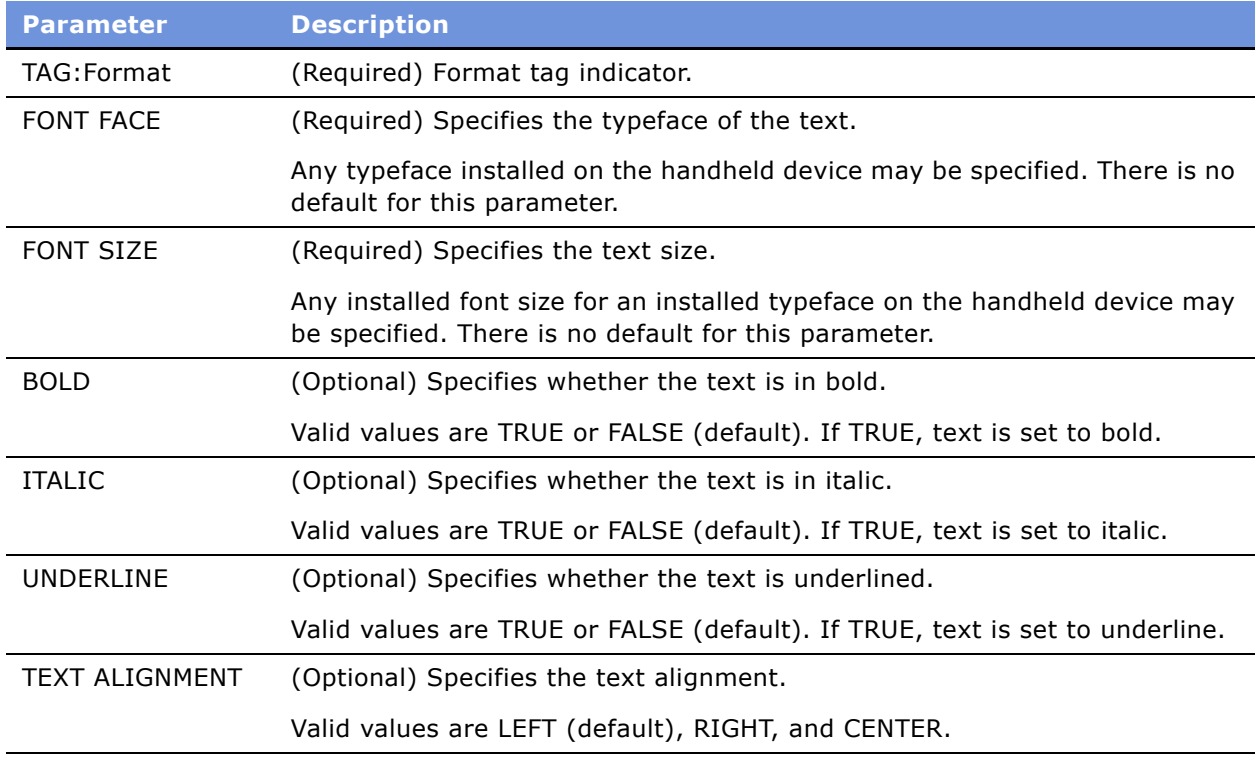

### **Example**

<TAG:Format Face="Helvetica" Size="10">

### <span id="page-194-0"></span>**GetCount**

### **Description**

Calculates the number of records in the selected rows and assigns this value to a variable.

### **Usage**

Use GetCount to calculate the number of records and print this value in your report.

### **Syntax**

<TAG:GetCount Appletname="APPLET NAME" Query="QUERY STRING" Variable="VARIABLE NAME">

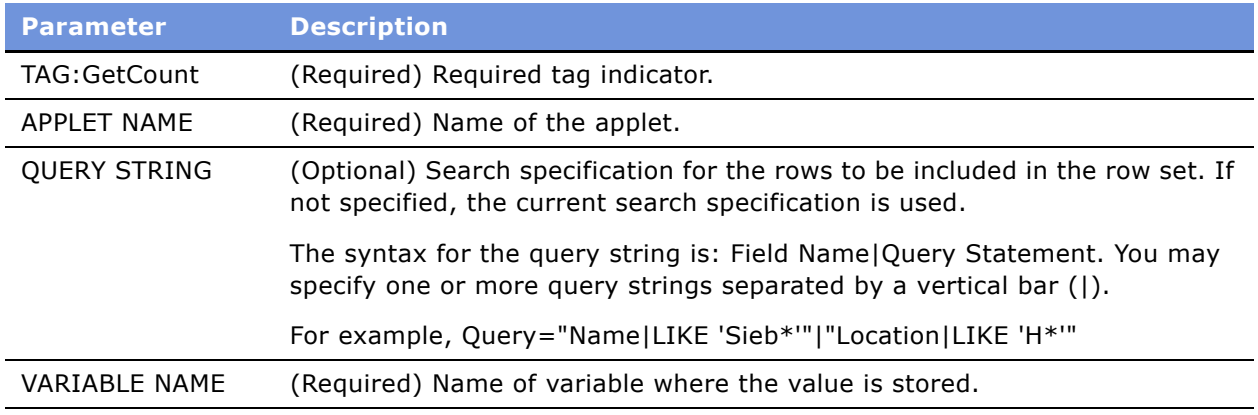

### **Example**

<TAG:GetCount Appletname="CS HH Product Bucket List Applet" Query="Status|Good" Variable="StatusGood">

### <span id="page-194-1"></span>**GetDate**

### **Description**

Gets the current date, offsets the date by the number of days specified in Dayoffset, and stores the result in a variable.

### **Usage**

Use GetDate to print a specific date in your report.

#### **Syntax**

<TAG:GetDate Dayoffset="NUMBER OF DAYS" Variable="VARIABLE NAME" Logformat="DATE FORMAT">

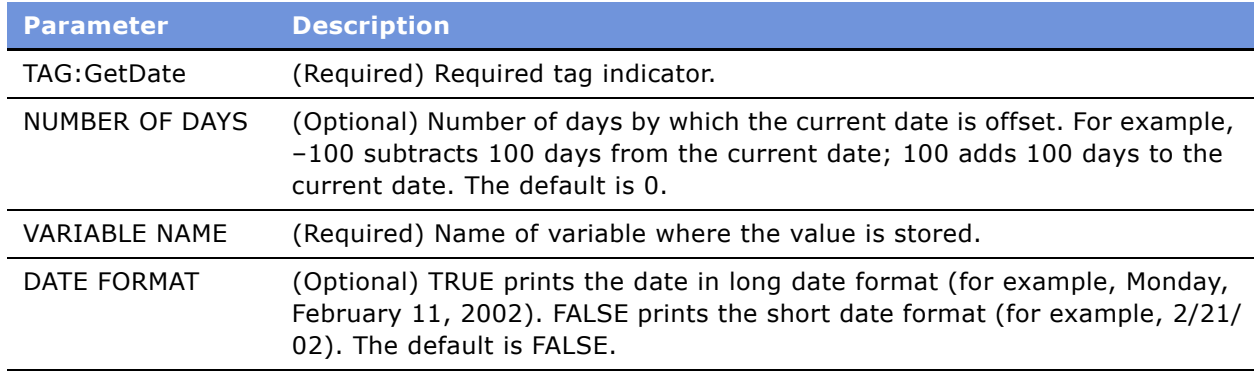

### **Example**

<TAG:GetDate Longformat="TRUE" Variable="LongDate">

### <span id="page-195-0"></span>**GetField**

#### **Description**

Gets the value of the specified column of the first row of selected rows and assigns the result to a variable.

#### **Usage**

Use GetField to print a value without developing a print applet. Design the query and sort strings so that the desired record is the first record in the selected rows. GetField only allows you to get the value in the first record.

### **Syntax**

<TAG:GetField AppletName="APPLET NAME" Fieldname="FIELD NAME" Query="QUERY STRING" Sort="SORT STRING" Variable="VARIABLE NAME">

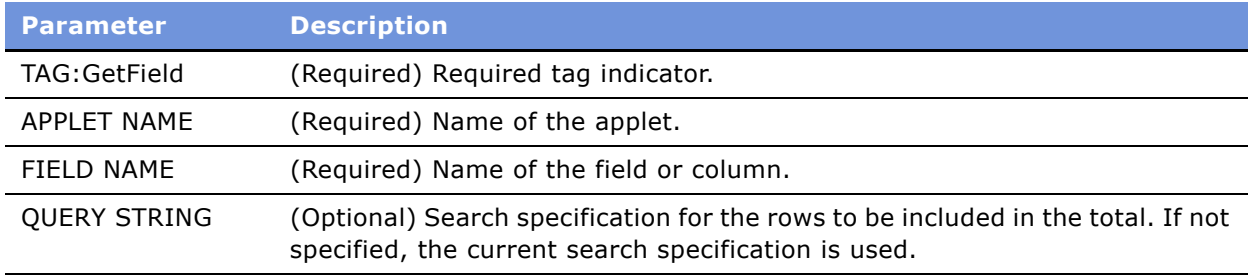

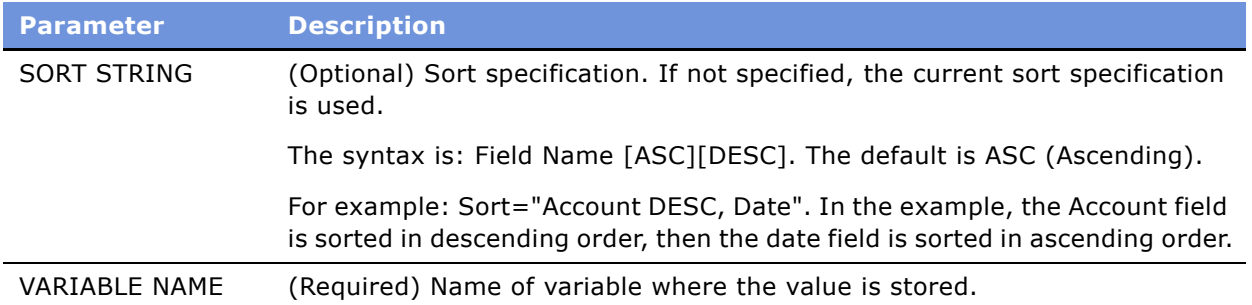

### **Example**

<TAG:GetField AppletName="CS HH Product Bucket List Applet" Fieldname="Quantity" Variable="ProdBucketListField">

### <span id="page-196-0"></span>**GetRegistry**

### **Description**

Gets a value in the registry for Siebel Handheld and assigns it to a variable.

### **Usage**

Use GetRegistry to print the contents of the registry key in your report.

### **Syntax**

<TAG:GetRegistry Name="REGISTRY NAME" Variable="VARIABLE NAME">

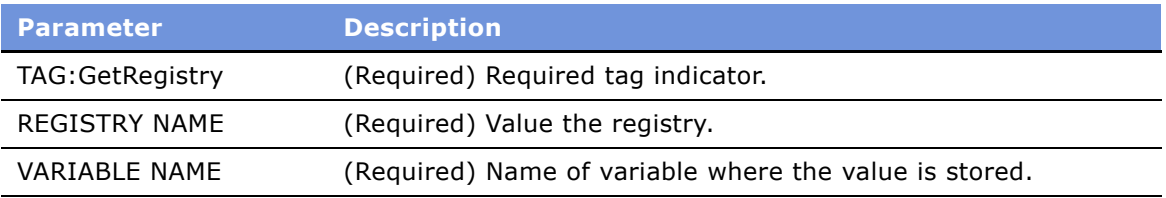

### **Example**

<TAG:GetRegistry Name="InstallDir" Variable="Registry">

### <span id="page-197-0"></span>**GetTime**

### **Description**

Gets the current time, offsets the time by the number of seconds specified in Secondoffset, and assigns the result to a variable.

### **Usage**

Use GetTime to print a specific time in your report.

### **Syntax**

<TAG:GetTime Secondoffset="NUMBER OF SECONDS" Variable="VARIABLE NAME">

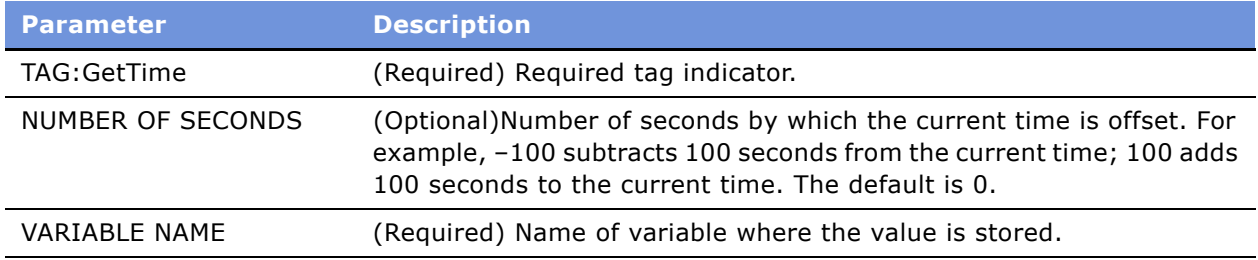

### **Example**

<TAG:GetTime Secondoffset="3600" Variable="Time">

### <span id="page-197-1"></span>**GetTotal**

### **Description**

Calculates the total for the specified column for all selected rows and assigns the value to a variable.

### **Usage**

Use GetTotal to calculate a column total and display the total in your report.

### **Syntax**

<TAG:GetTotal AppletName="APPLET NAME" FieldName="FIELD NAME" Query="QUERY STRING" Variable="VARIABLE NAME">

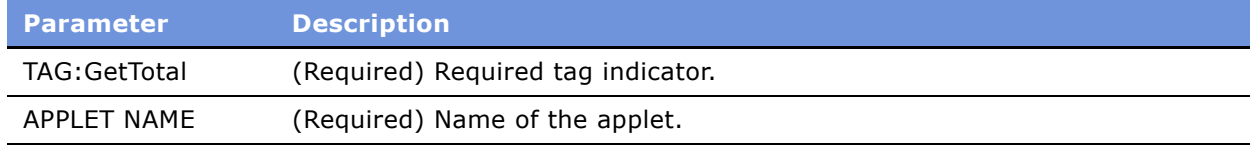

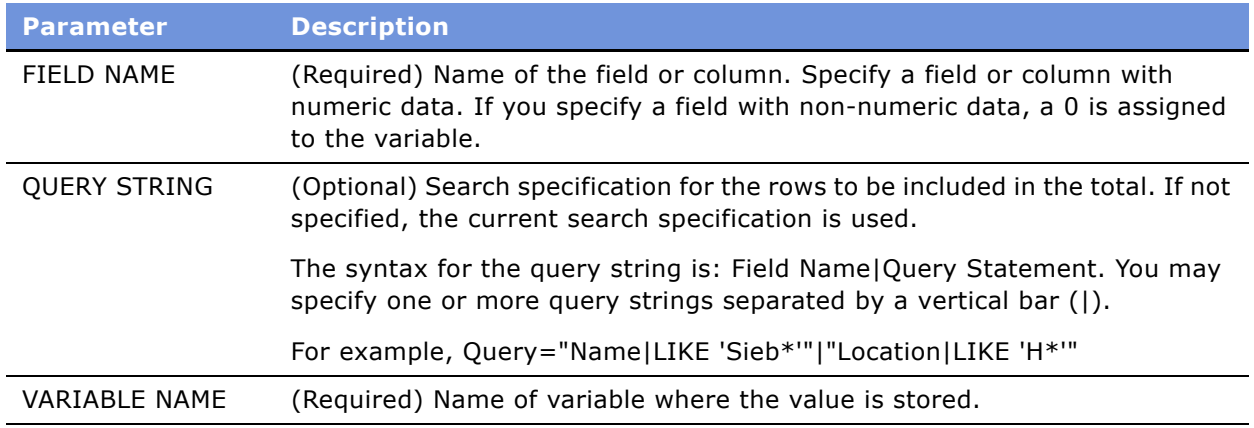

### **Example**

<TAG:GetTotal AppletName= "CS HH Product Bucket List Applet" Fieldname="Quantity" Variable="ProdBucketListTotal">

### <span id="page-198-1"></span><span id="page-198-0"></span>**Header**

### **Description**

Adds header information such as page numbers, the current date, and the current time.

#### **Usage**

You may always want the current date and time to appear on your invoices. If so, you may include this information in a Header tag.

The Header tag may be specified anywhere in the template file; however, it always appears at the very top of your document. Only one Header tag is applied to the document. If you have multiple Header tags in the file, only the last Header tag is used; any other Header tags are ignored.

If you include a Header tag in your template, then you must set TopMargin in setup.ini to a minimum of 20.

The header has three sections, Left, Center, and Right, which are used to position the information in the header. The Left parameter aligns the text with the left margin, and the Right parameter right aligns the text with the right margin. The Center parameter centers the text in the header.

The text in the header is formatted in 10 point, Helvetica font. If Helvetica is not available on your system, the default font is used. You cannot customize text formatting of the Header tag. The Format tag does not affect the format of the header.

### **Syntax**

<TAG:Header Left="DATA" Center="DATA" Right="DATA"

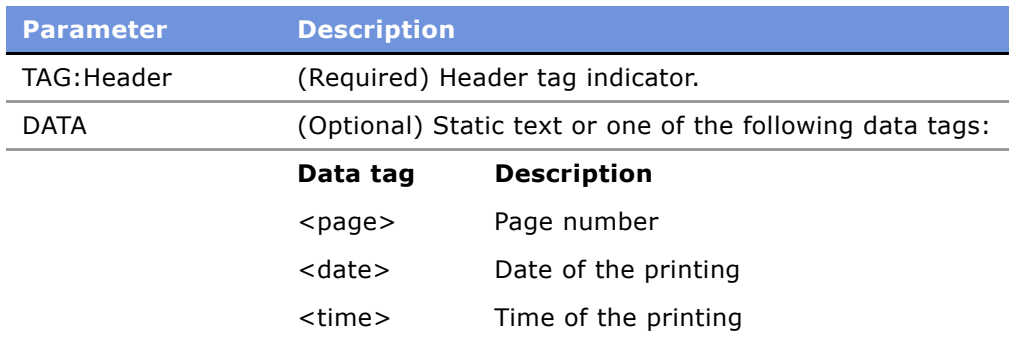

### **Example**

<TAG:Header Center="Company Confidential">

### **Page Break**

### **Description**

Forces text that follows the tag to appear on the next page.

#### **Usage**

Use this for multipage documents or forms.

### **Syntax**

<TAG:PageBreak>

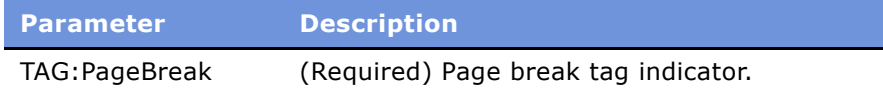

#### **Example**

<TAG:PageBreak>

### **Picture**

### **Description**

Specifies graphic files included in the print template.

#### **Usage**

Use to add graphic images, such as a company logo, to your documents.

The supported file formats are BMP and JPG.

Graphics files are located in the \Program Files\Siebel Handheld\templates directory on the handheld device. Specify the full path name of the file for the Name parameter.

Scaling or graphics operations, such as inverse image, are not supported.

The Alignment and Position parameters are used together to place the graphic. Alignment specifies the left edge, the center, or the right edge of the graphic. Position is distance, specified in millimeters, from the left edge of the paper.

- If Alignment ="Left" and Position="30", then the left edge of the graphic is set 30 millimeters from the left edge of the paper.
- If Alignment = "Center" and Position = "30", the center of the graphic is set 30 millimeters from the left edge of the paper.
- **■** If Alignment = "Right" and Position = "30", the right edge of the graphic is set 30 millimeters from the left edge of the paper.

If Position is not specified, it defaults to 0. Depending on the Alignment setting, the graphic is leftaligned (Alignment  $=$  "Left"), the graphic is right-aligned (Alignment  $=$  "Right"), or the graphic is centered (Alignment ="Center")

#### **Syntax**

<TAG:Picture Name="FILE NAME" Alignment="ALIGNMENT" Position="POSITION">

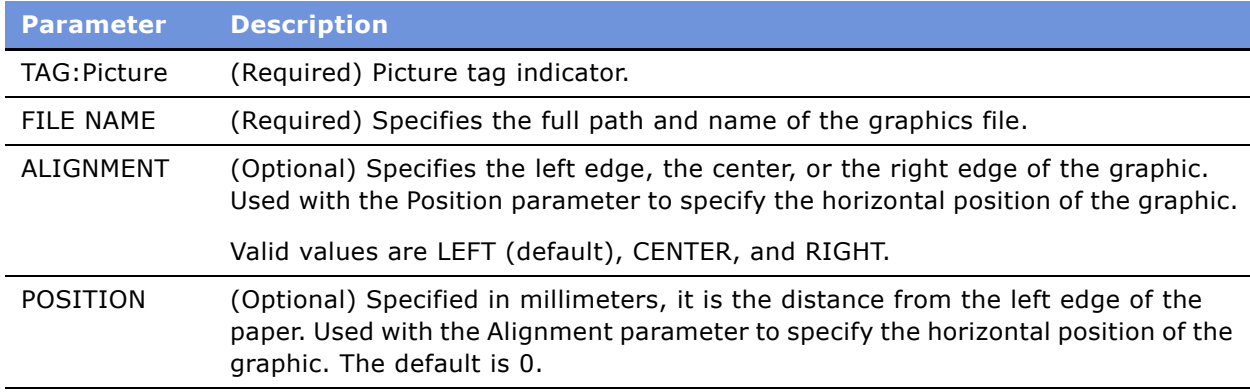

### **Example**

<TAG:Picture Name="\Program Files\Siebel Handheld\templates\logo.bmp" Alignment="Right" Position="88">

### **SetVariable**

### **Description**

Sets a value to a variable.

#### **Usage**

Use SetVariable to assign a value to a variable. You can then print the value by specifying the variable in the Cell tag.

#### **Syntax**

<TAG:SetVariable Name="VALUE" Variable="VARIABLE NAME>

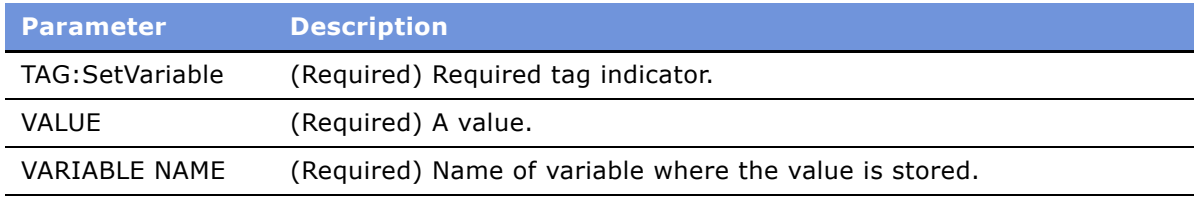

### **Example**

<TAG:SetVariable="100" Variable="TotalQuantity">

### **Static Text**

You may add static text anywhere in your template by using the current Format settings. The text goes across the entire page width. If it exceeds the width of the page, it wraps to the next line.

### **Example**

This quote is valid for 60 days from the date on this quotation.

### **Title**

### **Description**

Name used to identify the template.

#### **Usage**

The Title tag is a required tag in your print template file.

When you print your document, this title appears in the print job list. This title does not appear on the document that is printed. Use static text to add the document title to your template.

#### **Syntax**

<TAG:Title Title="TITLE">

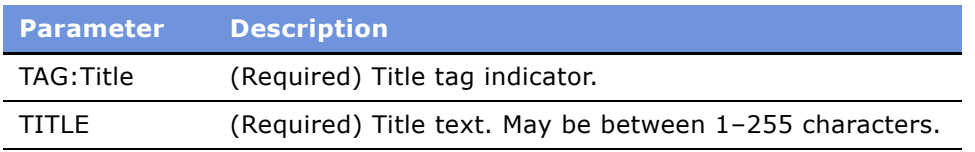

#### **Example**

<TAG:Title Title="Quotation">

# <span id="page-202-0"></span>**Using Variables in Print Templates**

The following example shows how to use variables in a print template.

```
<TAG:Title Title="Inventory Report">
<REM: **********Variable Assignment Examples**************>
<TAG:SetVariable name="THIS IS VARIABLE" variable="VarStr">
<TAG:GetRegistry name="InstallDir" variable="VarReg">
<TAG:GetDate dayoffset="10" variable="VarDate">
<TAG:GetDate longformat="TRUE" variable="VarLongDate">
<TAG:GetTime secondoffset="-3600" variable="VarTime">
<TAG:GetTotal appletname="CS HH Product Bucket List Applet" fieldname="Quantity" 
variable="VarTotal">
<TAG:GetTotal appletname="CS HH Product Bucket List Applet" fieldname="Quantity" 
query="Status|Good" variable="VarGoodTotal">
<TAG:GetTotal appletname="CS HH Product Bucket List Applet" fieldname="Quantity" 
query="Status|Defective" variable="VarDefectiveTotal">
<TAG:GetField appletname="CS HH Product Bucket List Applet" fieldname="Quantity" 
variable="VarQuantityField">
<TAG:GetCount appletname="CS HH Product Bucket List Applet" query="Status|Good" 
variable="VarGoodCount">
<TAG:GetCount appletname="CS HH Product Bucket List Applet" query="Status|Defective" 
variable="VarDefectiveCount">
<REM: **********Variable Assignment Examples End************>
<REM: Inventory Print Template. This template includes 3 applets. The ENU template>
<TAG:Format Face="Helvetica" Size="16" Align="Center">
[Distributor Name
Street Address
City, Country Postal Code
Phone Number Fax Number]
```

```
<TAG:Format Face="Helvetica" Size="20" Bold="TRUE" Align="Center">
Inventory Report
<TAG:Format Face="Helvetica" Size="8" >
<TAG:Applet Name="CS HH Inv Loc Print Applet" Caption="TRUE" Wrap="TRUE">
<TAG:Applet Name="CS HH Product Bucket List Applet" Line="FALSE" Headerdivider="TRUE" 
Recorddivider="FALSE" Wrap="TRUE">
<REM: *************Variable Usage Example***************>
<TAG:Divider Weight="3" startat="20" endat="80">
<TAG:Cell startat="0" endat="50" name="TOTAL:" Align="RIGHT">
<TAG:Cell startat="50" endat="100" variable="VarTotal" Align="RIGHT">
<TAG:EndOfLine>
<TAG:Cell startat="0" endat="50" name="TOTAL Defective:" Align="RIGHT">
<TAG:Cell startat="50" endat="100" variable="VarDefectiveTotal" Align="RIGHT">
<TAG:EndOfLine>
<TAG:Cell startat="0" endat="50" name="TOTAL Good:" Align="RIGHT">
<TAG:Cell startat="50" endat="100" variable="VarGoodTotal" Align="RIGHT"
<TAG:EndOfLine>
<TAG:Cell startat="0" endat="50" name="Defective Count:" Align="RIGHT">
<TAG:Cell startat="50" endat="100" variable="VarDefectiveCount" Align="RIGHT">
<TAG:EndOfLine>
<TAG:Cell startat="0" endat="50" name="Good Count:" Align="RIGHT">
<TAG:Cell startat="50" endat="100" variable="VarGoodCount" Align="RIGHT">
<TAG:EndOfLine>
<TAG:Cell startat="50" endat="100" variable="VarReg">
<TAG:EndOfLine>
<TAG:Cell startat="50" endat="100" variable="VarStr">
<TAG:EndOfLine>
<TAG:Cell startat="0" endat="30" variable="VarDate">
<TAG:Cell startat="30" endat="70" variable="VarLongDate">
<TAG:Cell startat="70" endat="100" variable="VarTime">
<TAG:EndOfLine>
<REM: ***********Variable Usage Example End***************>
<TAG:Divider Weight="2">
<TAG:Format Face="Helvetica" Size="12" Align="LEFT">
Warehouse Signature
<TAG:Divider Weight="2">
<TAG:Format Face="Helvetica" Size="12" Align="RIGHT">
Rep Signature
```
You configure printing attributes in the setup.ini file. This appendix describes the printing parameters for Siebel application developers and application administrators.

# **Overview of Siebel Handheld Print Configuration Settings**

The administrator sets up the default printer setting in the setup.ini file located in the setup directory.

There are a number of parameters to specify printing on the handheld. The parameters specify the following:

- Printer attributes (printer model, port, baud rate, and printer handshake).
- Printing attributes (portrait or landscape orientation, print density and quality, use of compression techniques, and advancing continuous-feed paper).
- Dimensions of the paper (U.S. or European standard paper sizes or custom-size paper).
- Margin settings of the pages (left, right, top, and bottom margins).

These parameters are specified in the [Printing] section of the setup.ini file located in the setup directory. The file contains default settings for all the printing parameters. Review the settings in the file to verify that these settings will work for your printing environment. If necessary, edit the settings as required. You may use any text editor to edit the file.

See [Appendix D](#page-186-1) for a list of the printing parameters and valid values.

The parameters are set using the following syntax:

PARAMETER\_NAME = VALUE

For example: PrinterType =  $1$ 

The parameters are listed below in alphabetical order by the parameter name.

### <span id="page-204-0"></span>**MarginBottom**

Use the MarginBottom parameter to specify the dimensions of the bottom margin of your page. Specify the margin in millimeters using a whole number; decimal fractions are not valid. The default is 5 millimeters.

The data specified in the Footer tag of the print template is printed in the margin specified by MarginBottom. Therefore, if the print template includes a Footer tag, you must specify a wide enough bottom margin to accommodate the footer. MarginBottom should be set to a minimum of 20 millimeters. For more information, see "Footer" on page 193.

### <span id="page-205-0"></span>**MarginLeft**

Use the MarginLeft parameter to specify the width of the left margin of your page. Specify the margin in millimeters using a whole number; decimal fractions are not valid. The default is 5 millimeters.

### <span id="page-205-1"></span>**MarginRight**

Use the MarginRight parameter to specify the width of the right margin of your page. Specify the margin in millimeters using a whole number; decimal fractions are not valid. The default is 5 millimeters.

### <span id="page-205-2"></span>**MarginTop**

Use the MarginTop parameter to specify the dimensions of the top margin of your page. Specify the margin in millimeters using a whole number; decimal fractions are not valid. The default is 5 millimeters.

The data specified in the Header tag of the print template is printed in the margin specified by MarginTop. Therefore, if the print template includes a Header tag, you must specify a wide enough top margin to accommodate the footer. MarginTop should be set to a minimum of 20 millimeters. For more information, see "Header" on page 199.

### **PaperHeight**

If the paper that your printer uses is not one of the supported standard sizes, then set PaperSize to 5 (custom paper dimensions). Then, specify the height of the paper, in millimeters, using the PaperHeight parameter. You must use a whole number; decimal fractions are not valid. The default is 280 millimeters. If you specify a value of 1-4 for PaperSize, the PaperHeight parameter is ignored.

Use the PaperWidth parameter to specify the width of the paper.

### **PaperSize**

Specify one of the standard paper sizes or specify a custom paper size. (See [Table 37.](#page-206-0)) If you specify custom paper size (5), you must also specify the PaperWidth and PaperHeight parameters. The default is custom paper dimensions.

See also PaperWidth and PaperHeight.

<span id="page-206-0"></span>Table 37. Paper Dimensions

| <b>Value</b> | <b>Description</b>                                                       |
|--------------|--------------------------------------------------------------------------|
|              | Letter size $(8.5" \times 11.5")$                                        |
|              | A4 (210 mm x 297 mm)                                                     |
|              | B5 (176 mm x 250 mm)                                                     |
|              | Legal size $(8.5" \times 14")$                                           |
| 5 (default)  | Custom paper dimensions (Specify PaperWidth and PaperHeight parameters.) |

### **PaperWidth**

If the paper that your printer is printing to is not one of the supported standard sizes, then set PaperSize to 5 (custom paper dimensions). Then, you must specify the width measurement of the paper, in millimeters, using the PaperWidth parameter. You must use a whole number; decimal fractions are not valid. The default is 5 millimeters. If you specify a value of 1-4 for PaperSize, the PaperWidth parameter is ignored.

Use the PaperHeight parameter to specify the length of the paper.

### **PrinterBaudrate**

Use PrinterBaudrate to specify the speed of the data transmission for the printer. (See [Table 38.](#page-206-1))

| <b>Value</b> | <b>Description</b>                                                                                               |
|--------------|----------------------------------------------------------------------------------------------------|
| 0            | Always use 0 for LPT or Network printer ports or for COM ports that communicate<br>with the printer at 4800 baud |
| 1 (default)  | 9600 baud                                                                                                    |
|              | 19200 baud                                                                                                    |
| 3            | 38400 baud                                                                                                    |
| 4            | 57600 baud                                                                                                    |
|              | 115200 baud                                                                                                    |

<span id="page-206-1"></span>Table 38. Printer Baud Rate

### **PrinterCompressed**

Use PrinterCompressed to specify the data compression mode. (See [Table 39](#page-207-0).) For the printers supported in this release, always set PrinterCompressed to 1.

<span id="page-207-0"></span>Table 39. Data Compression

| <b>Value</b> | <b>Description</b>             |
|--------------|--------------------------------|
|              | No compression techniques used |
| 1 (default)  | Use any known compression      |

### **PrinterDensity**

Use the PrinterDensity parameter to get a lighter or darker output from the printer. Start with the default setting, 2, which corresponds to the printer manufacturer's default. As you get feedback from the field, you may need to adjust this setting.

The valid values are  $0-4$  where 0 is the lightest print density, 4 is the heaviest print density, and 2 is average print density.

### **PrinterDither**

Use to specify the method by which different colors are represented. (See [Table 40.](#page-207-1)) For the printers supported in this release, PrinterDither should always be set to 0.

<span id="page-207-1"></span>Table 40. Print Dithering

| <b>Value</b> | <b>Description</b>  |
|--------------|---------------------|
| 0 (default)  | Use color diffusion |
|              | Use dithering       |

### **PrinterDraftMode**

Use PrinterDraftMode to specify the quality of the printing. (See [Table 41](#page-208-0).) For the printers supported in this release, PrinterDraftMode should always be set to 0.

<span id="page-208-0"></span>Table 41. Print Quality

| <b>Value</b> | <b>Description</b>                        |
|--------------|-------------------------------------------|
| 0 (default)  | Use the highest quality printing          |
|              | Use a lower quality printing if available |

### **PrinterFormFeed**

Use PrinterFormFeed to specify how paper advances to the next page. (See [Table 42](#page-208-1).) If using sheets of paper, set PrinterFormFeed to 0.

Specify 1 or 2 for continuous-feed paper:

- Set PrinterFormFeed to 1 if you do not need to conserve paper or if you want pages of uniform length. The printer scrolls to the length specified by the PageHeight parameter and trims the page there.
- Set PrinterFormFeed to 2 to conserve paper or if it does not matter if your pages are of varying length. In this case, the printer scrolls 25 millimeters beyond the last printed line and trims the page there. The scroll distance, 25 mm, is not customizable.

For both values, 1 and 2, the page length never exceeds PageHeight.

| <b>Value</b> | <b>Description</b>                                                                                             |
|--------------|----------------------------------------------------------------------------------------------------|
| 0 (default)  | Printer sends a form feed command to the printer at the end of each page. Use<br>this setting for sheet paper. |
|              | Printer scrolls the page to the length specified by the PaperHeight parameter.                                 |
|              | Printer scrolls the page 25 millimeters past the last printed line of the page.                                |

<span id="page-208-1"></span>Table 42. Printer Form Feed

### **PrinterHandshake**

Use PrinterHandshake to define the serial port handshake. (See [Table 43](#page-209-0).) The PrinterHandshake parameter applies only when the printer port is a Com1 or Com2 port. If PrinterPort is set to Com1 or Com2, then set PrinterHandshake to 1.

### <span id="page-209-0"></span>Table 43. Printer Handshake

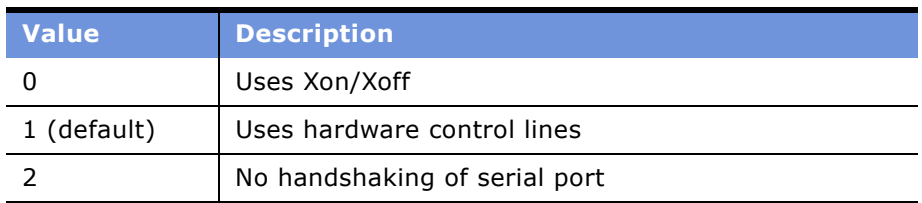

### **PrinterOrientation**

Specify whether the paper is to be oriented vertically (portrait) or horizontally (landscape). (See [Table 44.](#page-209-1)) Not all printers can print in landscape orientation. Therefore, you will need to check the specifications for your printer.

<span id="page-209-1"></span>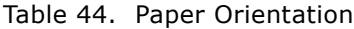

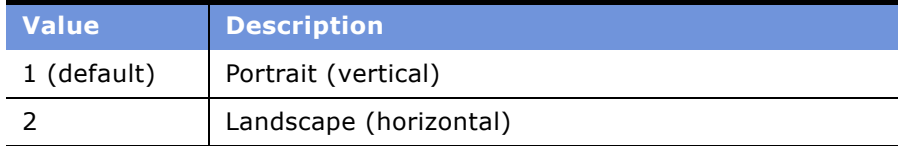

### **PrinterPort**

Specify the port to which the printer is connected with the PrinterPort parameter. (See [Table 45](#page-209-2).) If PrinterPort is an LPT port or a network path (2 or 9), then the PrinterBaudrate must be set to 0.

<span id="page-209-2"></span>Table 45. Printer Port

| <b>Value</b> | <b>Description</b> |
|--------------|--------------------|
| 0            | Com1: serial port  |
|              | Com2: serial port  |
|              | LPT: parallel port |
| 3 (default)  | IR Infrared port   |
|              | Com3: serial port  |

Table 45. Printer Port

| <b>Value</b>   | <b>Description</b>                                |
|----------------|---------------------------------------------------|
| 5              | Com4: serial port                                 |
| 6              | Com5: serial port                                 |
| $\overline{7}$ | Com6: serial port                                 |
| 8              | Print to file OUTPUT.PRN                          |
| 9              | Print to network address                          |
| 10             | Bluetooth BlueCard solution by Wireless Solutions |
| 11             | Socket PNC Bluetooth card support                 |
| 12             | Bluetooth BlueCard solution by Anycom             |
| 13             | Com7: serial port                                 |
| 14             | Com8: serial port                                 |

### **PrinterType**

Specify the type of printer using the PrinterType parameter. See [Table 46](#page-210-0) for the list of supported printers.

<span id="page-210-0"></span>Table 46. Printer Type

| <b>Value</b> | <b>Description</b>                            |
|--------------|-----------------------------------------------|
|              | Pentax PocketJet 200                          |
| 14 (default) | O'Neil microFlash2i and microFlash4t printers |
| 108          | O'Neil microFlash8i printer                   |

### **Default Printing Settings**

The following are the printing parameters from the setup.ini file. The values shown are the default settings.

[Printing]

```
PrinterType= 14
PrinterPort= 3 
PrinterBaudrate= 1
PrinterHandshake= 1
PrinterOrientation= 1
PrinterDensity= 2
PrinterCompressed= 1
PrinterDither= 0
```
PrinterDraftMode= 0 PrinterFormFeed= 0 PaperSize= 5 PaperWidth= 115 PaperHeight= 280 MarginLeft= 5 MarginRight= 5 MarginTop= 5 MarginBottom= 5

# **Index**

### **A**

**accounts** [account address, adding 124](#page-123-0) [activities, associating with accounts 128](#page-127-0) [business scenario 122](#page-121-0) [contact, adding to an account 125](#page-124-0) [creating an account 123](#page-122-0) [opportunity, adding to an account 129](#page-128-0) **accounts, managing** [sales data, viewing 126](#page-125-0) **activities** [accounts, associating with 128](#page-127-0) [contacts, associating with 139](#page-138-0) [creating a new activity 138](#page-137-0) [delegating an activity 139](#page-138-1) [general activities, adding using Calendar](#page-138-2)  view 139 **Activities view, adding from general activity** [150](#page-149-0) **applet classes** [Siebel Medical Goods 183](#page-182-2) **Applet print tag** [188](#page-187-0) **applets** [default behavior, overriding 23](#page-22-0) [form applets, designing 33](#page-32-0) [list applets, designing 34](#page-33-0) [multiple-applet views, toggling](#page-21-0)  between 22 [print applets, designing 33](#page-32-1) [Print buttons, configuring 34](#page-33-1) [printing, configuring 34](#page-33-2) [screen allocation 22](#page-21-1) [toggling between 108](#page-107-0) [URLs in applet fields 108](#page-107-1) **application memory, increasing** [120](#page-119-0) **application-level menu** [about 106](#page-105-0) **architecture** [five layers described 17](#page-16-0) **asterisk (\*), meaning in forms and applets** [25](#page-24-0) **Auto Order, creating from quote** [145](#page-144-0) **auto pop-up list** [using, about 26](#page-25-0) **automatic backup** [after synchronization 114](#page-113-0) **AutoQuote**

*[See also](#page-141-0)* quotes, developing [about using and Quote Items fields](#page-141-1)  (table) 142 [creating a quote 143](#page-142-0) [quote fields automatically completed](#page-141-2)  (table) 142

### **B**

**Back button, about** [109](#page-108-0) **backing up data** [about 114](#page-113-1) [automatic backup after](#page-113-0)  synchronization 114 [database backup parameters, editing 85](#page-84-0) [database backup, about enabling 84](#page-83-0) [database backup, setting up 85](#page-84-1) [external media, backing up to 85](#page-84-2) [restoring data from a backup 115](#page-114-0) [restoring from a backup, about 86](#page-85-0) [troubleshooting 171](#page-170-0) **barcode scanning, preparing handheld application for** [103](#page-102-0) **business components** [list of supported components 181](#page-180-2) **business object declarations, setting PDQ examples** [71](#page-70-0) **business object filters** [configuring 35](#page-34-0) **buttons** [about and behavior 27](#page-26-0)

### **C**

**calendar** [customizing, about 113](#page-112-0) [viewing 113](#page-112-1) **Calendar view, adding general activities** [139](#page-138-2) **Calendar view, adding general activity** [150](#page-149-1) **Cell print tag** [189](#page-188-0) **client** [installation, troubleshooting backup and](#page-170-0)  restore 171 [performance troubleshooting 177](#page-176-0) **columns, working with** [110](#page-109-0) **Comment print tag** [191](#page-190-0)

**CompactFlash card** [backing up to, about 85](#page-84-2) [handheld application, about installing](#page-87-0)  from 88 [installation, setting up on 86](#page-85-1) [stand-alone installer, creating 88](#page-87-1) **Companion Sync** [administration of 68](#page-67-0) **Companion Synchronization** [checklist, using to troubleshoot 172](#page-171-0) [handheld application, using to install 100](#page-99-0) [handheld, using with 116](#page-115-0) [log files, using for troubleshooting 174](#page-173-0) [note, synchronizing to the Siebel](#page-76-0)  Server 77 [using to deploy patches 90](#page-89-0) **companion synchronization server, described** [14](#page-13-0) **configuration file** *[See also](#page-41-0)* configuring [default views, specifying 42](#page-41-0) [directives, about 70](#page-69-0) **configuring** [Siebel Handheld client 15](#page-14-0) [Web Client and Handheld Client, differences in](#page-17-0)  configuring 18 **conflicts** *[See](#page-92-1)* synchronization, conflict handling and recover **contacts** [account, adding to 125](#page-124-0) [activities, associating with 139](#page-138-0) [contact participants, specifying 140](#page-139-0) [opportunity, associating with 136](#page-135-0) [opportunity, associating with an existing](#page-131-0)  opportunity 132 **contacts, managing** [contacts, described 129](#page-128-1) [medical education event, inviting to 152](#page-151-0) [notes, sharing about a contact 133](#page-132-0) **customer relationships, managing** [about 137](#page-136-0) [activities, about 137](#page-136-1) [activity, creating a new activity 138](#page-137-0) [activity, delegating 139](#page-138-1) [business scenario 138](#page-137-1) [contact participants, specifying 140](#page-139-0) [contacts, associating with activities 139](#page-138-0) [employee participants, specifying 140](#page-139-1) [general activities, adding using Calendar](#page-138-2)  view 139

### **D**

**data** [automatic backup after](#page-113-0)  synchronization 114 [backing up, about 114](#page-113-1) [columns, working with 110](#page-109-0) [Companion Synchronization, synchronizing](#page-116-0)  handheld client for 117 [Companion Synchronization, using with](#page-115-0)  handheld 116 [Direct Server Synchronization, using with](#page-117-0)  handheld client 118 [entering, about 110](#page-109-1) [exporting 112](#page-111-0) [Find, about using 111](#page-110-0) [queries, about 111](#page-110-1) [queries, creating 111](#page-110-2) [queries, executing 111](#page-110-3) [queries, refining 111](#page-110-4) [restoring data from a backup 115](#page-114-0) [Siebel Handheld Synchronization, using with](#page-115-1)  handheld client 116 [synchronizing data, about 115](#page-114-1) **data filtering** [developing data filters, steps 67](#page-66-0) [pick applet, data filtering for 69](#page-68-0) **database backups** [about 114](#page-113-1) [automatic backup after](#page-113-0)  synchronization 114 [database backup parameters. editing 85](#page-84-0) [enabling, about 84](#page-83-0) [restoring data from a backup 115](#page-114-0) [setting up database backups 85](#page-84-1) [troubleshooting 171](#page-170-0) **DDvP** *[See](#page-14-1)* Direct Server Sync via Proxy **default sync filters, about** [68](#page-67-1) **Direct Server Sync via Proxy, about** [15](#page-14-1) **Direct Server Synchronization** *[See also](#page-68-1)* Direct Server Synchronization (DDS) infrastructure [about 69](#page-68-2) [about and diagram 15](#page-14-2) [checklist, using to troubleshoot 172](#page-171-1) [described 14](#page-13-1) [handheld application, using to install 101](#page-100-0) [handheld client, using with 118](#page-117-0) [log files, using for troubleshooting 173](#page-172-0) network performance, [troubleshooting 178](#page-177-0) [patches, using to deploy 89](#page-88-0) [server performance, troubleshooting 177](#page-176-1)

#### **Direct Server Synchronization (DDS) infrastructure**

[DDS components, about installing 78](#page-77-0) [DSS object manager configuration file,](#page-78-0)  editing 79 [hardware and network configuration,](#page-76-1)  recommended 77 [multiple synchronization servers, using 81](#page-80-0) [planning, about 76](#page-75-0) [server logging levels, configuring 80](#page-79-0) [server process management,](#page-80-1)  optimizing 81 [server topology overview 77](#page-76-2) [Siebel Server installer, using 78](#page-77-1) [synchronization performance and scalability,](#page-80-2)  about 81 [synchronization security, about 81](#page-80-3) **direct synchronization server, described** [14](#page-13-0) **Divider print tag** [191](#page-190-1) **documents, defining** [33](#page-32-2) **downloading patches** [91](#page-90-0) **drilldowns, about** [31](#page-30-0) **DSS object manager configuration file, editing** [79](#page-78-0) **dynamic hyperlink, about** [31](#page-30-0)

### **E**

**ellipsis, and expandable fields** [108](#page-107-2) **employee participants, specifying** [140](#page-139-1) **end user error messages** *[See](#page-175-0)* troubleshooting **EndofLine print tag [192](#page-191-0) error data, accessing** [98](#page-97-0) **error messages** *[See](#page-175-0)* troubleshooting **errors** [general synchronization errors 119](#page-118-0) [synchronization transaction conflicts 119](#page-118-1) **expenses, tracking** [detailed line items, adding 148](#page-147-0) [expense report. creating 148](#page-147-1) **exporting data** [112](#page-111-0) **extended insert processing** [about and synchronization 96](#page-95-1) [enabling 96](#page-95-2) **extended pick processing** [about and synchronization 93](#page-92-2) [enabling 94](#page-93-0) **external media** [backing up to 85](#page-84-2) [handheld application, about installing](#page-87-0)  from 88

[stand-alone installer, creating 88](#page-87-1)

### **F**

**features, new** [11](#page-10-0) **Find** [about using 111](#page-110-0) **Footer print tag** [193](#page-192-1) **form applets, configuring** [about 25](#page-24-1) [designing, about 33](#page-32-0) [group boxes, about 26](#page-25-1) [labels, about 26](#page-25-2) [layout sequence 25](#page-24-2) **Format print tag [194](#page-193-0) Forward button, about** [109](#page-108-0)

### **G**

**general activities, creating** [about and scenario 149](#page-148-0) [Activities view, adding from 150](#page-149-0) [Calendar view, adding 150](#page-149-1) **general sync filters, about** [68](#page-67-1) **GetCount print tag** [195](#page-194-0) **GetDate print tag** [195](#page-194-1) **GetField print tag** [196](#page-195-0) **GetRegistry print tag** [197](#page-196-0) **GetTime print tag** [198](#page-197-0) **GetTotal print tag** [198](#page-197-1) **global user properties, list of** [186](#page-185-0) **GotoView method, using** [23](#page-22-0) **group boxes, about configuring** [26](#page-25-1) **guidelines** [Siebel Handheld client screen, about](#page-20-0)  designing for 21 [Siebel Handheld client, configuration](#page-20-1)  guidelines 21 [Siebel Handheld, recommended configuration](#page-30-1)  guidelines 31

### **H**

**handheld device logs** [list of log files 174](#page-173-1) [synchronization errors, logging 175](#page-174-0) **handheld interface** *[See](#page-104-0)* interface **Header print tag [199](#page-198-1) help** [Siebel Expert Services, about using 179](#page-178-0) [Siebel Professional Services, about](#page-178-1)  using 179 **History arrows, about** [109](#page-108-0) **Home Page applet, using** [26](#page-25-3) **hyperlinks, about** [31](#page-30-0)

### **I**

**installing** [barcode scanning, preparing handheld](#page-102-0)  application for 103 [CompactFlash card. setting up installation](#page-85-1)  on 86 [Companion Sync, using to deploy](#page-89-0)  patches 90 [database backup parameters, editing 85](#page-84-0) [Direct Server Sync, using to deploy](#page-88-0)  patches 89 [Direct Server Sync, using to install handheld](#page-100-0)  application 101 [external media, about installing from 88](#page-87-0) [external media, backing up to 85](#page-84-2) [install directory, changing 88](#page-87-0) [patches, about distributing 88](#page-87-2) [patches, downloading 91](#page-90-0) [print templates in the Install directory 86](#page-85-2) [process of installation 82](#page-81-0) [read-only files, changing attributes 91](#page-90-1) [reinstalling the handheld application 102](#page-101-0) [restart parameter, setting 87](#page-86-0) [restoring from a backup, about 86](#page-85-0) [setup.ini file, editing 82](#page-81-1) [software on handheld. about 99](#page-98-0) [stand-alone installer, creating 88](#page-87-1) [SyncURL, changing 87](#page-86-1) [uninstalling handheld application 103](#page-102-1) [upgrade kits, creating to remotely deploy](#page-90-1)  patch files 91 [upgrading the handheld application 102](#page-101-0) [user database backup, about enabling 84](#page-83-0) [user database backup, setting up 85](#page-84-1) [using Companion Sync users to install](#page-99-0)  handheld application 100 **Integrated Sync** [handheld client, synchronizing for Companion](#page-116-0)  Synch 117 [synchronizing data, and 116](#page-115-0) **interface** [application-level menu 106](#page-105-0) [components, about and diagram 105](#page-104-0) [expandable fields 108](#page-107-2) [Minimize button 107](#page-106-0) [Queries drop-down list 107](#page-106-1) [screens menu, about 106](#page-105-1) [screens menu, navigation level 108](#page-107-3) [Show drop-down list, about 106](#page-105-2) [Show drop-down list, navigation level 108](#page-107-4) [Siebel toolbar, about 107](#page-106-2) [Siebel toolbar, customizing 107](#page-106-3) [status bar 107](#page-106-4)

[toggling between applets 108](#page-107-0) [URLs in applet fields 108](#page-107-1)

### **L**

**labels, about configuring** [26](#page-25-2) **list applets, configuring** [about 24](#page-23-0) [designing, about 34](#page-33-0) [recommended strategy 24](#page-23-1) **log files** [Companion Sync logs, using for](#page-173-0)  troubleshooting 174 [Direct Server Sync logs, using for](#page-172-0)  troubleshooting 173 [handheld device logs, using for](#page-173-1)  troubleshooting 174

### **M**

**MarginBottom parameter** [205](#page-204-0) **MarginLeft parameter** [206](#page-205-0) **MarginRight parameter** [206](#page-205-1) **MarginTop parameter** [206](#page-205-2) **Maximize Minimize Applet button, about** [107](#page-106-0) **MedEd event** *[See](#page-150-0)* medical education event, setting up **media** [external media, backing up to 85](#page-84-2) [handheld application, about installing from](#page-87-0)  external media 88 [stand-alone installer, creating 88](#page-87-1) **medical education event, setting up** [about 151](#page-150-0) [contact, inviting to an event 152](#page-151-0) [creating a medical education event 152](#page-151-1) **memory, increasing** [120](#page-119-0) menu bar, about **Minimize button, about** [107](#page-106-0) **multiple synchronization servers** [about using 81](#page-80-0) **Multi-Value Group applet, support of** [19](#page-18-0)

### **N**

**naming conventions, about** [22](#page-21-2) **network performance, about** [178](#page-177-0) **new features** [11](#page-10-0) **notes, sharing about a contact** [133](#page-132-0)

### **O**

**opportunities** [account, adding to 129](#page-128-0) [contact, adding to an opportunity 136](#page-135-0)
[contact, associating with an existing](#page-131-0)  opportunity 132 [creating an opportunity 135](#page-134-0) [defined and examples 133](#page-132-0) [opportunity quotes, about viewing 137](#page-136-0) [products, associating to an](#page-135-0)  opportunity 136 [sales methods, about 133](#page-132-1) **orders, managing** [Auto Order, creating from your quote 145](#page-144-0) [creating an order manually 146](#page-145-0) [order line items, adding 146](#page-145-1) [terms and totals, adding 147](#page-146-0)

### **P**

**Page Break print tag [200](#page-199-0) PaperHeight parameter** [206](#page-205-0) **PaperSize parameter** [206](#page-205-1) **PaperWidth parameter** [207](#page-206-0) **parent form applet, about** [22](#page-21-0) **participants, specifying** [140](#page-139-0) **PatchAgent, about** [88](#page-87-0) **patches** [Companion Sync, using to deploy](#page-89-0)  patches 90 [Direct Server Sync, using to deploy](#page-88-0)  patches 89 [distributing, about 88](#page-87-0) [downloading 91](#page-90-0) [read-only files, changing attributes 91](#page-90-1) [synchronizing data, and 116](#page-115-0) [upgrade kits, creating to remotely deploy](#page-90-1)  patch files 91 **PDQ filters, administration** [Companion Sync, about 68](#page-67-0) [Direct Server Sync mode, about 69](#page-68-0) **PDQs** [Queries drop-down list, and 107](#page-106-0) **performance** [application memory, increasing 120](#page-119-0) [client performance, about 177](#page-176-0) [handheld screen, about designing for 21](#page-20-0) [improving by identifying user activities 21](#page-20-1) [improving performance, about 120](#page-119-1) [network performance, about 178](#page-177-0) [server performance, about 177](#page-176-1) [SQLTrace and synchronization 175](#page-174-0) **pick applets, data filtering for** [about 69](#page-68-1) [business object declarations, setting](#page-70-0)  examples 71 [configuration file directives 70](#page-69-0) [Popup Visibility Type setting, overriding 73](#page-72-0)

[visibility, designating 72](#page-71-0) **Picture print tag [200](#page-199-1) pop-up lists** [auto pop-up lists, about using 26](#page-25-0) **Popup Visibility Type setting, overriding** [73](#page-72-0) **predefined queries** [Queries drop-down list, and 107](#page-106-0) **Predefined Queries (PDQs)** [general and default PDQ filters,](#page-67-1)  described 68 **preferences** [setting user preferences 113](#page-112-0) **print applets** [designing, about 33](#page-32-0) **Print buttons, configuring** [34](#page-33-0) **print tagging language** *[See](#page-186-0)* print templates **print templates** [Applet print tag 188](#page-187-0)<br>Cell print tag 189 Cell print tag [Comment print tag 191](#page-190-0) [creating print templates 35](#page-34-0) [Divider print tag 191](#page-190-1) [EndofLine print tag 192](#page-191-0) [Footer print tag 193](#page-192-0) [Format print tag 194](#page-193-0) [GetCount print tag 195](#page-194-0) [GetDate print tag 195](#page-194-1) [GetField print tag 196](#page-195-0) [GetRegistry print tag 197](#page-196-0) [GetTime print tag 198](#page-197-0) [GetTotal print tag 198](#page-197-1) [Header print tag 199](#page-198-0) [Install directory. installing in 86](#page-85-0) [Page Break print tag 200](#page-199-0) [Picture print tag 200](#page-199-1) [print template file, creating overview 187](#page-186-0) [SetVariable print tag 202](#page-201-0) [Static Text print tag 202](#page-201-1) [Title print tag 202](#page-201-2) [variables, example using in template 203](#page-202-0) [views, associated with 23](#page-22-0) **PrinterBaudrate parameter [207](#page-206-1)<br>PrinterCompressed parameter 208 PrinterCompressed parameter PrinterDensity parameter** [208](#page-207-1) **PrinterDither parameter** [208](#page-207-2) **PrinterDraftMode parameter** [209](#page-208-0) **PrinterFormFeed parameter** [209](#page-208-1) **PrinterHandshake parameter** [210](#page-209-0) **PrinterOrientation parameter** [210](#page-209-1) **PrinterPort parameter** [210](#page-209-2) **PrinterType parameter** [211](#page-210-0) **printing**

[handheld application, printing with 112](#page-111-0) **printing quotes** [145](#page-144-1) **printing, configuration settings** [default printing settings, list of 211](#page-210-1) [MarginBottom parameter 205](#page-204-0) [MarginLeft parameter 206](#page-205-2) [MarginRight parameter 206](#page-205-3) [MarginTop parameter 206](#page-205-4) [PaperHeight parameter 206](#page-205-0) [PaperSize parameter 206](#page-205-1) [PaperWidth parameter 207](#page-206-0) [parameters and syntax 205](#page-204-1) [PrinterBaudrate parameter 207](#page-206-1) [PrinterCompressed parameter 208](#page-207-0) [PrinterDensity parameter 208](#page-207-1) [PrinterDither parameter 208](#page-207-2) [PrinterDraftMode parameter 209](#page-208-0) [PrinterFormFeed parameter 209](#page-208-1) [PrinterHandshake parameter 210](#page-209-0) [PrinterOrientation parameter 210](#page-209-1) [PrinterPort parameter 210](#page-209-2) [PrinterType parameter 211](#page-210-0) **printing, configuring** [about 32](#page-31-0) [applet, configuring for printing 34](#page-33-1) [documents, defining 33](#page-32-1) [form applets, designing 33](#page-32-2) [list applets, designing 34](#page-33-2) [print applets, designing 33](#page-32-0) [Print buttons, configuring 34](#page-33-0) [print templates, creating 35](#page-34-0) **private notes** [contact notes, adding 133](#page-132-2) **products, associating an opportunity with** [136](#page-135-0) **projects** [naming conventions, and 22](#page-21-1) **Q queries** [about using 111](#page-110-0) [creating a query 111](#page-110-1) [executing 111](#page-110-2) [refining 111](#page-110-3) **Queries drop down list, about** [107](#page-106-0)

**quotes** [opportunity quotes, about viewing 137](#page-136-0) **quotes, developing** [about 141](#page-140-0) [AutoQuote, about using and Quote Item fields](#page-141-0)  (table) 142 [AutoQuote, quote fields automatically](#page-141-1)  completed (table) 142

[AutoQuote, using to create a quote 143](#page-142-0) [business scenario 141](#page-140-1) [creating a quote 141](#page-140-2) [printing a quote 145](#page-144-1) [quote line items, adding 144](#page-143-0) [quote line items, deleting 144](#page-143-1)

## **R**

**read-only files** [changing attributes for upgrade kits 91](#page-90-1) **record navigation buttons** [109](#page-108-0) **records, navigating a list of** [about 109](#page-108-1) [Back and Forward buttons 109](#page-108-2) [History arrows 109](#page-108-2) [record navigation buttons 109](#page-108-0) **reinstalling the handheld application** [102](#page-101-0) **report** [expense report, creating 148](#page-147-0) **reports** [views, associated with 23](#page-22-0) **repository** [compiling 32](#page-31-1) **restart parameter, setting** [87](#page-86-0) **restoring data** [from a backup 115](#page-114-0) [troubleshooting 171](#page-170-0)

# **S**

sales data, viewing [126](#page-125-0) sales methods, about [133](#page-132-1) **screens** [designing screens for Siebel Handheld,](#page-21-2)  about 22 [screen allocation 22](#page-21-0) **screens menu** [about 106](#page-105-0) [navigation level 108](#page-107-0) **scripting** [deactivating scripts, about 75](#page-74-0) [user interface methods, calls to 75](#page-74-0) **server installation** [Direct Server Synchronization \(DDS\), about](#page-77-0)  installing 78 [Direct Server Synchronization \(DDS\), using](#page-77-1)  Siebel Server installer 78 [DSS object manager configuration file,](#page-78-0)  editing 79 [hardware and network configuration,](#page-76-0)  recommended 77 [multiple synchronization servers, using 81](#page-80-0) [planning for, about 76](#page-75-0) [server logging levels, configuring 80](#page-79-0)

[server process management,](#page-80-1)  optimizing 81 [server topology overview 77](#page-76-1) [synchronization performance and scalability,](#page-80-2)  about 81 [synchronization security, about 81](#page-80-3) server logging levels, configuring [80](#page-79-0) **server performance, troubleshooting** [177](#page-176-1) **server process management, optimizing** [81](#page-80-1) **ServiceCE Generic, about** [29](#page-28-0) **setup.ini file, editing** [82](#page-81-0) **SetVariable print tag** [202](#page-201-0) **shared notes** [contacts, adding 133](#page-132-2) **Show drop-down list** [about 106](#page-105-1) [navigation level 108](#page-107-1) **Siebel Anywhere** [using to create upgrade kits 91](#page-90-1) **Siebel eScript** [issues and validation 75](#page-74-0) **Siebel Expert Services** [about using 179](#page-178-0) **Siebel Handheld Client** [application memory, increasing 120](#page-119-0) [auto-pop-up list, using 26](#page-25-0) [compiling the repository 32](#page-31-1) [configuration guidelines 21](#page-20-1) [configuration guidelines, recommended 31](#page-30-0) [Direct Server Synchronization, using with](#page-117-0)  handheld client 118 [form applets, about configuring 25](#page-24-0) [general synchronization errors 119](#page-118-0) [handheld screen, about designing for 21](#page-20-0) [Home page applet, about 26](#page-25-1) [hyperlinks, about 31](#page-30-1) [improving performance, about 120](#page-119-1) [list applets, configuring 24](#page-23-0) [menu bar, about 29](#page-28-0) [Multi-Value Group applet, support of 19](#page-18-0) [printing, configuring 32](#page-31-0) [process of configuring 17](#page-16-0) [scripting, about 75](#page-74-0) [Siebel Web Client, differences in](#page-17-0)  configuring 18 [status bar, about 30](#page-29-0) [synchronization conflicts, preventing 31](#page-30-2) [synchronization transaction conflicts 119](#page-118-1) [synchronizing for Companion Synch 117](#page-116-0) [testing the handheld application 37](#page-36-0) [toolbars, about 30](#page-29-1) [unsupported functions 19](#page-18-1) [user functionality, defining 20](#page-19-0)

[user interface elements, about](#page-23-1)  configuring 24 **Siebel Handheld projects** [about creating and naming conventions 22](#page-21-1) **Siebel Handheld Synchronization** [application memory, increasing 120](#page-119-0) [Companion Synchronization, using with](#page-115-0)  handheld 116 [Direct Server Synchronization, using with](#page-117-0)  handheld client 118 [general synchronization errors 119](#page-118-0) [handheld client, synchronizing for Companion](#page-116-0)  Synch 117 [handheld client, using 116](#page-115-1) [improving performance, about 120](#page-119-1) [synchronization transaction conflicts 119](#page-118-1) **Siebel Handheld upgrade kit** [creating upgrade kit 91](#page-90-1) [read-only files, changing attributes 91](#page-90-1) **Siebel Medical Handheld** [applet classes, list of 183](#page-182-0) [business components, list of](#page-180-0)  components 181 **Siebel Mobile Web Client** [Companion Sync, using to deploy](#page-89-0)  patches 90 [installation, about 82](#page-81-1) [read-only files, changing attributes for](#page-90-1)  upgrade kits 91 [upgrade kit, creating 91](#page-90-1) **Siebel Professional Services** [about using 179](#page-178-1) **Siebel Server installer** [DSS component, using to install 78](#page-77-1) [DSS object manager configuration file,](#page-78-0)  editing 79 [server logging levels, configuring 80](#page-79-0) [server process management,](#page-80-1)  optimizing 81 **Siebel toolbar** [about 107](#page-106-1) [customizing 107](#page-106-2) **Siebel Visual Basic (VB)** [issues and validation 75](#page-74-0) **Siebel Web Client** [Multi-Value Group applet, support of 19](#page-18-0) [scripting, issues and validation 75](#page-74-0) [Siebel Handheld client, differences in](#page-17-0)  configuring 18 [unsupported functions 19](#page-18-1) **signature capture** [enabling, about and screen capture](#page-34-1)  buttons 35 [signature capture applet control user](#page-35-0) 

[properties 36](#page-35-0) **software** [about installing on handheld 99](#page-98-0) **SQLTrace, enabling** [175](#page-174-0) **.SRF file** [compiling repository file 32](#page-31-1) **stand-alone installer, creating** [88](#page-87-1) **Static Text print tag** [202](#page-201-1) **status bar** [application window, appears at bottom](#page-106-3)  of 107 [toolbar, located above 30](#page-29-0) **synchronization** [Direct Server Sync via Proxy, about 15](#page-14-0) [Direct Server Sync, about and diagram 15](#page-14-1) [methods and architecture 14](#page-13-0) [overview 14](#page-13-1) [servers, types of 14](#page-13-2) **synchronization, conflict handling and recovery** [about 93](#page-92-0) [error data, accessing 98](#page-97-0) [extended insert pick processing, about 96](#page-95-0) [extended insert pick processing,](#page-95-1)  enabling 96 [extended pick processing, about 93](#page-92-1) [extended pick processing, enabling 94](#page-93-0) **synchronizing** [application memory, increasing 120](#page-119-0) [automatic backup after](#page-113-0)  synchronization 114 [Companion Synchronization, using with](#page-115-0)  handheld 116 [data, about 115](#page-114-1) [Direct Server Synchronization, using with](#page-117-0)  handheld client 118 [general synchronization errors 119](#page-118-0) [handheld client, synchronizing for Companion](#page-116-0)  Synch 117 [handheld synchronization errors,](#page-174-1)  logging 175 [improving performance, about 120](#page-119-1) [multiple synchronization servers, using 81](#page-80-0) [performance and scalability, about 81](#page-80-2) [resynchronization problems,](#page-172-0)  troubleshooting 173 [security, about 81](#page-80-3) [Siebel Handheld Synchronization, using with](#page-115-1)  handheld client 116 [synchronization conflicts, preventing 31](#page-30-2) [transaction conflicts 119](#page-118-1) [troubleshooting, about problems caused](#page-171-0)  by 172 **SyncURL, changing** [87](#page-86-1)

### **T**

**technical support** [Siebel Expert Services, about using 179](#page-178-0) [Siebel Professional Services, about](#page-178-1)  using 179 **templates** [print templates, creating 35](#page-34-0) [print templates, views associated with 23](#page-22-0) **terms, adding** [147](#page-146-0) **testing the handheld application** [37](#page-36-0) **timeout parameter** [Windows 2000, changing on 176](#page-175-0) [Windows NT, changing on 176](#page-175-1) **Title print tag** [202](#page-201-2) **toggling between applets** [108](#page-107-2) **toolbars** [about 107](#page-106-1) [configuring 30](#page-29-2) [customizing 107](#page-106-2) [toolbar functions 30](#page-29-1)<br>als, adding 147 **totals, adding troubleshooting** [client installation, backup, and restore 171](#page-170-0) [client performance, about 177](#page-176-0) [Companion Sync checklist, using 172](#page-171-1) [Companion Sync log files 174](#page-173-0) [Direct Server Sync checklist, using 172](#page-171-2) [Direct Server Sync log files 173](#page-172-1) [general synchronization errors 119](#page-118-0) [handheld device logs 174](#page-173-1) [network performance, about 178](#page-177-0) [resynchronization problems 173](#page-172-0)<br>server performance, about 177 server performance, about [Siebel Expert Services, about using 179](#page-178-0) [Siebel Professional Services, about](#page-178-1)  using 179 [SQLTrace, enabling 175](#page-174-0) [synchronization transaction conflicts 119](#page-118-1) [synchronization, about problems caused](#page-171-0)  by 172 [timeout parameter, changing on Windows](#page-175-0)  2000 176 [timeout parameter, changing on Windows](#page-175-1)  NT 176

# **U**

**ui**

*[See](#page-23-1)* user interface elements, configuring **uninstalling the handheld application** [103](#page-102-0) **upgrade kits**

[creating to remotely deploy patch files 91](#page-90-1) [read-only files, changing attributes 91](#page-90-1) **upgrading**

[handheld application 102](#page-101-0) [preparing to upgrade 99](#page-98-1) **URLs** [in applet fields, 108](#page-107-3) **user functionality, defining** [about 20](#page-19-0) **user interface elements, configuring** [about 24](#page-23-1) [auto pop-up lists, about using 26](#page-25-0) [buttons, about and behavior 27](#page-26-0) [form applets, about configuring 25](#page-24-0) [Home Page applet, about 26](#page-25-1) [hyperlinks, about 31](#page-30-1) [list applets, about configuring 24](#page-23-0) [menu bar, about 29](#page-28-0) [status bar, about using 30](#page-29-0) [toolbars functions 30](#page-29-1) [toolbars, about configuring 30](#page-29-2) **user interface methods** [calls to business component script 75](#page-74-0) **user preferences** [about customizing 113](#page-112-0) **user properties** [global user properties, list of 186](#page-185-0) [list of 185](#page-184-0)

### **V views**

[default behavior, overriding 23](#page-22-1) [designing views for Siebel Handheld,](#page-21-2)  about 22 [drill-down only 23](#page-22-2) [new views, adding 41](#page-40-0) [print templates or reports, associated](#page-22-0)  with 23 **visibility, designating** [72](#page-71-0)

### **W**

#### **Web server timeout errors**

[timeout parameter, changing on Windows](#page-175-0)  2000 176 [timeout parameter, changing on Windows](#page-175-1)  NT 176 **Windows** [timeout parameter, changing on Windows](#page-175-0)  2000 176 [timeout parameter, changing on Windows](#page-175-1)  [NT 176](#page-175-1)